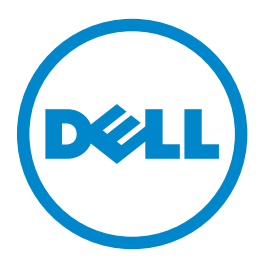

# **Impresora láser Dell B5460dn**

# **Guía del usuario**

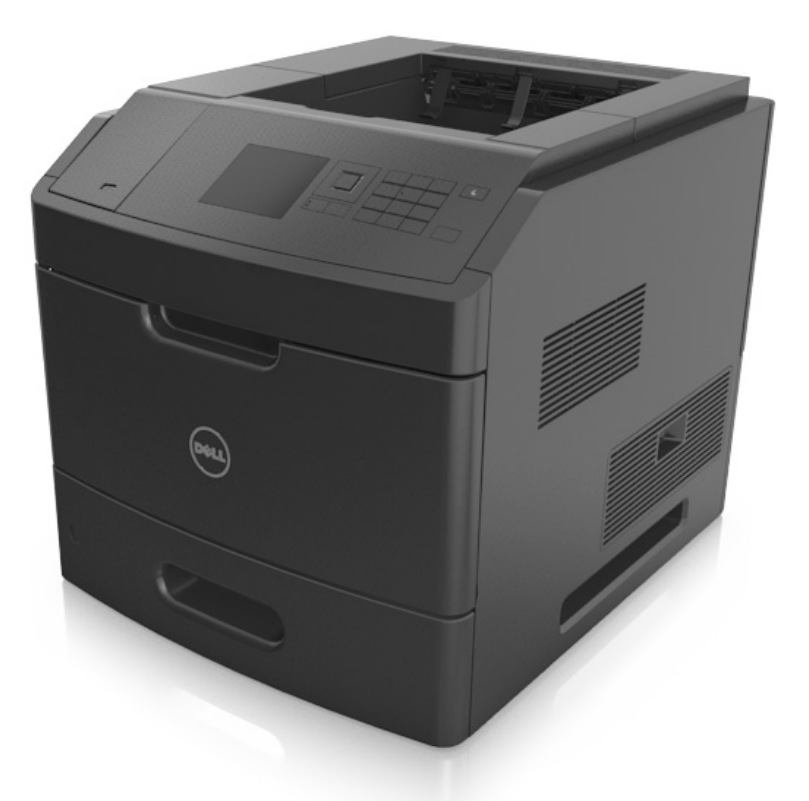

## **Mayo de 2012 [www.dell.com](http://www.dell.com) | [support.dell.com](http://support.dell.com)**

**Marcas comerciales**

**La información contenida en este documento está sujeta a cambios sin previo aviso.**

**© 2012 Dell, Inc. Reservados todos los derechos.**

Queda estrictamente prohibido todo tipo de reproducción de este material sin el permiso por escrito de Dell Inc.

Marcas comerciales que se incluyen en el texto: Dell, el logotipo de DELL, Inspiron, Dell Precision, Dimension, OptiPlex, Latitude, PowerEdge, PowerVault, PowerApp, y Dell *OpenManage* son marcas comerciales de Dell Inc.; *Intel*, *Pentium* y *Celeron* son marcas comerciales de Intel Corporation; *Microsoft* y *Windows* son marcas comerciales de Microsoft Corporation.

En este documento se pueden utilizar otras marcas y nombres comerciales para referirse a las entidades responsables de las marcas y nombres de sus productos. Dell Inc. rechaza todo tipo de interés de propietario sobre las marcas y nombres comerciales distintos de los suyos.

# Índice general

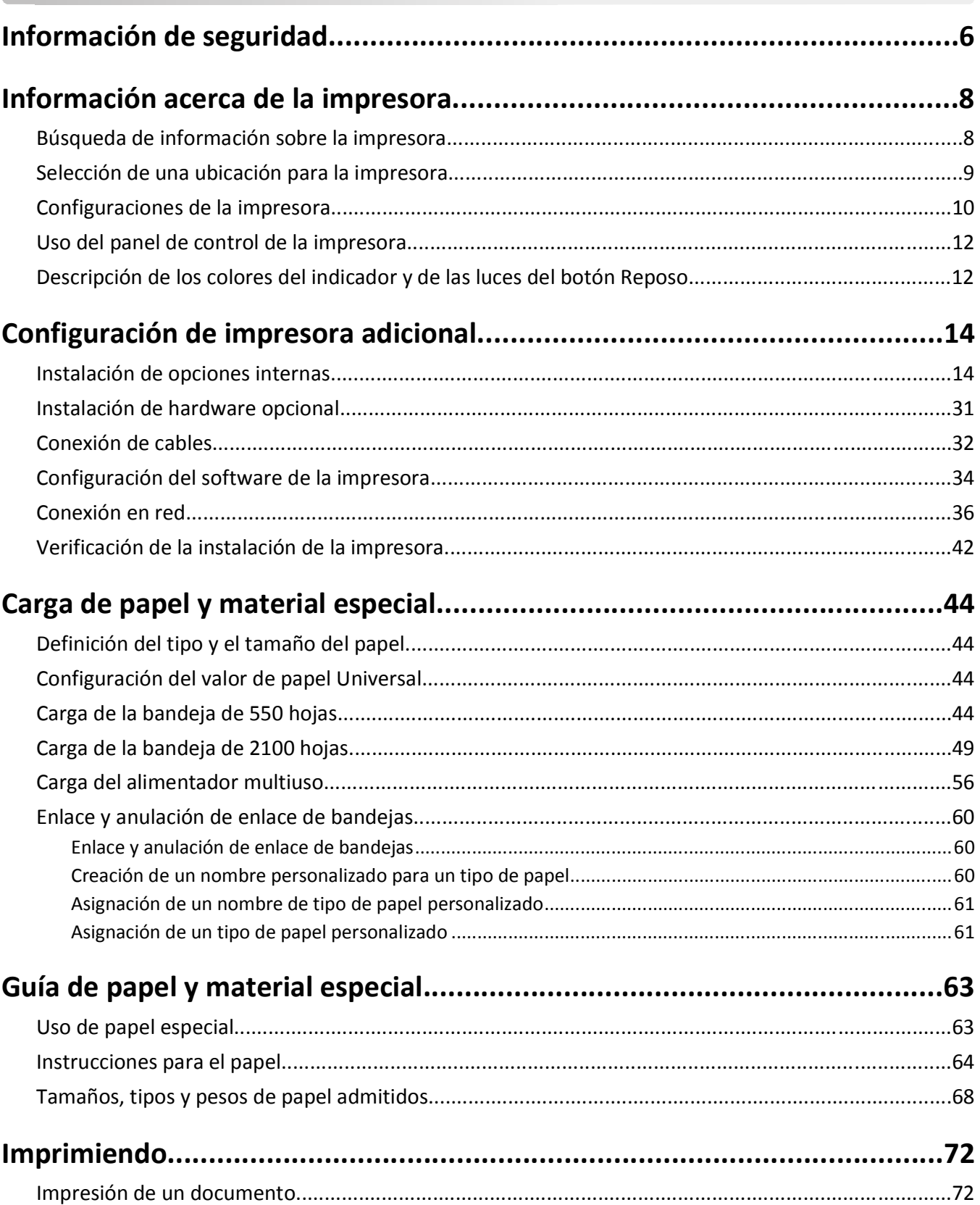

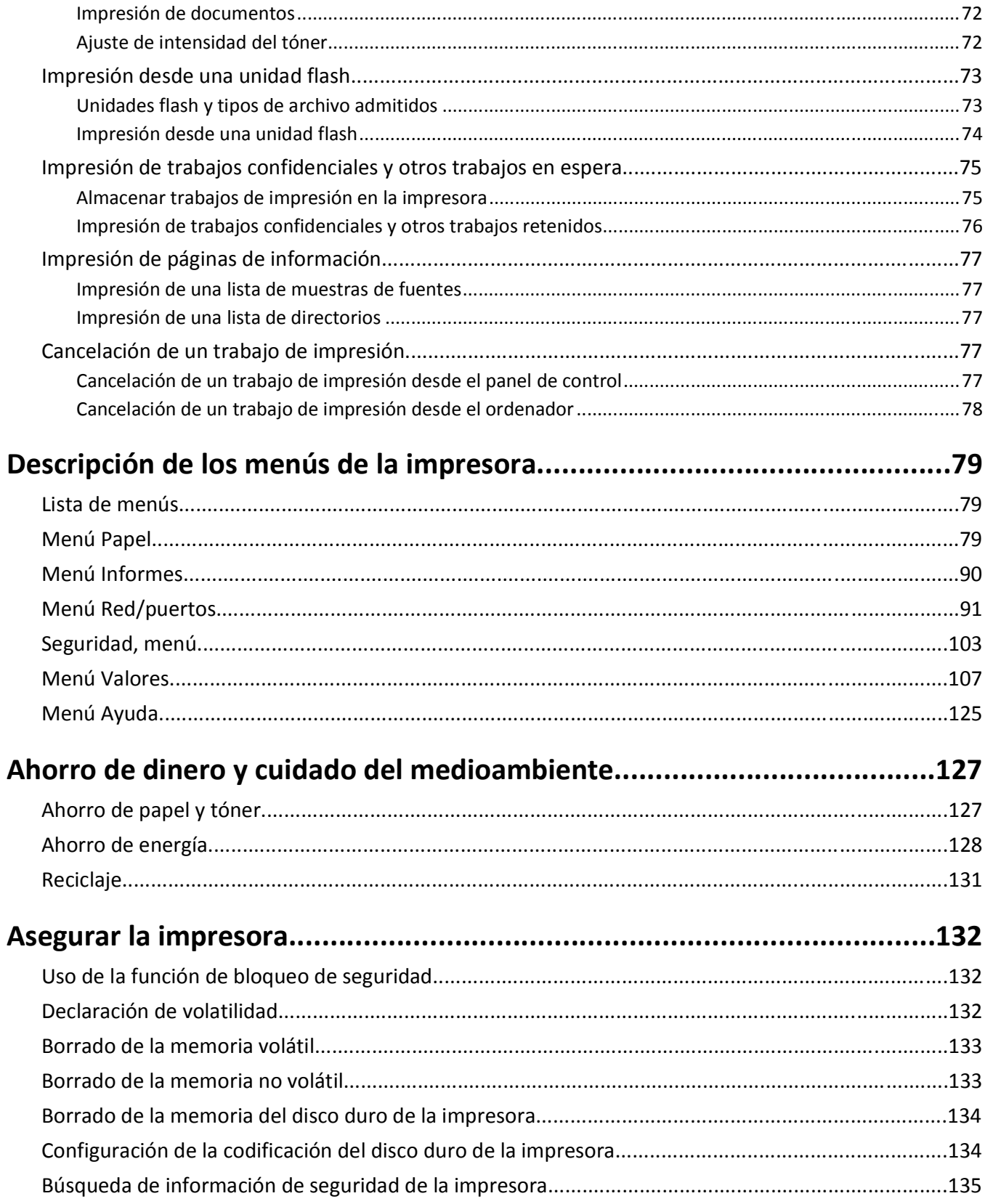

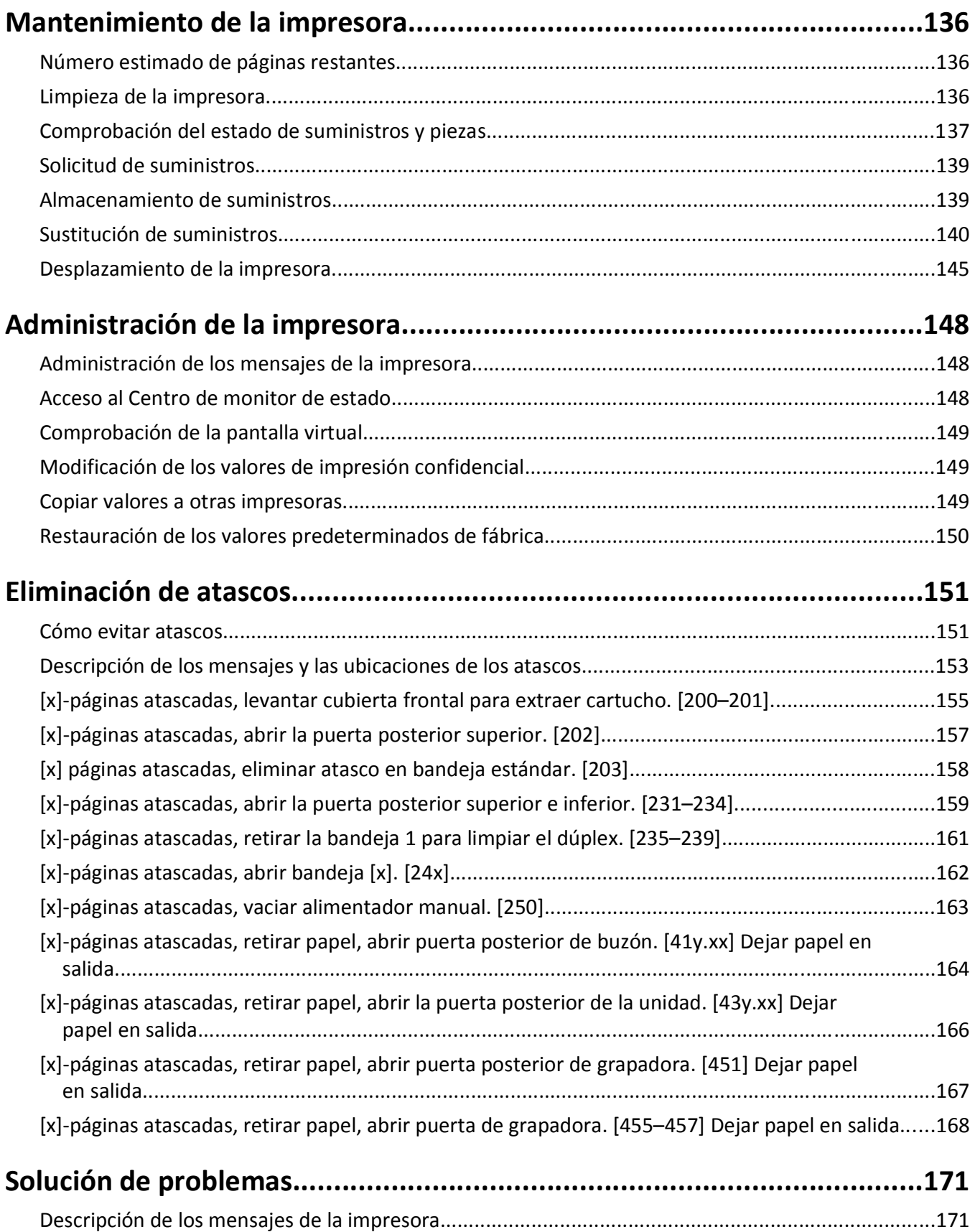

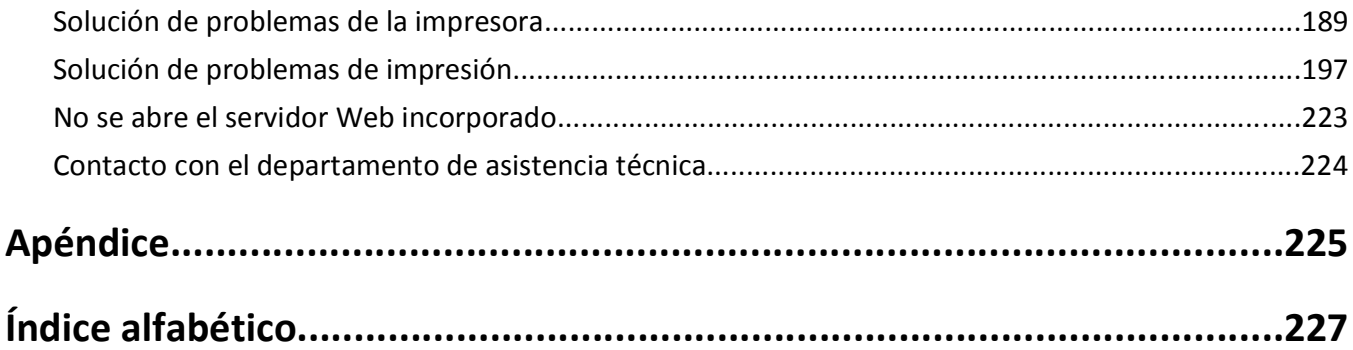

# <span id="page-5-0"></span>**Información de seguridad**

Conecte el cable de alimentación a un enchufe con toma de tierra, situado cerca del producto y de fácil acceso.

No coloque o utilice este producto cerca del agua o de lugares húmedos.

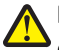

**PRECAUCIÓN: POSIBLES DAÑOS PERSONALES:** Este producto utiliza un láser. El uso de los controles o ajustes o el llevar a cabo procedimientos distintos a los especificados aquí puede causar niveles de radiación peligrosos.

Durante el proceso de impresión que utiliza este producto se calienta el medio de impresión y el calor puede provocar que el medio emita gases. Para evitar emisiones peligrosas, el usuario deberá comprender y seguir lo expuesto en la sección de las instrucciones de utilización donde se describen las directrices para seleccionar el material de impresión.

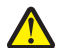

**PRECAUCIÓN: POSIBLES DAÑOS PERSONALES:** La batería de litio de este producto no debe reemplazarse. Existe riesgo de explosión si se sustituye incorrectamente una batería de litio. No recargue, desmonte ni incinere una batería de litio. Deseche las baterías de litio según las instrucciones del fabricante y las normativas locales.

**PRECAUCIÓN: SUPERFICIE CALIENTE:** El interior de la impresora podría estar caliente. Para reducir el riesgo de sufrir daños causados por un componente caliente, deje que la superficie se enfríe antes de tocarla.

**PRECAUCIÓN: POSIBLES DAÑOS PERSONALES:** Para reducir el riesgo de inestabilidad del equipo, cargue cada bandeja por separado. Mantenga todas las bandejas cerradas hasta que las necesite.

**PRECAUCIÓN: POSIBLES DAÑOS PERSONALES:** Antes de mover la impresora, siga estas instrucciones para evitar daños personales o en la impresora:

- **•** Apague la impresora y, a continuación, desconecte el cable de alimentación de la toma de tierra.
- **•** Desconecte todos los cables de la impresora.
- **•** Si están instalados dos o más clasificadores, retírelos por separado.

#### **Notas:**

- **–** Asegúrese de retirar el clasificador superior primero.
- **–** Para extraer el clasificador, sujete el acabado por los dos lados y levante los pestillos para desbloquear el clasificador.
- **•** Si la impresora no dispone de plataforma con ruedas pero está configurada con bandejas opcionales, retire las bandejas.

**Nota:** Deslice el pestillo de la parte derecha de la bandeja opcional hacia la parte frontal de la misma hasta que *encaje con un clic* en su sitio.

- **•** Use las agarraderas que están a ambos lados de la impresora para levantarla.
- **•** No ponga los dedos bajo la impresora cuando la coloque.
- **•** Asegúrese de que la impresora está rodeada de una zona despejada.
- **•** Utilice exclusivamente el cable de alimentación que se suministra junto con este producto o el repuesto autorizado por el fabricante.

**PRECAUCIÓN: PELIGRO DE DESCARGAS ELÉCTRICAS** Si va a acceder a la placa del controlador o a instalar hardware opcional o dispositivos de memoria tras haber configurado la impresora, apague la impresora y desconecte el cable de alimentación de la toma eléctrica antes de continuar. Si cuenta con otros dispositivos conectados a la impresora, apáguelos también y desconecte cualquier cable que los una a la impresora.

**PRECAUCIÓN: PELIGRO DE DESCARGAS ELÉCTRICAS** Para evitar el riesgo de descarga eléctrica al limpiar el exterior de la impresora, desconecte el cable de alimentación de la toma eléctrica y desconecte todos los cables de la impresora antes de realizar la operación.

Utilice exclusivamente el cable de alimentación que se suministra junto con este producto o el repuesto autorizado por el fabricante.

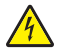

**PRECAUCIÓN: PELIGRO DE DESCARGAS ELÉCTRICAS** Asegúrese de que todas las conexiones externas (como las conexiones de sistemas telefónicos y Ethernet) están instaladas correctamente en sus correspondientes puertos plug-in.

Este producto se ha diseñado, verificado y aprobado para cumplir los más estrictos estándares de seguridad global usando los componentes específicos del fabricante. Puede que las características de seguridad de algunas piezas no sean siempre evidentes. El fabricante no se hace responsable del uso de otras piezas de recambio.

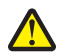

**PRECAUCIÓN: POSIBLES DAÑOS PERSONALES:** No corte, doble, ate, aplaste o coloque objetos pesados en el cable de alimentación. No someta el cable de alimentación a abrasión o tensión. No aplaste el cable de alimentación entre objetos como muebles y paredes. Si alguna de esto sucediera, existiría el riesgo de fuego o descarga eléctrica. Inspeccione el cable de alimentación regularmente y compruebe que no hay signos de tales problemas. Retire el cable de alimentación de la toma eléctrica antes de inspeccionarlo.

Las tareas de mantenimiento y reparación que no se describen en la documentación del usuario deberá llevarlas a cabo un representante del servicio.

**PRECAUCIÓN: PELIGRO DE DESCARGAS ELÉCTRICAS** No instale este producto ni realice conexiones eléctricas o de cableado, como la conexión del fax, del cable de alimentación o de un cable USB, durante tormentas eléctricas.

**PRECAUCIÓN: PELIGRO POR ELEMENTOS PUNZANTES** Las configuraciones de montaje en suelo requieren mobiliario adicional por motivos de estabilidad. Debe utilizar un soporte o base de impresora si utiliza una bandeja de alta capacidad o más de una opción. Si adquirió una impresora con una configuración similar, es posible que necesite mobiliario adicional. Para obtener más información, póngase en contacto con el lugar en el que adquirió la impresora.

**PRECAUCIÓN: POSIBLES DAÑOS PERSONALES:** El peso de la impresora supera los 18 kg (40 lb) y requiere que sean dos o más personas capacitadas las que la levanten de forma segura.

#### **NO TIRE ESTAS INSTRUCCIONES.**

# <span id="page-7-0"></span>**Información acerca de la impresora**

# **Búsqueda de información sobre la impresora**

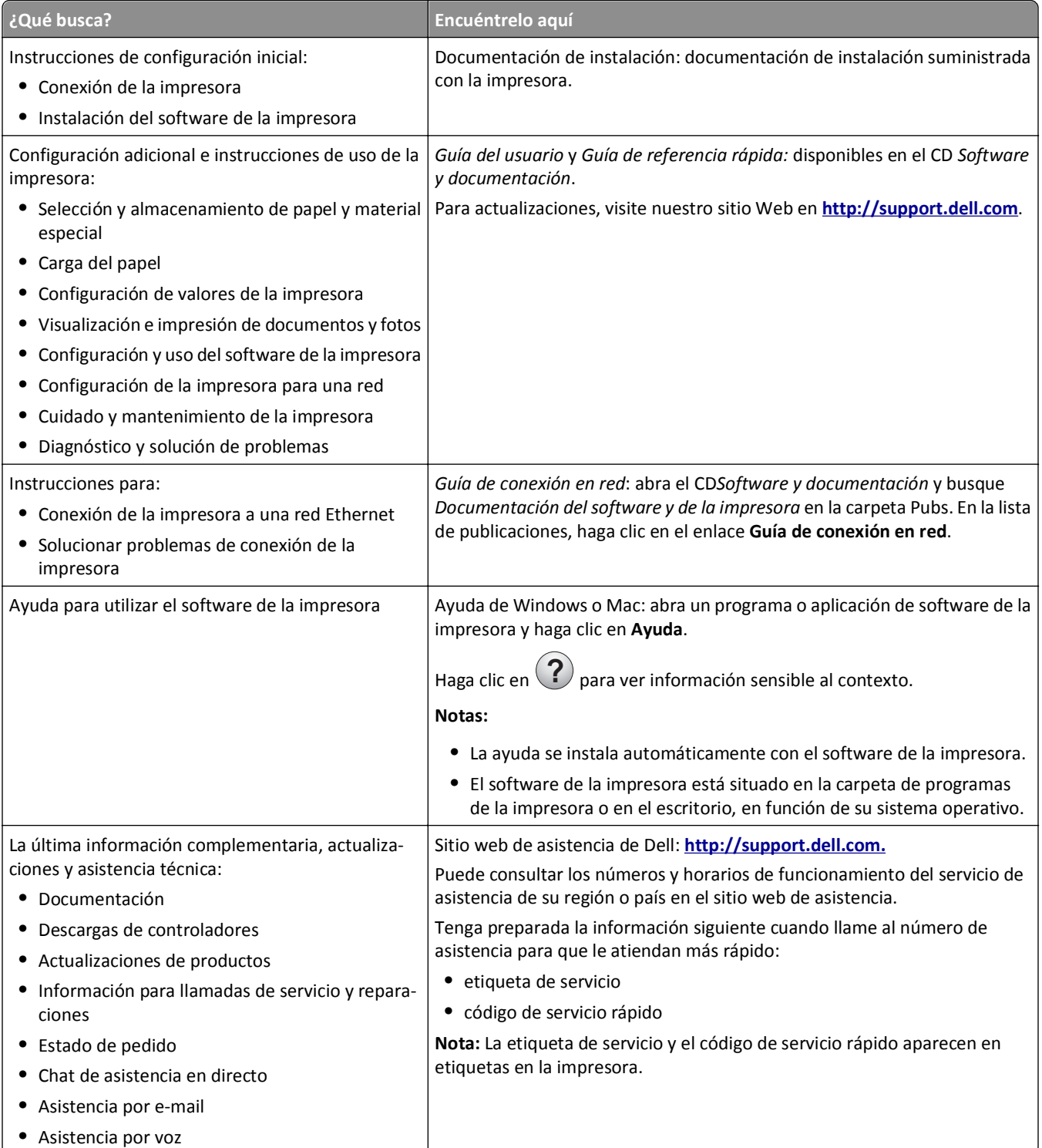

<span id="page-8-0"></span>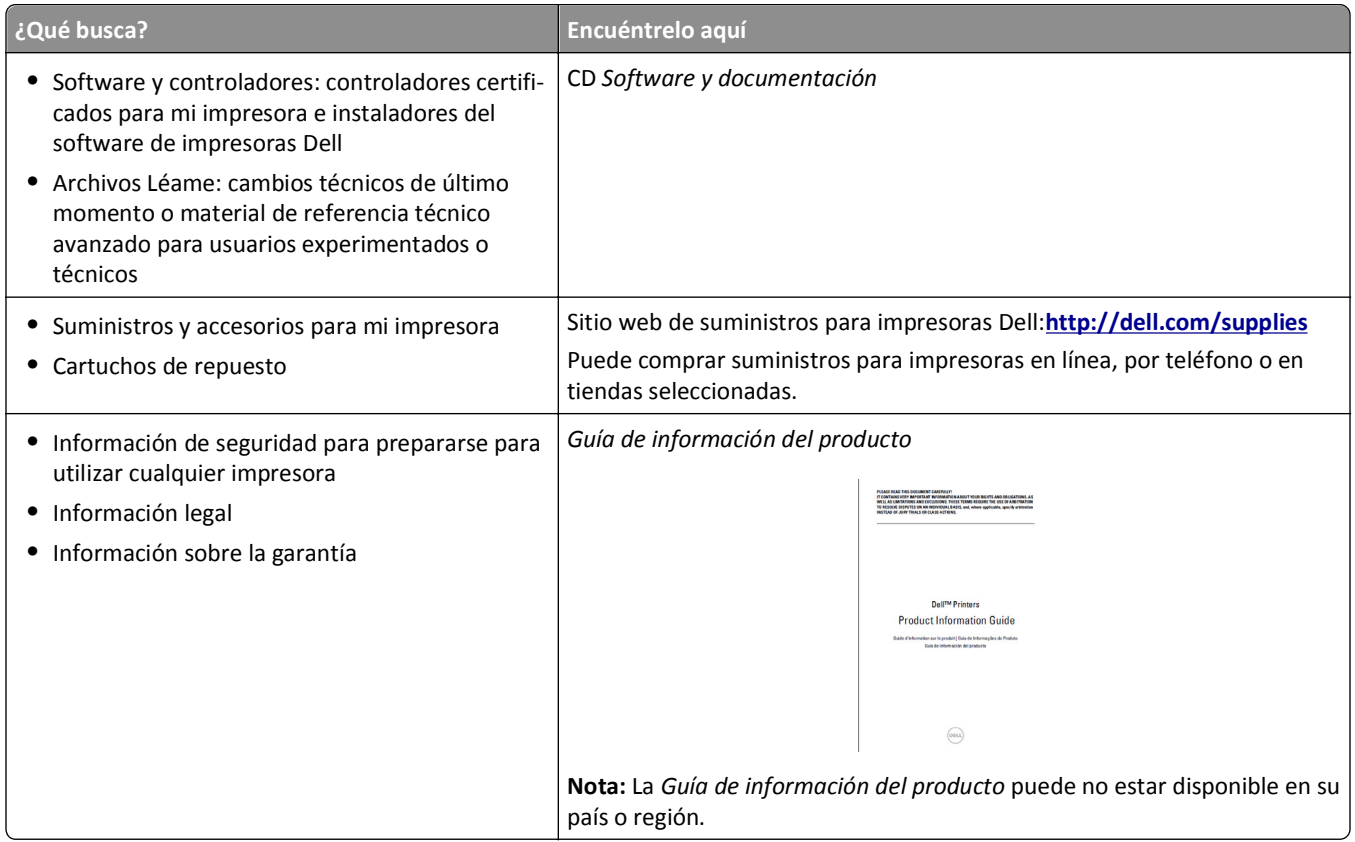

## **Selección de una ubicación para la impresora**

**PRECAUCIÓN: POSIBLES DAÑOS PERSONALES:** El peso de la impresora supera los 18 kg (40 lb) y requiere que sean dos o más personas capacitadas las que la levanten de forma segura.

Al seleccionar una ubicación para la impresora, deje espacio suficiente para abrir las bandejas, las cubiertas y las puertas. Si desea instalar elementos opcionales, debe dejar suficiente espacio libre para dichos elementos. Es importante:

- **•** Coloque la impresora cerca de un enchufe con toma de tierra adecuada que sea accesible con facilidad.
- **•** Garantizar que el flujo de aire de la habitación cumple con la última revisión de la norma ASHRAE 62 o la norma 156 del departamento técnico del Comité Europeo de Normalización.
- **•** Sitúela en una superficie plana, resistente y estable.
- **•** Mantenga la impresora:
	- **–** Limpia, seca y sin polvo.
	- **–** Lejos de grapas sueltas y clips.
	- **–** Lejos del flujo de aire directo de aparatos de aire acondicionado, calefactores o ventiladores.
	- **–** A salvo de la luz solar directa y humedad extrema.
- **•** Tenga en cuenta las temperaturas recomendadas y evite fluctuaciones:

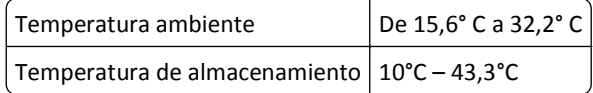

**•** Para lograr una ventilación adecuada de la impresora, asegure el espacio recomendado siguiente a su alrededor:

<span id="page-9-0"></span>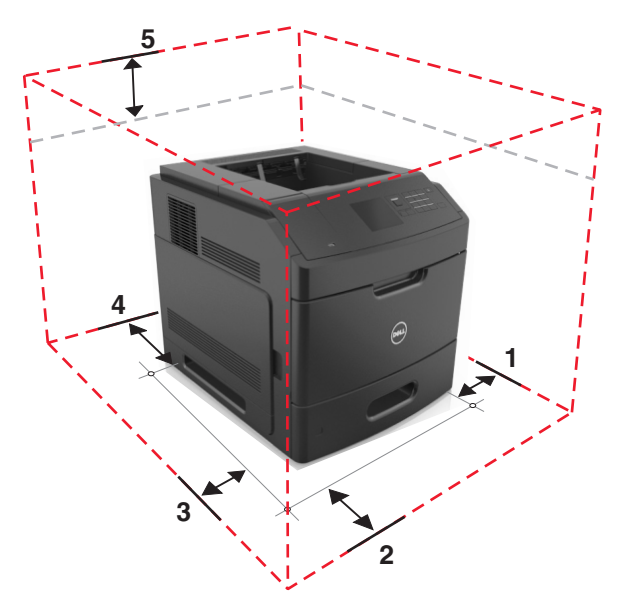

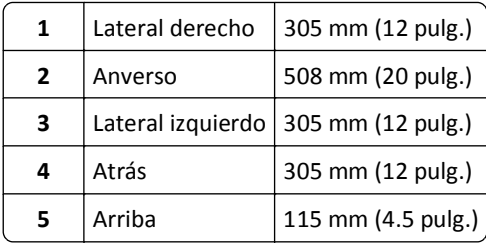

# **Configuraciones de la impresora**

## **Modelo básico**

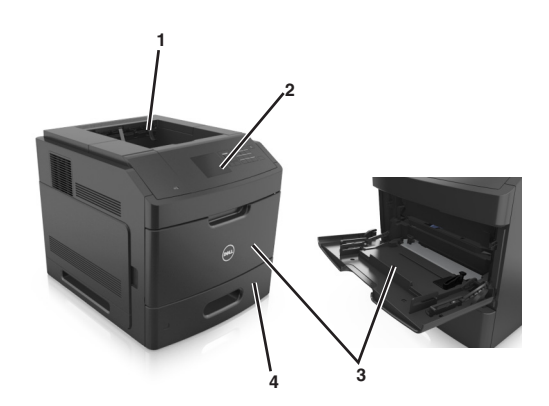

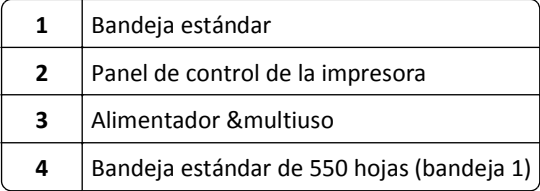

### **Modelo totalmente configurado**

**PRECAUCIÓN: PELIGRO POR ELEMENTOS PUNZANTES** Las configuraciones de montaje en suelo requieren mobiliario adicional por motivos de estabilidad. Debe utilizar un soporte o base de impresora si utiliza una bandeja de alta capacidad o más de una opción. Si adquirió una impresora con una configuración similar, es posible que necesite mobiliario adicional. Para obtener más información, póngase en contacto con el lugar en el que adquirió la impresora.

La siguiente ilustración muestra el número máximo de clasificadores opcionales y bandejas que admite la impresora. Para obtener más información sobre otras configuraciones, visite nuestro sitio web.

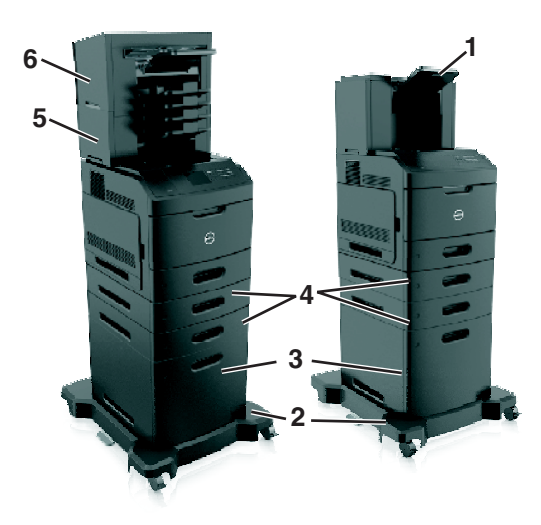

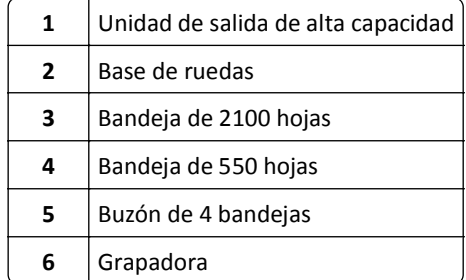

#### **Notas:**

- **•** Cuando utilice una grapadora y un buzón de 4 bandejas, la grapadora siempre tendrá que situarse en la parte superior.
- **•** No instale ninguna grapadora en la parte superior de la bandeja de salida de alta capacidad.
- **•** Utilice siempre una base de ruedas cuando la impresora esté configurada con una bandeja de 2100 hojas.
- **•** La bandeja de 2100 hojas siempre debe estar en la parte inferior de una configuración.
- **•** Con la impresora se puede configurar un máximo de cuatro bandejas opcionales.

## <span id="page-11-0"></span>**Uso del panel de control de la impresora**

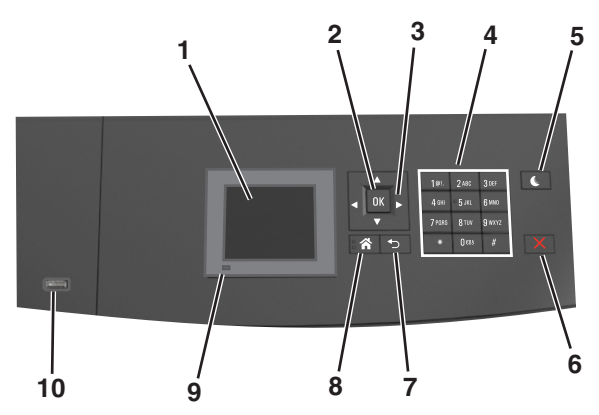

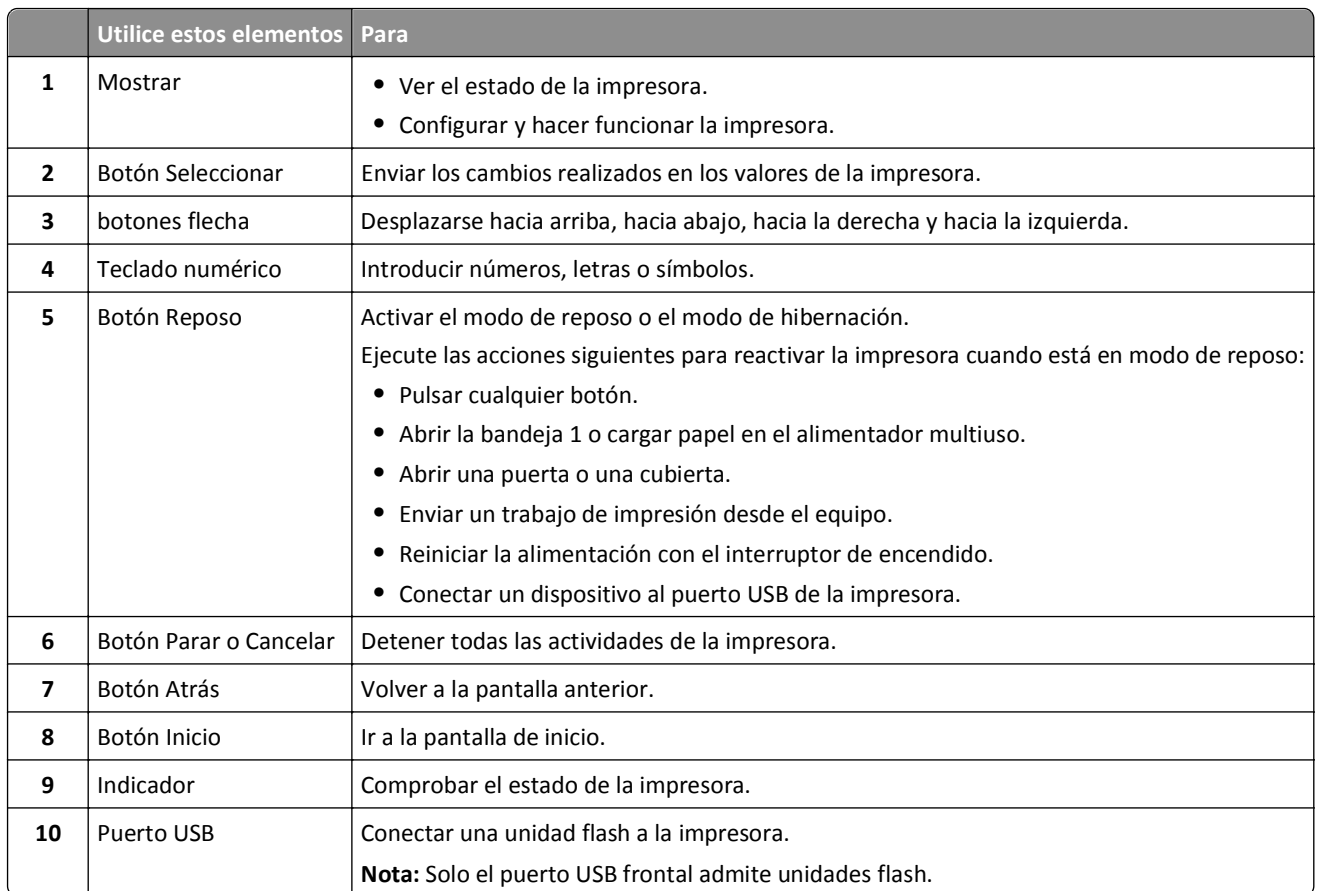

# **Descripción de los colores del indicador y de las luces del botón Reposo**

Los colores del indicador y las luces del botón Reposo del panel de control de la impresora indican un determinado estado o condición de la impresora.

#### **Color de la luz del indicador y estado de la impresora correspondiente**

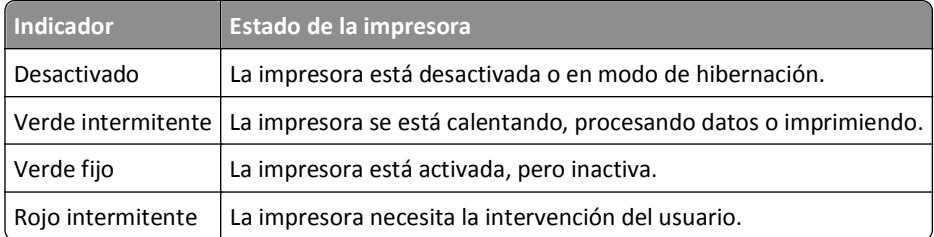

#### **Luz del botón Reposo y estado de la impresora correspondiente**

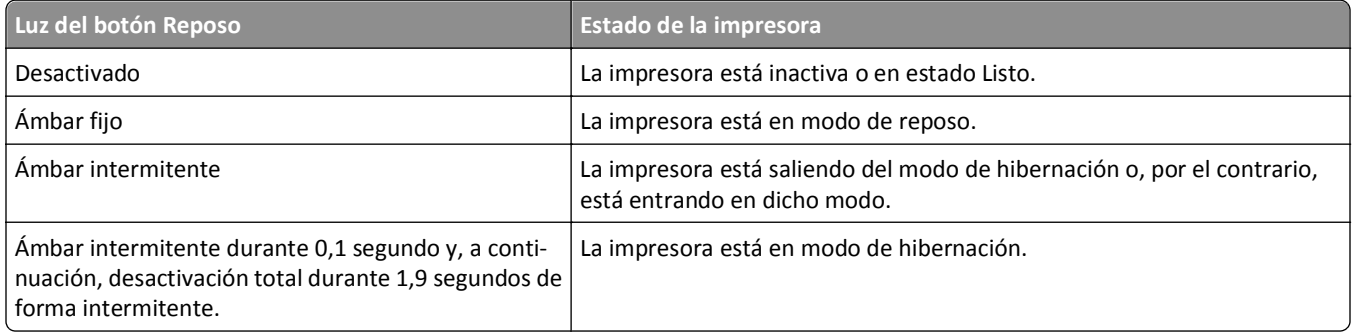

# <span id="page-13-0"></span>**Configuración de impresora adicional**

## **Instalación de opciones internas**

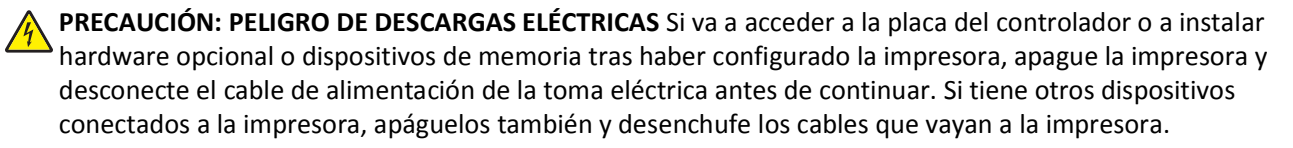

## **Opciones internas disponibles**

**Nota:** Algunas opciones están disponibles sólo para algunos modelos de impresora. Para obtener más información, póngase en contacto con el lugar en el que adquirió la impresora.

- **•** Tarjeta de memoria
	- **–** DDR3 DIMM
	- **–** Memoria flash
		- **•** Fuentes
		- **•** Tarjetas de firmware
			- **–** Código de barras de formularios
			- **–** PRESCRIBE
			- **–** IPDS
			- **–** PrintCryption
- **•** Disco duro de la impresora
- **•** Puertos de soluciones internos (ISP)

## **Acceso a la placa del controlador.**

**Nota:** Para esta tarea es necesario un destornillador de cabeza plana.

**PRECAUCIÓN: PELIGRO DE DESCARGAS ELÉCTRICAS** Si va a acceder a la placa del controlador o a instalar hardware opcional o dispositivos de memoria tras haber configurado la impresora, apague la impresora y desconecte el cable de alimentación de la toma eléctrica antes de continuar. Si tiene otros dispositivos conectados a la impresora, apáguelos también y desenchufe los cables que vayan a la impresora.

**1** Extraiga la cubierta de acceso a la placa del controlador.

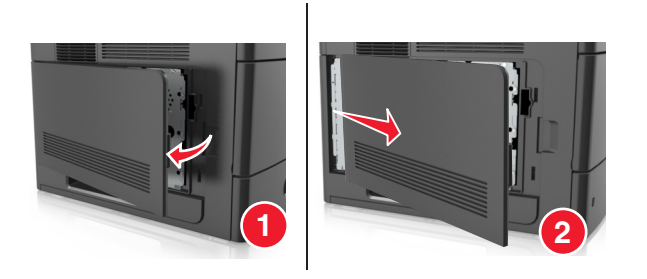

**2** Con un destornillador, afloje los tornillos del protector de la placa del controlador.

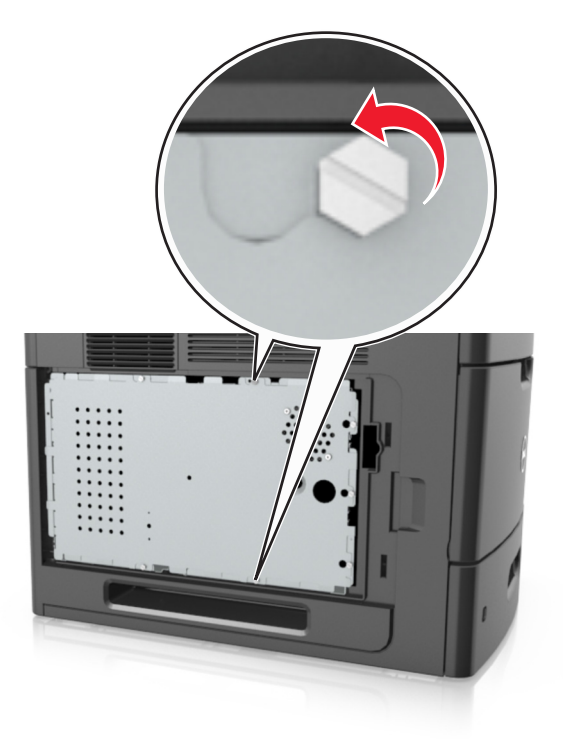

**3** Extraiga el protector de la placa del controlador.

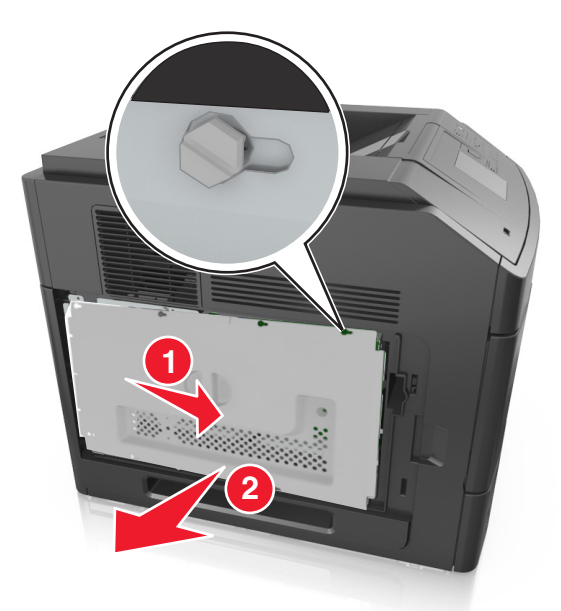

**4** La siguiente ilustración le muestra la localización del conector adecuado.

**Advertencia—Posibles daños:** Los componentes electrónicos de la placa del controlador se dañan fácilmente con la electricidad estática. Toque algo metálico en la impresora antes de tocar ningún conector o componente electrónico de la placa del controlador.

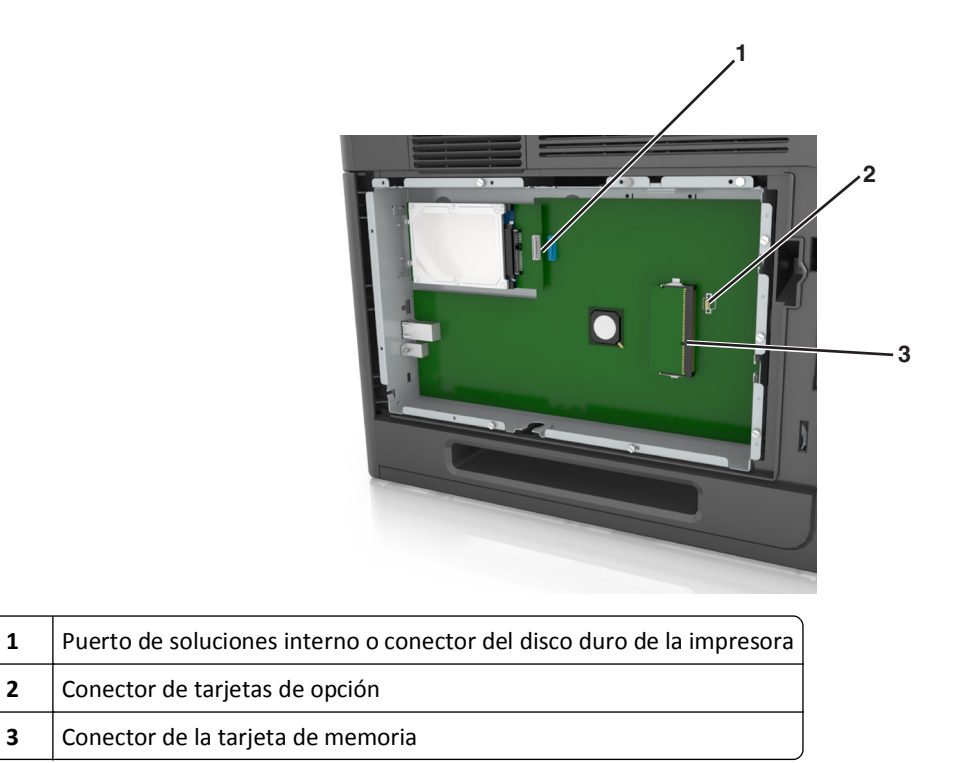

 Coloque los tornillos sobre los orificios del protector de la placa del controlador y vuelva a montar el protector de la placa del controlador.

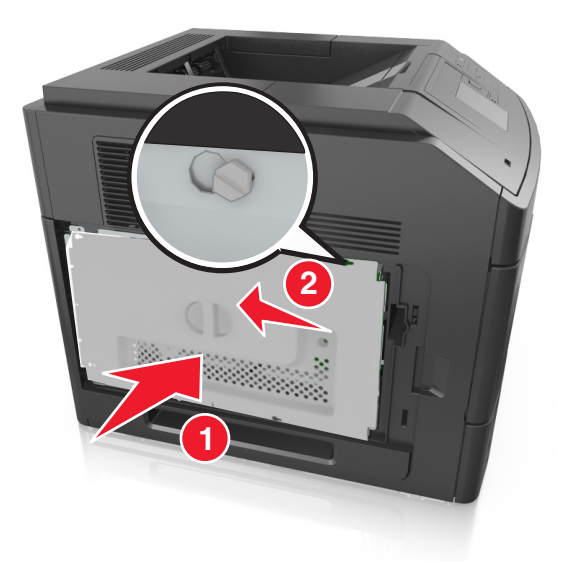

**6** Apriete los tornillos del protector de la placa del controlador.

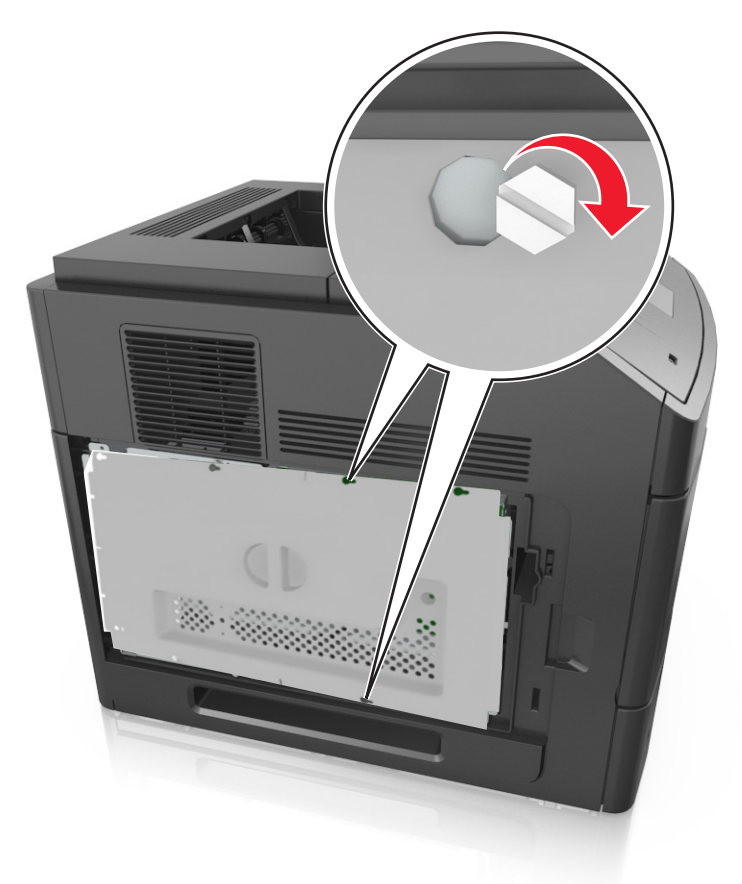

**7** Vuelva a instalar la cubierta de acceso a la placa del controlador.

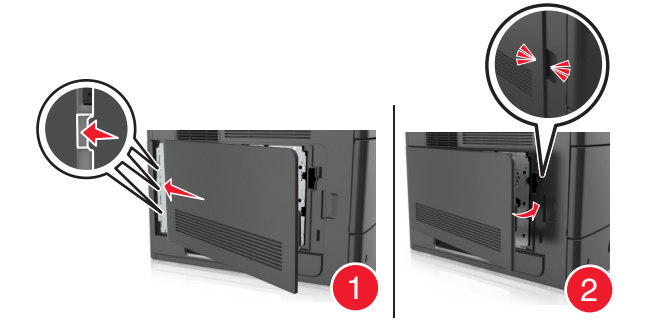

#### **Instalación de una tarjeta de memoria**

**PRECAUCIÓN: PELIGRO DE DESCARGAS ELÉCTRICAS** Si va a acceder a la placa del controlador o a instalar hardware opcional o dispositivos de memoria tras haber configurado la impresora, apague la impresora y desconecte el cable de alimentación de la toma eléctrica antes de continuar. Si tiene otros dispositivos conectados a la impresora, apáguelos también y desenchufe los cables que vayan a la impresora.

**Advertencia—Posibles daños:** Los componentes electrónicos de la placa del controlador se dañan fácilmente con la electricidad estática. Toque algo metálico en la impresora antes de tocar ningún conector o componente electrónico de la placa del controlador.

Puede adquirir una tarjeta de memoria opcional por separado e instalarla en la placa del controlador.

**1** Acceda a la placa del controlador.

para obtener más información, consulte ["Acceso a la placa del controlador." en la página 14](#page-13-0).

**2** Extraiga la tarjeta de memoria del embalaje.

**Advertencia—Posibles daños:** No toque los puntos de conexión situados en el borde de la tarjeta. Si lo hace, podría dañarlas.

**3** Alinee la muesca (1) de la tarjeta de memoria con la guía (2) del conector.

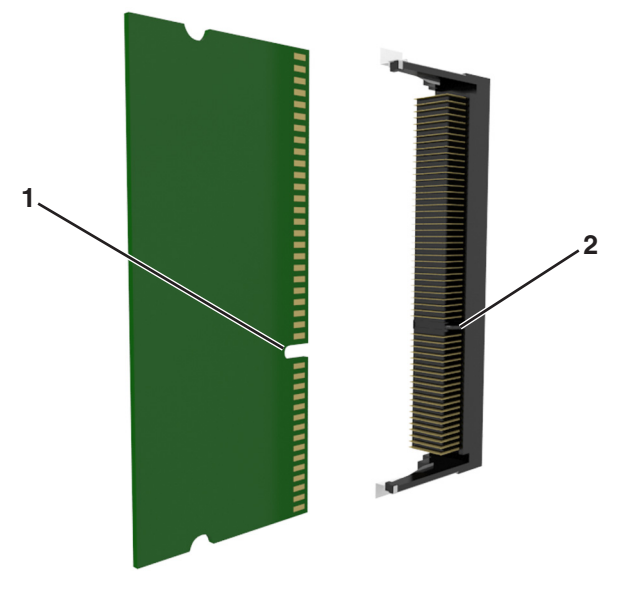

**4** Introduzca la tarjeta de memoria en el conector y, a continuación, empuje la tarjeta hacia la pared de la placa del controlador hasta que *encaje* en su sitio.

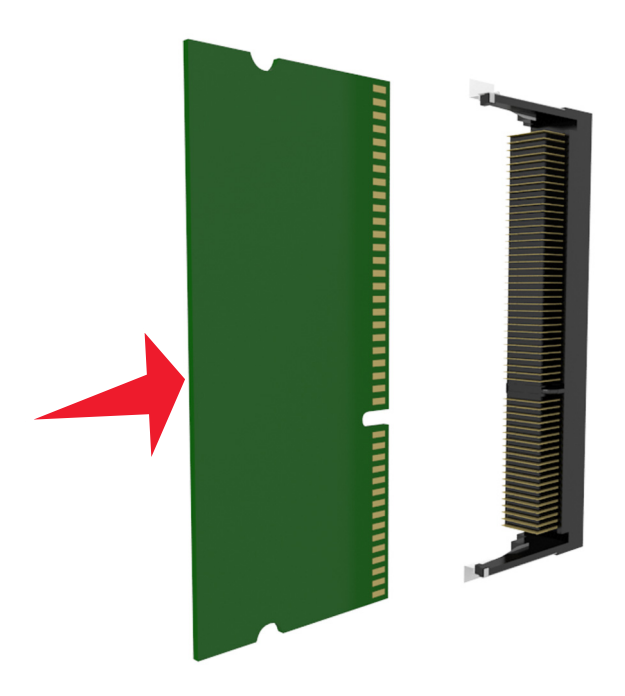

**5** Vuelva a instalar el protector de la placa del controlador y la cubierta de acceso a la placa del controlador.

### **Instalación de un puerto de soluciones interno**

La placa del controlador admite de forma opcional un puerto de soluciones interno (ISP).

**Nota:** Para esta tarea es necesario un destornillador de cabeza plana.

**PRECAUCIÓN: PELIGRO DE DESCARGAS ELÉCTRICAS** Si va a acceder a la placa del controlador o a instalar hardware opcional o dispositivos de memoria tras haber configurado la impresora, apague la impresora y desconecte el cable de alimentación de la toma eléctrica antes de continuar. Si tiene otros dispositivos conectados a la impresora, apáguelos también y desenchufe los cables que vayan a la impresora.

**Advertencia—Posibles daños:** Los componentes electrónicos de la placa del controlador se dañan fácilmente con la electricidad estática. Toque algo metálico en la impresora antes de tocar ningún conector o componente electrónico de la placa del controlador.

**1** Acceda a la placa del controlador.

Para obtener más información, consulte ["Acceso a la placa del controlador." en la página 14](#page-13-0).

**2** Si hay un disco duro de impresora opcional instalado, primero desinstálelo.

para obtener más información, consulte ["Extracción del disco duro de la impresora" en la página 29](#page-28-0).

**3** Extraiga el kit de ISP de su embalaje.

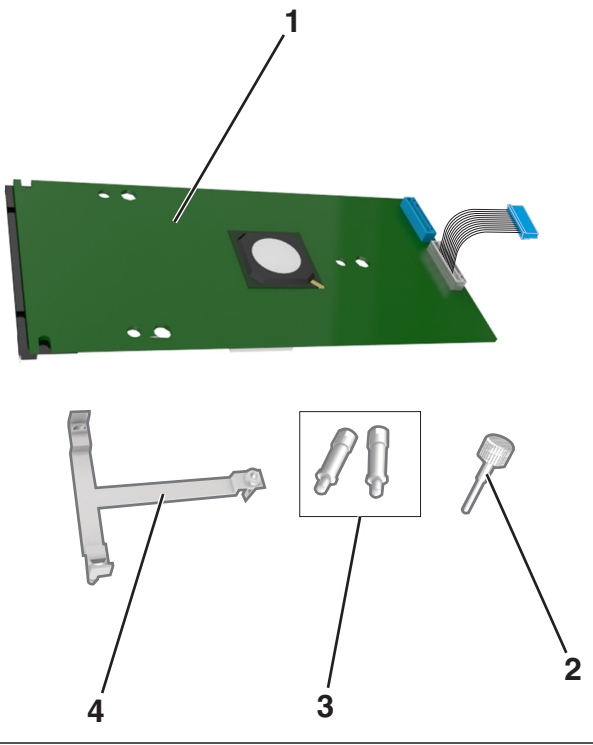

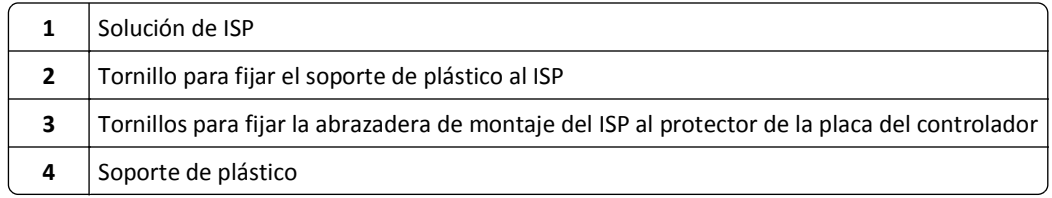

- **4** Retire la cubierta de metal de la apertura del ISP.
	- **a** Afloje los tornillos.

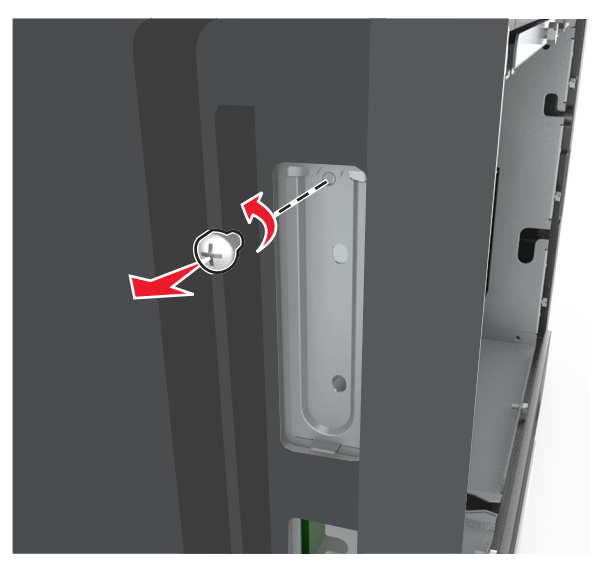

**b** Levante la cubierta de metal y, a continuación, extráigala completamente.

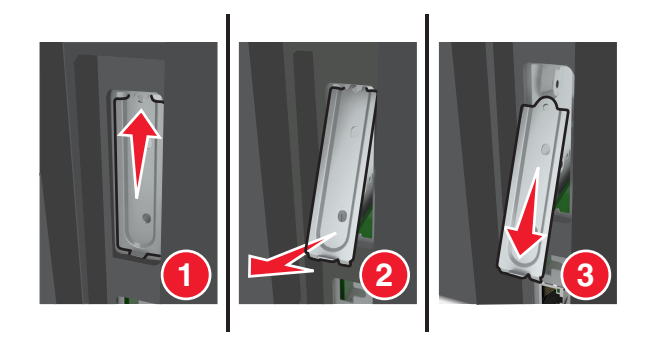

**5** Alinee las piezas del soporte de plástico con los agujeros de la carcasa de la placa del controlador y, a continuación, presione el soporte de plástico sobre la carcasa de la placa del controlador hasta que encaje en su sitio con un *clic*.

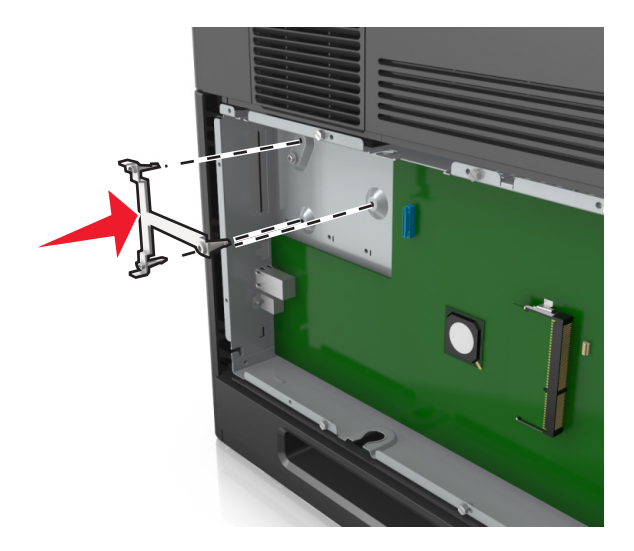

**Nota:** Asegúrese de que el soporte de plástico esté bien encajado y de que esté colocado firmemente en la carcasa de la placa del controlador.

**6** Instale el ISP en el soporte de plástico.

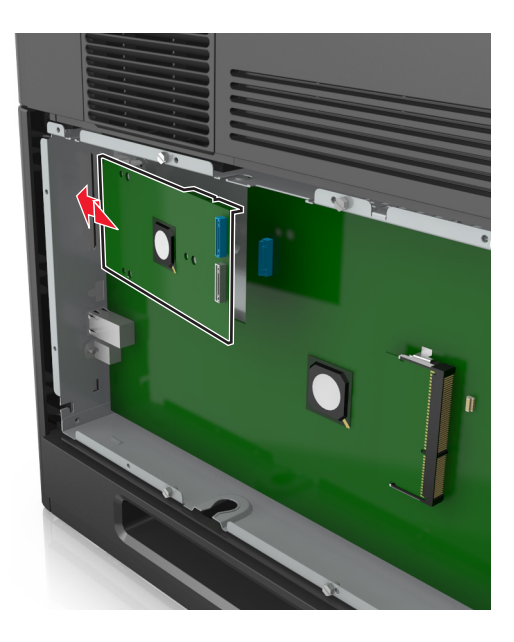

**Nota:** Coloque el ISP en ángulo sobre el soporte de plástico para que cualquier conector que sobresalga pase por la abertura del ISP en la carcasa de la placa del controlador.

**7** Baje el ISP hacia el soporte de plástico hasta que el ISP encaje entre las guías del soporte.

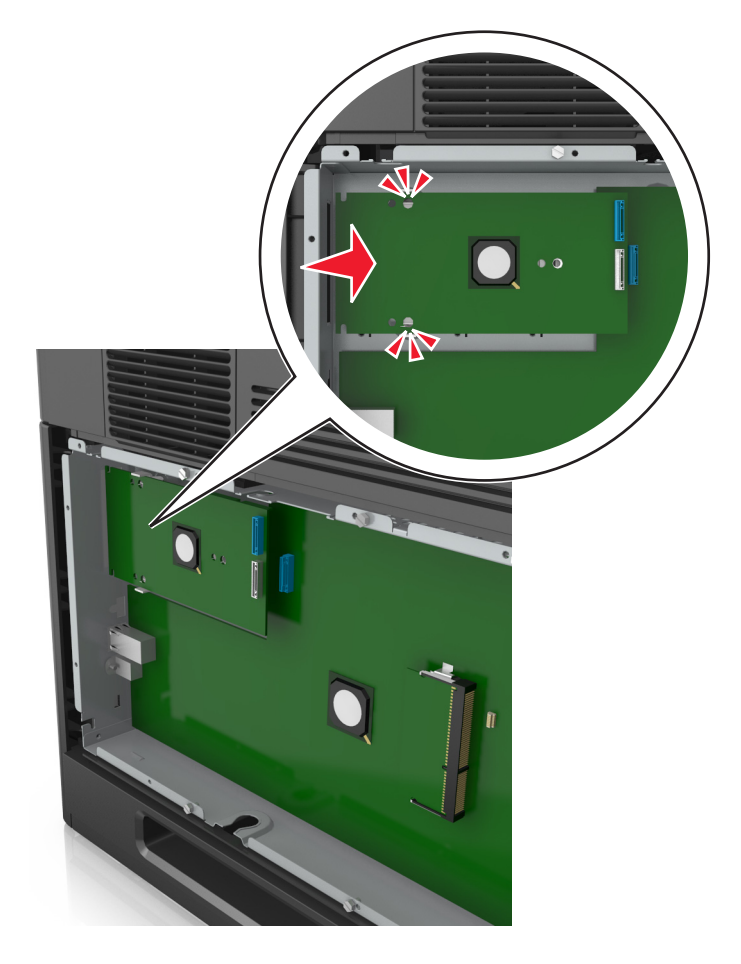

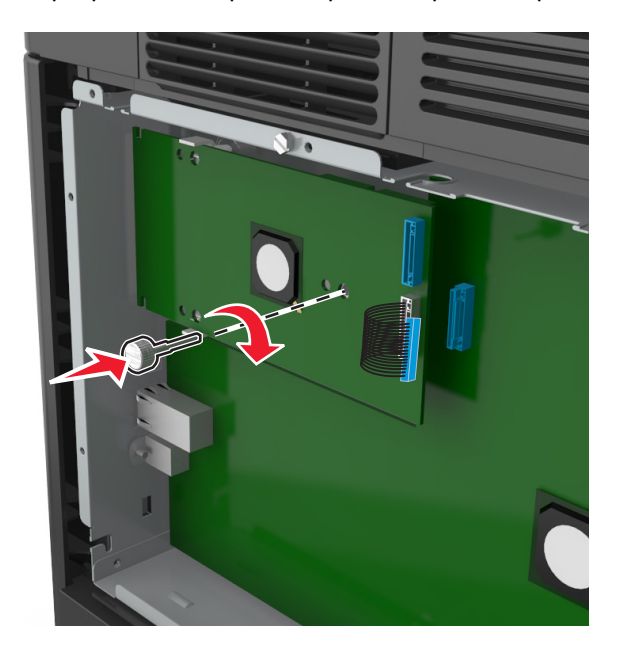

**8** Utilice el tornillo de ajuste manual proporcionado para acoplar el soporte de plástico al ISP.

**Nota:** Gire el tornillo en el sentido de las agujas del reloj hasta que el ISP encaje en su sitio, pero no lo apriete todavía.

**9** Atornille los dos tornillos proporcionados para fijar la abrazadera de montaje del ISP al protector de la placa del controlador.

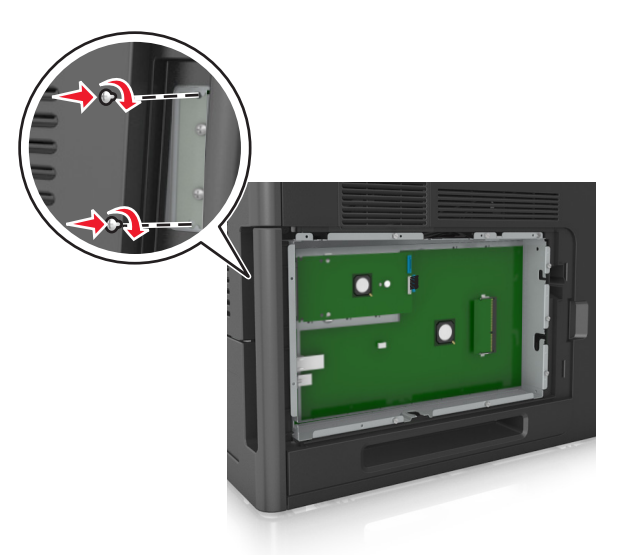

**10** Apriete el tornillo de ajuste manual que está fijado al ISP.

**Advertencia—Posibles daños:** No lo apriete demasiado.

**11** Conecte el cable de interfaz de la solución de ISP en el receptáculo de la placa del controlador.

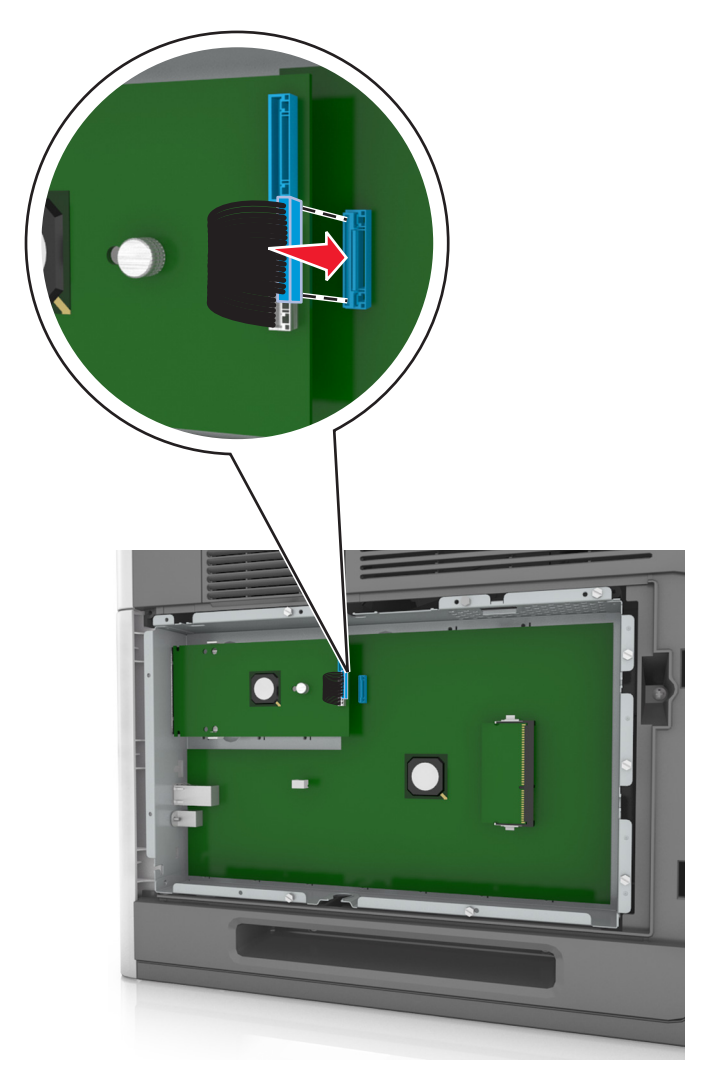

**Nota:** Los conectores y los receptáculos están identificados por colores.

#### **Instalación de una tarjeta opcional**

**PRECAUCIÓN: PELIGRO DE DESCARGAS ELÉCTRICAS** Si va a acceder a la placa del controlador o a instalar hardware opcional o dispositivos de memoria tras haber configurado la impresora, apague la impresora y desconecte el cable de alimentación de la toma eléctrica antes de continuar. Si hay otros dispositivos instalados en la impresora, apáguelos también y desenchufe todos los cables conectados a la impresora.

**Advertencia—Posibles daños:** Los componentes electrónicos de la placa del controlador se dañan fácilmente con la electricidad estática. Toque una superficie metálica en la impresora antes de tocar ningún conector o componente electrónico de la placa del controlador.

**1** Acceda a la placa del controlador.

para obtener más información, consulte ["Acceso a la placa del controlador." en la página 14](#page-13-0).

**2** Desembale la tarjeta opcional.

**Advertencia—Posibles daños:** No toque los puntos de conexión que hay en el borde de la tarjeta.

**3** Sujete la tarjeta por los lados y alinee los pasadores de plástico (1) de la tarjeta con los orificios (2) de la placa del controlador.

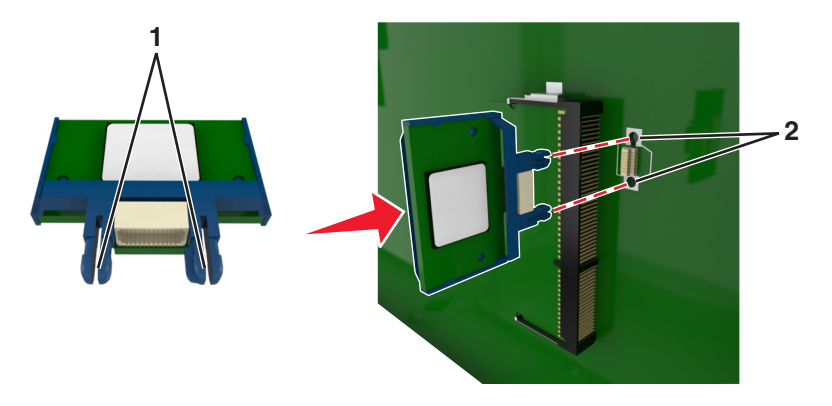

**4** Empuje la tarjeta con firmeza para encajarla como se muestra en la ilustración.

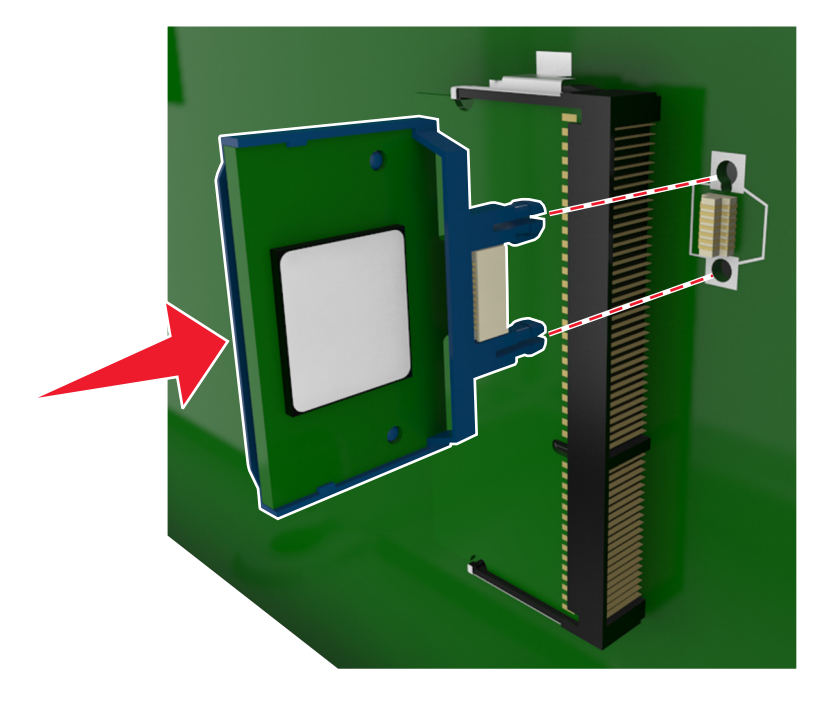

**Advertencia—Posibles daños:** La instalación inadecuada de la tarjeta podría provocar daños en la tarjera y en la placa del controlador.

**Nota:** Todo el conector de la tarjeta debe tocar y estar nivelado con la placa del controlador.

**5** Cierre la puerta de acceso de la placa del controlador.

**Nota:** Una vez se hayan instalado las opciones de hardware y el software de la impresora, puede ser necesario añadir manualmente las opciones al controlador de la impresora para que estén disponibles para trabajos de impresión. para obtener más información, consulte ["Actualizar las opciones disponibles en el controlador de la](#page-34-0) [impresora" en la página 35.](#page-34-0)

#### **Instalación de un disco duro de impresora**

**Nota:** Para esta tarea es necesario un destornillador de cabeza plana.

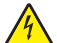

**PRECAUCIÓN: PELIGRO DE DESCARGAS ELÉCTRICAS** Si va a acceder a la placa del controlador o a instalar hardware opcional o dispositivos de memoria tras haber configurado la impresora, apague la impresora y desconecte el cable de alimentación de la toma eléctrica antes de continuar. Si tiene otros dispositivos conectados a la impresora, apáguelos también y desenchufe los cables que vayan a la impresora.

**Advertencia—Posibles daños:** Los componentes electrónicos de la placa del controlador se dañan fácilmente con la electricidad estática. Toque algo metálico en la impresora antes de tocar ningún conector o componente electrónico de la placa del controlador.

**1** Acceda a la placa del controlador.

para obtener más información, consulte ["Acceso a la placa del controlador." en la página 14](#page-13-0).

- **2** Desembale el disco duro de la impresora.
- **3** Localice el conector adecuado en la carcasa de la placa del controlador.

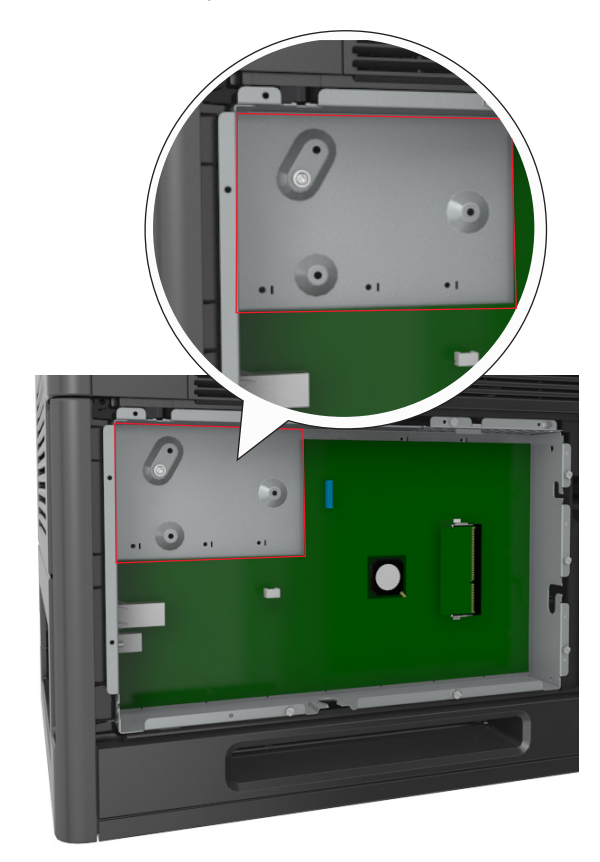

**Nota:** Si hay instalado un ISP opcional, el disco duro de la impresora debe instalarse en él.

Para instalar el disco duro de la impresora en el ISP:

**a** Retire los tornillos acoplados a la abrazadera de montaje del disco duro de la impresora y, a continuación, retire la abrazadera.

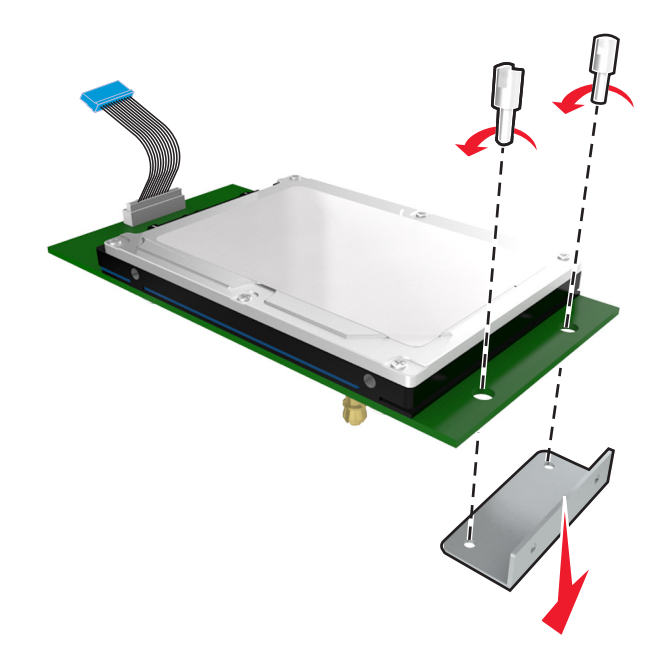

**b** Alinee los separadores del disco duro de la impresora con los orificios del ISP y, a continuación, presione el disco duro de la impresora hasta que los separadores estén en su sitio.

**Advertencia de la instalación:** Sujete sólo los bordes del conjunto de la placa de circuito impreso. No toque ni presione el centro del disco duro de la impresora. Si lo hace, podría dañarlas.

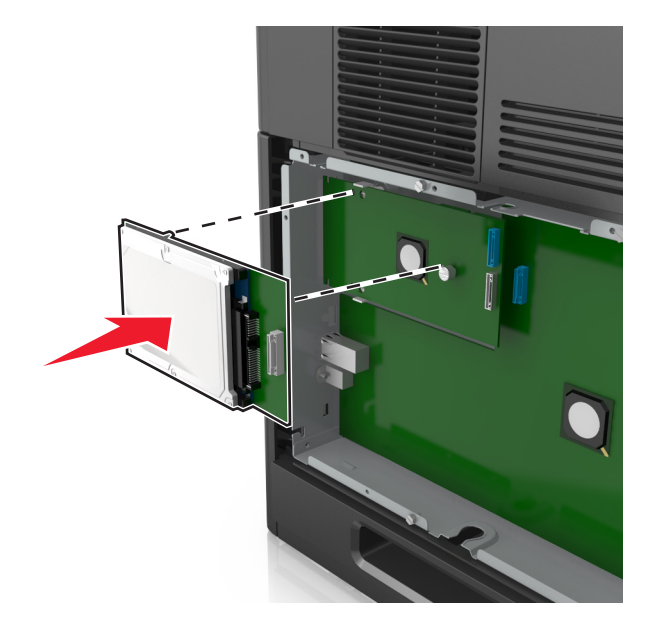

**c** Inserte el conector del cable de interfaz del disco duro de la impresora en el receptáculo del ISP. **Nota:** Los enchufes y receptáculos se identifican por colores.

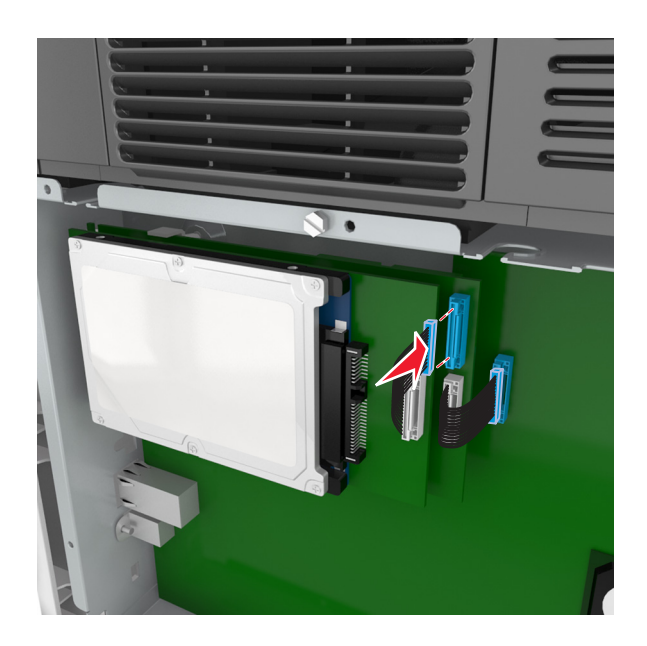

Para instalar un disco duro de impresora directamente en la carcasa de la placa del controlador:

**a** Alinee los separadores del disco duro de la impresora con los orificios de la carcasa de la placa del controlador y, a continuación, presione el disco duro de la impresora hasta que los separadores estén en su sitio.

**Advertencia de la instalación:** Sujete sólo los bordes del conjunto de la placa de circuito impreso. No toque ni presione el centro del disco duro de la impresora. Si lo hace, podría dañarlas.

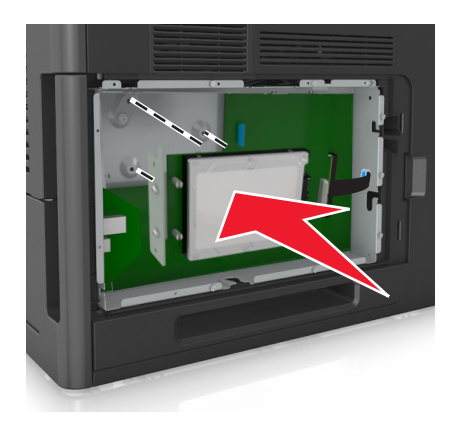

**b** Utilice los dos tornillos proporcionados para acoplar la abrazadera de montaje del disco duro de la impresora.

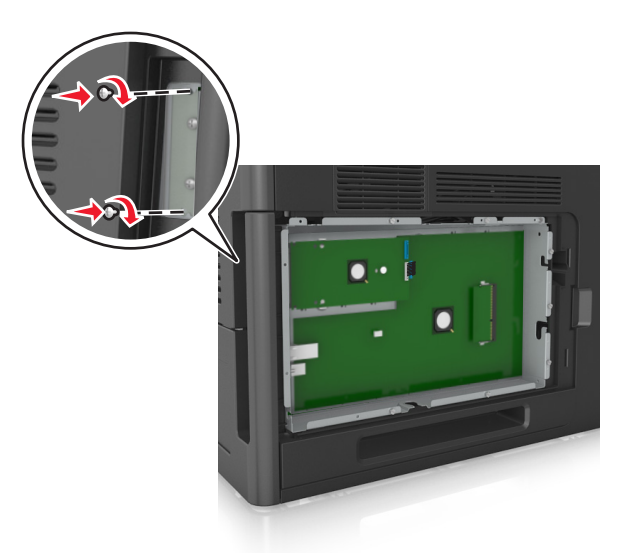

**c** Inserte el conector del cable de interfaz del disco duro de la impresora en el receptáculo de la placa del controlador.

**Nota:** Los enchufes y receptáculos se identifican por colores.

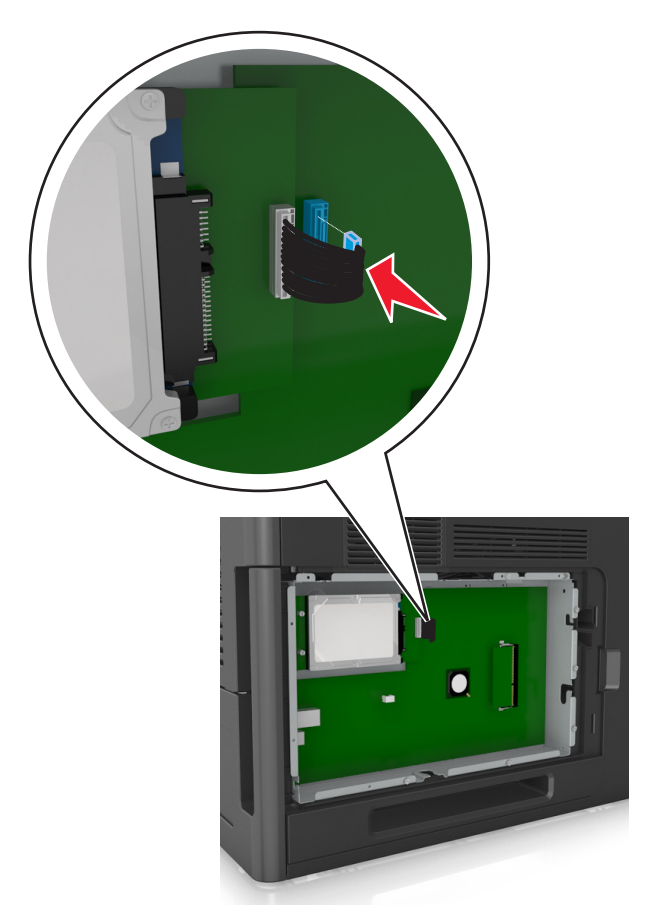

### <span id="page-28-0"></span>**Extracción del disco duro de la impresora**

**Nota:** Para esta tarea es necesario un destornillador de cabeza plana.

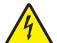

**PRECAUCIÓN: PELIGRO DE DESCARGAS ELÉCTRICAS** Si va a acceder a la placa del controlador o a instalar hardware opcional o dispositivos de memoria tras haber configurado la impresora, apague la impresora y desconecte el cable de alimentación de la toma eléctrica antes de continuar. Si tiene otros dispositivos conectados a la impresora, apáguelos también y desenchufe los cables que vayan a la impresora.

**Advertencia—Posibles daños:** Los componentes electrónicos de la placa del controlador se dañan fácilmente con la electricidad estática. Toque algo metálico en la impresora antes de tocar ningún conector o componente electrónico de la placa del controlador.

**1** Acceda a la placa del controlador.

para obtener más información, consulte ["Acceso a la placa del controlador." en la página 14](#page-13-0).

**2** Desenchufe de la placa del controlador el cable de interfaz del disco duro de la impresora. Deje el cable enchufado al disco duro de la impresora. Para desenchufar el cable, presione la paleta del enchufe del cable de interfaz. De este modo, se desconectará el pestillo antes de retirar el propio cable.

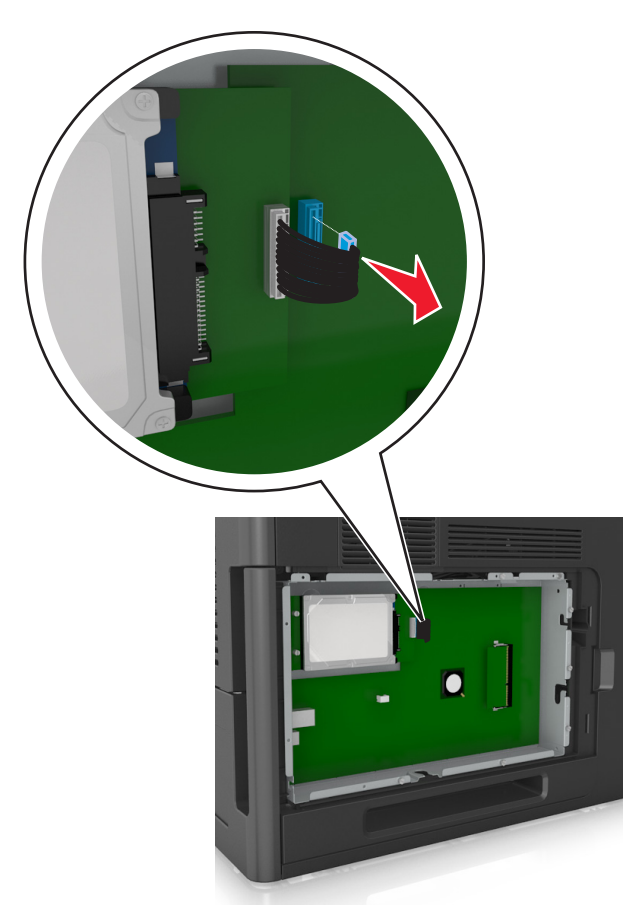

Retire los tornillos que mantienen el disco duro de la impresora en su sitio.

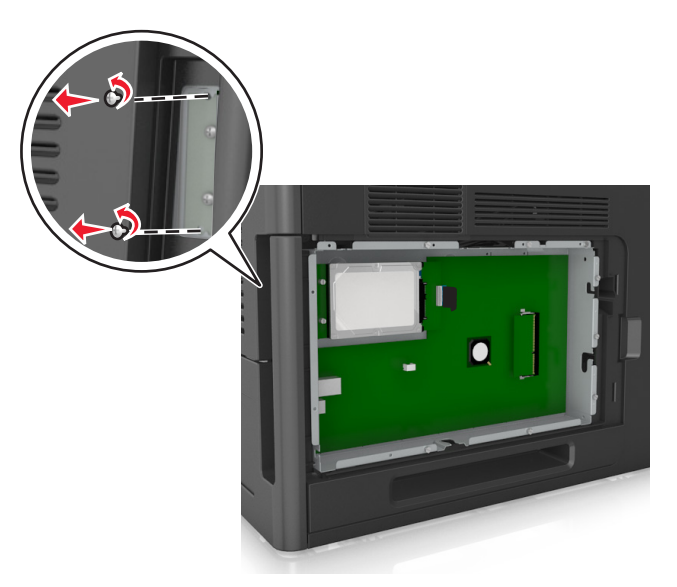

Extraiga el disco duro de la impresora.

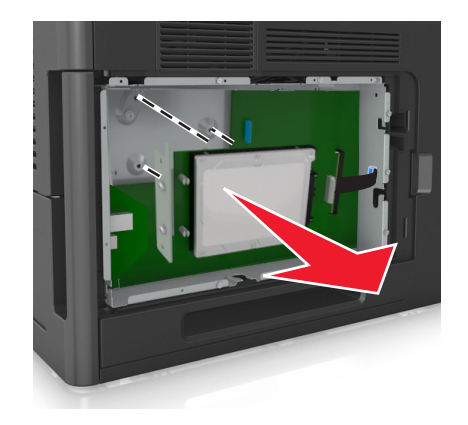

Coloque el disco duro de la impresora a un lado.

# <span id="page-30-0"></span>**Instalación de hardware opcional**

## **Orden de instalación**

**PRECAUCIÓN: POSIBLES DAÑOS PERSONALES:** El peso de la impresora es superior a 18 kg (40 lb) y se necesitan dos o más personas con formación para levantarla de forma segura.

**PRECAUCIÓN: PELIGRO DE DESCARGAS ELÉCTRICAS** Si va a acceder a la placa del controlador o a instalar hardware opcional o dispositivos de memoria tras haber configurado la impresora, apague la impresora y desconecte el cable de alimentación de la toma eléctrica antes de continuar. Si tiene otros dispositivos conectados a la impresora, apáguelos también y desenchufe los cables que vayan a la impresora.

**PRECAUCIÓN: PELIGRO POR ELEMENTOS PUNZANTES** Las configuraciones de montaje en suelo requieren mobiliario adicional por motivos de estabilidad. Debe utilizar un soporte o base de impresora si utiliza una bandeja de alta capacidad o más de una opción. Si adquirió una impresora con una configuración similar, es posible que necesite mobiliario adicional. Para obtener más información, póngase en contacto con el lugar en el que adquirió la impresora.

Instale la impresora y cualquier otra opción de hardware que haya adquirido respetando el orden siguiente:

- **•** Base de ruedas
- **•** Bandeja de 2100 hojas o un espaciados
- **•** Bandeja de 550 hojas opcional
- **•** Impresora

Para obtener más información sobre la instalación de una base de ruedas, una bandeja opcional de 550 hojas, un espaciador o una bandeja de 2100 hojas, consulte la hoja de configuración incluida con la opción.

## **Instalación de bandejas opcionales**

**PRECAUCIÓN: POSIBLES DAÑOS PERSONALES:** El peso de la impresora es superior a 18 kg (40 lb) y se necesitan dos o más personas con formación para levantarla de forma segura.

**PRECAUCIÓN: PELIGRO DE DESCARGAS ELÉCTRICAS** Si va a acceder a la placa del controlador o a instalar hardware opcional o dispositivos de memoria tras haber configurado la impresora, apague la impresora y desconecte el cable de alimentación de la toma eléctrica antes de continuar. Si tiene otros dispositivos conectados a la impresora, apáguelos también y desenchufe los cables que vayan a la impresora.

**PRECAUCIÓN: PELIGRO POR ELEMENTOS PUNZANTES** Las configuraciones de montaje en suelo requieren mobiliario adicional por motivos de estabilidad. Debe utilizar un soporte o base de impresora si utiliza una bandeja de alta capacidad o más de una opción. Si adquirió una impresora con una configuración similar, es posible que necesite mobiliario adicional. Para obtener más información, póngase en contacto con el lugar en el que adquirió la impresora.

- **1** Apague la impresora.
- **2** Desembale la bandeja opcional y retire todo el material de embalaje.

<span id="page-31-0"></span>**3** Extraiga la bandeja y, a continuación, retire todos los materiales de embalaje del interior de la bandeja.

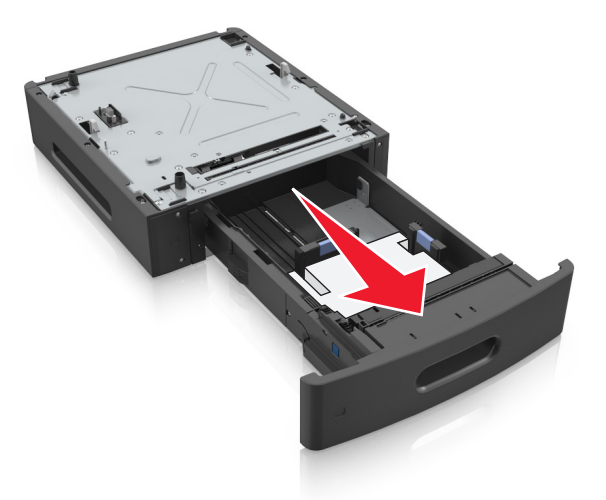

- **4** Introduzca la bandeja.
- **5** Coloque la bandeja cerca de la impresora.
- **6** Alinee la impresora con la bandeja y baje lentamente la impresora hasta que encaje.

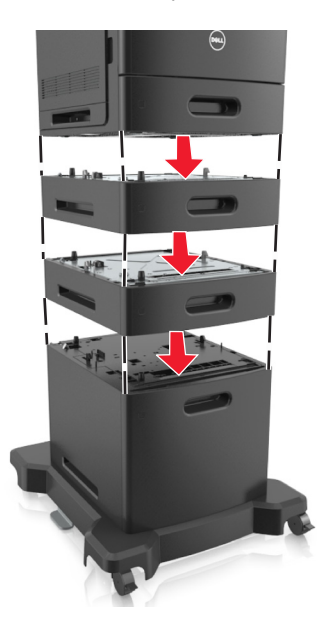

**7** Vuelva a encender la impresora.

**Nota:** Una vez se hayan instalado las bandejas opcionales y el software de la impresora, es posible que tenga que añadir manualmente las opciones al controlador de la impresora para que estén disponibles para trabajos de impresión. Para obtener más información, consulte ["Actualizar las opciones disponibles en el controlador de](#page-34-0) [la impresora" en la página 35.](#page-34-0)

## **Conexión de cables**

**PRECAUCIÓN: POSIBLES DAÑOS PERSONALES:** No instale este producto ni realice conexiones eléctricas o de cableado, como la conexión del fax, del cable de alimentación o de un cable USB, durante tormentas eléctricas. Conecte la impresora al equipo mediante un cable USB o Ethernet.

Asegúrese de que los siguientes elementos coinciden:

- **•** El símbolo USB del cable con el mismo símbolo de la impresora
- **•** El cable Ethernet adecuado con el puerto Ethernet.
- **•** El cable paralelo con el puerto paralelo adecuado

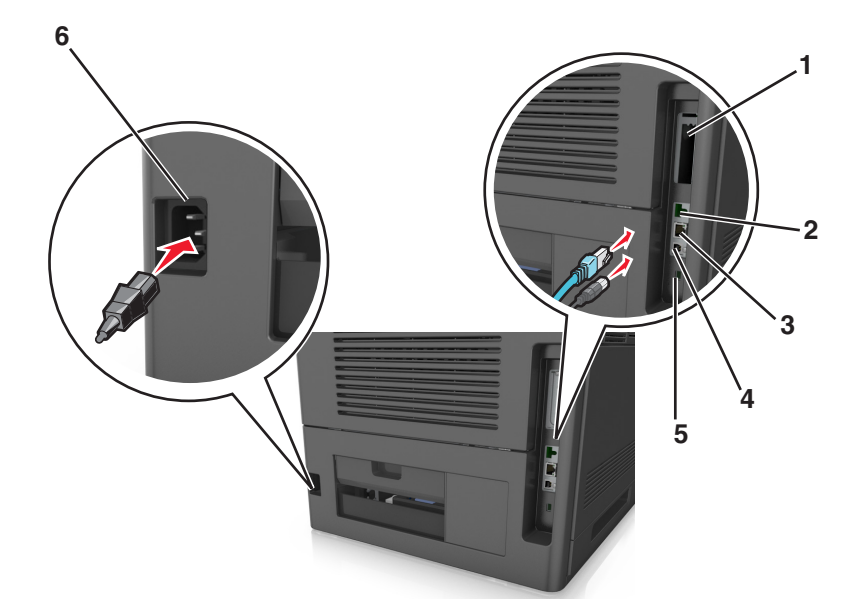

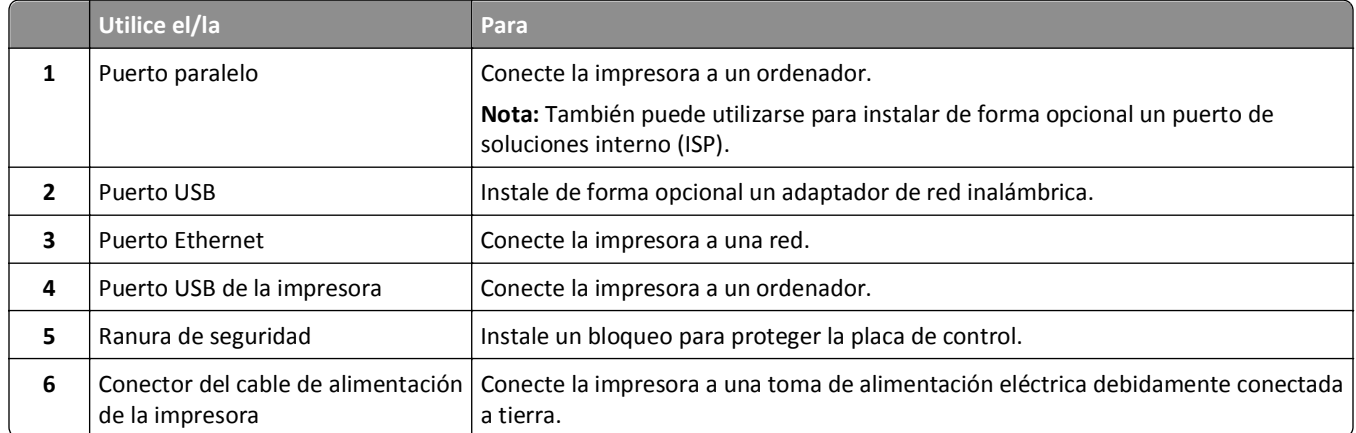

**Advertencia—Posibles daños:** No toque el cable USB, ningún adaptador de red inalámbrica o la zona de la impresora que se muestra mientras se está imprimiendo. Se pueden perder datos o no funcionar correctamente.

#### **Organización de los cables**

**Nota:** Esta función sólo está disponible si se adquieren bandejas opcionales y una base de ruedas.

Una vez instalados el cable Ethernet y el cable de alimentación, coloque perfectamente los cables en los canales de la parte posterior de la impresora.

<span id="page-33-0"></span>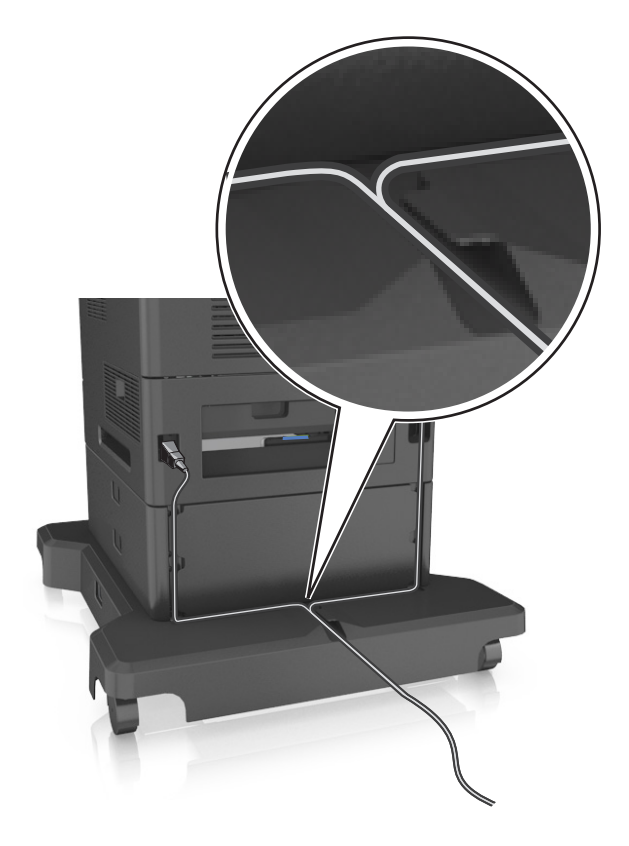

# **Configuración del software de la impresora**

### **Instalación del software de la impresora**

**Nota:** Si ya ha instalado el software de la impresora anteriormente en el equipo pero necesita volver a instalarlo, desinstale primero el software actual.

#### **Para usuarios de Windows**

- **1** Cierre todos los programas de software que tenga abiertos.
- **2** Inserte el CD *Software y documentación*.

Si el cuadro de diálogo de instalación no aparece después de un minuto, inicie el CD manualmente:

- **a** Haga clic en  $\left(\mathbf{r}^{\mathbf{y}}\right)$ , o haga clic en **Inicio** y a continuación en **Ejecutar**.
- **b** En el cuadro de diálogo Iniciar búsqueda o Ejecutar, escriba **D:\setup.exe**, donde **D** es la letra de la unidad de CD o DVD.
- **c** Pulse **Intro** o haga clic en **Aceptar**.
- **3** Haga clic en **Instalar** y siga las instrucciones que aparecen en la pantalla del equipo.

#### <span id="page-34-0"></span>**Para usuarios de Macintosh**

- **1** Cierre todas las aplicaciones que estén abiertas.
- **2** Inserte el CD *Software y documentación*.

Si el cuadro de diálogo de instalación no aparece después de un minuto, haga clic en el icono de CD del escritorio.

**3** Haga doble clic en el paquete del programa de instalación del software y siga las instrucciones que aparecen en la pantalla del equipo.

**Nota:** Aproveche todas las funciones de su impresora. Seleccione la opción de instalación personalizada y, a continuación, seleccione todos los paquetes de la lista.

#### **Uso de Internet**

Puede que haya actualizaciones para el software de la impresora disponibles en **<http://support.dell.com>**.

### **Actualizar las opciones disponibles en el controlador de la impresora**

Una vez se hayan instalado las opciones de hardware y el software de la impresora, puede ser necesario añadir manualmente las opciones al controlador de la impresora para que estén disponibles para trabajos de impresión.

#### **Para usuarios de Windows**

- **1** Abra la carpeta de impresoras.
	- **a** Haga clic en  $U$ , o haga clic en **Inicio** y a continuación en **Ejecutar**.
	- **b** En el cuadro de diálogo Iniciar búsqueda o Ejecutar, escriba **control de impresoras**.
	- **c** Pulse **Intro** o haga clic en **Aceptar**.
- **2** Seleccione la impresora.
- **3** Haga clic con el botón derecho del ratón en el icono de la impresora y, a continuación, seleccione **Propiedades**.
- **4** Haga clic en la ficha **Configuración**.
- **5** Realice una de las siguientes acciones:
	- **•** Haga clic en **Actualizar ahora** ‑ **Preguntar a la impresora**.
	- **•** Añada manualmente cualquier opción de hardware instalada debajo de Opciones de configuración.
- **6** Haga clic en **Aplicar**.

#### **Para usuarios de Macintosh**

- **1** En el menú de Apple, navegue hasta cualquiera de los siguientes elementos:
	- **• Preferencias del sistema** >**Impresión y digitalización** > seleccione su impresora >**Opciones y suministros** >**Controlador**
	- **• Preferencias del sistema** >**Impresión y fax** > seleccione su impresora >**Opciones y suministros** >**Controlador**
- **2** Agregue cualquier opción de hardware instalada y haga clic en **Aceptar**.

# <span id="page-35-0"></span>**Conexión en red**

#### **Notas:**

- **•** Adquiera primero un adaptador de red inalámbrica antes de configurar la impresora en una red inalámbrica. Para obtener más información, póngase en contacto con el lugar en el que adquirió la impresora.
- **•** un Identificador de conjunto de servicios (SSID) es un nombre asignado a una red inalámbrica. WEP (Privacidad equivalente por cable), WPA (Acceso protegido Wi-Fi), WPA2 y 802.1X-RADIUS son tipos de seguridad utilizados en una red.

#### **Preparación para configurar la impresora en una red Ethernet**

Para configurar la impresora para que se conecte a una red Ethernet, organice la siguiente información antes de empezar:

**Nota:** Si la red asigna de forma automática direcciones IP a equipos e impresoras, siga instalando la impresora.

- **•** Una dirección IP válida y única de la impresora para utilizar en la red
- **•** La pasarela de red
- **•** La máscara de red
- **•** Un sobrenombre para la impresora (opcional)

**Nota:** Un sobrenombre para la impresora le puede facilitar la identificación de la impresora en la red. Puede elegir utilizar el sobrenombre de impresora predeterminado o asignar un nombre que le resulte fácil de recordar.

Necesitará un cable Ethernet para conectar la impresora a la red y un puerto disponible en donde puede conectarse la impresora físicamente a la red. Cuando sea posible, utilice un cable de red para evitar problemas potenciales provocados por un cable dañado.

### **Instalación de la impresora en una red Ethernet**

#### **Para usuarios de Windows**

**1** Inserte el CD *Software y documentación*.

Si el cuadro de diálogo de instalación no aparece después de un minuto, inicie el CD manualmente:

- **a** Haga clic en  $U$ , o haga clic en **Inicio** y a continuación en **Ejecutar**.
- **b** En el cuadro de diálogo Iniciar búsqueda o Ejecutar, escriba **D:\setup.exe**, donde **D** es la letra de la unidad de CD o DVD.
- **c** Pulse **Intro** o haga clic en **Aceptar**.
- **2** Haga clic en **Instalar** y siga las instrucciones que aparecen en la pantalla del equipo.
- **3** Seleccione **Conexión Ethernet** y, a continuación, haga clic en **Continuar**.
- **4** Conecte el cable Ethernet cable cuando se le indique.
- **5** Seleccione la impresora en la lista y, a continuación, haga clic en **Continuar**.

**Nota:** Si la impresora configurada no aparece en la lista, haga clic en **Modificar búsqueda**.

**6** Siga las instrucciones que aparecen en la pantalla del ordenador.
#### **Para usuarios de Macintosh**

- **1** Permita que el servidor DHCP de red asigne una dirección IP a la impresora.
- **2** Obtenga la dirección IP de la impresora:
	- **•** En el panel de control de la impresora
	- **•** En la sección TCP/IP en el menú Red/Puertos
	- **•** Imprimir una página de configuración de red o la página de valores del menú y, después, localizar la sección TCP/IP

**Nota:** Necesitará la dirección IP, si configura el acceso a los ordenadores en diferentes subredes que la impresora.

- **3** Instale el controlador de la impresora en el equipo.
	- **a** Introduzca el CD *Software y documentación* y haga doble clic en el paquete de instalación de la impresora.
	- **b** Siga las instrucciones que aparecen en la pantalla del ordenador.
	- **c** Seleccione un destino y haga clic en **Continuar**.
	- **d** En la pantalla Instalación simple, haga clic en **Instalar**.
	- **e** Introduzca la contraseña de usuario y haga clic en **Aceptar**. Se instalan en el equipo todas las aplicaciones necesarias.
	- **f** Haga clic en **Cerrar** cuando la instalación haya terminado.
- **4** Agregue la impresora.
	- **•** Para impresión IP:
		- **a** En el menú de Apple, navegue hasta cualquiera de los siguientes elementos:
			- **– Preferencias del sistema** >**Impresión y digitalización**
			- **– Preferencias del sistema** > **Impresión y Fax**
		- **b** Haga clic en **+**.
		- **c** Haga clic la ficha **IP**.
		- **d** Escriba la dirección IP de la impresora en el campo Dirección y haga clic en **Agregar**.
	- **•** Para impresión AppleTalk:

#### **Notas:**

- **–** Asegúrese de que AppleTalk está activado en la impresora.
- **–** Esta función se admite únicamente en Mac OS X versión 10.5.
- **a** En el menú Apple, navegue hasta: **Preferencias del sistema** >**Impresión y Fax**
- **b** Haga clic en **+** y, a continuación, navegue hasta: **AppleTalk** > seleccione su impresora >**Agregar**

## **Preparación de la instalación de la impresora en una red inalámbrica**

#### **Notas:**

- **•** Asegúrese de que el adaptador de red inalámbrica está instalado en la impresora y funciona correctamente.
- **•** Asegúrese de que el punto de acceso (encaminador inalámbrico) está encendido y funciona correctamente.

Asegúrese de disponer de la siguiente información antes de instalar la impresora en una red inalámbrica:

- **• SSID**: el SSID también se denomina nombre de red.
- **• Modo inalámbrico (o modo Red)**: el modo es de infraestructura o ad hoc.
- **• Canal (para redes ad hoc)**: El canal predeterminado es automático para las redes de infraestructura.

Algunas redes ad hoc también necesitan la configuración automática. Pregunte al personal de asistencia técnica si no está seguro del canal que debe seleccionar.

- **• Método de seguridad**: dispone de tres opciones:
	- **–** clave WEP

si la red utiliza más de una clave WEP, introduzca entonces un máximo de cuatro en los espacios disponibles. Seleccione la clave actual de la red seleccionando Clave de transmisión WEP predeterminada.

*o*

**–** Clave compartida previamente o frase de contraseña WPA o WPA2

WPA incluye cifrado como nivel de seguridad adicional. Las opciones son AES o TKIP. Debe especificarse el mismo tipo de cifrado en el enrutador y en la impresora, o esta no podrá comunicarse en la red.

**–** 802.1X–RADIUS

Si está instalando la impresora en una red 802.1X, necesitará lo siguiente:

- **•** Tipo de autenticación
- **•** Tipo de autenticación interna
- **•** Nombre de usuario y contraseña de la red 802.1X
- **•** Certificados
- **–** Sin seguridad

Si la red inalámbrica no utiliza seguridad de ningún tipo, no habrá información de seguridad.

**Nota:** No se recomienda el uso de una red inalámbrica no segura.

#### **Notas:**

- **–** Si no sabe el SSID de la red a la que está conectada el equipo, inicie la utilidad inalámbrica del adaptador de red del equipo y, a continuación, busque el nombre de la red. Si no encuentra el SSID ni la información de seguridad de la red, consulte la documentación suministrada con el punto de acceso o póngase en contacto con el personal de asistencia técnica.
- **–** Para averiguar la frase de contraseña/clave precompartida WPA/WPA2 de la red inalámbrica, consulte la documentación del punto de acceso, consulte la página web asociada al punto de acceso o bien póngase en contacto con el personal de asistencia técnica.

## **Conexión de la impresora en una red inalámbrica mediante Wi-Fi Protected Setup (WPS)**

Antes de empezar, asegúrese de que:

- **•** El punto de acceso (enrutador inalámbrico) está certificado para WPS.
- **•** Hay un adaptador de red inalámbrica instalado en la impresora y funciona correctamente. Para obtener más información, consulte la hoja de instrucciones incluida con el adaptador de red inalámbrico.

#### **Uso del método de configuración de botón de pulsación (PBC)**

**1** En el panel de control de la impresora, navegue hasta:

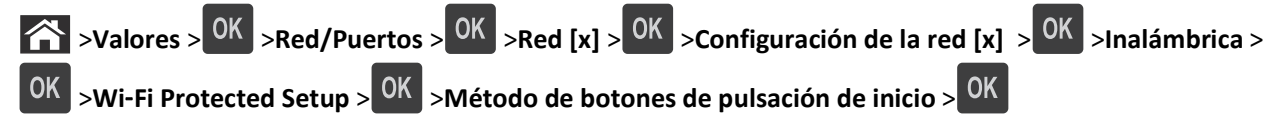

**2** Siga las instrucciones que aparecen en la pantalla de la impresora.

#### **Uso del método de Número de identificación personal (PIN)**

**1** En el panel de control de la impresora, navegue hasta:

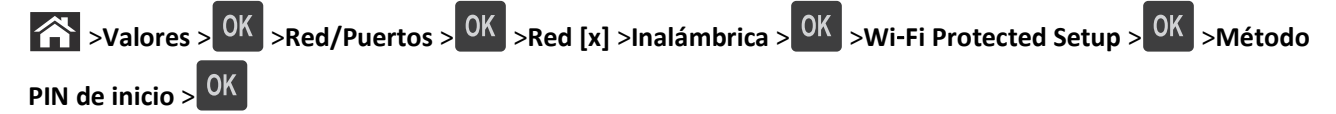

- **2** Copie el PIN de WPS de ocho dígitos.
- **3** Abra un explorador web y, a continuación, escriba la dirección IP del punto de acceso en la barra de direcciones. **Notas:**
	- **•** La dirección IP aparece como cuatro grupos de números separados por puntos, como 123.123.123.123.
	- **•** Si está utilizando un servidor proxy, desactívelo temporalmente para cargar correctamente la página web.
- **4** Acceda a los valores de WPS.
- **5** Introduzca el PIN de ocho dígitos y, a continuación, guarde el valor.

## **Conexión de la impresora a una red inalámbrica mediante Embedded Web Server**

Antes de empezar, asegúrese de que:

- **•** La impresora está conectada temporalmente a una red Ethernet.
- **•** Hay un adaptador de red inalámbrica instalado en la impresora que funciona correctamente. Para obtener más información, consulte la hoja de instrucciones suministrada con el adaptador de red inalámbrica.
- **1** Abra un explorador web y, a continuación, escriba la dirección IP de la impresora en el campo de la dirección.

**Notas:**

- **•** Visualice la dirección IP de la impresora en la sección TCP/IP del menú Red/Puertos. La dirección IP aparece como cuatro grupos de números separados por puntos, como 123.123.123.123.
- **•** Si está utilizando un servidor proxy, desactívelo temporalmente para cargar correctamente la página web.
- **2** Haga clic en **Valores** >**Red/puertos** >**Inalámbrico**.
- **3** Modifique los valores para que coincidan con los de su punto de acceso (encaminador inalámbrico).

**Nota:** Asegúrese de introducir el SSID correcto.

**4** Haga clic en **Enviar**.

- **5** Apague la impresora y, a continuación, desconecte el cable Ethernet. Espere cinco segundos como mínimo y, a continuación, enciéndala de nuevo.
- **6** Para verificar si la impresora está conectada a la red, imprima una página de configuración de red. A continuación, en la sección Tarjeta de red [x], compruebe si el estado es "Conectado".

Para obtener más información, consulte la sección "Verificación de la instalación de la impresora" en la *Guía del usuario*.

## **Cambio de los valores de los puertos después de la instalación de un nuevo puerto de soluciones internos de red**

Cuando se instala un nuevo puerto de soluciones interno (ISP) en la impresora, la configuración de la impresora en los equipos que tengan acceso a la impresora debe estar actualizada, ya que a esta se le asignará una nueva dirección IP. Todos los equipos que tengan acceso a la impresora deben estar actualizados con esta nueva dirección IP.

#### **Notas:**

- **•** Si la impresora dispone de una dirección IP estática, no tendrá que realizar ningún cambio en la configuración del equipo.
- **•** Si los equipos se configuran para utilizar un nombre de red, en lugar de una dirección IP, no tendrá que realizar ningún cambio en la configuración del equipo.
- **•** Si agrega un ISP inalámbrico a una impresora configurada previamente para una conexión Ethernet, asegúrese de que la impresora está desconectada de la red Ethernet cuando configure la impresora para que funcione de forma inalámbrica. Si la impresora no se desconecta de la red Ethernet, la configuración inalámbrica finalizará, pero el ISP inalámbrico no se activará. Para activar el ISP inalámbrico, desconecte la impresora de la red Ethernet, apague la impresora y, a continuación, vuelva a encenderla.
- **•** Las conexiones de red sólo se activan de una en una. Para cambiar de conexión Ethernet a inalámbrica, apague la impresora, conecte el cable (para cambiar a una conexión Ethernet) o desconecte el cable (para cambiar a una conexión inalámbrica) y, a continuación, vuelva a encenderla.

#### **Para usuarios de Windows**

**1** Abra un explorador web y, a continuación, escriba la dirección IP de la impresora en el campo de la dirección.

#### **Notas:**

- **•** Verá la dirección IP de la impresora en el panel de control de la impresora. La dirección IP aparece como cuatro grupos de números separados por puntos, como 123.123.123.123.
- **•** Si está utilizando un servidor proxy, desactívelo temporalmente para cargar correctamente la página web.
- **2** Haga clic en  $(4)$ , o haga clic en **Inicio** y a continuación en **Ejecutar**.
- **3** En el cuadro de diálogo Iniciar búsqueda o Ejecutar, escriba **control de impresoras**.
- **4** Pulse **Intro** o haga clic en **Aceptar**.
- **5** Busque la impresora que ha cambiado.

**Nota:** Si hay más de una copia de la impresora, actualícelas con la nueva dirección IP.

- **6** Haga clic con el botón derecho en la impresora.
- **7** Haga clic en **Propiedades** >**ficha Puertos**.
- **8** Seleccione el puerto en la lista y, a continuación, haga clic en **Configurar puerto**.
- **9** Escriba la nueva dirección IP en el campo de nombre "Nombre de la impresora o dirección IP".
- **10** Haga clic en **Aceptar** >**Cerrar**.

#### **Para usuarios de Macintosh**

**1** Abra un explorador web y, a continuación, escriba la dirección IP de la impresora en el campo de la dirección.

**Notas:**

- **•** Verá la dirección IP de la impresora en el panel de control de la impresora. La dirección IP aparece como cuatro grupos de números separados por puntos, como 123.123.123.123.
- **•** Si está utilizando un servidor proxy, desactívelo temporalmente para cargar correctamente la página web.
- **2** Agregue la impresora.
	- **•** Para impresión IP:
		- **a** En el menú de Apple, navegue hasta cualquiera de los siguientes elementos:
			- **– Preferencias del sistema** >**Impresión y digitalización**
			- **– Preferencias del sistema** > **Impresión y Fax**
		- **b** Haga clic en **+**.
		- **c** Haga clic la ficha **IP**.
		- **d** Escriba la dirección IP de la impresora en el campo Dirección y haga clic en **Agregar**.
	- **•** Para impresión AppleTalk:

#### **Notas:**

- **–** Asegúrese de que AppleTalk está activado en la impresora.
- **–** Esta función se admite únicamente en Mac OS X versión 10.5.
- **a** En el menú Apple, navegue hasta: **Preferencias del sistema** >**Impresión y Fax**
- **b** Haga clic en **+** y, a continuación, navegue hasta: **AppleTalk** > seleccione la impresora >**Agregar**

## **Configuración de impresión por puerto serie**

Utilice la impresión por puerto de serie para imprimir incluso cuando el equipo esté lejos de la impresora o para imprimir a una velocidad reducida.

Después de instalar el puerto serie o el puerto de comunicación (COM), configure la impresora y el equipo. Asegúrese de que el cable serie está conectado al puerto COM de la impresora.

- **1** Defina los parámetros de la impresora.
	- **a** En el panel de control de la impresora, vaya al menú con los valores de puerto.
	- **b** Busque el menú para los valores del puerto serie y, a continuación, ajuste los valores, si es necesario.
	- **c** Guarde los cambios y, a continuación, imprima una página de valores de menú.
- **2** Instale el controlador de la impresora.
	- **a** Inserte el CD *Software y documentación*.

Si el cuadro de diálogo de instalación no aparece después de un minuto, inicie el CD manualmente:

- **1** Haga clic en  $\mathbf{U}$ , o haga clic en **Inicio** y a continuación en **Ejecutar**.
- **2** En el cuadro de diálogo Iniciar búsqueda o Ejecutar, escriba **D:\setup.exe**, donde **D** es la letra de la unidad de CD o DVD.
- **3** Pulse **Intro** o haga clic en **Aceptar**.
- **b** Haga clic en **Instalar**.
- **c** Siga las instrucciones que aparecen en la pantalla del ordenador.
- **d** Seleccione **Avanzado** y después haga clic en **Continuar**.
- **e** En el cuadro de diálogo Configurar conexión de impresora, seleccione un puerto.
- **f** Si el puerto no aparece en la lista, haga clic en **Actualizar** o navegue hasta: **Agregar puerto** > seleccione un tipo de puerto > introduzca la información necesaria > **Aceptar**
- **g** Haga clic en **Continuar** >**Finalizar**.
- **3** Defina los parámetros del puerto COM.

Una vez que el controlador de la impresora esté instalado, defina los parámetros serie en el puerto COM asignado al controlador de la impresora.

**Nota:** Asegúrese de que los parámetros serie del puerto COM coincidan con los parámetros serie definidos en la impresora.

- **a** Abra el Administrador de dispositivos.
	- **1** Haga clic en  $\mathbf{D}$ , o haga clic en **Inicio** y a continuación en **Ejecutar**.
	- **2** En el cuadro de diálogo Iniciar búsqueda o Ejecutar, escriba **devmgmt.msc**.
	- **3** Pulse **Intro** o haga clic en **Aceptar**.
- **b** Haga clic en **+**, junto a "Puertos", para expandir la lista de puertos disponibles.
- **c** Haga clic con el botón derecho en el puerto COM al que está conectado el cable serie del equipo (ejemplo: COM1) y, a continuación, haga clic en **Propiedades**.
- **d** En la ficha Valores de puerto, defina los parámetros serie con los mismos parámetros que utilizó para la impresora.

Compruebe la cabecera de serie de la página de valores de menú para obtener los valores de la impresora.

- **e** Haga clic en **Aceptar** y, a continuación, cierre todos los cuadros de diálogo.
- **f** Imprima una página de prueba para verificar la instalación de la impresora.

## **Verificación de la instalación de la impresora**

## **Impresión de una página de valores de menú**

Imprima la página de valores de menú para revisar los valores de menú actuales y verificar que las opciones de la impresora se han instalado correctamente.

**Nota:** Si aún no ha realizado ningún cambio en los valores de menú, en la página de valores de menú se mostrarán los valores predeterminados de fábrica. Cuando seleccione y guarde otros valores de los menús, éstos sustituirán los valores predeterminados de fábrica como *valores predeterminados del usuario*. Un valor predeterminado del usuario se mantiene activo hasta que accede al menú de nuevo, elige otro valor y lo guarda.

En el panel de control de la impresora, navegue hasta:

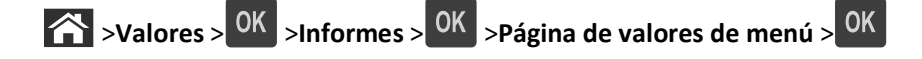

## **Impresión de una página de configuración de red**

Si la impresora está conectada a una red, imprima una página de configuración de red para verificar la conexión de red. Esta página también proporciona información importante que facilita la configuración de la impresión en red.

**1** En el panel de control de la impresora, navegue hasta:

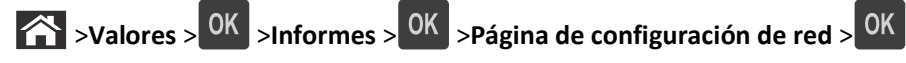

**2** Consulte la primera sección de la página de configuración de red y confirme que el estado es Conectado.

Si el estado es Sin conexión, es posible que la red LAN no esté activa o que el cable de red no funcione correctamente. Póngase en contacto con el personal de asistencia técnica del sistema para obtener una solución y, a continuación, imprima otra página de configuración de la red.

# <span id="page-43-0"></span>**Carga de papel y material especial**

La selección y el manejo de papel y material especial puede afectar a la fiabilidad de la impresión de documentos. Para obtener más información, consulte ["Cómo evitar atascos" en la página 151](#page-150-0) y ["Almacenamiento del papel" en la](#page-66-0) [página 67.](#page-66-0)

## **Definición del tipo y el tamaño del papel**

**1** En el panel de control de la impresora, navegue hasta:

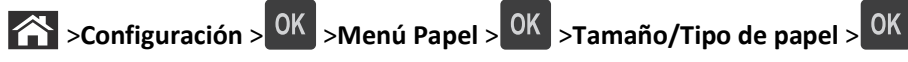

- **2** Pulse el botón de flecha hacia arriba o hacia abajo para seleccionar la bandeja o el alimentador y, a continuación, pulse OK
- **3** Pulse los botones de flecha arriba o abajo para seleccionar un tamaño de papel y, a continuación, pulse <sup>OK</sup>.
- 4 Pulse los botones de flecha arriba o abajo para seleccionar el tipo de papel y, a continuación, pulse <sup>OK</sup> para cambiar los valores.

## **Configuración del valor de papel Universal**

El tamaño de papel Universal es un valor definido por el usuario que permite imprimir en tamaños de papel no incluidos en los menús de la impresora.

#### **Notas:**

- **•** El tamaño mínimo admitido del papel Universal es de 70 x 127 mm (2,76 x 5 pulg.) para impresión por una cara y 105 x 148 mm (4,13 x 5,83 pulg.) para impresión a dos caras (dúplex).
- **•** El tamaño máximo admitido del papel Universal es de 216 x 356 mm (8,5 x 14 pulg.) para impresión por una cara y a dos caras.

En el panel de control de la impresora, navegue hasta:

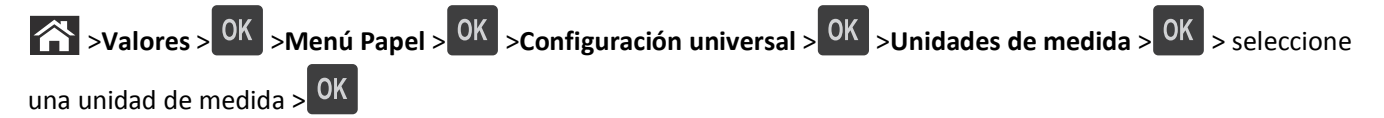

## **Carga de la bandeja de 550 hojas**

**PRECAUCIÓN: POSIBLES DAÑOS PERSONALES:** Para reducir el riesgo de inestabilidad del equipo, cargue cada bandeja por separado. Mantenga todas las bandejas cerradas hasta que los necesite.

**1** Extraiga la bandeja.

**Notas:**

**•** Cuando cargue papel de tamaño folio, legal u oficio, levante ligeramente la bandeja y extráigala totalmente.

**•** No extraiga las bandejas mientras se imprime un trabajo o mientras se muestra **Ocupada** en la pantalla. Si lo hace, podría causar un atasco.

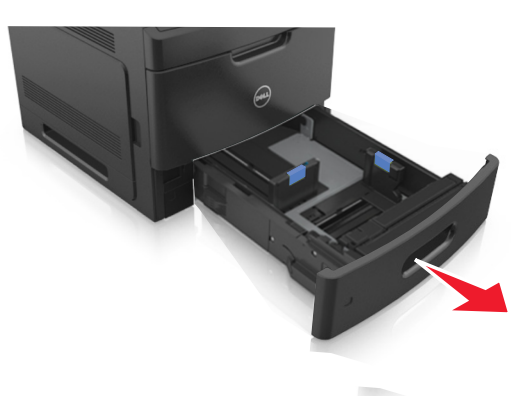

**2** Presione y deslice hasta que haga *clic* en su lugar, la guía de anchura hasta la posición correcta para el papel que desee cargar.

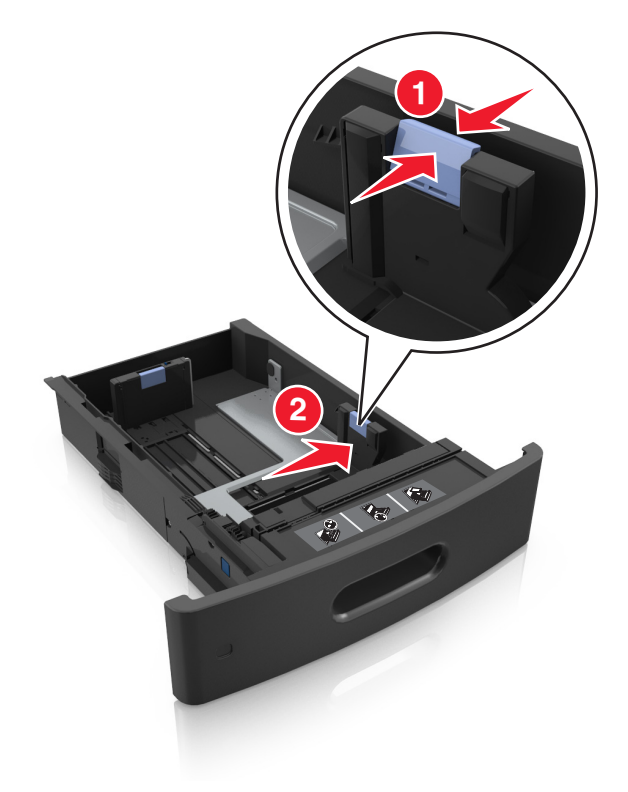

**Nota:** Utilice los indicadores de tamaño del papel de la parte inferior de la bandeja como ayuda para la colocación de las guías.

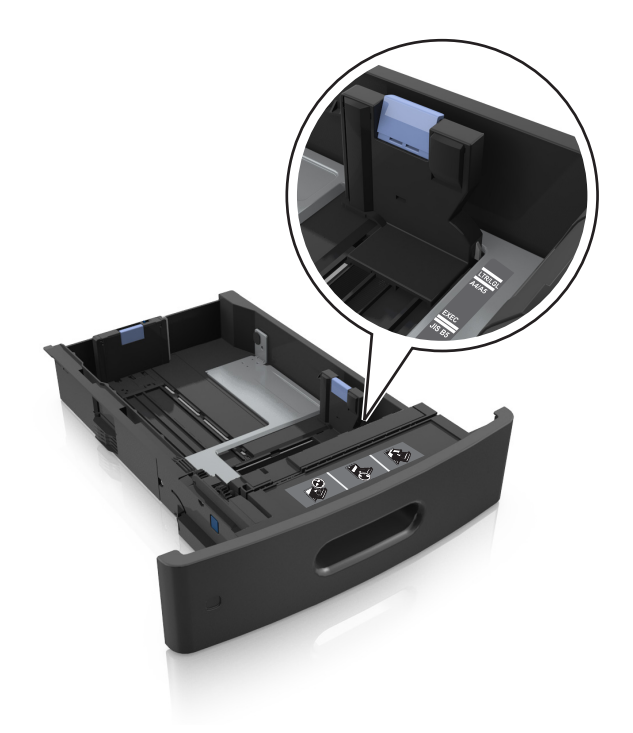

**3** Desbloquee la guía de longitud y presione y deslice la guía de longitud hasta la posición correcta para el tamaño del papel que desee cargar.

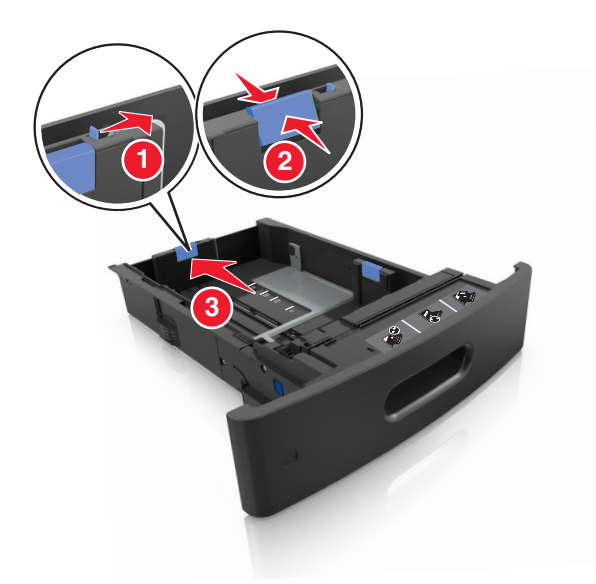

#### **Notas:**

- **•** Bloquee la guía de longitud para todos los tamaños de papel.
- **•** Utilice los indicadores de tamaño del papel de la parte inferior de la bandeja como ayuda para la colocación de las guías.

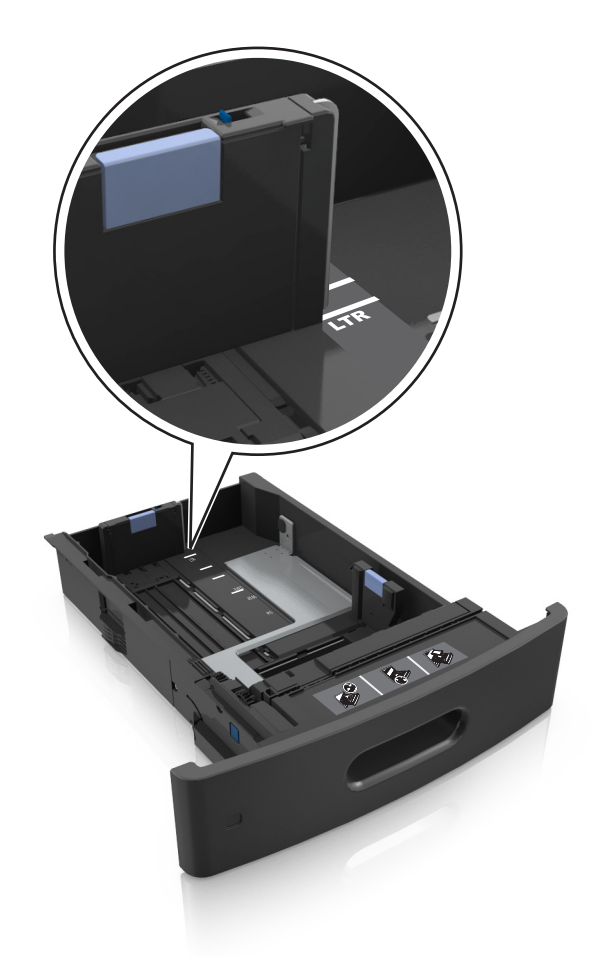

**4** Flexione y airee las hojas para separarlas. No doble ni arrugue el papel. Alise los bordes en una superficie nivelada.

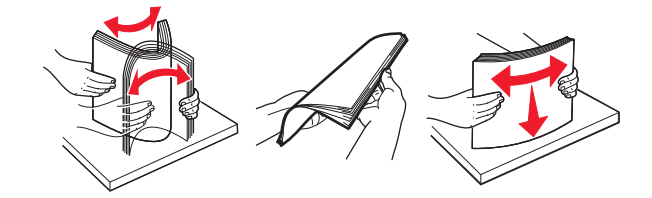

**5** Cargue la pila de papel con la cara de impresión hacia abajo.

**Nota:** Asegúrese de que el papel o el sobre se cargue correctamente.

**•** Existen diferentes formas de cargar papel con cabecera, en función de si está instalada la grapadora o no.

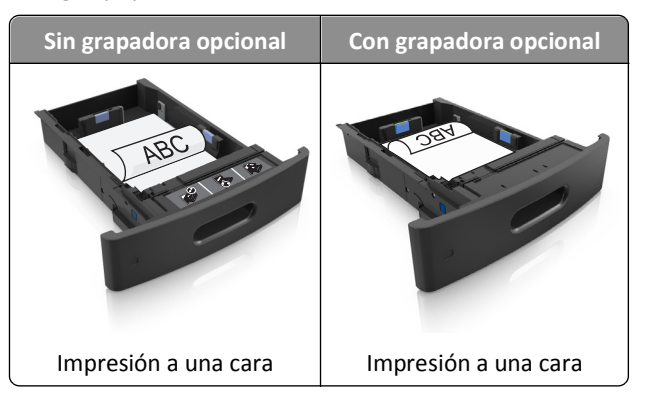

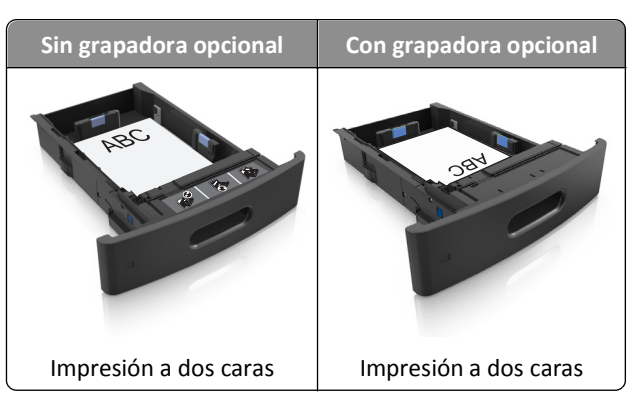

**•** No deslice el papel en el interior de la bandeja. Cárguelo tal como se muestra en la ilustración.

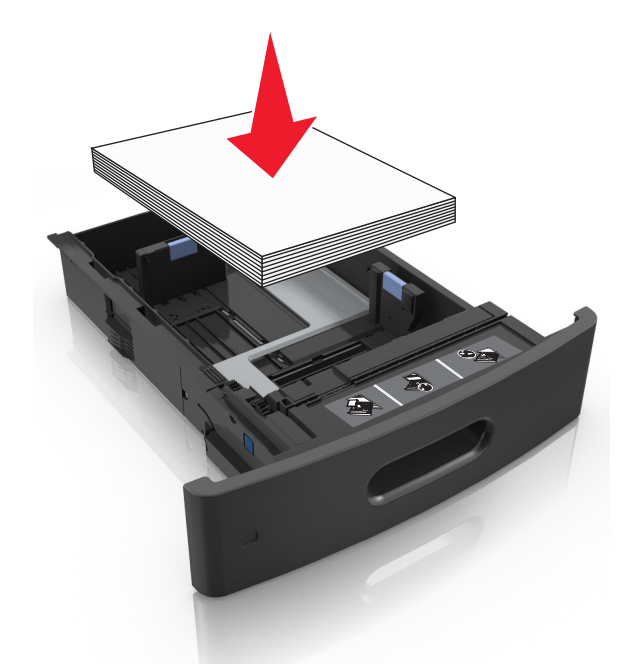

**•** Si va a cargar sobres, compruebe que el lado de la solapa esté cara arriba y que los sobres se encuentren en el lado izquierdo de la bandeja.

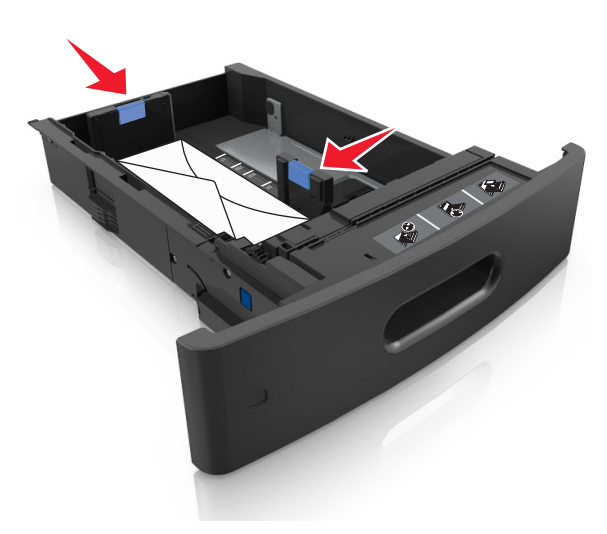

**•** Asegúrese de que el papel no exceda el indicador de capacidad máxima de papel.

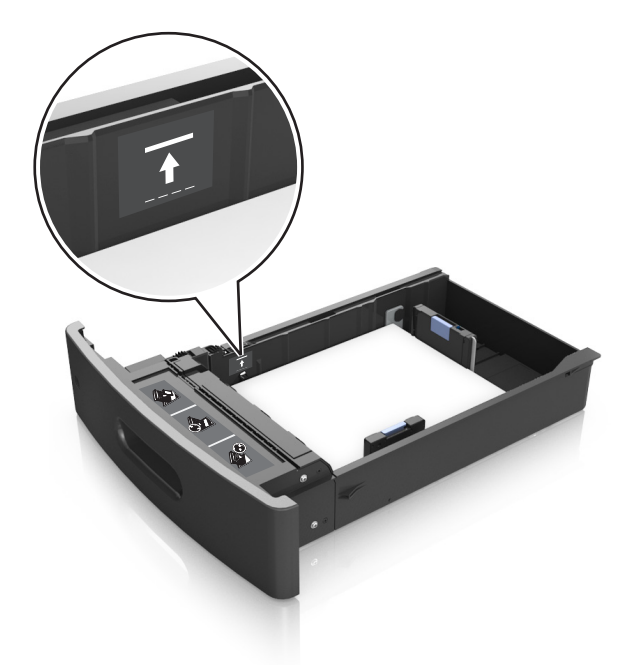

**Advertencia—Posibles daños:** Si lo hace, la bandeja puede producir atascos de papel.

- **6** En el caso de papel de tamaño personalizado o universal, ajuste las guías del papel para que toquen ligeramente los bordes de la pila y, a continuación, bloquee la guía de longitud.
- **7** Introduzca la bandeja.

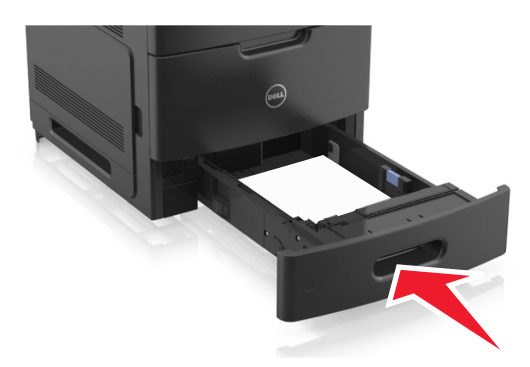

**8** En el panel de control de la impresora, en el menú Papel, defina el tipo y tamaño del papel para que coincidan con el papel cargado en la bandeja.

**Nota:** Defina el tipo y el tamaño de papel correctos para evitar atascos y problemas de calidad de impresión.

## **Carga de la bandeja de 2100 hojas**

**PRECAUCIÓN: POSIBLES DAÑOS PERSONALES:** Para reducir el riesgo de inestabilidad del equipo, cargue cada bandeja por separado. Mantenga todas las bandejas cerradas hasta que los necesite.

- **1** Extraiga la bandeja.
- **2** Ajuste las guías de anchura y longitud.

### **Carga de papel de tamaño A5**

**a** Tire y deslice la guía de anchura hacia la posición que corresponda al tamaño del papel A5 que vaya a cargar.

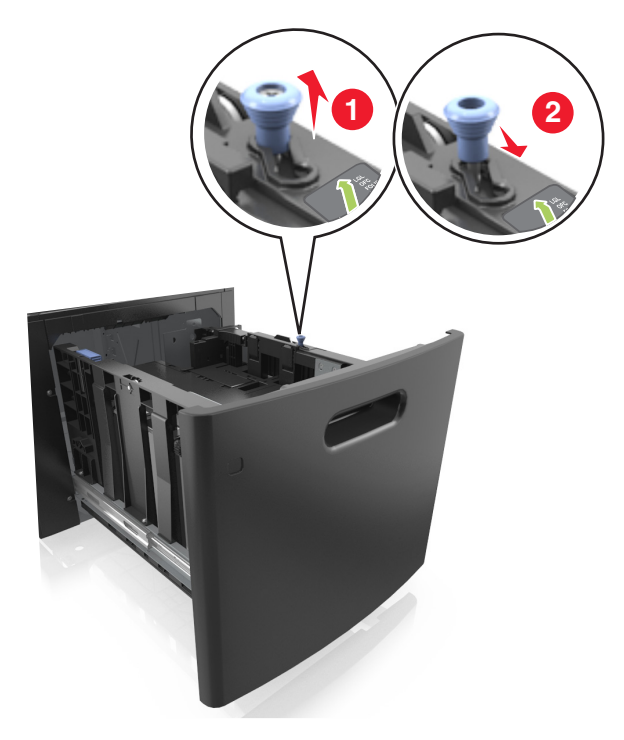

**b** Apriete y desplace la guía izquierda hasta la posición indicada para papel de tamaño A5 y la guía haga *clic* al encajar en su lugar.

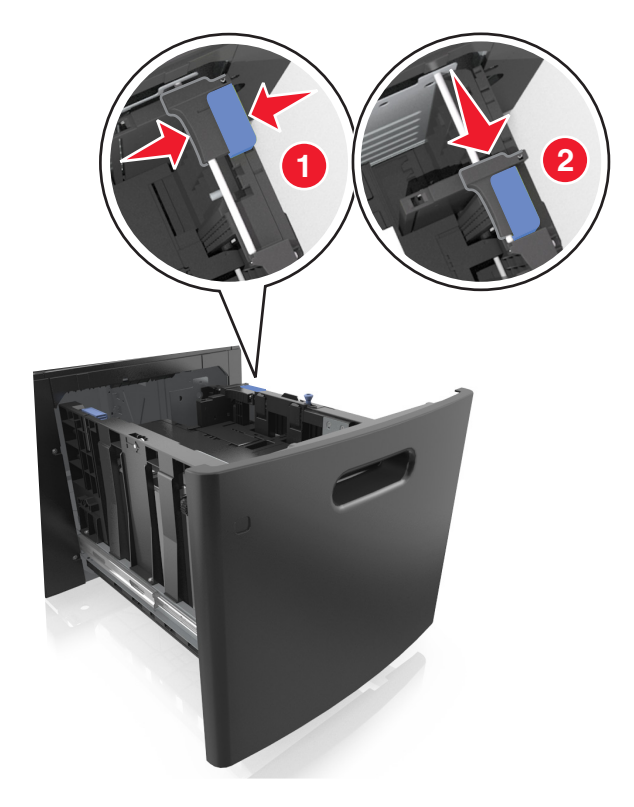

**c** Extraiga la guía de longitud para A5 de su soporte.

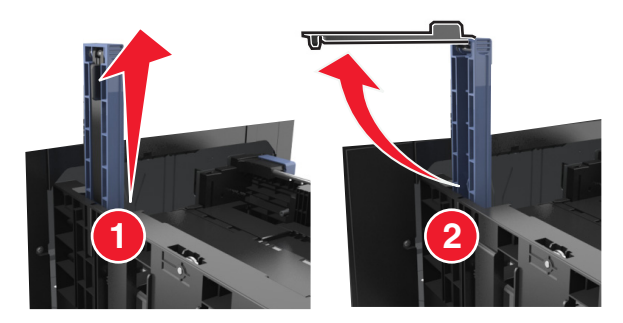

**d** Inserte la guía de longitud A5 en su ranura designada.

**Nota:** Presione la guía de longitud para A5 hasta que *encaje* en su lugar.

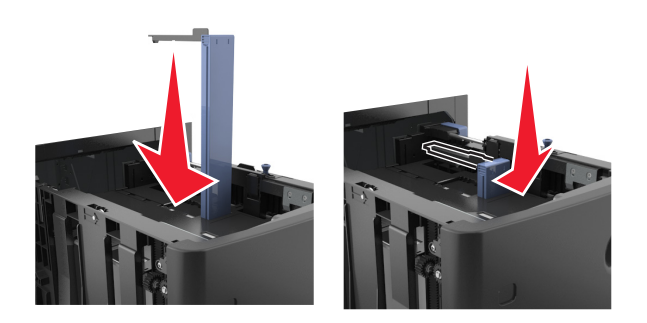

### **Carga de papel de tamaño A4, carga, legal, oficio y folio.**

**a** Tire y desplace la guía de anchura a la posición adecuada según el tamaño de papel que desee cargar.

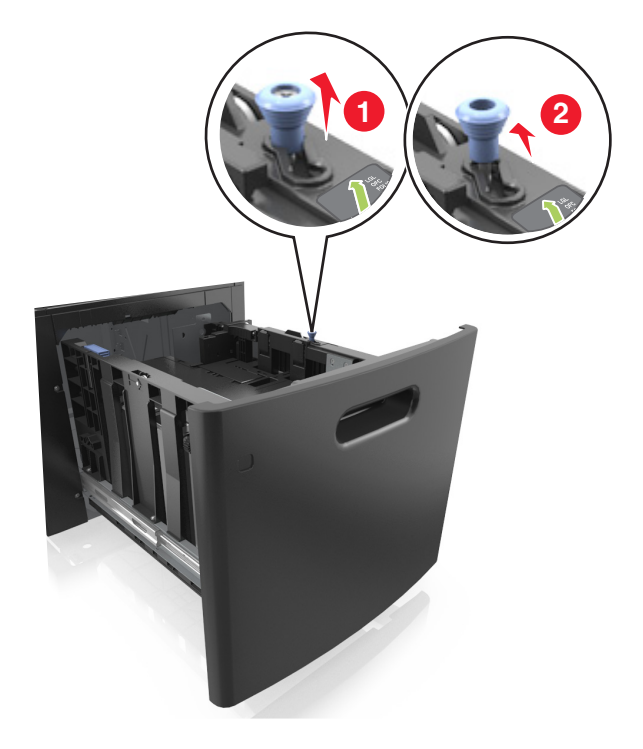

**b** Si la guía de longitud para A5 sigue vinculada a la guía de longitud, sáquela de su lugar. Si la guía de longitud para A5 no está vinculada, vaya al paso d.

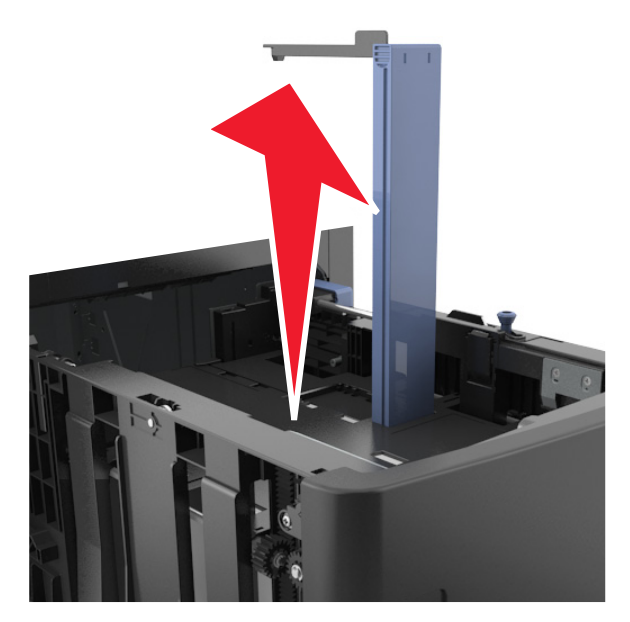

**c** Ponga la guía de longitud para A5 en su soporte.

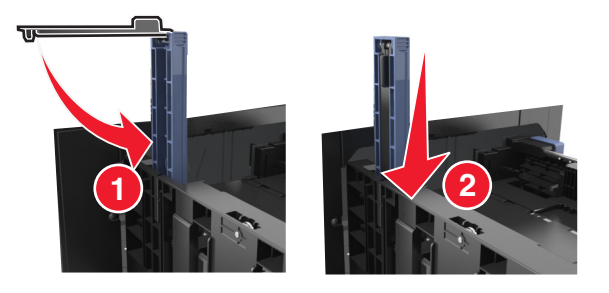

**d** Presione y deslice la guía izquierda hasta que alcance la posición correcta para el tamaño del papel que se está cargando, y espere a que haga *clic* en su lugar.

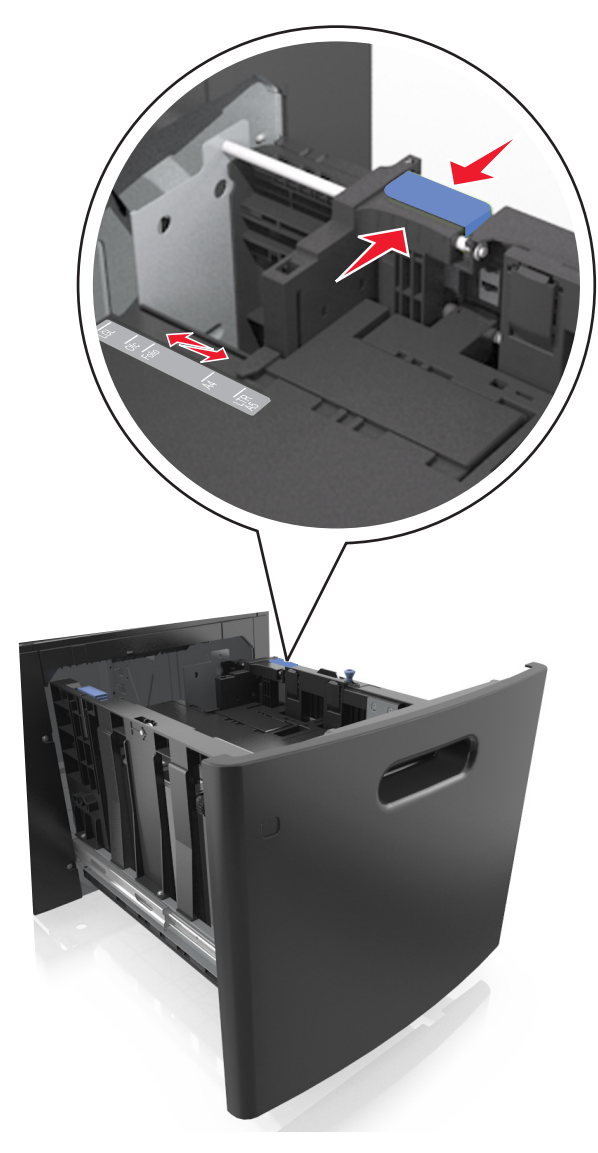

**3** Flexione y airee las hojas para separarlas. No doble ni arrugue el papel. Alise los bordes en una superficie nivelada.

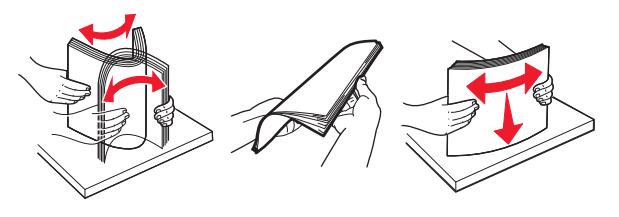

**4** Cargue la pila de papel con la cara de impresión hacia abajo.

**Nota:** Compruebe que el papel esté cargado correctamente

**•** Existen diferentes formas de cargar papel con cabecera, en función de si está instalada la grapadora o no.

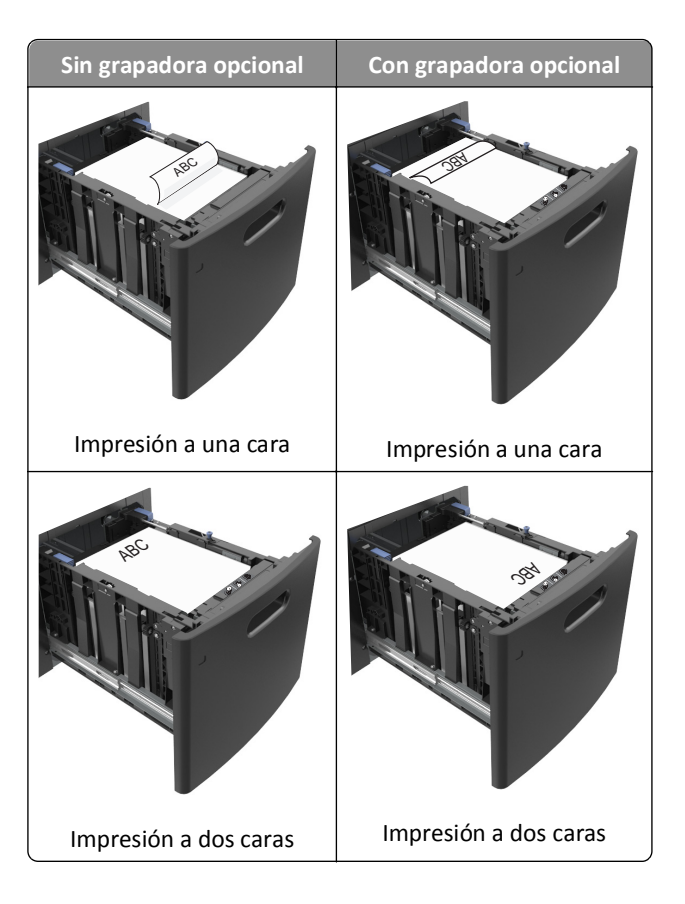

**•** Asegúrese de que el papel no exceda el indicador de capacidad máxima de papel.

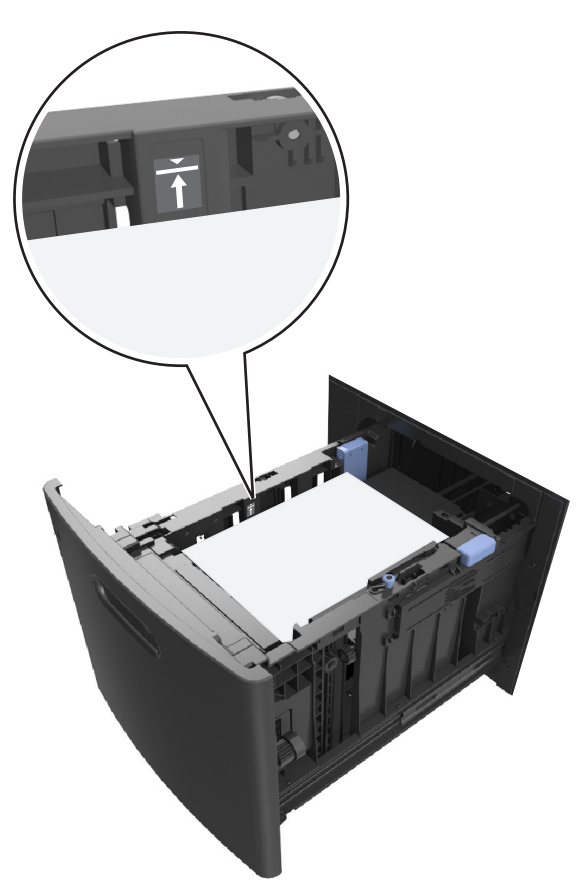

**Advertencia—Posibles daños:** Si lo hace, la bandeja puede producir atascos de papel.

**5** Introduzca la bandeja.

**Nota:** Presione la pila de papel hacia abajo mientras inserte la bandeja.

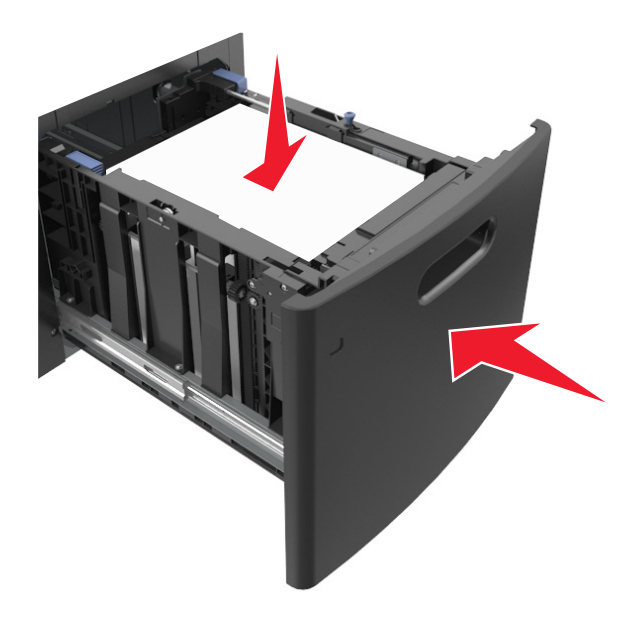

**6** En el panel de control de la impresora, en el menú Papel, defina el tipo y tamaño del papel para que coincidan con el papel cargado en la bandeja.

**Nota:** Defina el tipo y el tamaño de papel correctos para evitar atascos y problemas de calidad de impresión.

## **Carga del alimentador multiuso**

**1** Baje la puerta del alimentador multiuso.

**Nota:** No cargue ni cierre el alimentador multiuso durante la impresión de un trabajo.

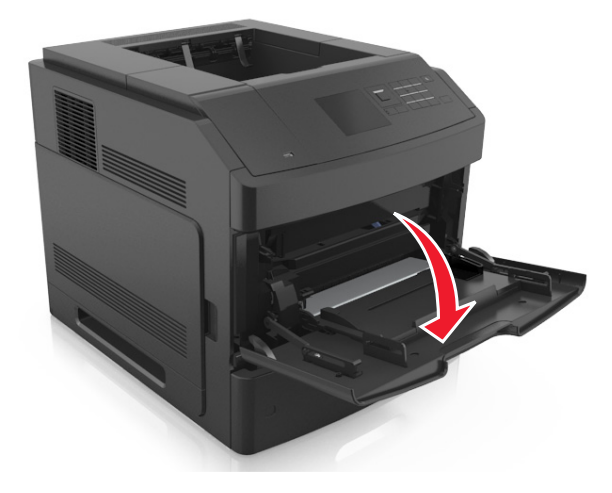

**2** Tire de la parte extensible del alimentador multiuso.

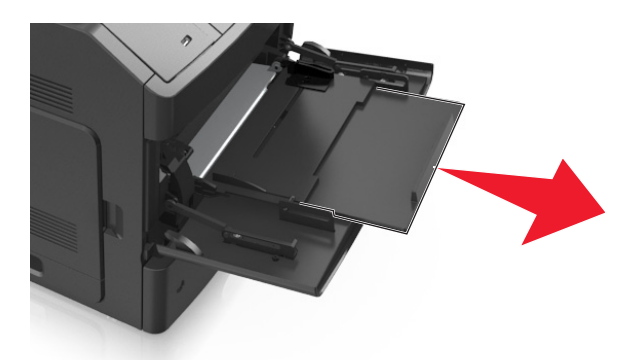

**Nota:** Mueva con cuidado la parte extensible para que el alimentador multiuso quede completamente extendido y abierto.

**3** Desplace la guía de anchura a la posición adecuada para el tamaño de papel que desee cargar.

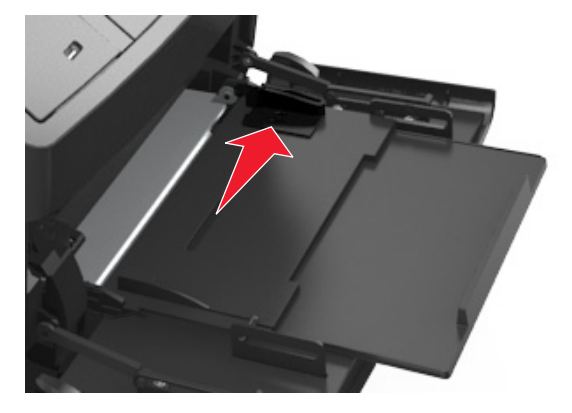

**Nota:** Utilice los indicadores de tamaño del papel de la parte inferior de la bandeja como ayuda para la colocación de las guías.

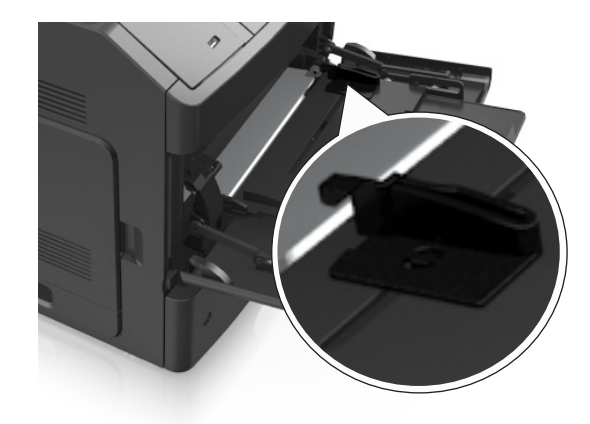

- **4** Prepare el papel normal o el especial para la carga.
	- **•** Flexione y airee las hojas para separarlas. No doble ni arrugue el papel. Alise los bordes en una superficie nivelada.

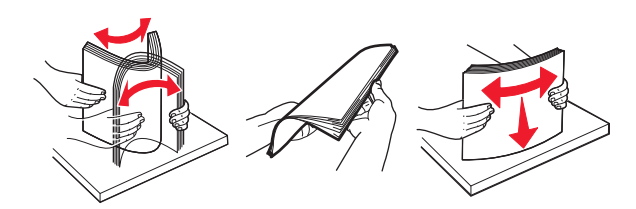

**•** Sujete las transparencias por los bordes. Flexione y airee las transparencias para separarlas. Alise los bordes en una superficie nivelada.

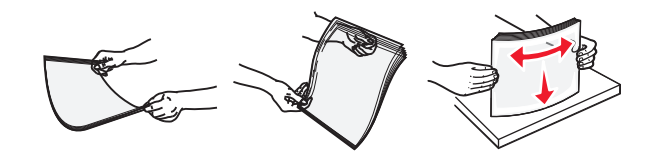

**Nota:** No toque la cara imprimible de las transparencias. Tenga cuidado de no rayarlas.

**•** Flexione y airee la pila de sobres para separarlos. Alise los bordes en una superficie nivelada.

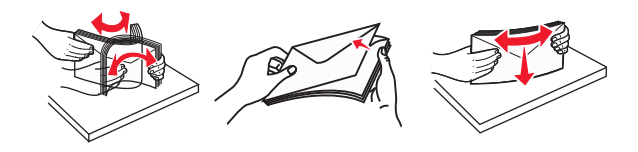

**5** Cargue el papel o el material especial

**Nota:** Deslice el limitador en el alimentador multiuso con cuidado hasta que se detenga.

- **•** Cargue solo un tamaño y tipo de papel normal o especial cada vez.
- **•** Compruebe que el papel cabe con holgura en el alimentador multiuso, que está plano, y que no está doblado ni arrugado.
- **•** Existen diferentes formas de cargar papel con cabecera, en función de si está instalada la grapadora o no.

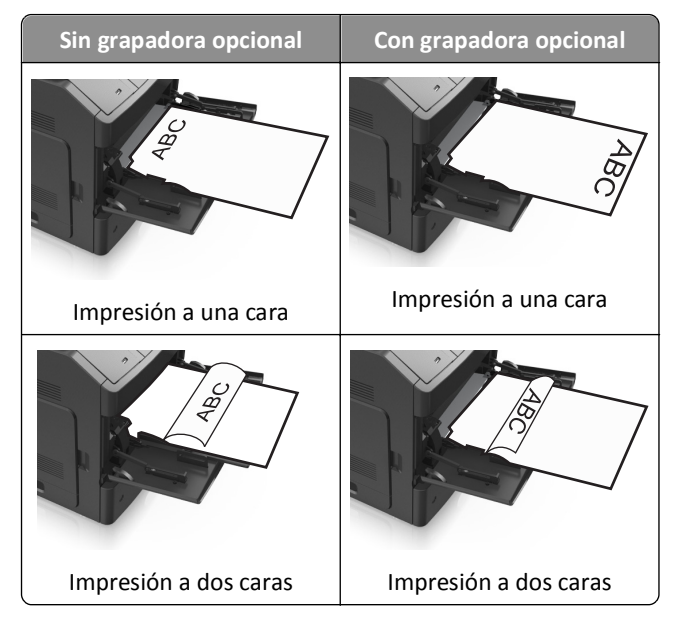

**•** Cargue los sobres con la solapa hacia abajo y a la izquierda del alimentador multiuso.

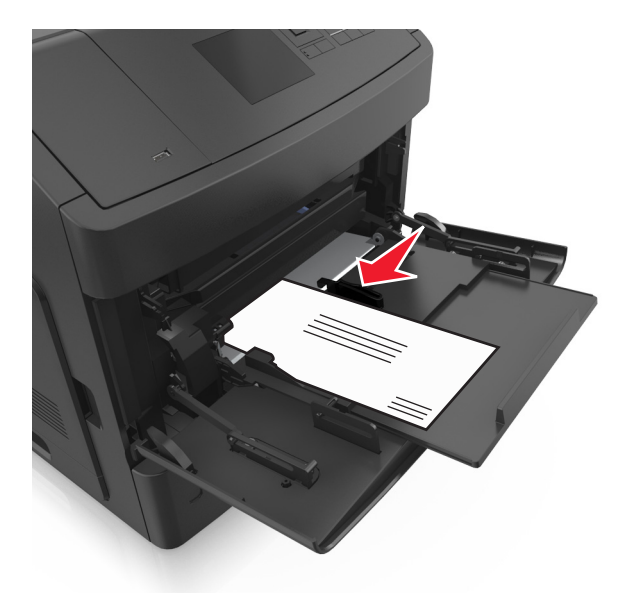

**Advertencia—Posibles daños:** No utilice nunca sobres con sellos, cierres, broches, ventanas, revestimientos oleosos o autoadhesivos. Este tipo de sobres puede dañar seriamente la impresora.

**•** Asegúrese de que el papel normal o especial no exceda el indicador de capacidad máxima de papel.

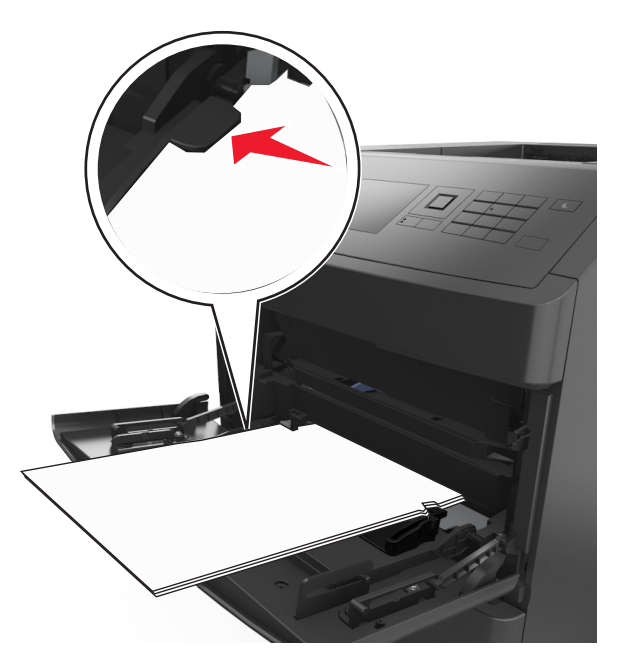

**Advertencia—Posibles daños:** Si lo hace, el alimentador puede producir atascos de papel.

- **6** En el caso de papel de tamaño personalizado o universal, ajuste las guías de anchura para que toquen ligeramente los bordes de la pila.
- **7** En el panel de control de la impresora, en el menú Papel, defina el tipo y tamaño del papel para que coincidan con el papel cargado en la bandeja.

**Nota:** Defina el tipo y el tamaño de papel correctos para evitar atascos y problemas de calidad de impresión.

## **Enlace y anulación de enlace de bandejas**

## **Enlace y anulación de enlace de bandejas**

**1** Abra un explorador web y, a continuación, escriba la dirección IP de la impresora en el campo de la dirección.

#### **Notas:**

- **•** Ver la dirección IP de la impresora en el panel de control de la impresora en la sección TCP/IP del menú Red/Puertos. La dirección IP aparece como cuatro grupos de números separados por puntos, como 123.123.123.123.
- **•** Si está utilizando un servidor proxy, desactívelo temporalmente para cargar correctamente la página web.
- **2** Haga clic en **Valores** >**Menú Papel**.
- **3** Cambie los valores de tamaño y tipo de papel para las bandejas que está enlazando.
	- **•** Para enlazar bandejas, asegúrese de que el tamaño y el tipo de papel de la bandeja coinciden con los de la otra bandeja.
	- **•** Para desenlazar bandejas, asegúrese de que el tamaño y el tipo de papel de la bandeja *no* coinciden con los de la otra bandeja.
- **4** Haga clic en **Enviar**.

**Nota:** También puede cambiar los valores de tamaño y tipo de papel mediante el panel de control de la impresora. para obtener más información, consulte ["Definición del tipo y el tamaño del papel" en la página 44](#page-43-0).

**Advertencia—Posibles daños:** El papel cargado en la bandeja debe coincidir con el nombre de tipo de papel asignado en la impresora. La temperatura del fusor varía según el tipo de papel especificado. Pueden producirse problemas de impresión si no se configuran correctamente los valores.

## **Creación de un nombre personalizado para un tipo de papel**

#### **Uso de Embedded Web Server**

**1** Abra un explorador web y, a continuación, escriba la dirección IP de la impresora en el campo de la dirección.

#### **Notas:**

- **•** Visualice la dirección IP de la impresora en la sección TCP/IP del menú Red/Puertos. La dirección IP aparece como cuatro grupos de números separados por puntos, como 123.123.123.123.
- **•** Si está utilizando un servidor proxy, desactívelo temporalmente para cargar correctamente la página web.
- **2** Haga clic en **Valores** >**Menú Papel** >**Nombres personalizados**.
- **3** Seleccione un nombre personalizado y, a continuación, introduzca un nombre de tipo de papel personalizado.
- **4** Haga clic en **Enviar**.
- **5** Haga clic en **Tipos personalizados** y, a continuación, compruebe que el nuevo nombre de tipo de papel personalizado ha reemplazado el nombre personalizado.

#### **Uso del panel de control de la impresora**

**1** En el panel de control de la impresora, navegue hasta:

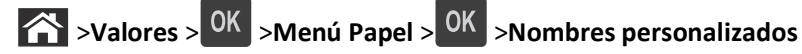

- **2** Seleccione un nombre personalizado y, a continuación, introduzca un nombre de tipo de papel personalizado.
- $3$  Pulse  $0K$
- **4** Pulse **Tipos personalizados** y, a continuación, compruebe que el nuevo nombre de tipo de papel personalizado ha reemplazado el nombre personalizado.

### **Asignación de un nombre de tipo de papel personalizado**

#### **Uso de Embedded Web Server**

**1** Abra un explorador web y, a continuación, escriba la dirección IP de la impresora en el campo de la dirección.

#### **Notas:**

- **•** Visualice la dirección IP de la impresora en la sección TCP/IP del menú Red/Puertos. La dirección IP aparece como cuatro grupos de números separados por puntos, como 123.123.123.123.
- **•** Si está utilizando un servidor proxy, desactívelo temporalmente para cargar correctamente la página web.
- **2** Haga clic en **Valores** >**Menú Papel** >**Nombres personalizados**.
- **3** Escriba un nombre para el tipo de papel y, a continuación, haga clic en **Enviar**.
- **4** Seleccione un tipo personalizado y, a continuación, compruebe que el tipo de papel correcto esté asociado al nombre personalizado.

**Nota:** Papel normal es el tipo de papel predeterminado de fábrica para todos los nombres personalizados definidos por el usuario.

#### **Uso del panel de control de la impresora**

**1** En el panel de control de la impresora, navegue hasta:

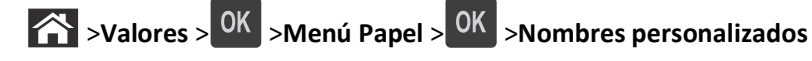

**2** Escriba un nombre para el tipo de papel y, a continuación, pulse <sup>OK</sup>.

## **Asignación de un tipo de papel personalizado**

#### **Uso de Embedded Web Server**

**1** Abra un explorador web y, a continuación, escriba la dirección IP de la impresora en el campo de la dirección.

#### **Notas:**

**•** Visualice la dirección IP de la impresora en la sección TCP/IP del menú Red/Puertos. La dirección IP aparece como cuatro grupos de números separados por puntos, como 123.123.123.123.

- **•** Si está utilizando un servidor proxy, desactívelo temporalmente para cargar correctamente la página web.
- **2** Haga clic en **Valores** >**Menú Papel** >**Tipos personalizados**.
- **3** Seleccione un nombre de tipo de papel personalizado y, a continuación, seleccione un tipo de papel.

**Nota:** Papel es el tipo de papel predeterminado de fábrica para todos los nombres personalizados definidos por el usuario.

**4** Haga clic en **Enviar**.

#### **Uso del panel de control de la impresora**

**1** En el panel de control de la impresora, navegue hasta:

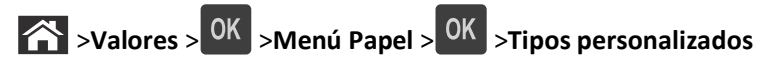

**2** Seleccione un nombre de tipo de papel personalizado y, a continuación, seleccione un tipo de papel.

**Nota:** Papel es el tipo de papel predeterminado de fábrica para todos los nombres personalizados definidos por el usuario.

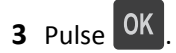

# **Guía de papel y material especial**

#### **Notas:**

- **•** Asegúrese de que se definan el tamaño, el tipo y el peso de papel correctos en el equipo o en el panel de control de la impresora.
- **•** Flexione, airee y alise el material especial antes de cargarlo.
- **•** Puede que la impresora imprima a una velocidad reducida para evitar dañar el fusor.

## **Uso de papel especial**

### **Consejos para el uso de cartulina**

La cartulina es un material especial pesado de una sola capa. Muchas de sus características variables, como el nivel de humedad, el grosor y la textura, pueden afectar de forma significativa a la calidad de la impresión.

- **•** En el panel de control de la impresora, defina el tamaño, el tipo, la textura y el peso del papel, en el menú Papel, para que coincidan con la cartulina cargada en la bandeja.
- **•** Imprima siempre muestras en la cartulina que piensa utilizar antes de adquirirla en grandes cantidades.
- **•** Especifique la textura y el peso del papel en los valores de la bandeja para que coincidan con el papel cargado en la bandeja.
- **•** Las preimpresiones, perforaciones y arrugas pueden afectar de forma significativa a la calidad de impresión y provocar atascos u otros problemas de alimentación del papel.
- **•** Antes de cargar cartulinas, flexione y airee las cartulinas para separarlas. Alise los bordes en una superficie nivelada.

### **Consejos sobre el uso de sobres**

- **•** En el panel de control de la impresora, defina el tamaño, el tipo, la textura y el peso del papel, en el menú Papel, para que coincidan con los sobres cargados en la bandeja.
- **•** Imprima siempre muestras en los sobres que piensa utilizar antes de adquirirlos en grandes cantidades.
- **•** Utilice sobres diseñados específicamente para impresoras láser.
- **•** Para un mejo rendimiento, utilice sobres hechos con papel de 90 g/m2 (24 lb) o con un 25% de algodón.
- **•** Utilice únicamente sobres procedentes de embalajes no dañados.
- **•** Para obtener resultados óptimos y minimizar los atascos, no utilice sobres que:
	- **–** Tengan excesivos dobleces o curvaturas.
	- **–** Estén pegados o dañados de cualquier forma.
	- **–** Tengan ventanas, agujeros, perforaciones, recortes o repujados.
	- **–** Utilicen cierres metálicos, nudos con hilos o barras de doblez.
	- **–** Tengan un diseño de interbloqueo.
	- **–** Tengan pegados sellos de correo.
	- **–** Tengan algún adhesivo expuesto cuando la solapa está en posición de sellado o cerrado.
	- **–** Tengan esquinas dobladas.
	- **–** Tengan terminaciones ásperas, arrugadas o dobladas.
- **•** Ajuste la anchura de las guías a la de los sobres.
- **•** Antes de cargar los sobres en la bandeja, flexione y airee los sobres para separarlos. Alise los bordes en una superficie nivelada.

**Nota:** La combinación de una alta humedad (más del 60%) y la alta temperatura de impresión pueden arrugar o sellar los sobres.

## **Consejos para el uso de etiquetas**

- **•** En el panel de control de la impresora, defina el tamaño, el tipo, la textura y el peso del papel, en el menú Papel, para que coincidan con las etiquetas cargadas en la bandeja.
- **•** Imprima siempre muestras en las etiquetas que piensa utilizar antes de adquirirlas en grandes cantidades.
- **•** Utilice etiquetas diseñadas específicamente para impresoras láser.
- **•** No utilice etiquetas con un material de soporte liso.
- **•** Utilice hojas con etiquetas completas. Las hojas incompletas pueden provocar que las etiquetas se despeguen durante la impresión, causando un atasco de papel. Las hojas incompletas contaminan también la impresora y el cartucho con material adhesivo, lo que podría anular la garantía de los mismos.
- **•** No utilice etiquetas con el adhesivo visible.
- **•** Antes de cargar etiquetas en la bandeja, flexione y airee las etiquetas para separarlas. Alise los bordes en una superficie nivelada.

### **Consejos para el uso de transparencias**

- **•** En el panel de control de la impresora, defina el tamaño, el tipo, la textura y el peso del papel en el menú Papel, para que coincidan con las transparencias cargadas en la bandeja.
- **•** Imprima una página de muestra en las transparencias que piensa utilizar antes de adquirirlas en grandes cantidades.
- **•** Utilice transparencias diseñadas específicamente para impresoras láser.
- **•** Evite dejar huellas en las transparencias para que no se produzcan problemas de calidad de impresión.
- **•** Antes de cargar transparencias, flexione y airee las hojas para evitar que se peguen entre sí.

## **Instrucciones para el papel**

### **Características del papel**

Las características de papel que se definen a continuación afectan a la calidad y fiabilidad de la impresión. Tenga en cuenta estos factores antes de imprimir:

#### **Peso**

Las bandejas de impresión y el alimentador multiuso pueden alimentar automáticamente papeles de fibra larga con peso de entre 60 y 176 g/m2 (16 a 47 libras). La bandeja de 2100 hojas puede alimentar automáticamente papeles de fibra larga con un peso de hasta 60-135 g/m<sup>2</sup> (16 a 36 libras). El papel de menos de 60 g/m<sup>2</sup> (16 libras) puede que no sea lo bastante rígido para una correcta alimentación, lo que podría provocar atascos.

**Nota:** La impresión a doble cara se admite con papeles de 60–176 g/m2 (16 a 47 libras) de peso.

### **Curvatura**

La curvatura es la tendencia del papel a curvarse por los bordes. La curvatura excesiva puede provocar problemas de alimentación del papel. La curvatura puede producirse después de que el papel pase por la impresora, donde queda expuesto a altas temperaturas. Asimismo, almacenar el papel sin empaquetar en ambientes cálidos, húmedos, fríos o secos, incluso en la bandeja de papel, puede causar curvaturas en el papel antes de su impresión y provocar problemas de alimentación.

#### **Suavidad**

La suavidad del papel afecta directamente a la calidad de impresión. Si el papel es demasiado áspero, el tóner no se impregna de forma adecuada. Si el papel es demasiado suave, puede provocar problemas de alimentación o de calidad de impresión. Utilice siempre papel que esté comprendido entre 100 y 300 puntos Sheffield; la suavidad que proporciona la mejor calidad de impresión oscila entre los 150 y 250 puntos Sheffield.

#### **Nivel de humedad**

La cantidad de humedad del papel afecta tanto a la calidad de impresión como a la capacidad que tiene la impresora para cargar el papel correctamente. Deje el papel en su embalaje original hasta el momento de utilizarlo. De esta forma, se limita la exposición del papel a los cambios de humedad que pueden degradar su rendimiento.

Guarde el papel en su embalaje original en el mismo ambiente que la impresora durante 24-48 horas antes de imprimir. Déjelo más tiempo si el entorno de almacenamiento o transporte es muy distinto al de la impresora. El papel grueso puede requerir un período de acondicionamiento más prolongado.

#### **Dirección de la fibra**

Fibra hace referencia a la alineación de las fibras del papel en una hoja. La fibra puede ser del tipo *fibra larga*, en el sentido de la longitud del papel, o *fibra corta*, en el sentido de la anchura del papel.

Para papel de entre 60 y 176 g/m<sup>2</sup> (16 a 47 libras), se recomienda papel de fibra larga.

### **Contenido de fibra**

La mayoría del papel xerográfico de alta calidad está fabricado a partir de pulpa de madera 100% tratada químicamente. Este contenido le proporciona un alto grado de estabilidad, provoca menos problemas de alimentación y produce una mejor calidad de impresión. El papel que contiene fibras como el algodón puede afectar negativamente al manejo del papel.

## **Selección del papel**

El uso del papel correcto evita los atascos y garantiza una impresión sin problemas.

Para evitar atascos de papel y una baja calidad de impresión:

- **•** Utilice *siempre* papel nuevo, sin dañar.
- **•** Antes de cargar el papel, es preciso conocer la cara de impresión recomendada del papel. Esta información suele venir indicada en el embalaje del papel.
- **•** *No* utilice papel cortado ni recortado manualmente.
- **•** *No* mezcle tamaños, pesos o tipos de papel en la misma bandeja, ya que se pueden producir atascos.
- **•** *No* utilice papeles tratados a menos que estén diseñados específicamente para la impresión electrofotográfica.

## **Selección de formularios preimpresos y papel con cabecera**

Siga estas instrucciones cuando seleccione formularios preimpresos y papel con cabecera:

- **•** Utilice papel de fibra larga de 60 a 90 g/m2 (16–24 libras).
- **•** Utilice sólo formularios y papel con cabecera impresos mediante un proceso de impresión litográfica o grabado.
- **•** Evite papel con superficies de textura áspera o gruesa.

Utilice tintas que no se vean afectadas por la resina del tóner. Normalmente, las tintas que se imprimen mediante un proceso de oxidación y las tintas oleosas cumplen estos requisitos, las de látex puede que no.

En caso de duda, póngase en contacto con su proveedor de papel.

## **Uso de papel reciclado y otro papel de oficina**

Como empresa preocupada por el medio ambiente, apoyamos el empleo de papel reciclado producido específicamente para las impresoras láser (electrofotográficas).

Aunque no se puede asegurar con certeza que todos los tipos de papel reciclado se cargarán bien, realizamos pruebas constantemente con muestras de papel de fotocopiadora reciclado hecho a medida que son representativas de la oferta global de este tipo de papel. Estas pruebas científicas se realizan con rigor y disciplina. Se tienen en cuenta muchos factores, tanto de forma individual como en conjunto, incluyendo los siguientes:

- **•** Cantidad de desechos posteriores al consumidor (probamos el 100% del contenido de los desechos posteriores al consumidor).
- **•** Condiciones de temperatura y humedad (cámaras de prueba que simulan climas de todo el mundo).
- **•** Nivel de humedad (el papel ejecutivo debe tener menor humedad: 4–5%).
- **•** La resistencia a la flexión y una rigidez apropiada dan lugar a una carga óptima en la impresora.
- **•** Grosor (supone cuánto papel se puede cargar en una bandeja)
- **•** Rugosidad de la superficie (expresada en unidades Sheffield, influye en la claridad de la impresión y en la fusión del tóner al papel).
- **•** Fricción de la superficie (determina si se pueden separar las hojas fácilmente)
- **•** Grano y formación (afecta a la curvatura, la cual también influye al mecanismo de cómo se comporta el papel cuando se mueve por la impresora)
- **•** Brillo y textura (apariencia y tacto)

Cada vez se fabrican mejores papeles reciclados; sin embargo, la cantidad de contenido reciclado en un papel afecta al grado de control sobre las sustancias extrañas a su composición. Y mientras que los papeles reciclados son un buen camino para imprimir de manera responsable con el medio ambiente, no son perfectos. La energía que se necesita para quitarle la tinta y tratarlo con aditivos como colorantes y "cola" a menudo genera más emisiones de carbono que la producción de papel normal. Sin embargo, el uso de papel reciclado permite una mejor administración global de los recursos.

Nos preocupamos por el uso responsable del papel, principalmente mediante la evaluación del ciclo de vida de nuestros productos. Para comprender mejor el impacto de las impresoras sobre el medio ambiente, la compañía encargó una serie de evaluaciones sobre el ciclo de vida que identificaron el papel como el principal responsable (hasta el 80%) de las emisiones de carbono que genera un producto a lo largo de su ciclo de vida (desde el diseño hasta su desecho). Esto se debe a la enorme cantidad de energía que se necesita para fabricar papel.

Estamos bien dotados para ayudar a los clientes a minimizar los residuos que genera la impresión y copia. Uno de los caminos es usar papel reciclado. Otra es la eliminación del consumo excesivo e innecesario de papel. Estamos bien equipados para ayudar a los clientes a minimizar los residuos ocasionados al imprimir y copiar. Además, la empresa fomenta la compra de papel a proveedores que demuestren su compromiso con las prácticas ambientales sostenibles. <span id="page-66-0"></span>No estamos vinculados a ningún proveedor en particular, aunque sí mantenemos una lista de productos de convertidores para aplicaciones especiales. Sin embargo, seguir las guías de elección de papel ayudará a aliviar el impacto medioambiental de la impresión:

- **1** Minimizar el consumo de papel.
- **2** Ser selectivo sobre el origen de la fibra de madera. Comprar a proveedores que tengan certificaciones como la de la Asociación para Promover el Uso Racional de los Productos y Servicios del Monte, FSC (Forestry Stewardship Council) o del PEFC (Program for the Endorsement of Forest Certification). Estas certificaciones garantizan que el papel manufacturado usa pulpa de madera de operadores de bosques que emplean prácticas de gestión de bosques responsables con el medio ambiente y la sociedad y de restauración.
- 3 Elija el papel más apropiado para las necesidades de la impresión: normal 75 o 80 g/m<sup>2</sup> papel certificado, papel de peso menor o papel reciclado.

#### **Ejemplos de papel no recomendado**

Los resultados de las pruebas indican que los siguientes tipos de papel provocan un riesgo al usarlos con impresoras láser:

- **•** Papel tratado químicamente utilizado para hacer copias sin papel carbón, también conocido como *papel autocopiante*.
- **•** Tipos de papel preimpresos con productos químicos que puedan contaminar la impresora.
- **•** Tipos de papel preimpresos que se puedan ver afectados por la temperatura del fusor de la impresora.
- **•** Papeles preimpresos que requieren un registro (la ubicación exacta en la página) mayor que ± 2,3 mm (± 0,9 in.), tales como formularios de reconocimiento óptico de caracteres (OCR). En algunos casos, el registro se puede ajustar con una aplicación de software para imprimir de forma satisfactoria en estos formularios).
- **•** Tipos de papel tratado (borrable de alta calidad), papel sintético, térmico
- **•** Tipos de papel con bordes ásperos, con superficie de textura áspera o gruesa o con curvaturas.
- **•** Papel reciclado que no cumpla la normativa EN12281:2002 (normativa europea).
- **•** Papel con un peso inferior a 60 g/m2 (16 libras).
- **•** Formularios o documentos con múltiples partes

## **Almacenamiento del papel**

Utilice estas instrucciones de almacenamiento del papel para evitar los atascos y la calidad de impresión desigual:

- **•** Para obtener los mejores resultados, almacene el papel con una temperatura de 21 °C (70 °F) y una humedad relativa del 40%. La mayoría de fabricantes de etiquetas recomiendan imprimir dentro de un intervalo de temperaturas entre 18 y 24 °C (de 65 a 75 °F) con una humedad relativa entre el 40 y el 60%.
- **•** Almacene el papel en cajas, preferiblemente en una plataforma o estantería en lugar de en el suelo.
- **•** Almacene paquetes individuales en una superficie plana.
- **•** No coloque nada sobre los paquetes individuales de papel.
- **•** Saque el papel de la caja de cartón o del embalaje solo cuando esté preparado para cargarlos en la impresora. La caja de cartón o el embalaje ayudan a mantener el papel limpio, seco y sin arrugas.

## **Tamaños, tipos y pesos de papel admitidos**

En las siguientes tablas se proporciona información sobre las fuentes de papel estándares y opcionales y los tipos de papel que admiten.

**Nota:** para un tamaño de papel que no aparezca en la lista, seleccione el tamaño *más grande* que más se parezca de los que aparecen.

## **Tipos y pesos de papel admitidos por la impresora**

**Tipo de papel Bandeja de 550 hojas Bandeja de 2100 hojas Alimentador &multiuso Doble cara Papel**  $\checkmark$  $\sqrt{}$  $\checkmark$  $\checkmark$ **Cartulina X**  $\checkmark$  $\cal J$ Sobre normal  $\bigvee$   $\bigvee$   $\bigwedge$  **X**  $\bigvee$  X **Sobre áspero X X Etiquetas de papel y vinilo X X Etiquetas usadas en farmacia X**  $\checkmark$  $\checkmark$ **Transparencias**  $\begin{vmatrix} \downarrow & \downarrow \end{vmatrix}$  X  $\begin{vmatrix} \downarrow & \downarrow \end{vmatrix}$  X

El motor de la impresora admite papeles de  $60-176$  g/m<sup>2</sup> (16-47 libras) de peso.

## **Tamaños de papel admitidos por la impresora**

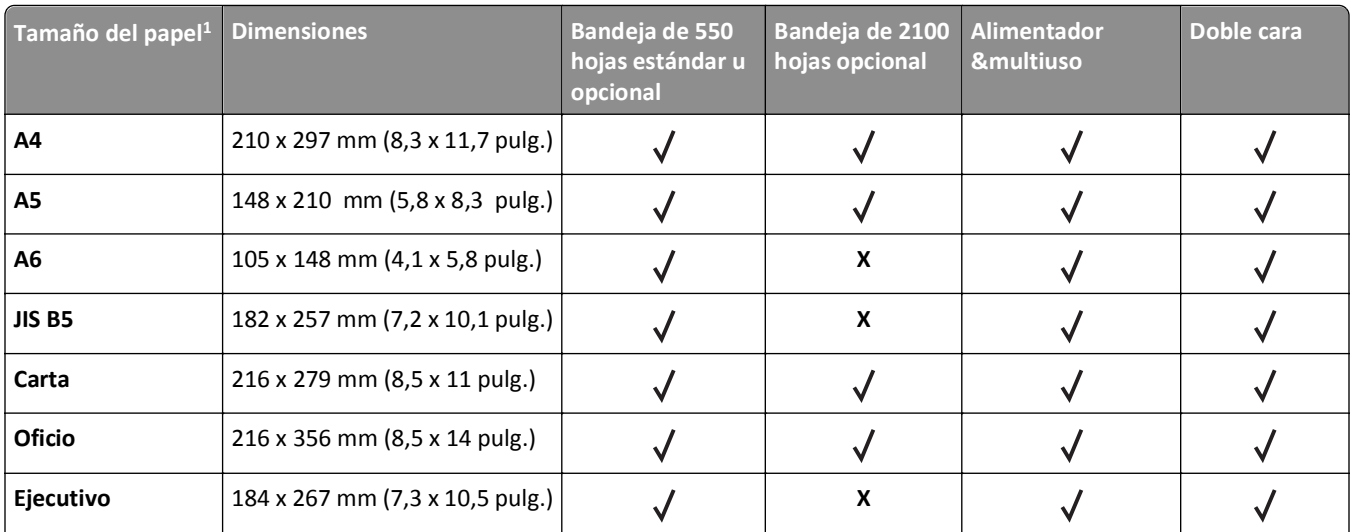

<sup>1</sup> Si el tamaño de papel predeterminado preferido no puede definirse en el panel de control de la impresora, puede seleccionar tamaños de papel habituales que se correspondan con la posición de la guía de longitud de la bandeja desde el menú Tamaño/tipo de papel. Si el tamaño de papel no está disponible, seleccione **Universal** o desactive el sensor de tamaño de bandeja. Para obtener más información, póngase en contacto con la asistencia técnica.

<sup>2</sup> Para admitir la impresión a dos caras (dúplex), la anchura universal debe estar entre 105 mm (4,13 pulg.) y 216 mm (8,5 pulg.); y la longitud universal, entre 148 mm (5,83 pulg.) y 356 mm (14 pulg.).

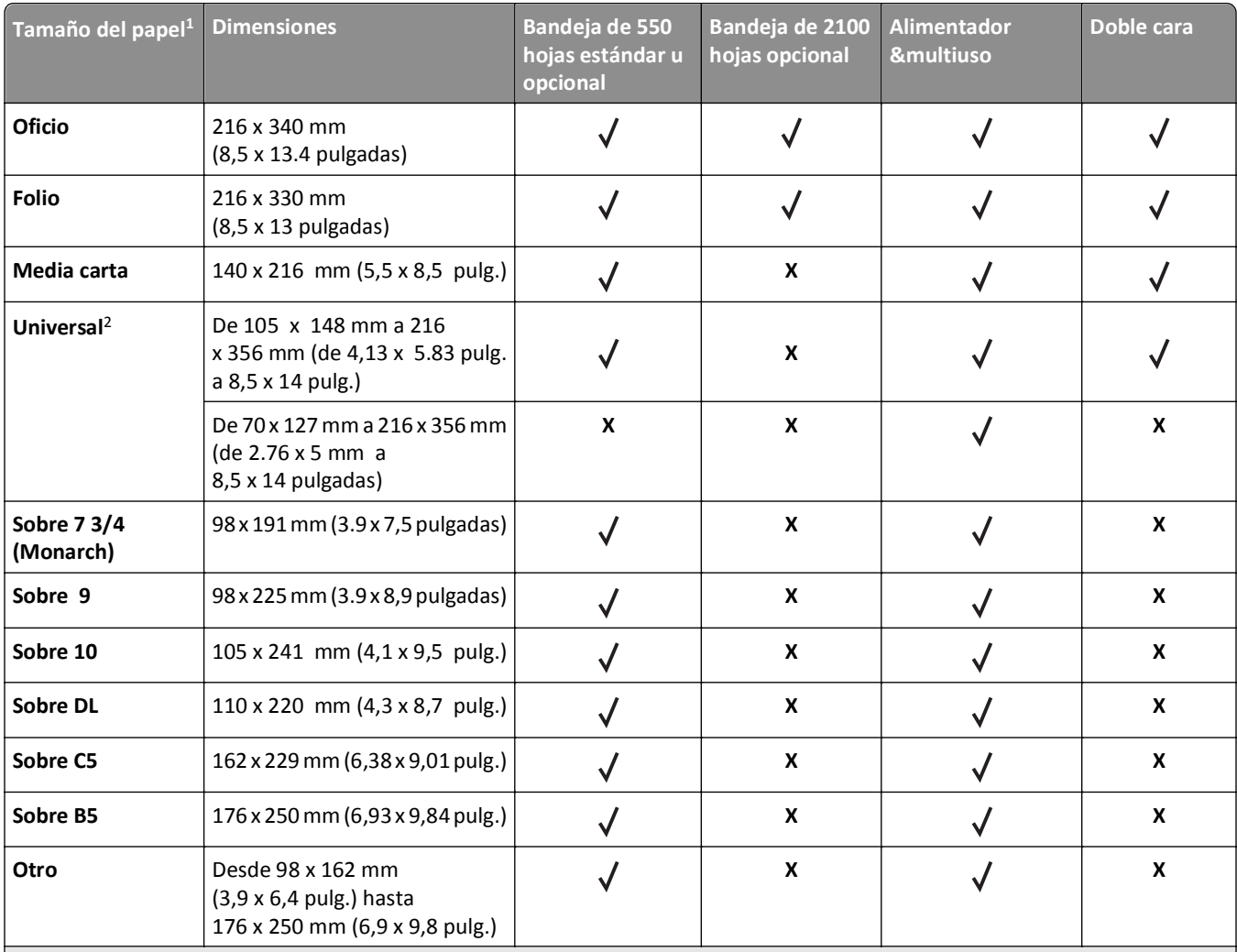

 $1$  Si el tamaño de papel predeterminado preferido no puede definirse en el panel de control de la impresora, puede seleccionar tamaños de papel habituales que se correspondan con la posición de la guía de longitud de la bandeja desde el menú Tamaño/tipo de papel. Si el tamaño de papel no está disponible, seleccione **Universal** o desactive el sensor de tamaño de bandeja. Para obtener más información, póngase en contacto con la asistencia técnica.

<sup>2</sup> Para admitir la impresión a dos caras (dúplex), la anchura universal debe estar entre 105 mm (4,13 pulg.) y 216 mm (8,5 pulg.); y la longitud universal, entre 148 mm (5,83 pulg.) y 356 mm (14 pulg.).

## **Tamaños, tipos y pesos de papel admitidos por los clasificadores**

#### **Tamaños de papel admitidos**

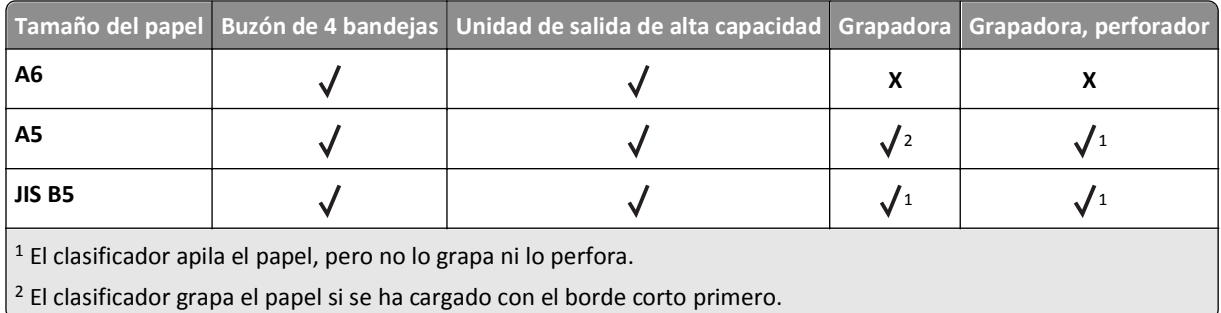

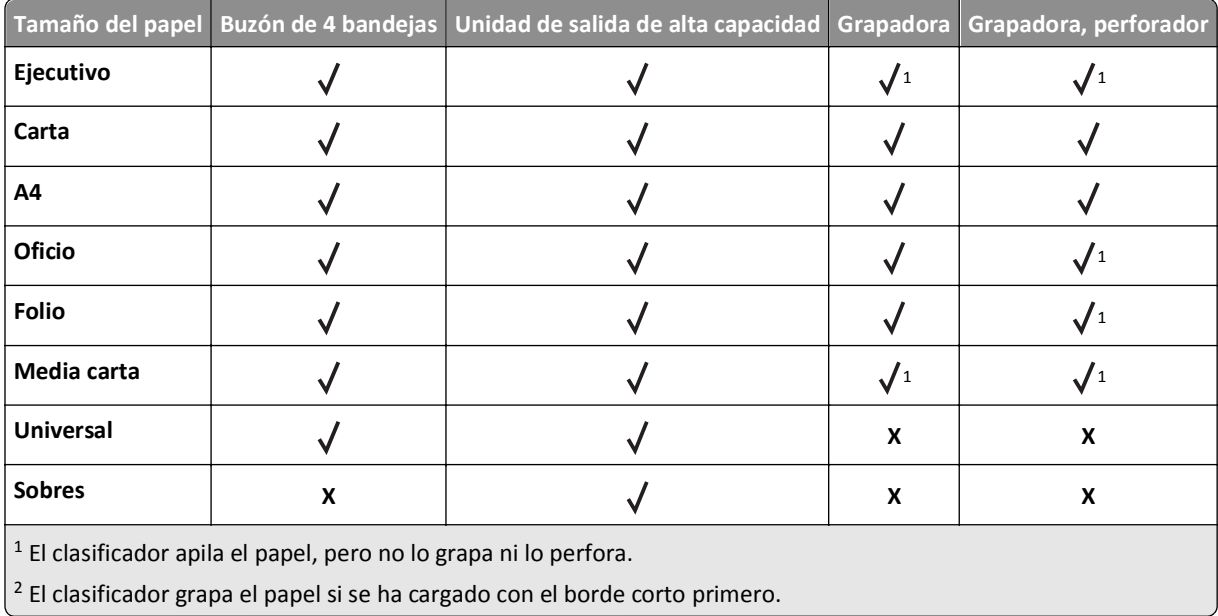

## **Pesos y tipos de papel admitidos**

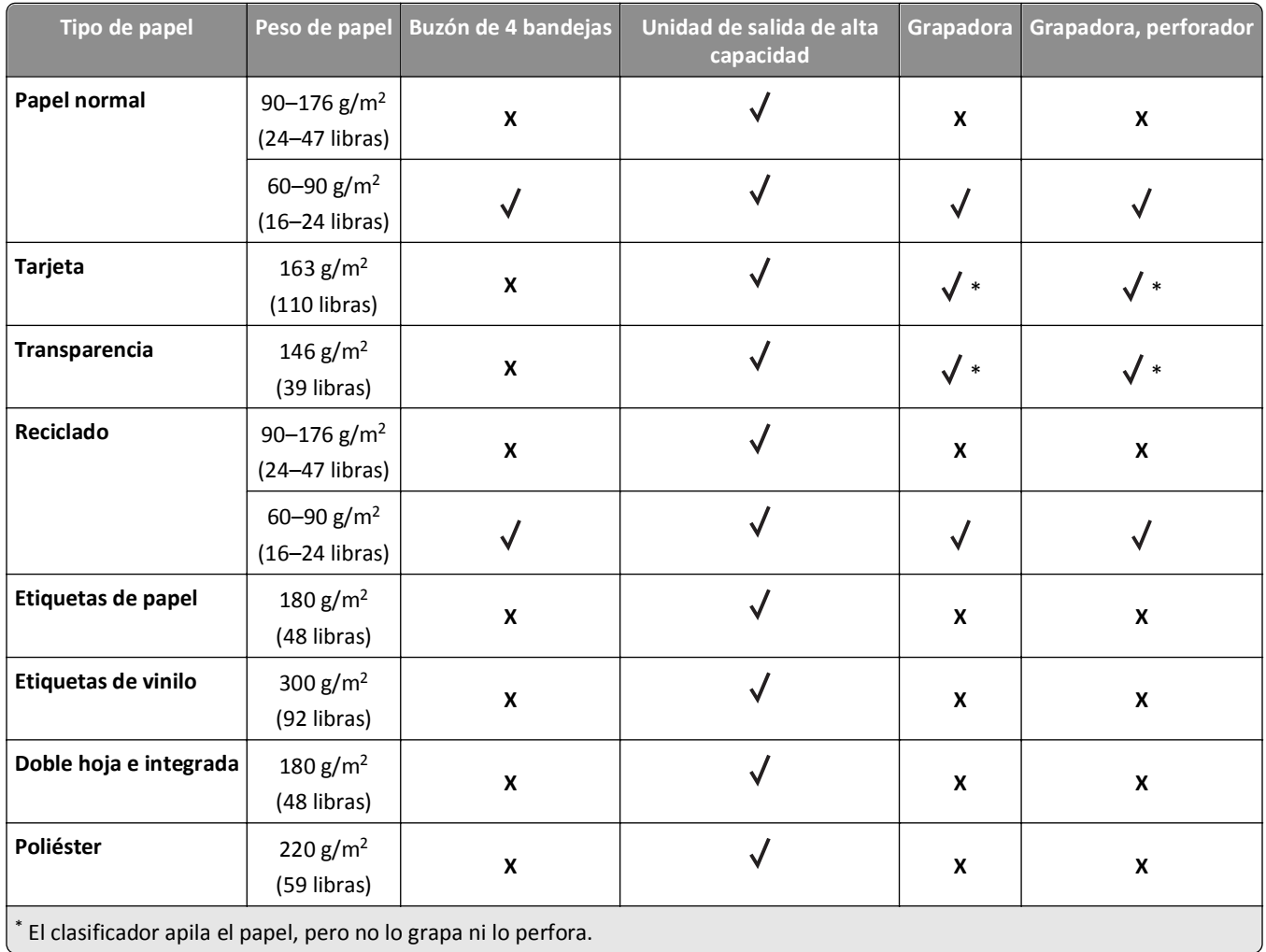

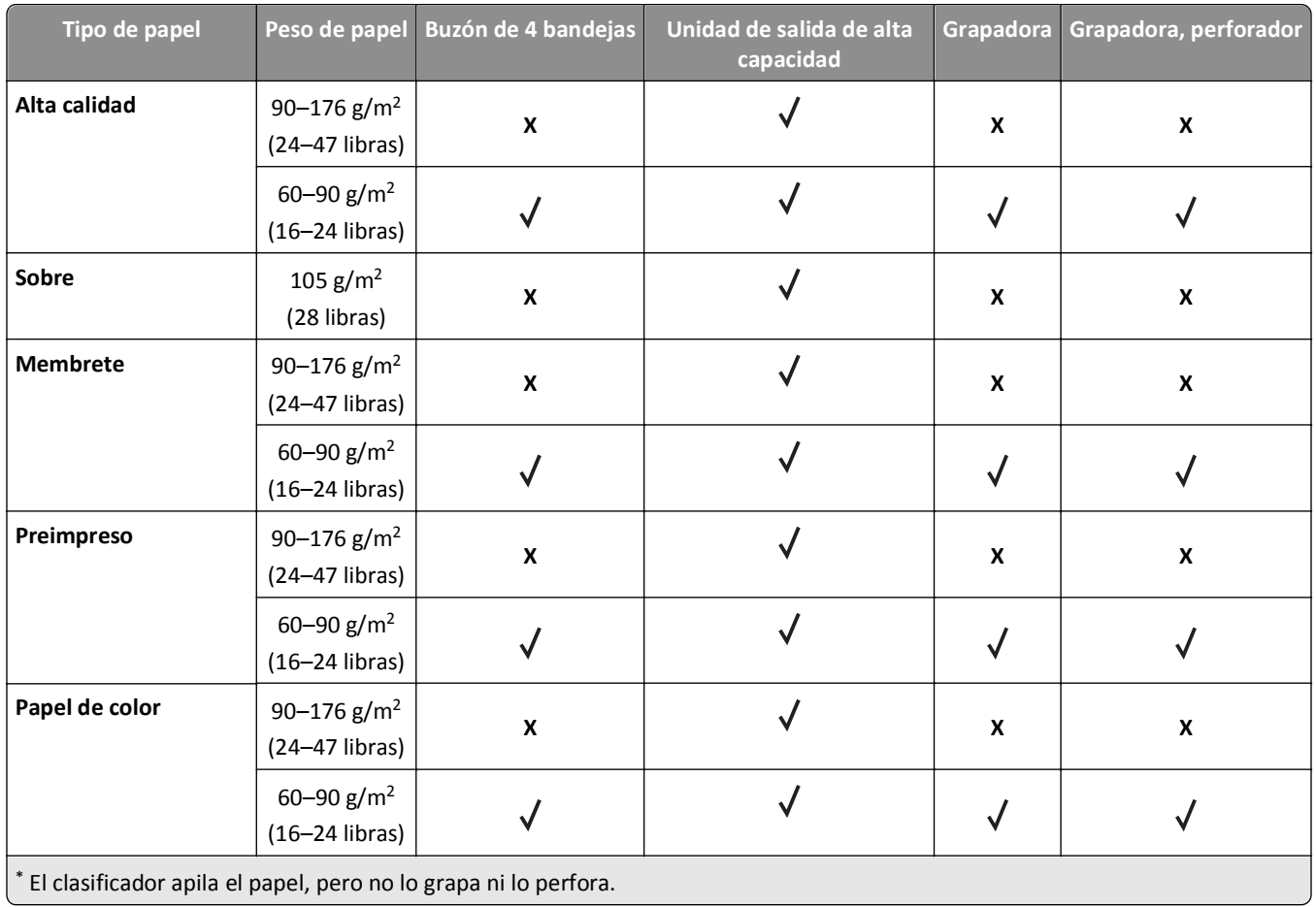

# **Imprimiendo**

## **Impresión de un documento**

### **Impresión de documentos**

- **1** En el menú Papel del panel de control de la impresora, ajuste el tipo y tamaño del papel para que coincidan con el papel cargado en la bandeja.
- **2** Envíe el trabajo de impresión:

#### **Para usuarios de Windows**

- **a** Con un documento abierto, haga clic en **Archivo** >**Imprimir**.
- **b** Haga clic en **Propiedades**, **Preferencias**, **Opciones** o en **Configuración**.
- **c** Ajuste los valores si es necesario.
- **d** Haga clic en **Aceptar** >**Imprimir**.

#### **Para usuarios de Macintosh**

- **a** Personalice los valores del cuadro de diálogo Preparar página si es necesario:
	- **1** Con un documento abierto, elija **Archivo** >**Preparar página**.
	- **2** Seleccione un tamaño de papel o cree uno personalizado que coincida con el papel cargado.
	- **3** Haga clic en **Aceptar**.
- **b** Personalice los valores del cuadro de diálogo Preparar página si es necesario:
	- **1** Con un documento abierto, elija **Archivo** >**Imprimir**.
	- Si es necesario, haga clic en el triángulo de información para ver mas opciones.
	- **2** Desde el cuadro de diálogo Imprimir y los menús emergentes, ajuste los valores si es necesario.

**Nota:** Para imprimir un tipo de papel concreto, ajuste la configuración del tipo de papel para que coincida con el papel que ha cargado, o bien seleccione la bandeja o el alimentador adecuado.

**3** Haga clic en **Imprimir**.

## **Ajuste de intensidad del tóner**

#### **Uso de Embedded Web Server**

**1** Abra un explorador web y, a continuación, escriba la dirección IP de la impresora en el campo de la dirección.

**Notas:**

- **•** Visualice la dirección IP de la impresora en la sección TCP/IP del menú Red/Puertos. La dirección IP aparece como cuatro grupos de números separados por puntos, como 123.123.123.123.
- **•** Si está utilizando un servidor proxy, desactívelo temporalmente para cargar correctamente la página web.
- **2** Haga clic en **Ajustes** >**Valores de impresión** >**Menú calidad** >**Intensidad del tóner**.
- **3** Ajuste la intensidad del tóner y haga clic en **Enviar**.
#### **Uso del panel de control de la impresora**

**1** En el panel de control de la impresora, navegue hasta:

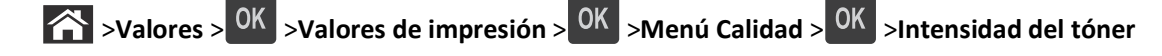

**2** Ajuste la intensidad del tóner y pulse <sup>OK</sup>.

# **Impresión desde una unidad flash**

#### **Unidades flash y tipos de archivo admitidos**

#### **Notas:**

- **•** Las unidades flash USB de alta velocidad deben ser compatibles con el estándar de alta velocidad. No se admiten dispositivos USB de baja velocidad.
- **•** Las unidades flash USB deben admitir el sistema de archivos FAT (del inglés File Allocation Tables, tablas de localización de archivos). Los dispositivos con formato NTFS (del inglés New Technology File System, sistema de archivos de nueva tecnología) o cualquier otro sistema de archivos no son compatibles.

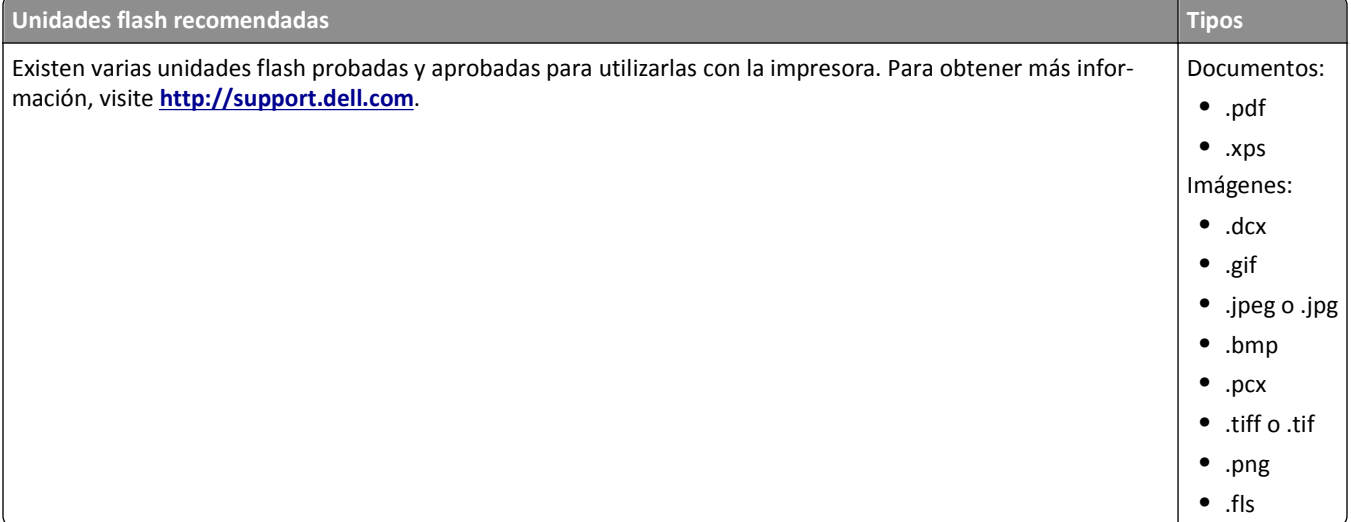

### **Impresión desde una unidad flash**

#### **Notas:**

- **•** Antes de imprimir un archivo PDF cifrado, se le pedirá que introduzca la contraseña del archivo en el panel de control de la impresora.
- **•** No puede imprimir los archivos para los que no dispone de permiso de impresión.
- **1** Inserte una unidad flash en el puerto USB.

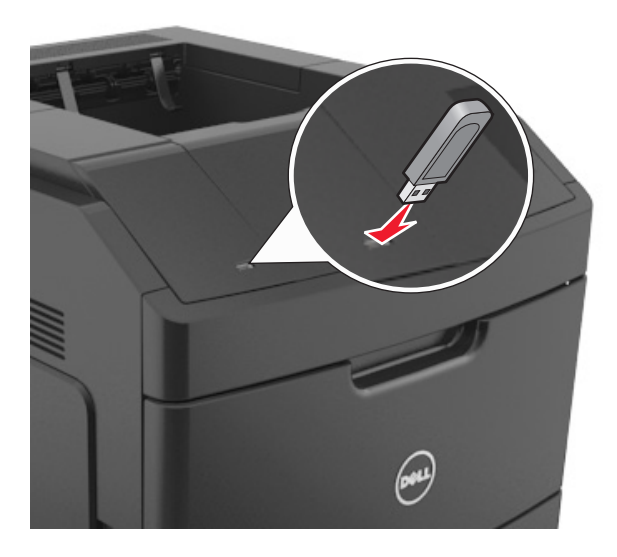

#### **Notas:**

- **•** En el panel de control y en el icono de los trabajos retenidos, aparecerá un icono de una unidad flash cuando se instale.
- **•** Si lo hace cuando la impresora requiere atención como, por ejemplo, cuando se ha producido un atasco, la impresora ignorará la unidad flash.
- **•** Si introduce la unidad flash mientras la impresora está procesando otros trabajos de impresión, aparecerá el mensaje **Impresora ocupada**. Cuando se hayan terminado de procesar los trabajos, es posible que necesite ver la lista de trabajos en espera para imprimir documentos desde la unidad flash.

**Advertencia—Posibles daños:** No manipule la impresora ni la unidad flash en la zona que se muestra mientras esté imprimiendo, leyendo o escribiendo en el dispositivo de memoria. Se puede producir una pérdida de datos.

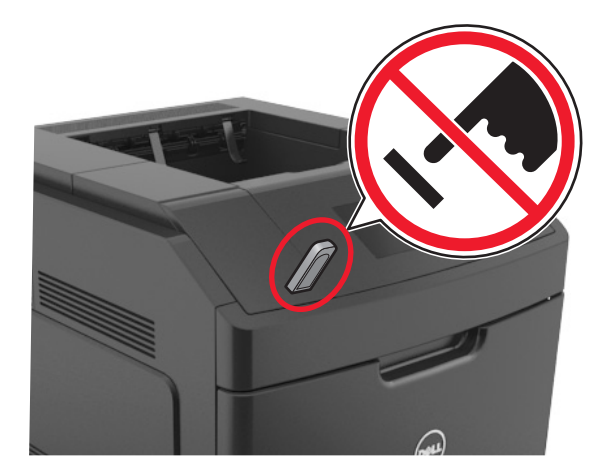

- **2** En el panel de control de la impresora, seleccione el documento que desee imprimir.
- **3** Pulse los botones de flecha a la izquierda o a la derecha para especificar el número de copias para imprimir y, a

continuación, pulse OK

#### **Notas:**

- **•** no extraiga la unidad flash del puerto USB hasta que el documento haya terminado de imprimirse.
- **•** Si deja la unidad flash en la impresora después de salir de la pantalla inicial del menú USB, puede acceder a los trabajos retenidos desde el panel de control de la impresora para imprimir archivos desde la unidad flash.

# **Impresión de trabajos confidenciales y otros trabajos en espera**

#### **Almacenar trabajos de impresión en la impresora**

**1** En el panel de control de la impresora, navegue hasta:

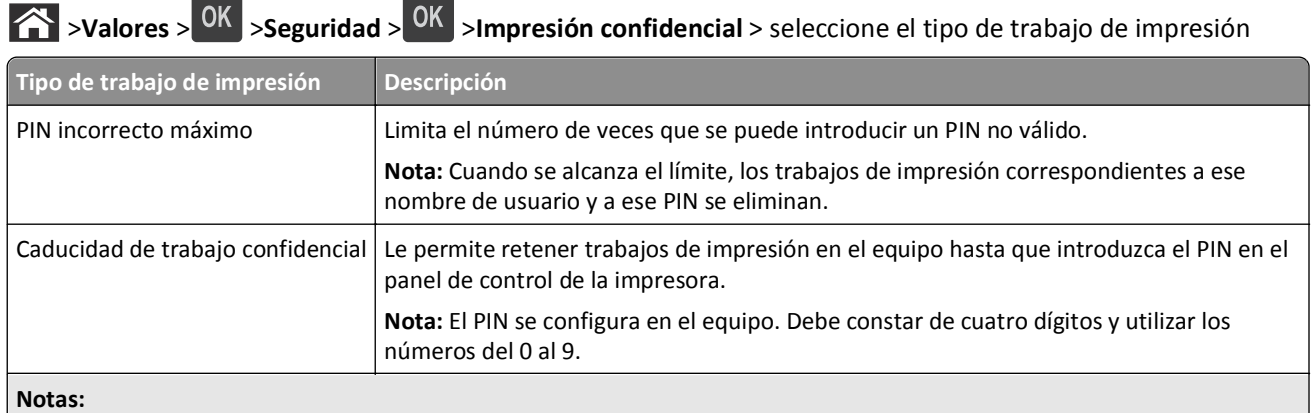

- **•** Los trabajos de impresión Confidencial, Verificar, Reservar y Repetir se pueden eliminar si la impresora necesita más memoria para procesar trabajos retenidos adicionales.
- **•** Puede configurar la impresora para almacenar trabajos de impresión en la memoria de la impresora hasta que se inicie el trabajo de impresión en el panel de control de la impresora.
- **•** Todos los trabajos de impresión que el usuario puede iniciar en la impresora se denominan *trabajos retenidos*.

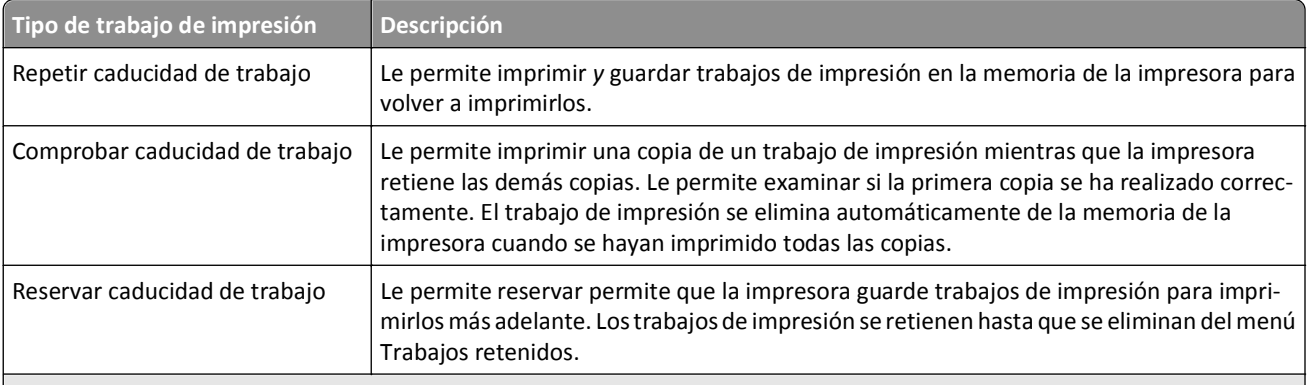

**Notas:**

- **•** Los trabajos de impresión Confidencial, Verificar, Reservar y Repetir se pueden eliminar si la impresora necesita más memoria para procesar trabajos retenidos adicionales.
- **•** Puede configurar la impresora para almacenar trabajos de impresión en la memoria de la impresora hasta que se inicie el trabajo de impresión en el panel de control de la impresora.
- **•** Todos los trabajos de impresión que el usuario puede iniciar en la impresora se denominan *trabajos retenidos*.

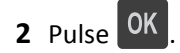

#### **Impresión de trabajos confidenciales y otros trabajos retenidos**

**Nota:** Los trabajos Impresión confidencial y Verificar impresión se eliminan automáticamente de la memoria después de imprimirse. Los trabajos Repetir y Reservar permanecen retenidos en la impresora hasta que decida eliminarlos.

#### **Para usuarios de Windows**

- **1** Con un documento abierto, haga clic en **Archivo** >**Imprimir**.
- **2** Haga clic en **Propiedades**, **Preferencias**, **Opciones** o en **Configuración**.
- **3** Haga clic en **Imprimir y retener**.
- **4** Seleccione el tipo de trabajo de impresión (Confidencial, Repetir, Reservar o Verificar) y, a continuación, asigne un nombre de usuario. Para un trabajo de impresión confidencial, introduzca también un PIN de cuatro dígitos.
- **5** Haga clic en **Aceptar** o en **Imprimir**.
- **6** En el panel de control de la impresora, libere el trabajo de impresión.
	- **•** Para trabajos de impresión confidenciales, navegue hasta:
		- **Trabajos retenidos** > seleccione su nombre de usuario >**Trabajos confidenciales** > introduzca el PIN > seleccione el trabajo de impresión > especifique el número de copias >**Imprimir**
	- **•** Para otros trabajos de impresión, navegue hasta:

**Trabajos retenidos** > seleccione su nombre de usuario > seleccione el trabajo de impresión > especifique el número de copias >**Imprimir**

#### **Para usuarios de Macintosh**

**1** Con un documento abierto, elija **Archivo** >**Imprimir**.

Si es necesario, haga clic en el triángulo de información para ver mas opciones.

**2** En las opciones de impresión o en el menú emergente Copias y páginas, elija **Direccionamiento trabajo**.

- **3** Seleccione el tipo de trabajo de impresión (Confidencial, Repetir, Reservar o Verificar) y, a continuación, asigne un nombre de usuario. Para un trabajo de impresión confidencial, introduzca también un PIN de cuatro dígitos.
- **4** Haga clic en **Aceptar** o en **Imprimir**.
- **5** En el panel de control de la impresora, libere el trabajo de impresión:
	- **•** Para trabajos de impresión confidenciales, navegue hasta:

**Trabajos retenidos** > seleccione su nombre de usuario >**Trabajos confidenciales** > introduzca el PIN > seleccione el trabajo de impresión > especifique el número de copias >**Imprimir**

**•** Para otros trabajos de impresión, navegue hasta:

**Trabajos retenidos** > seleccione su nombre de usuario > seleccione el trabajo de impresión > especifique el número de copias >**Imprimir**

# **Impresión de páginas de información**

Para obtener más información acerca de la impresión de estas páginas, consulte ["Impresión de una página de valores](#page-41-0) [de menú" en la página 42](#page-41-0) y ["Impresión de una página de configuración de red" en la página 43](#page-42-0).

#### **Impresión de una lista de muestras de fuentes**

**1** En el panel de control de la impresora, navegue hasta:

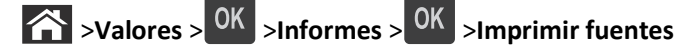

- **2** Pulse el botón de flecha arriba o abajo para seleccionar el valor de fuente.
- $3$  Pulse  $0K$

**Nota:** Las fuentes PPDS aparecen solo si se ha activado el flujo de datos PPDS.

#### **Impresión de una lista de directorios**

En el panel de control de la impresora, navegue hasta:

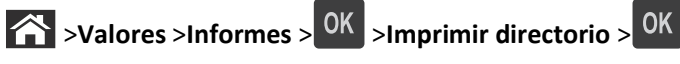

**Nota:** El menú Imprimir directorio solo aparece cuando hay una memoria flash o un disco duro de la impresora instalados.

# **Cancelación de un trabajo de impresión**

#### **Cancelación de un trabajo de impresión desde el panel de control**

En el panel de control de la impresora, pulse  $\left|\mathbf{x}\right|$  >  $\left|\mathbf{0}\right|$ 

#### **Cancelación de un trabajo de impresión desde el ordenador**

#### **Para usuarios de Windows**

- **1** Abra la carpeta de impresoras.
	- **a** Haga clic en  $\mathbf{A}$ , o haga clic en **Inicio** y a continuación en **Ejecutar**.
	- **b** En el cuadro de diálogo Iniciar búsqueda o Ejecutar, escriba **control de impresoras**.
	- **c** Pulse **Intro** o haga clic en **Aceptar**.
- **2** Haga doble clic en el icono de la impresora.
- **3** Seleccione el trabajo de impresión que desee cancelar.
- **4** Haga clic en **Eliminar**.

#### **Para usuarios de Macintosh**

- **1** En el menú Apple, navegue hasta uno de los siguientes elementos:
	- **• Preferencias del sistema** >**Imprimir y digitalizar** > seleccione una impresora >**Abrir cola de impresión**
	- **• Preferencias del sistema** >**Imprimir y enviar por fax** > seleccione una impresora >**Abrir cola de impresión**
- **2** En la ventana de la impresora, seleccione el trabajo de impresión que desea cancelar y, a continuación, haga clic en **Eliminar**.

# **Descripción de los menús de la impresora**

# **Lista de menús**

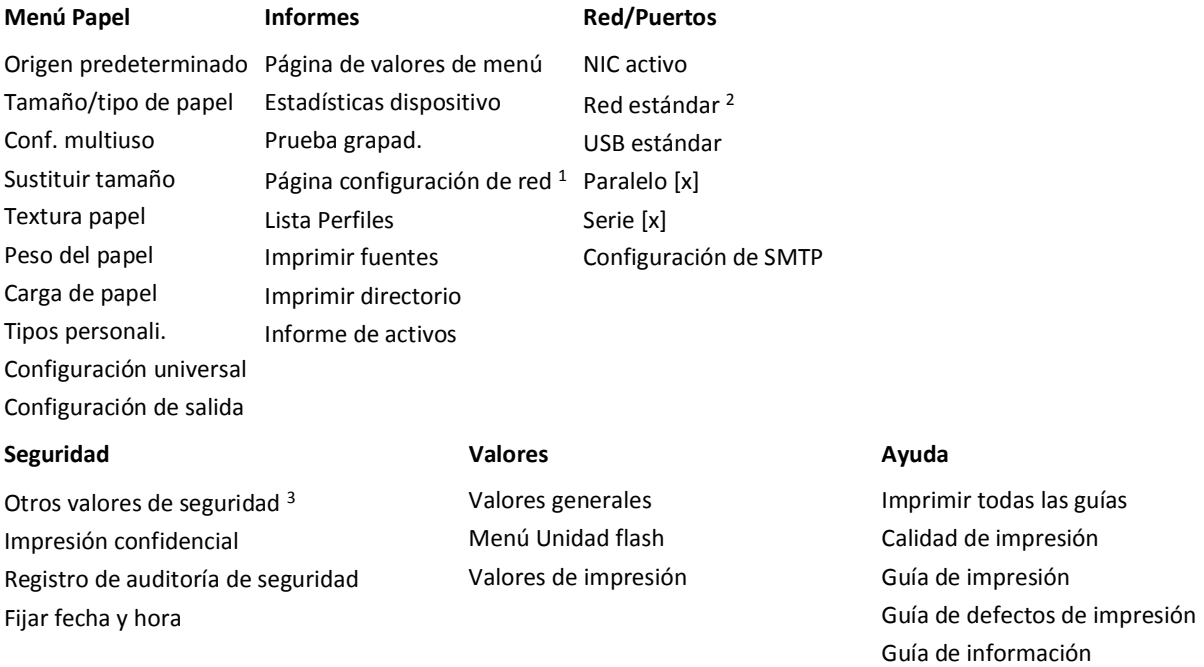

<sup>1</sup> Según la configuración de la impresora, este elemento de menú aparece como Página configuración de red o Página de configuración de la red [x].

 $2$  Según la configuración de la impresora, este elemento de menú aparece como Red estándar o Red [x].

# **Menú Papel**

#### **Origen predeterminado, menú**

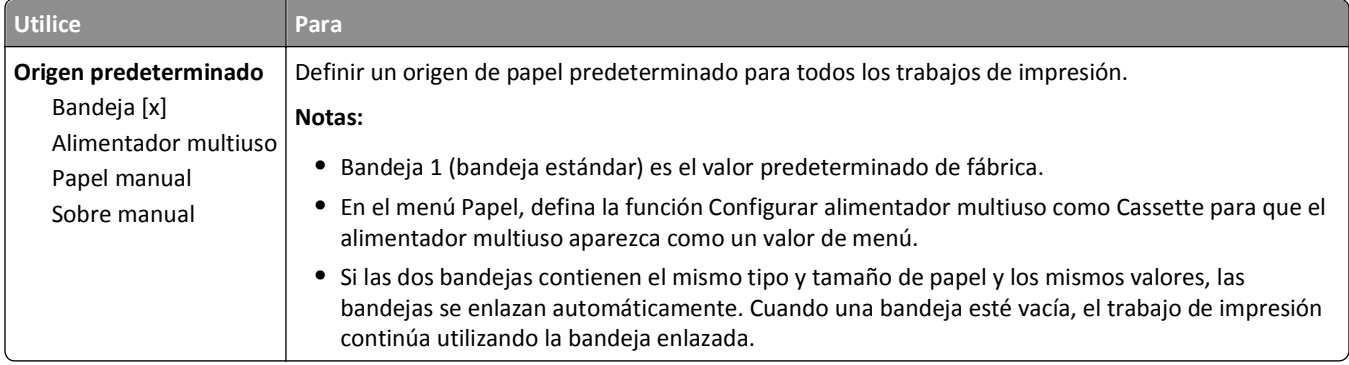

# **Menú Tamaño/tipo de papel**

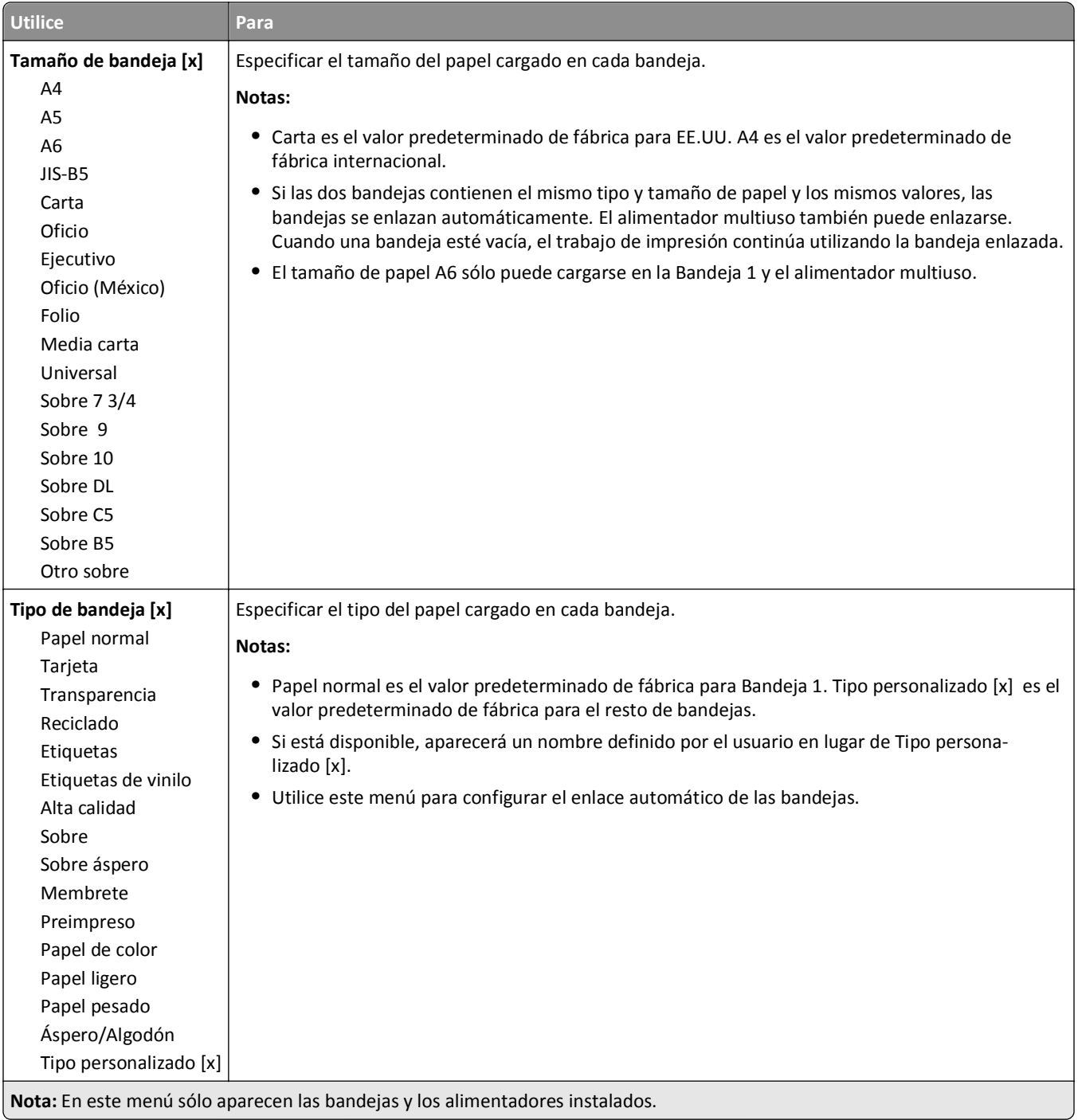

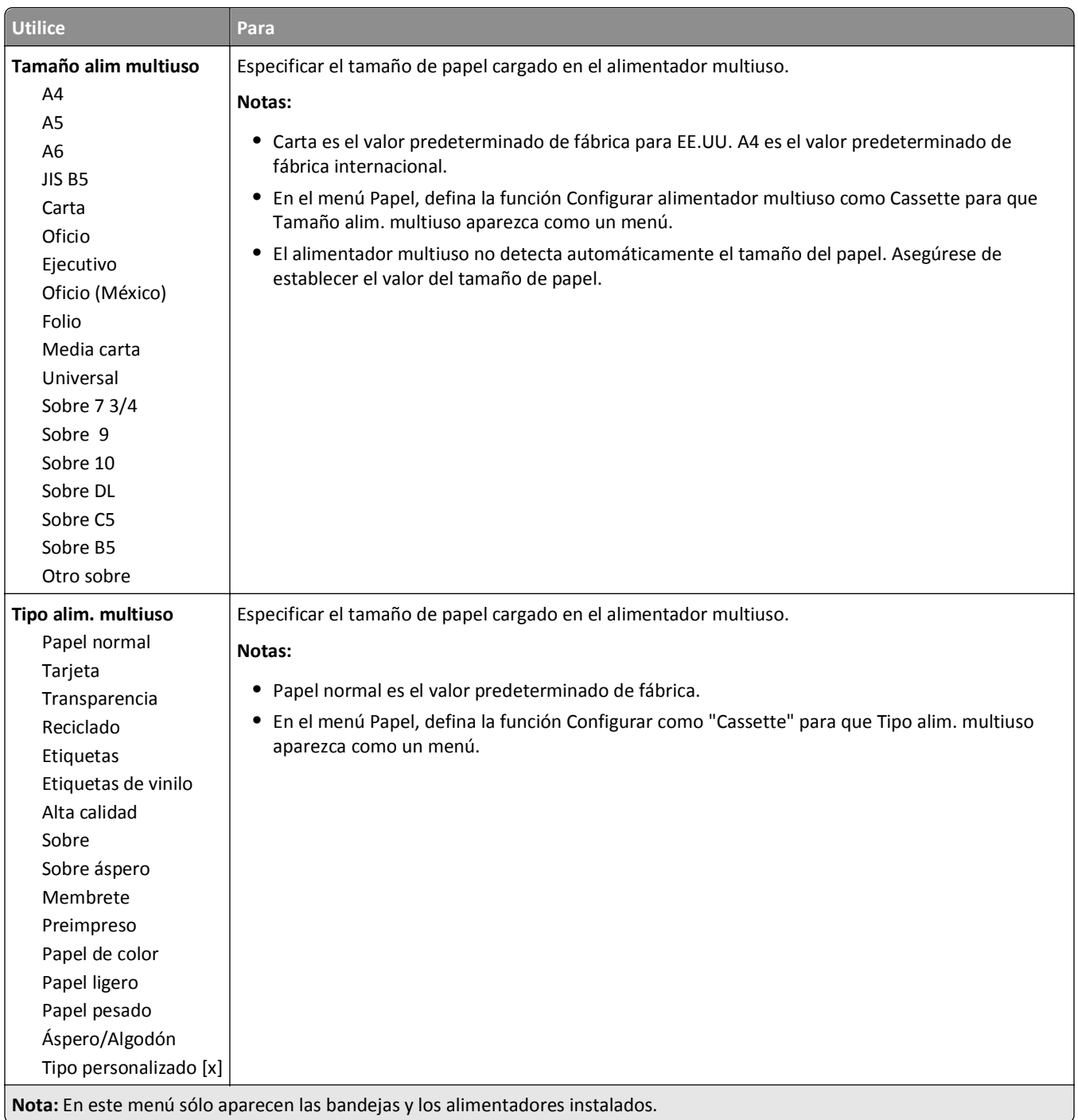

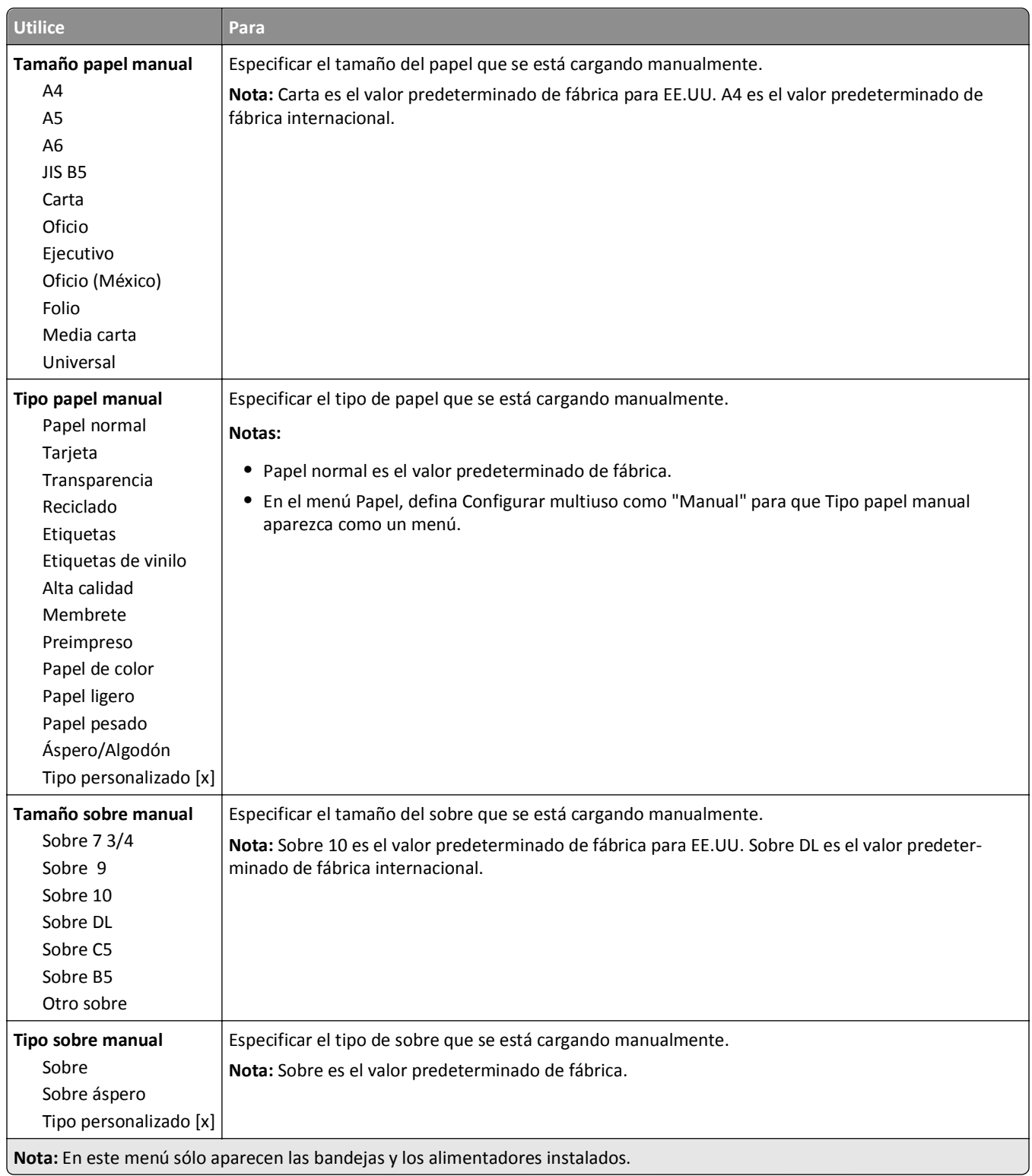

# **Menú Configurar multiuso**

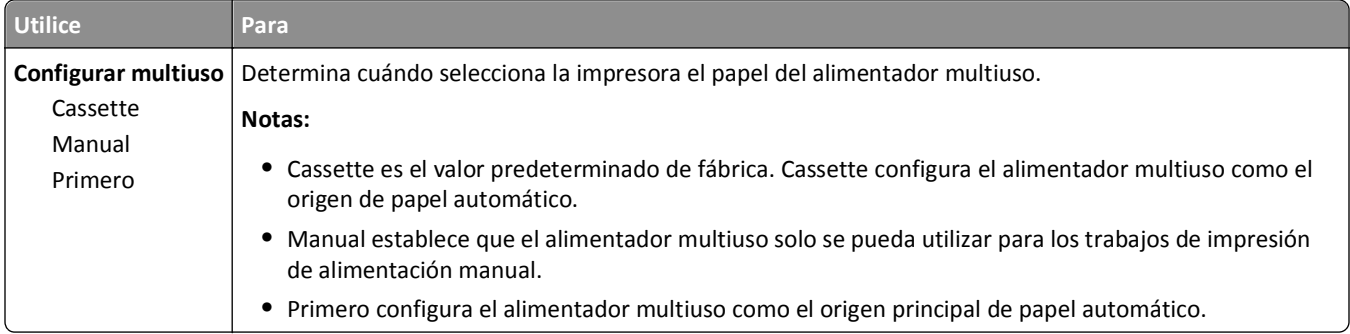

### **Menú Sustituir tamaño**

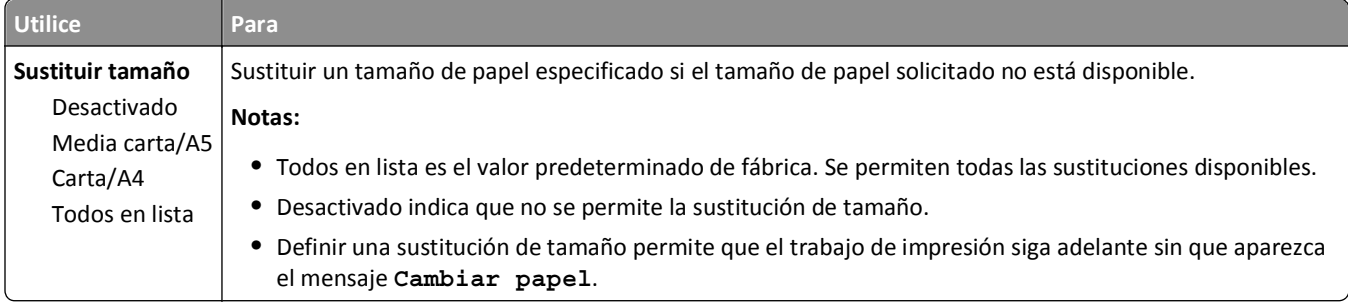

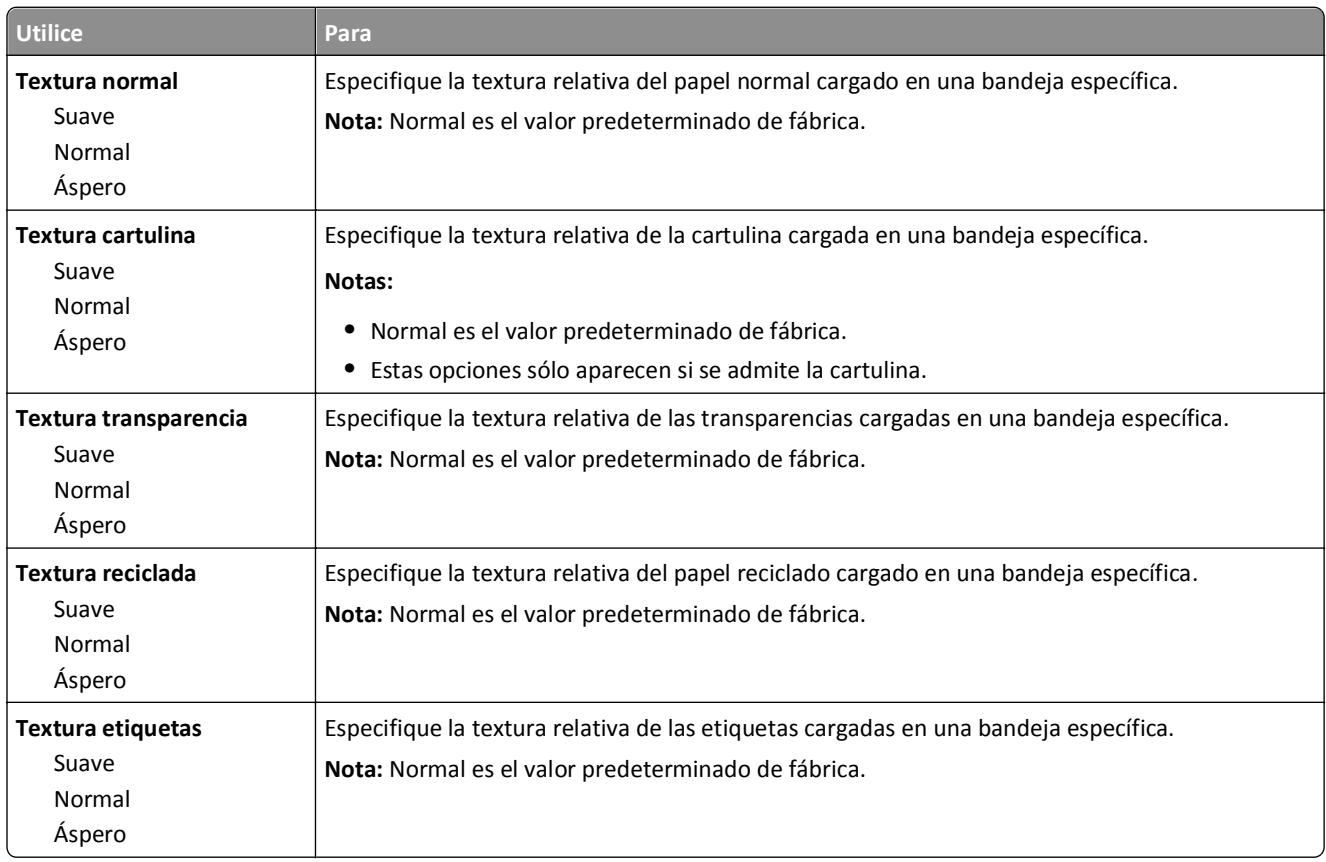

# **Menú Textura del papel**

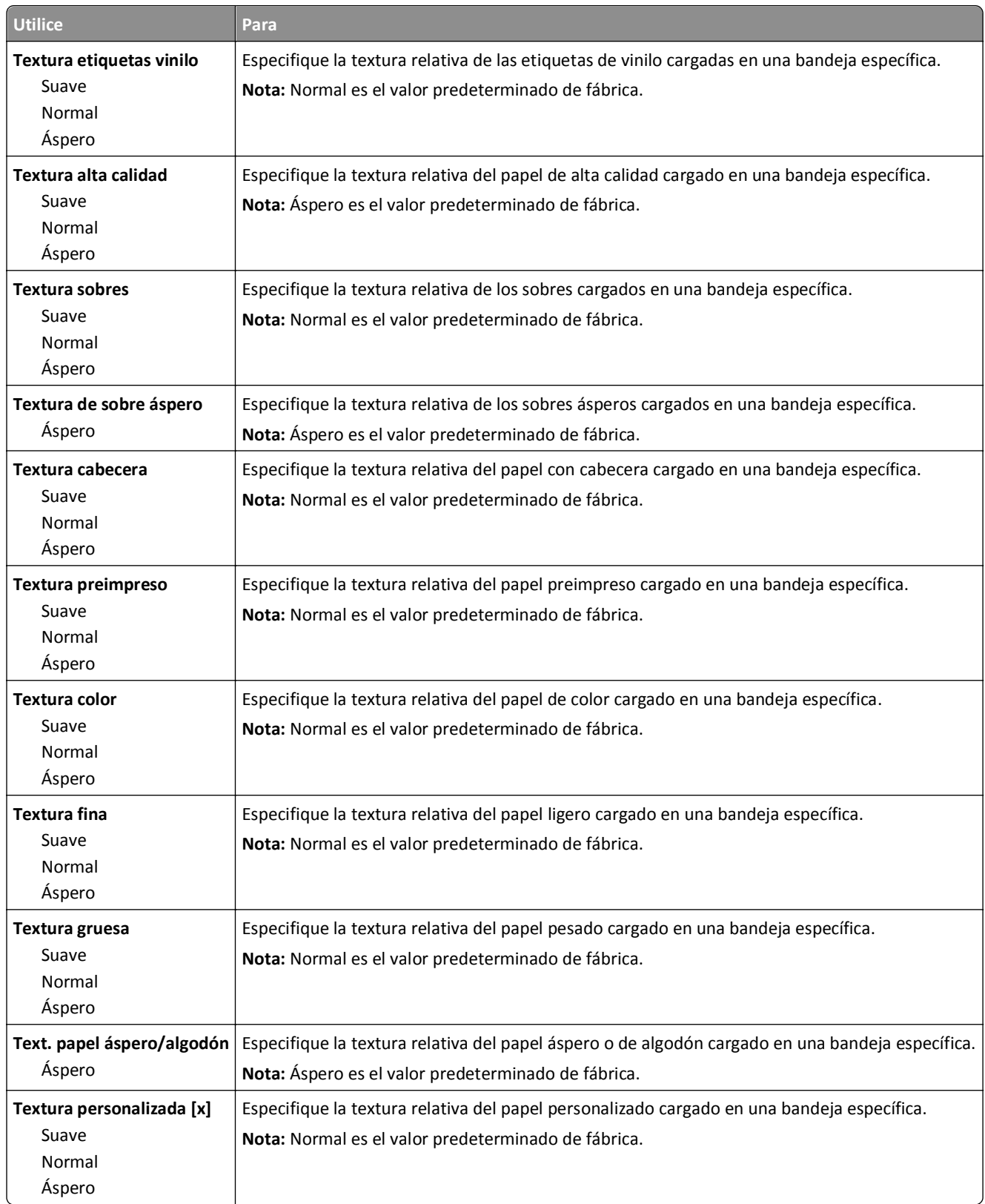

# **Peso del papel, menú**

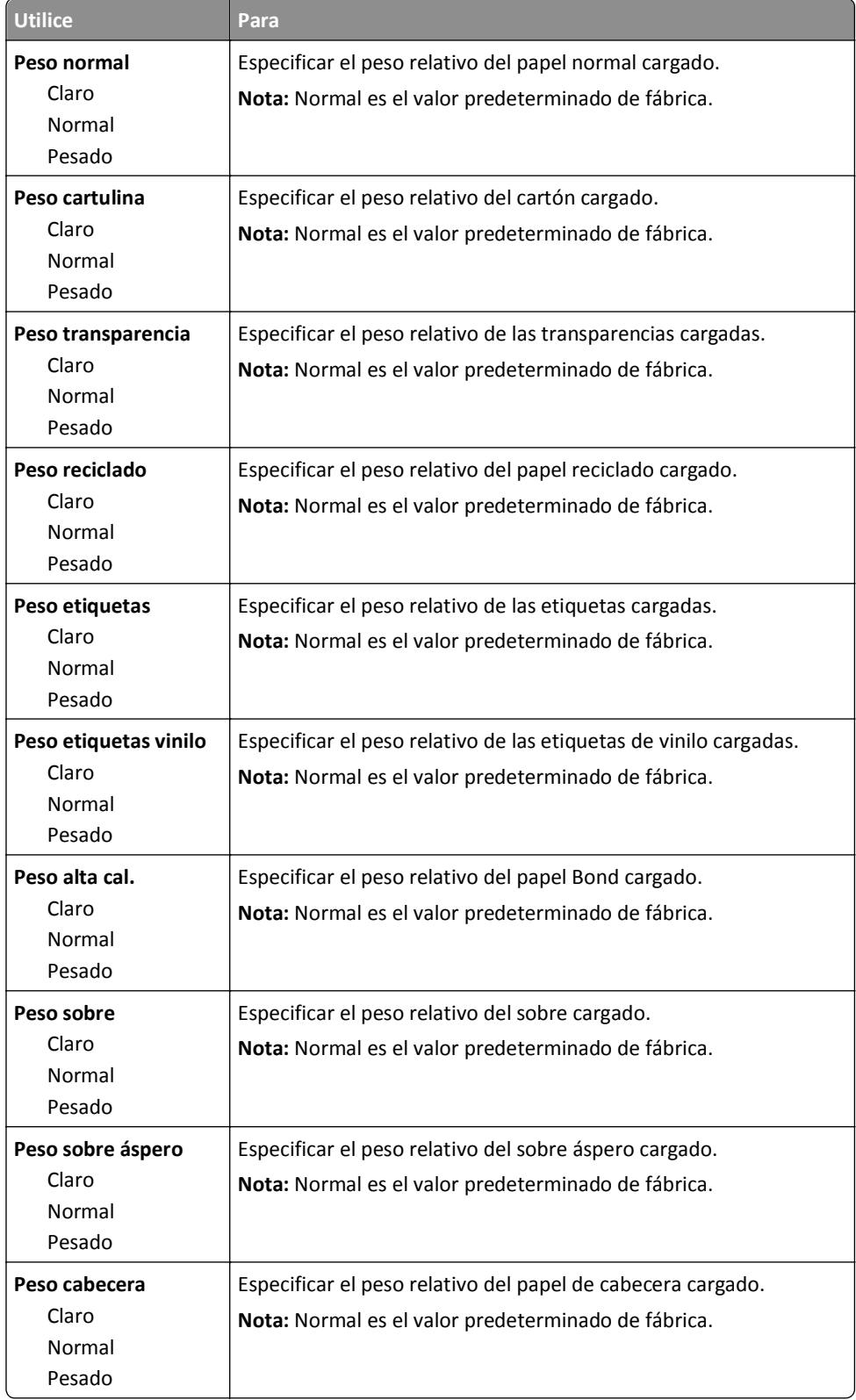

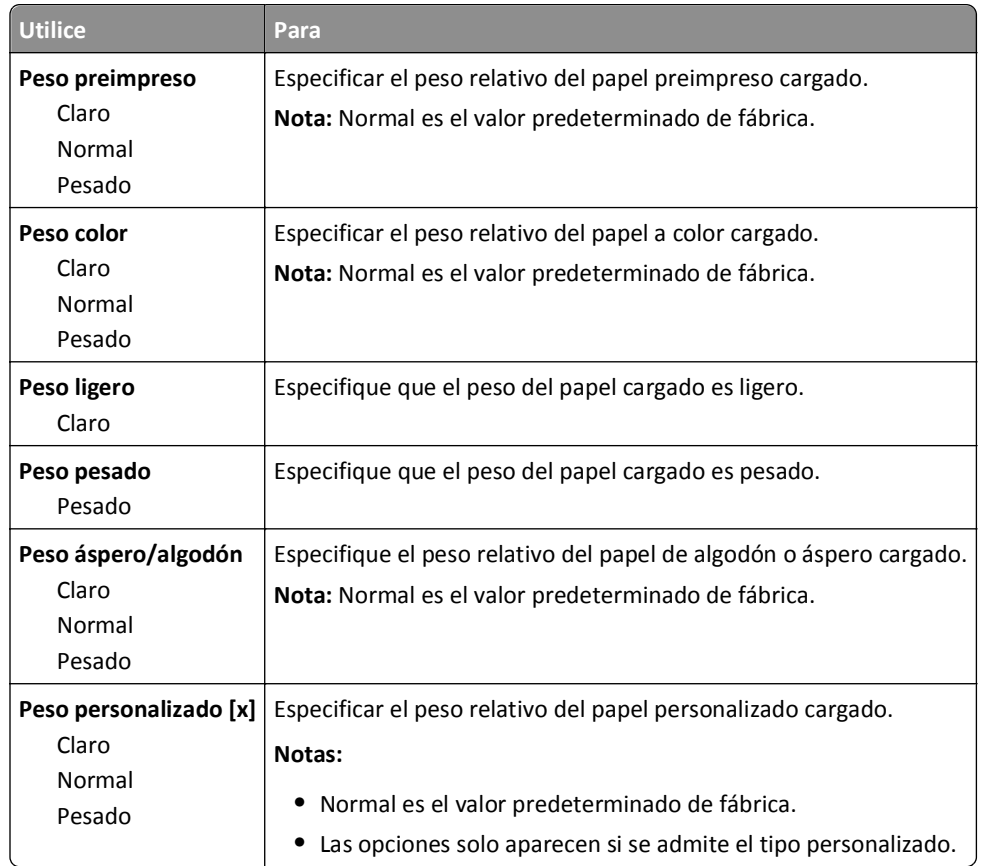

# **Menú Carga de papel**

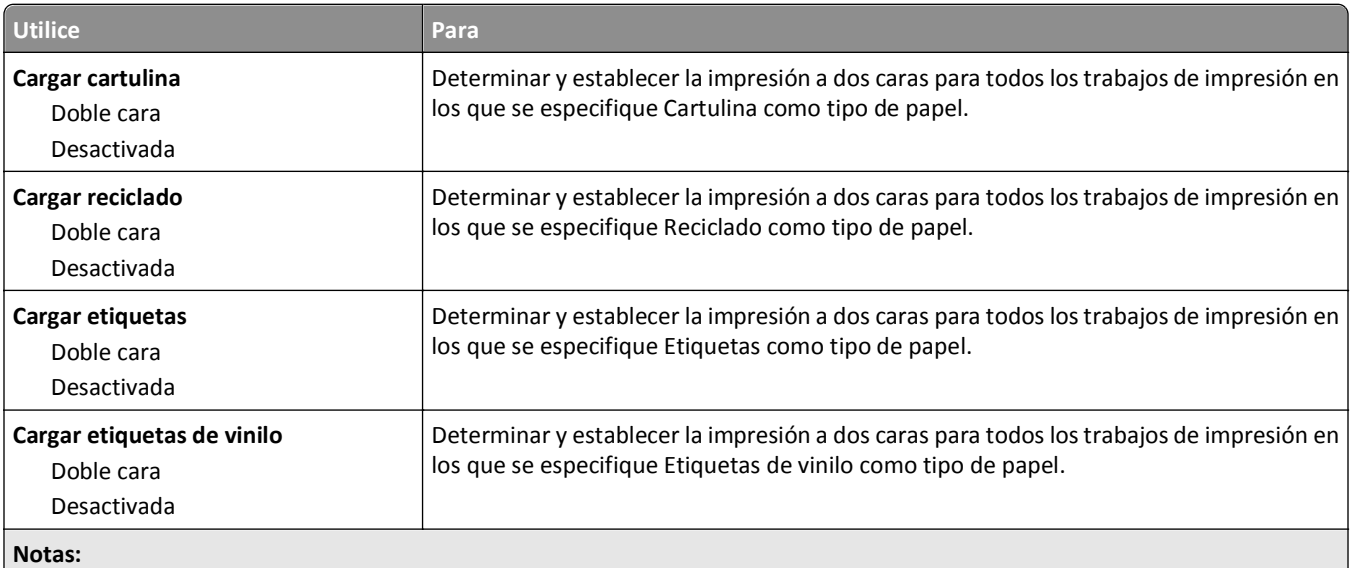

**•** Desactivado es el valor predeterminado de fábrica para todas las selecciones del menú Carga de papel.

**•** Dúplex define el valor predeterminado de la impresora en impresión a dos caras para todos los trabajos de impresión, a no ser que se seleccione la impresión a una cara en Propiedades de impresión o en el cuadro de diálogo Imprimir, según el sistema operativo.

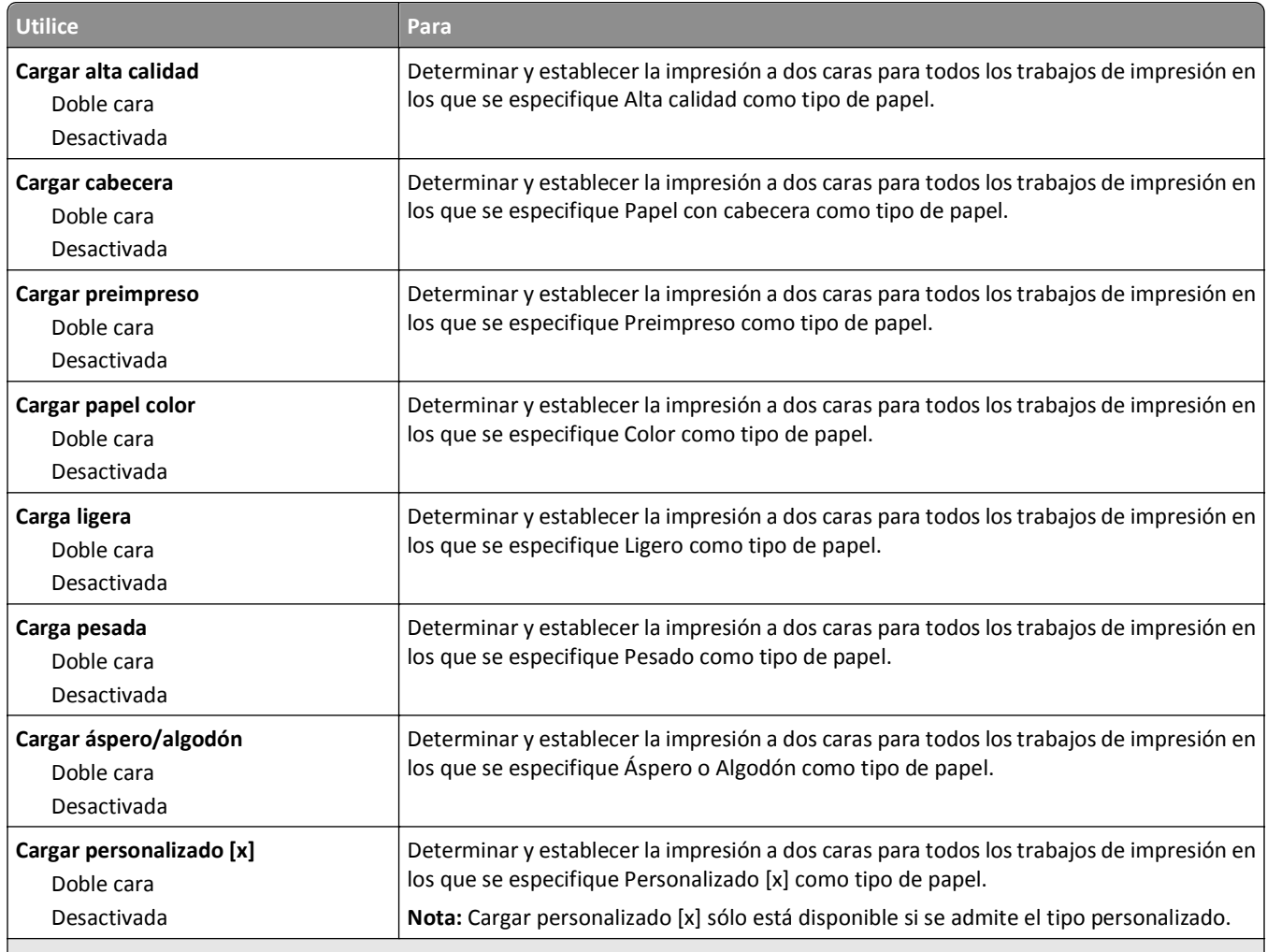

**Notas:**

- **•** Desactivado es el valor predeterminado de fábrica para todas las selecciones del menú Carga de papel.
- **•** Dúplex define el valor predeterminado de la impresora en impresión a dos caras para todos los trabajos de impresión, a no ser que se seleccione la impresión a una cara en Propiedades de impresión o en el cuadro de diálogo Imprimir, según el sistema operativo.

### **Menú Tipos personalizados**

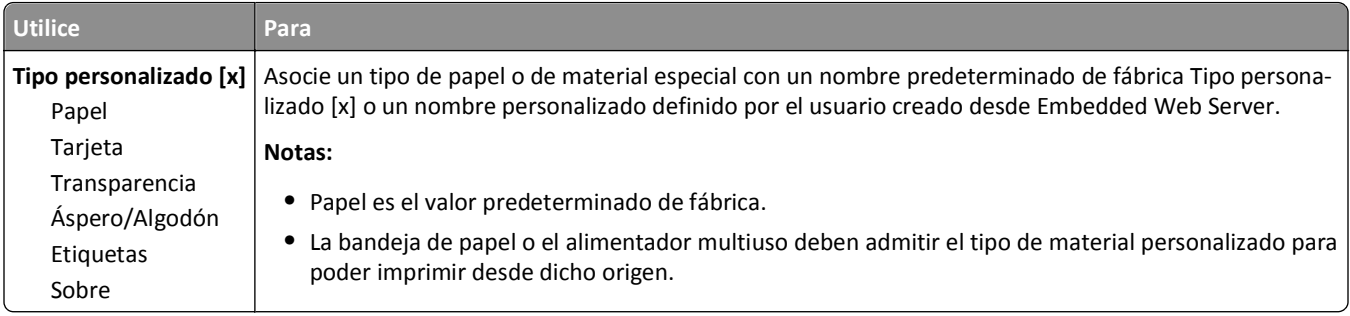

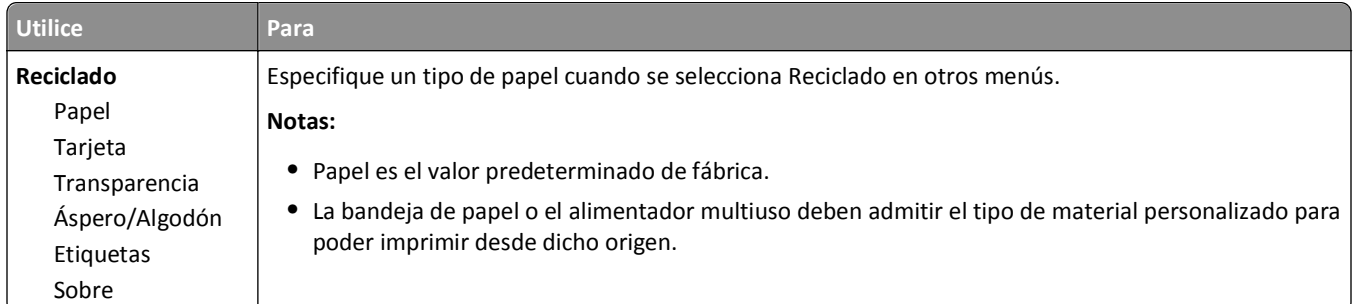

# **Configuración universal, menú**

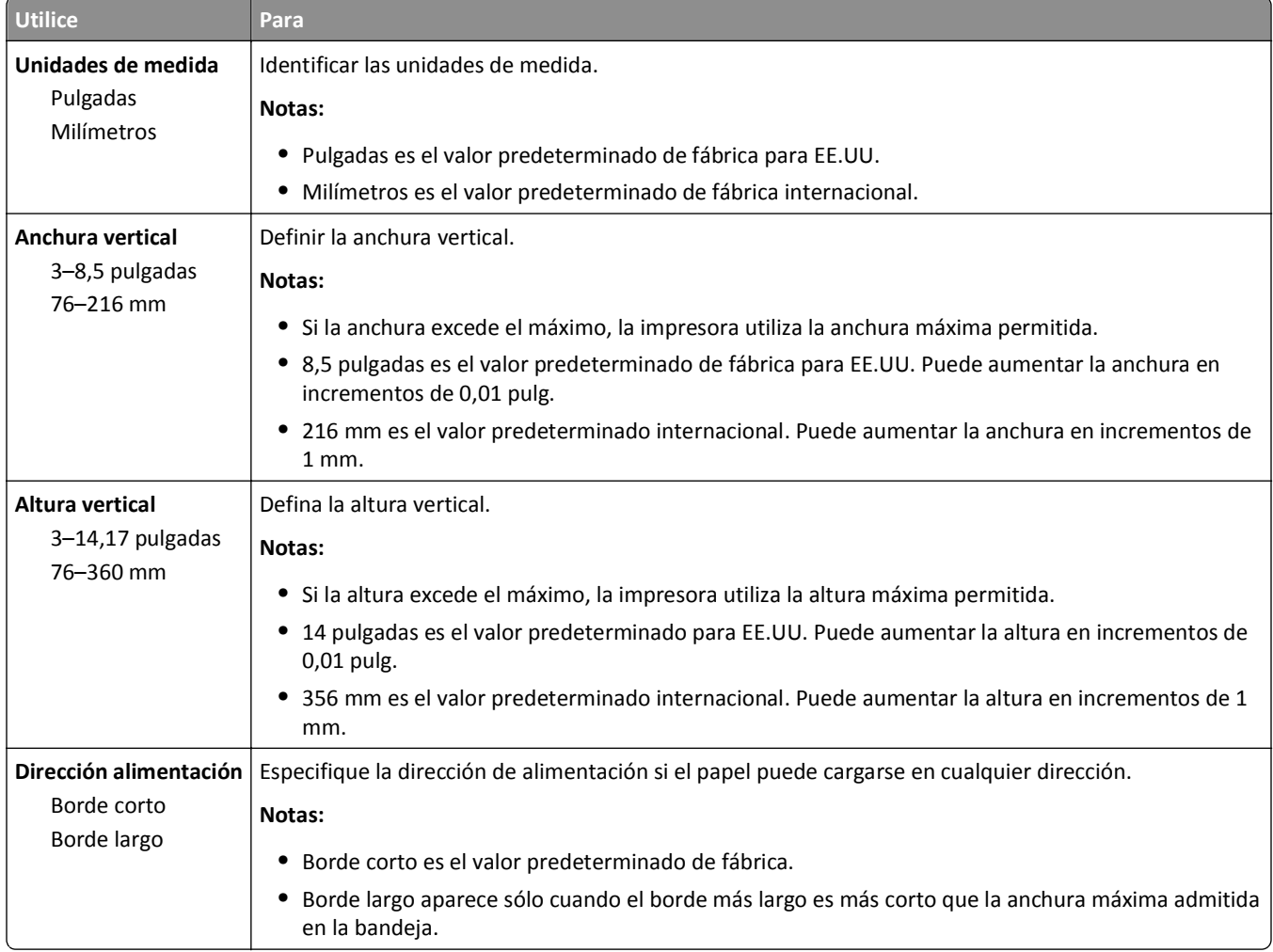

### **Menú Instalación de salida**

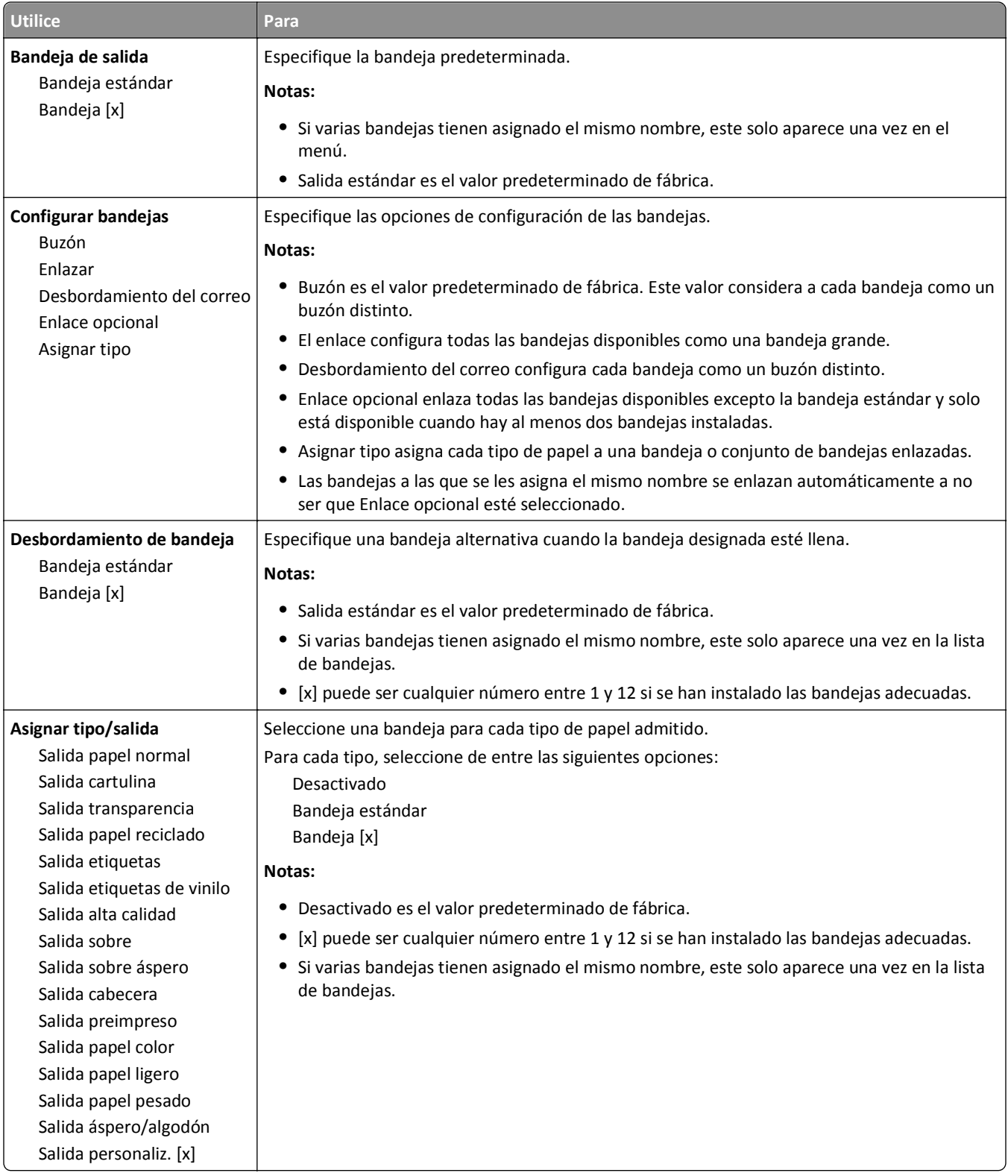

# **Menú Informes**

#### **Menú Informes**

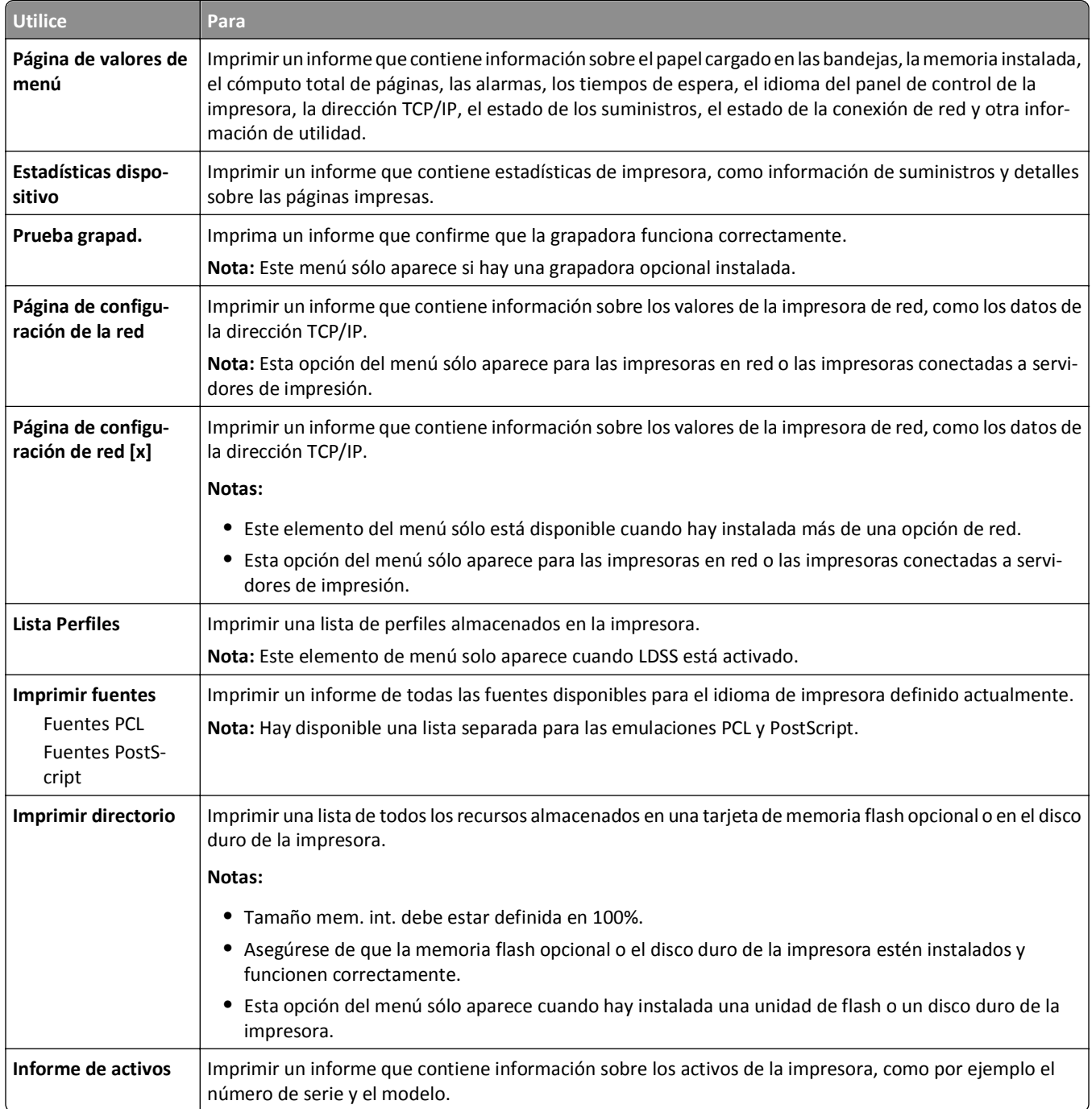

# **Menú Red/puertos**

### **NIC activo, menú**

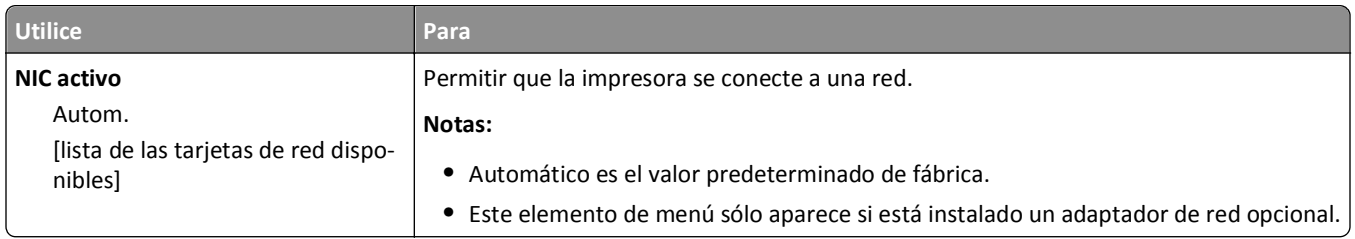

### **Menú Red estándar o Red [x]**

**Nota:** En este menú sólo aparecen los puertos activos. Los puertos inactivos se omiten.

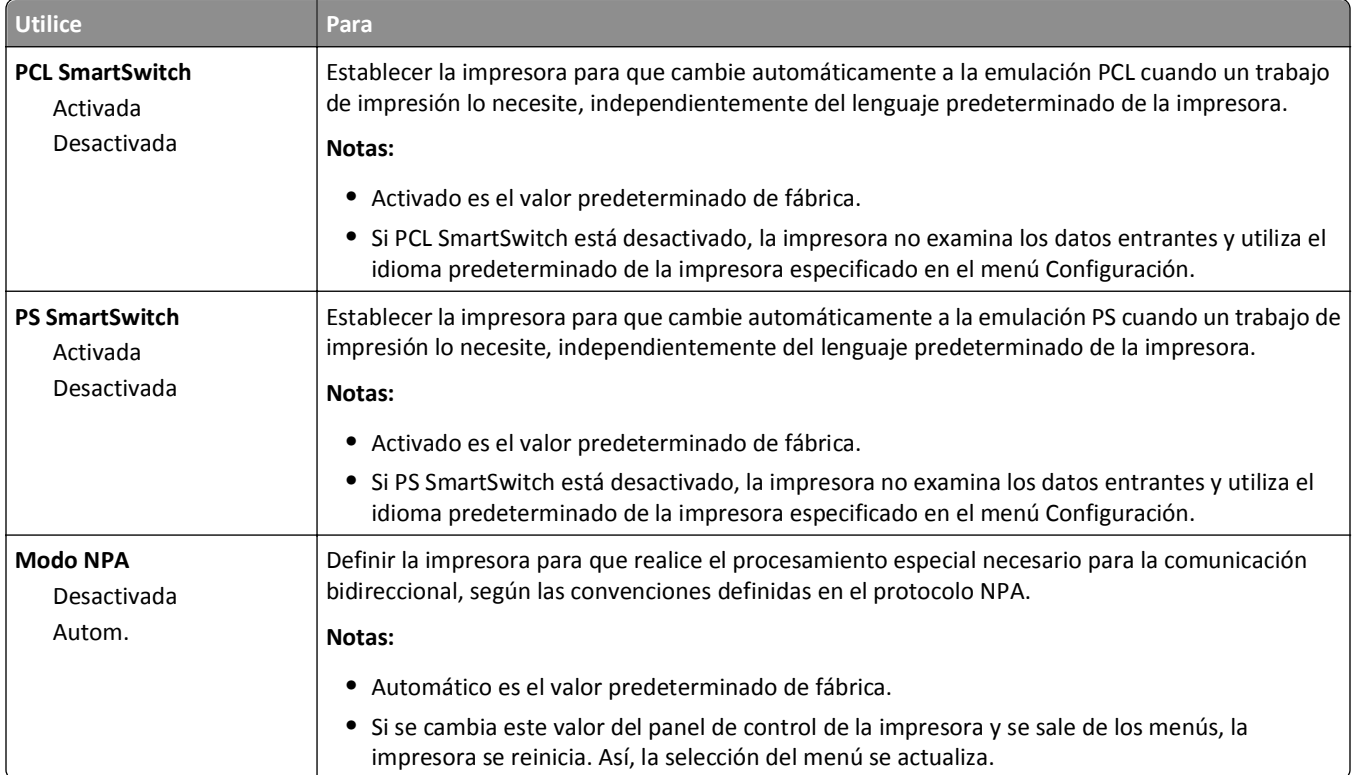

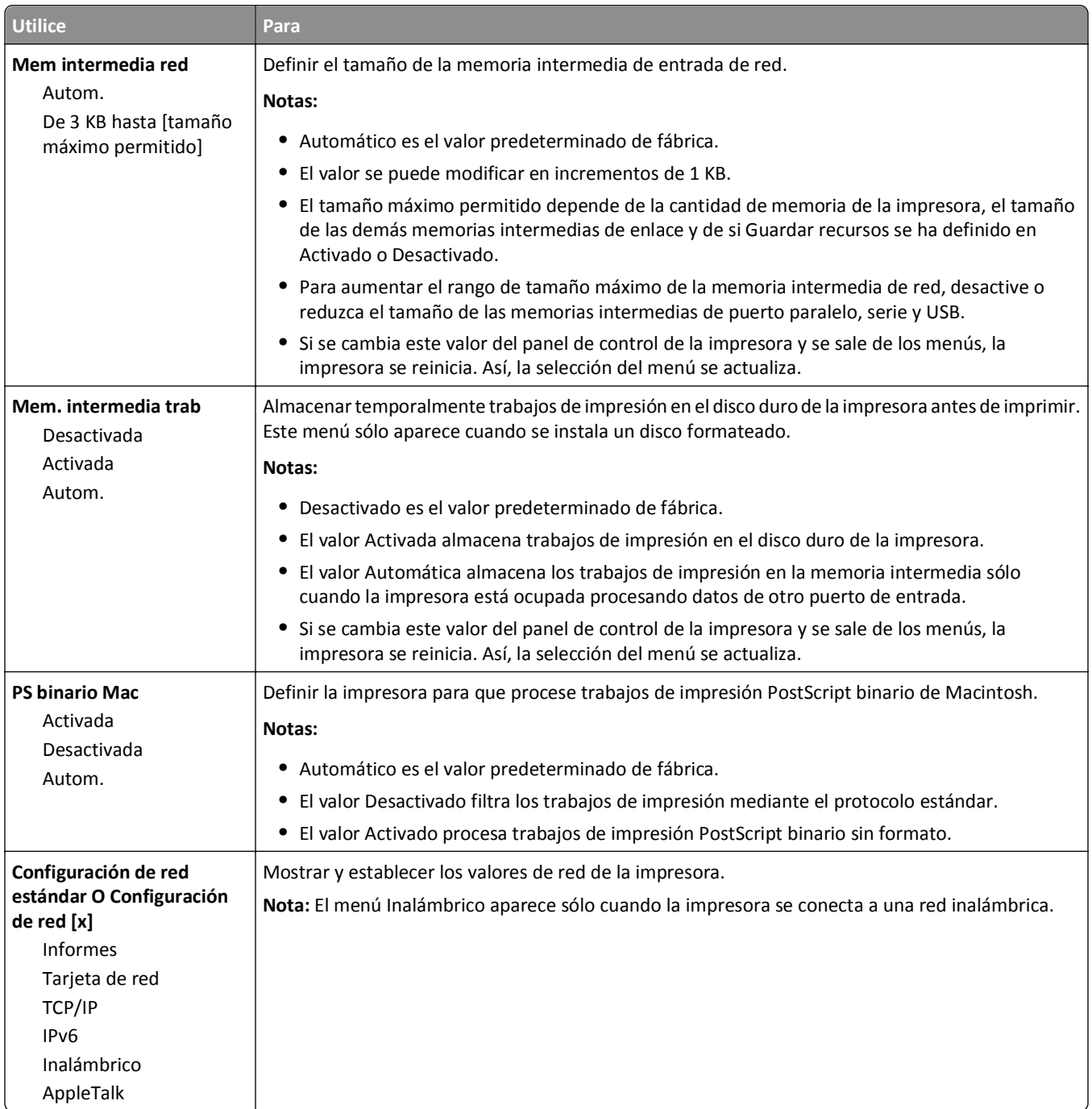

### **Menú Informes**

Para acceder al menú, navegue hasta cualquiera de los siguientes elementos:

- **• Red/Puertos** >**Red estándar** >**Configuración de red estándar** >**Informes**
- **• Red/Puertos** >**Red [x]** >**Configuración de red [x]** >**Informes**

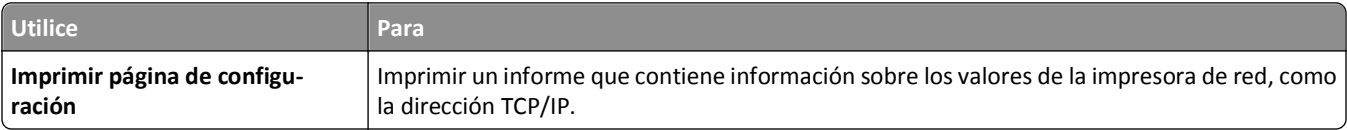

### **Tarjeta de red, menú**

Para acceder al menú, navegue hasta cualquiera de los siguientes elementos:

- **• Red/Puertos** >**Red estándar** >**Configuración de red estándar** >**Tarjeta de red**
- **• Red/Puertos** >**Red [x]** >**Configuración de red [x] Tarjeta de red** >

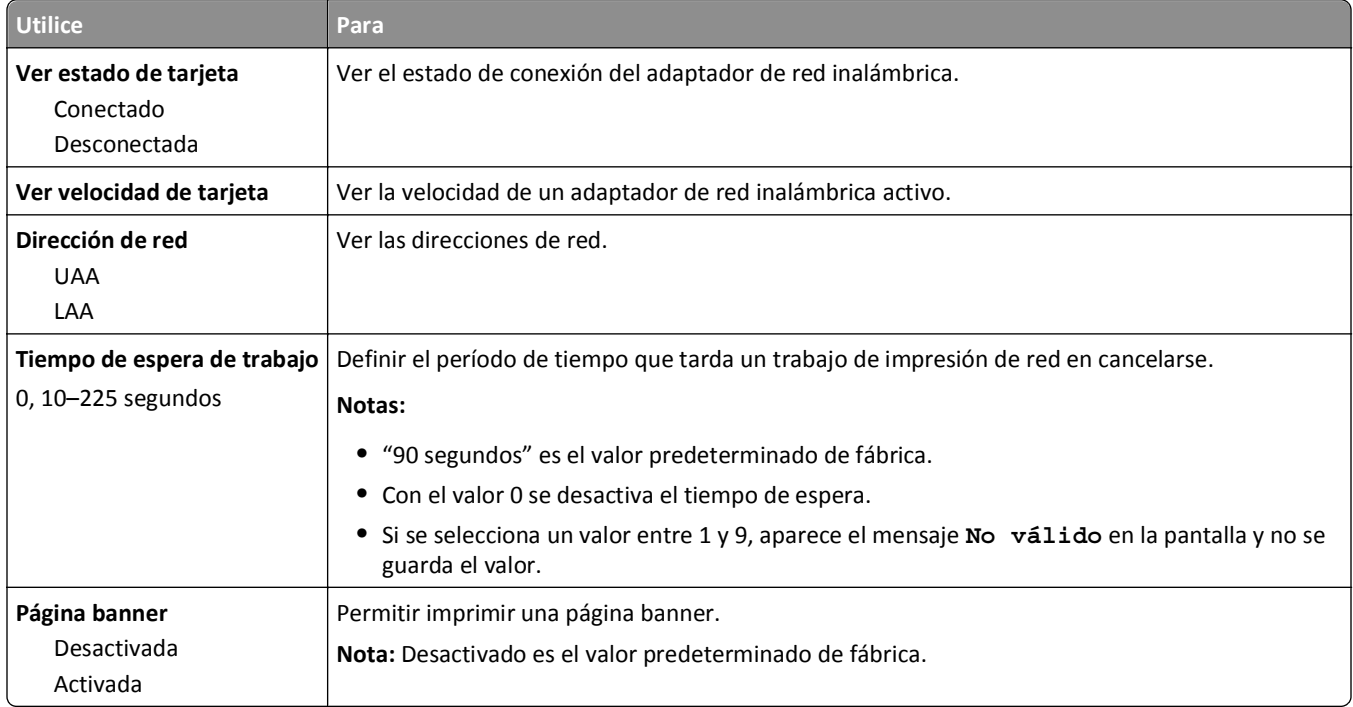

### **Menú TCP/IP**

Para acceder al menú, navegue hasta cualquiera de los siguientes elementos:

- **• Red/Puertos** >**Red estándar** >**Configuración de red estándar** >**TCP/IP**
- **• Red/Puertos** >**Red [x]** >**Configuración de red [x]** >**TCP/IP**

**Nota:** Este menú sólo está disponible para impresoras de red o impresoras conectadas a servidores de impresión.

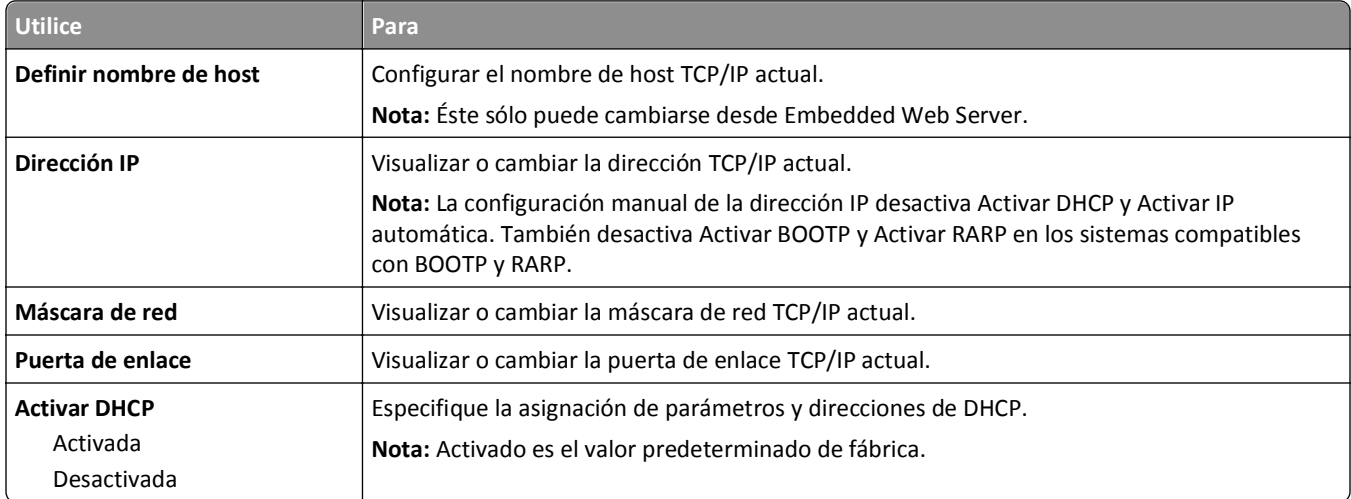

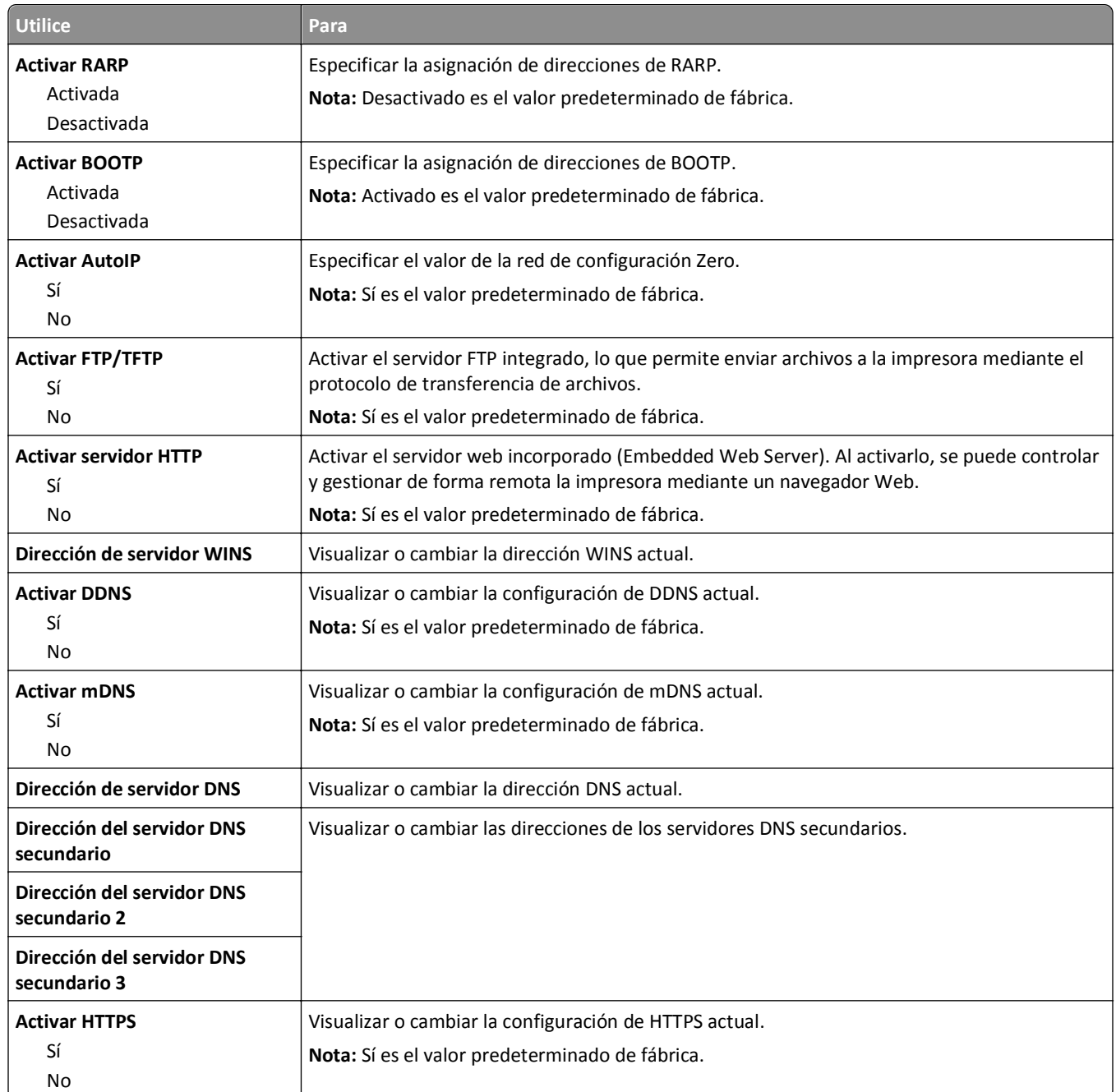

### **IPv6, menú**

Para acceder al menú, navegue hasta cualquiera de los siguientes elementos:

- **• Red/Puertos** >**Red estándar** >**Configuración de red estándar** >**IPv6**
- **• Red/Puertos** >**Red [x]** >**Configuración de red [x]** >**IPv6**

**Nota:** Este menú solo está disponible para impresoras de red o impresoras conectadas a servidores de impresión.

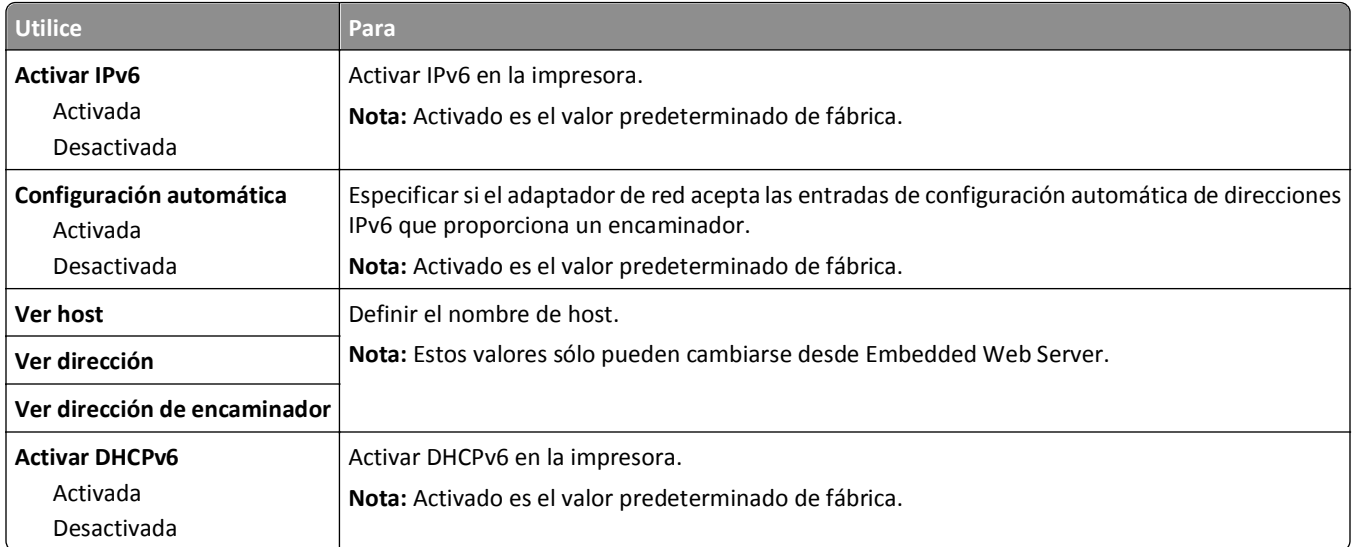

### **Inalámbrico, menú**

**Nota:** Este menú sólo está disponible en impresoras conectadas a una red inalámbrica o en modelos de impresora que incluyen un adaptador de red inalámbrica.

Para acceder al menú, navegue hasta:

**Red/Puertos** >**Red [x]** >**Configuración de red [x]** >**Inalámbrico**

| <b>Utilice</b>                                    | Para                                                                                                    |
|---------------------------------------------------|----------------------------------------------------------------------------------------------------|
| Wi-Fi, configuración protegida                    | Establecer una red inalámbrica y activar la seguridad de la red.                                                                                                    |
| Método de botones de<br>pulsación de inicio       | Notas:                                                                                                    |
| Método PIN de inicio                              | • El método de botones de pulsación de inicio conecta la impresora a una red inalámbrica<br>al pulsar los botones de la impresora y el punto de acceso (encaminador inalámbrico) en<br>un periodo de tiempo determinado. |
|                                                   | · El método PIN de inicio conecta la impresora a una red inalámbrica cuando se introduce<br>un PIN en la impresora en los valores inalámbricos del punto de acceso.                                                      |
| Activar/Desactivar la detección<br>automática WPS | Detectar automáticamente el método de conexión que utiliza un punto de acceso con WPS<br>(configuración del botón de pulsación de inicio o método PIN de inicio)                                                         |
| Activar                                           | Nota: Desactivar es el valor predeterminado de fábrica.                                                                                                    |
| Desactivar                                        |                                                                                                    |
| <b>Modo Red</b>                                   | Especificar el modo de red.                                                                                                    |
| <b>Tipo BSS</b>                                   | Notas:                                                                                                    |
| Infraestructura<br>Ad hoc                         | El valor predeterminado de fábrica es Infraestructura. Esto permite que la impresora<br>٠<br>acceda a una red mediante un punto de acceso.                                                                               |
|                                                   | • Ad hoc configura la conexión inalámbrica directamente entre la impresora y un equipo.                                                                                                    |
| Compatibilidad                                    | Especificar el estándar inalámbrico para la red inalámbrica.                                                                                                    |
| $802.11b$ g                                       | Nota: 802.11b/g/n es el valor predeterminado de fábrica.                                                                                                    |
| 802.11 <sub>b/g/n</sub>                           |                                                                                                    |
| Seleccionar red                                   | Seleccionar una red disponible para que la use la impresora.                                                                                                    |
| Ver calidad de señal                              | Ver la calidad de la conexión inalámbrica.                                                                                                    |

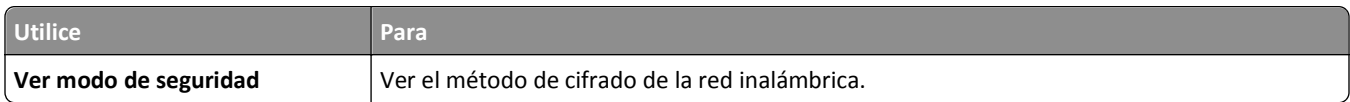

### **AppleTalk, menú**

**Nota:** Este menú solo está disponible para los modelos de impresora conectados a una red Ethernet o si se ha instalado un adaptador de red inalámbrica opcional.

Para acceder al menú, navegue hasta uno de los siguientes elementos:

- **• Red/Puertos** >**Red estándar** >**Configuración de red estándar** >**AppleTalk**
- **• Red/Puertos** >**Red [x]** >**Red [x] Configuración** >**AppleTalk**

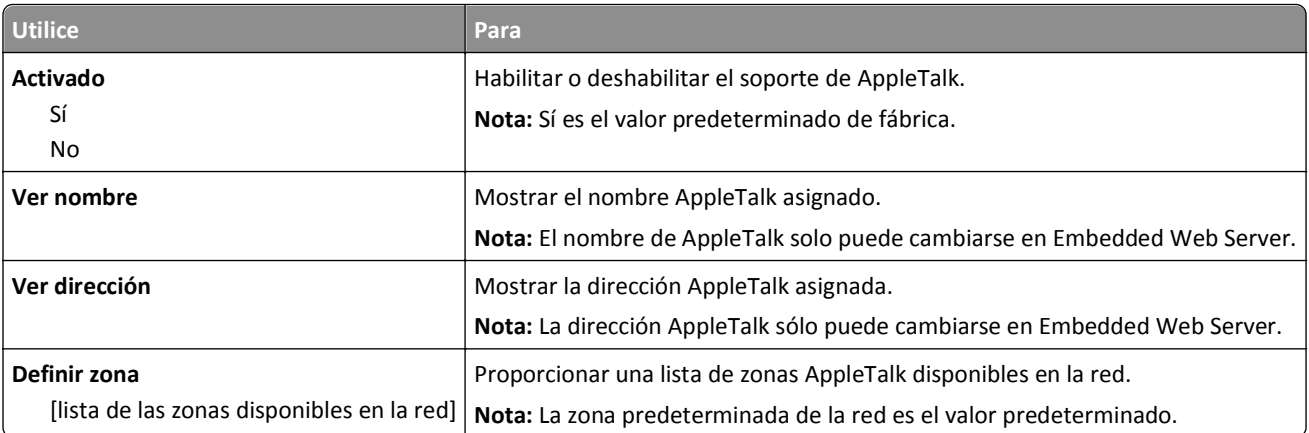

#### **Menú USB estándar**

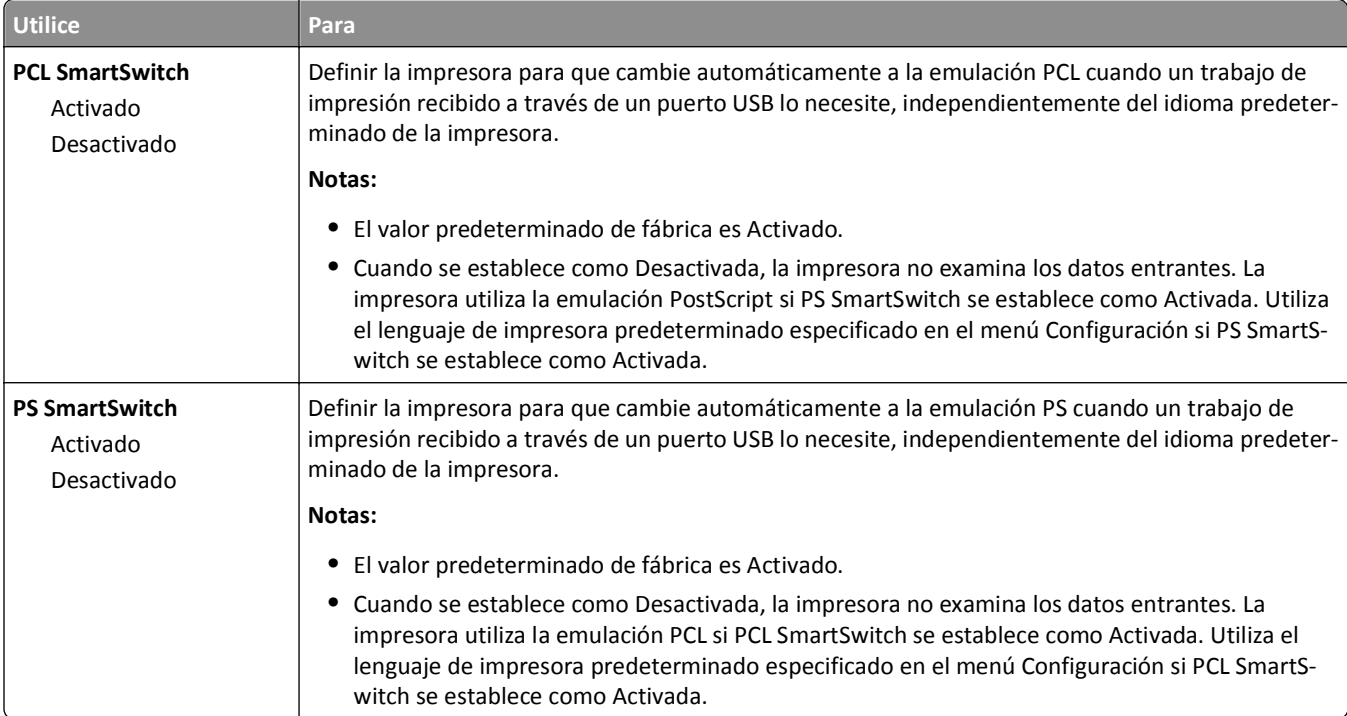

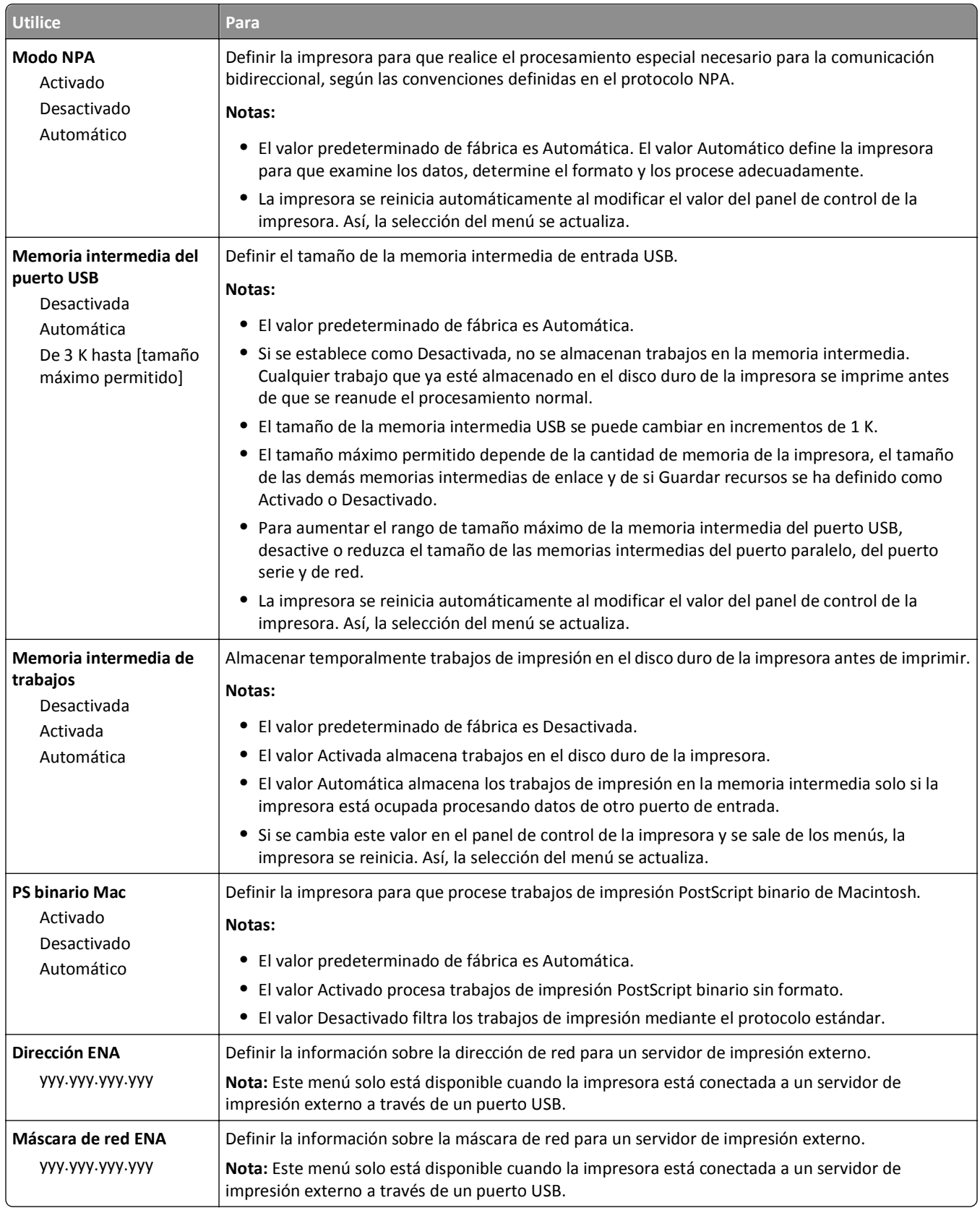

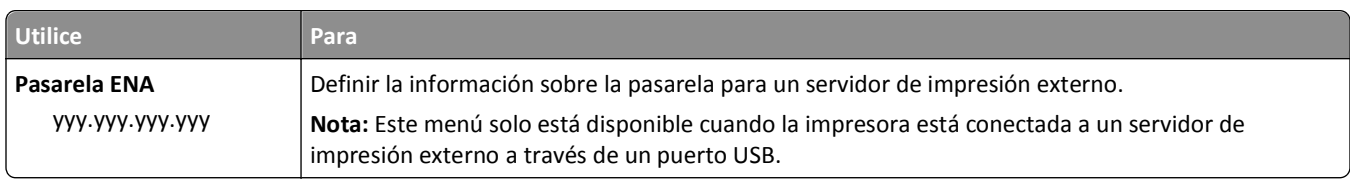

# **Menú Paralelo [x]**

**Nota:** Este menú solo está disponible si hay una tarjeta paralela opcional instalada.

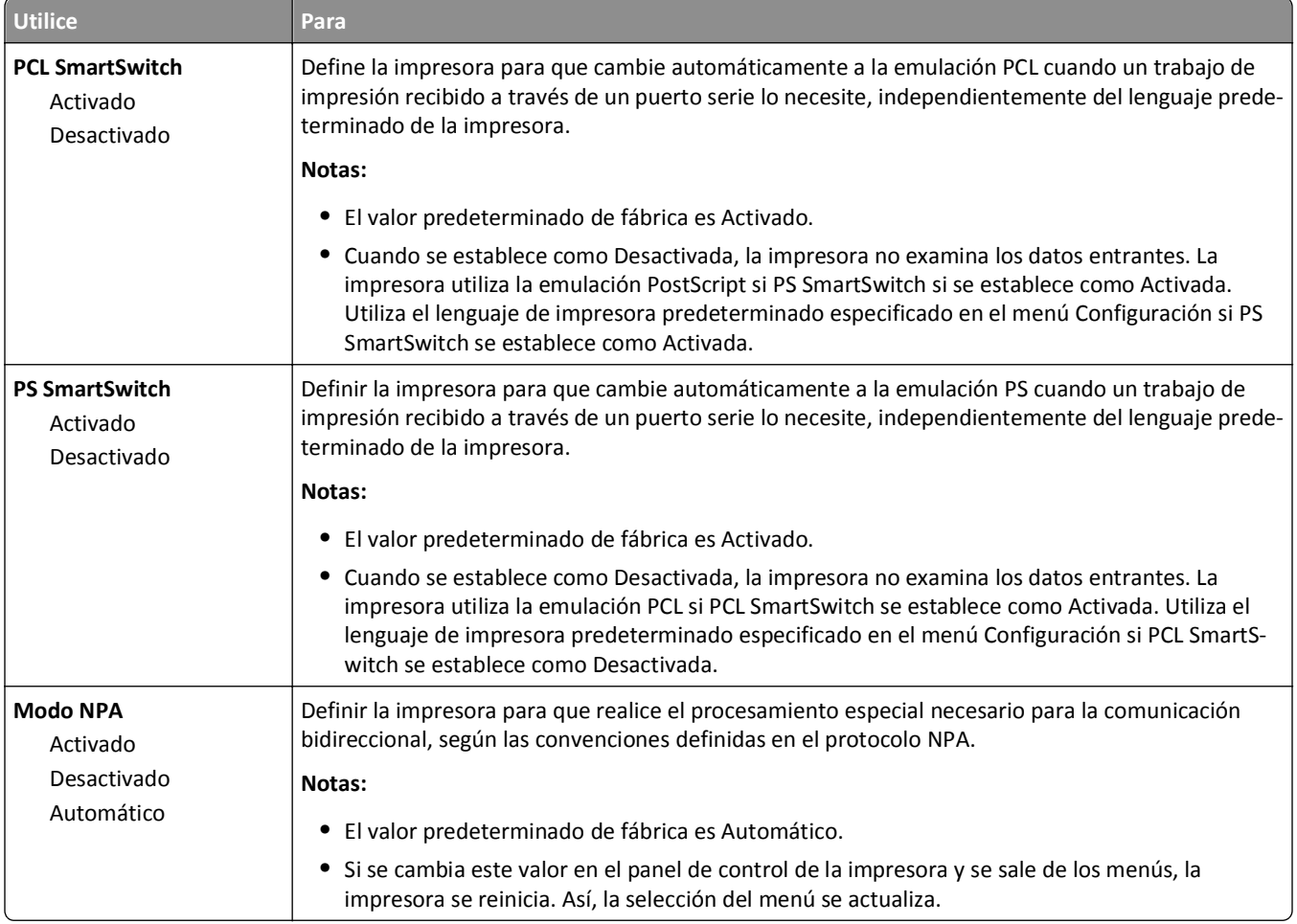

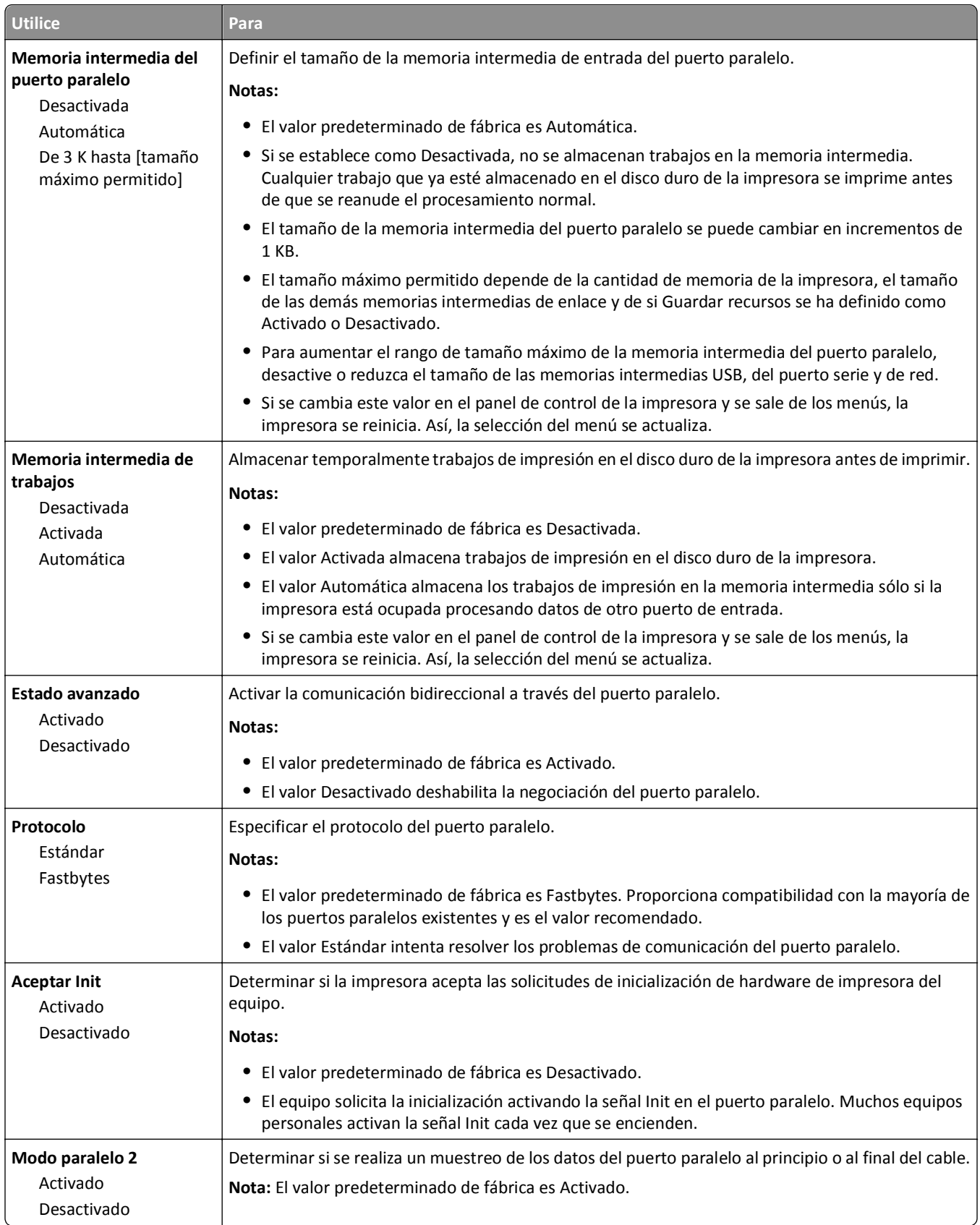

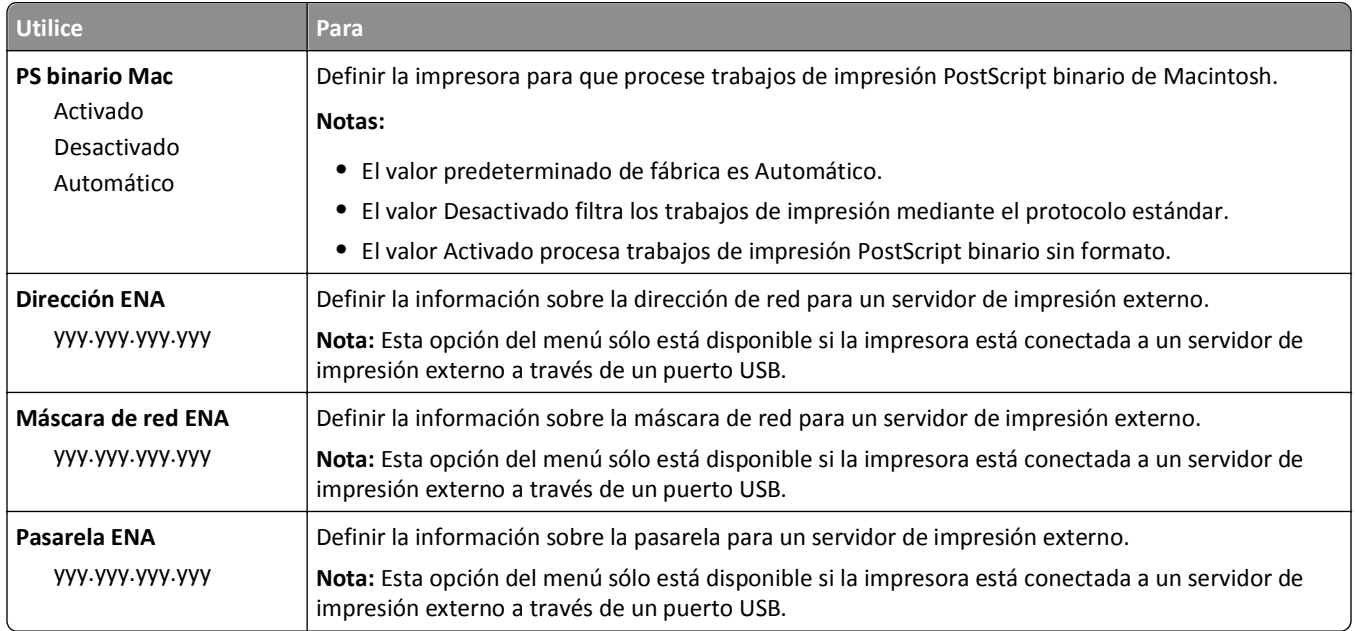

# **Menú Serie [x]**

**Nota:** Este menú solo está disponible si hay una tarjeta de serie paralela opcional instalada.

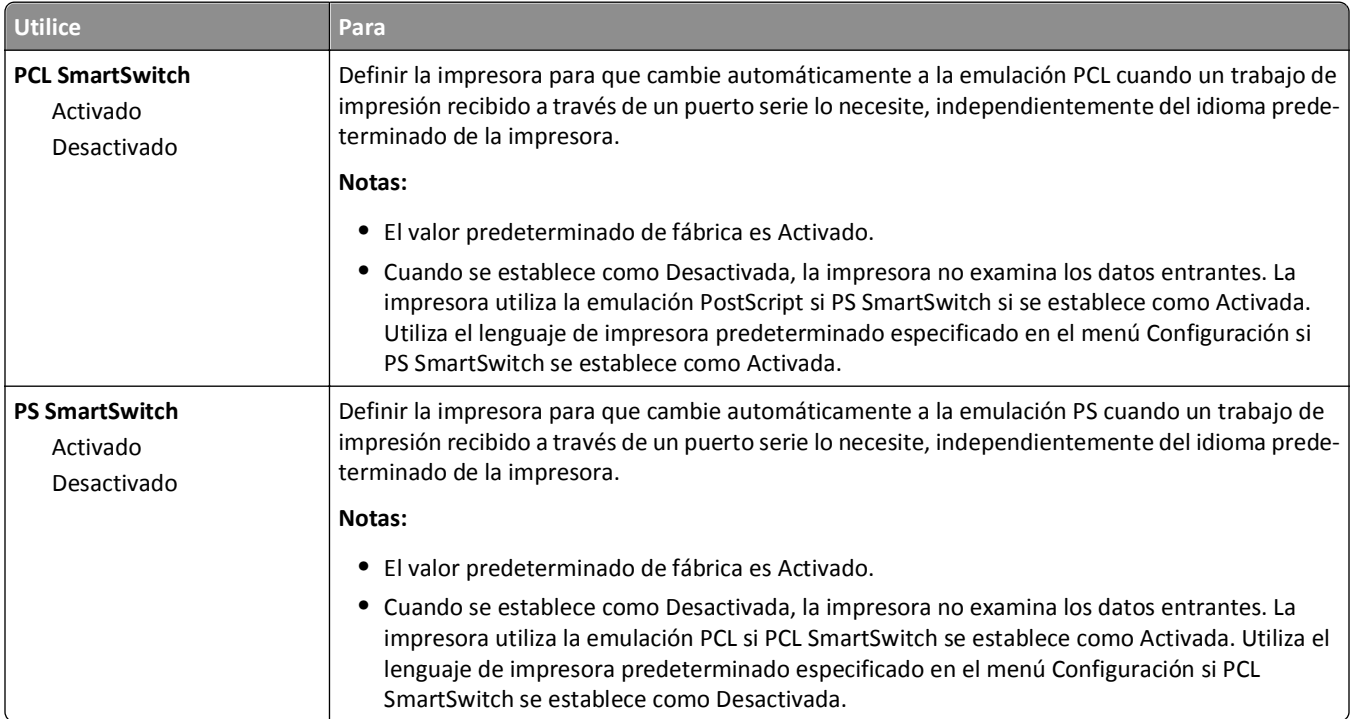

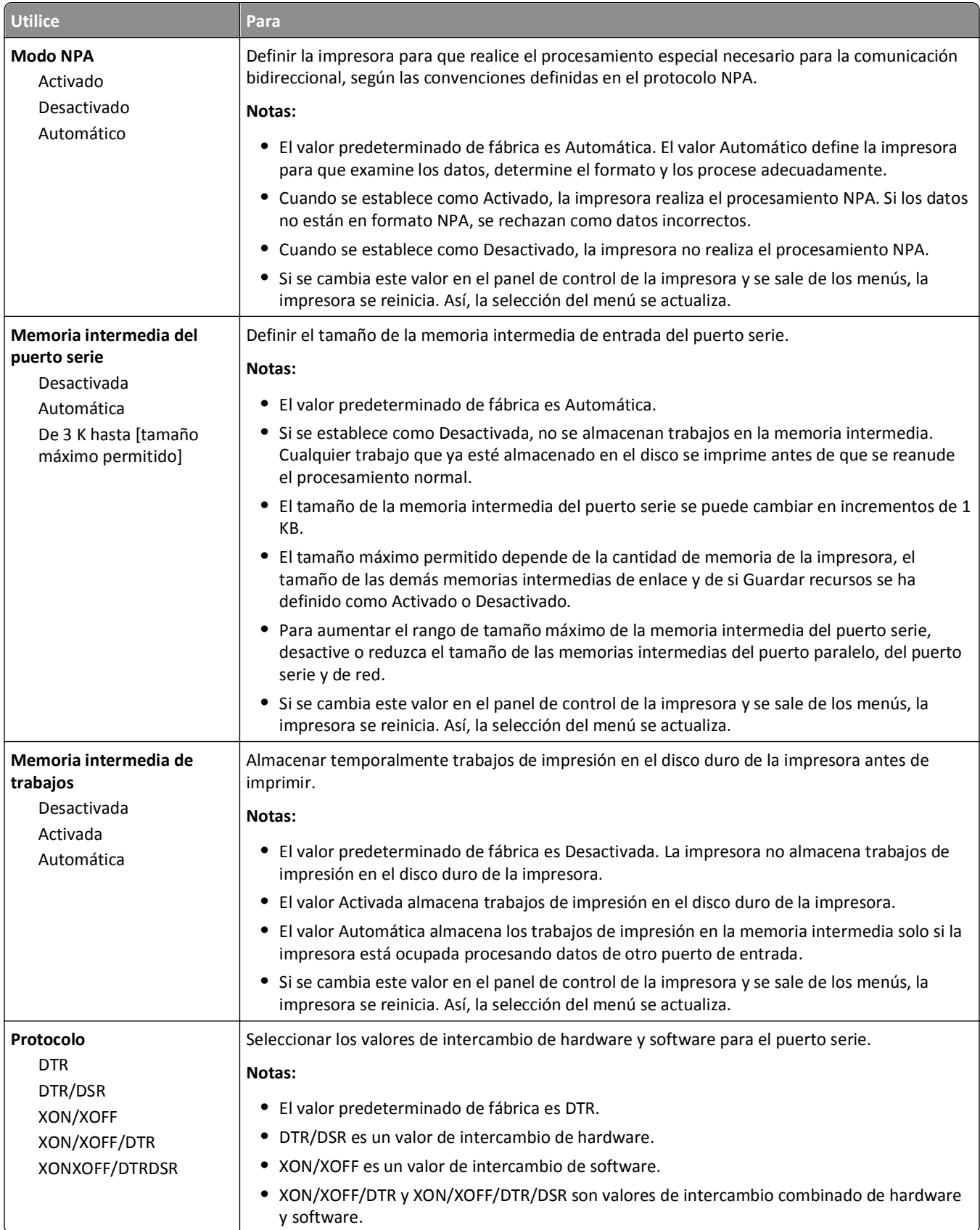

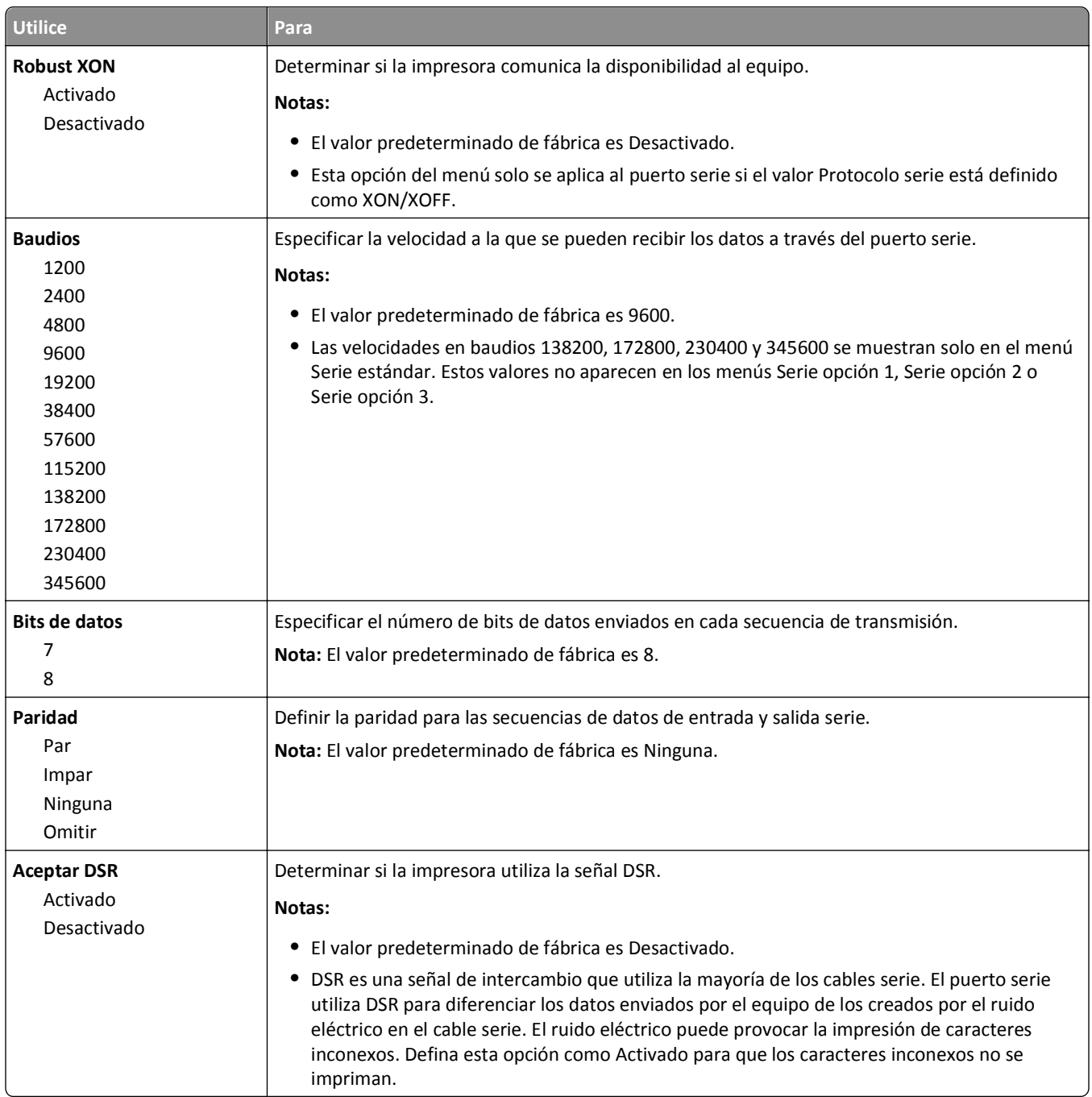

# **Configuración de SMTP, menú**

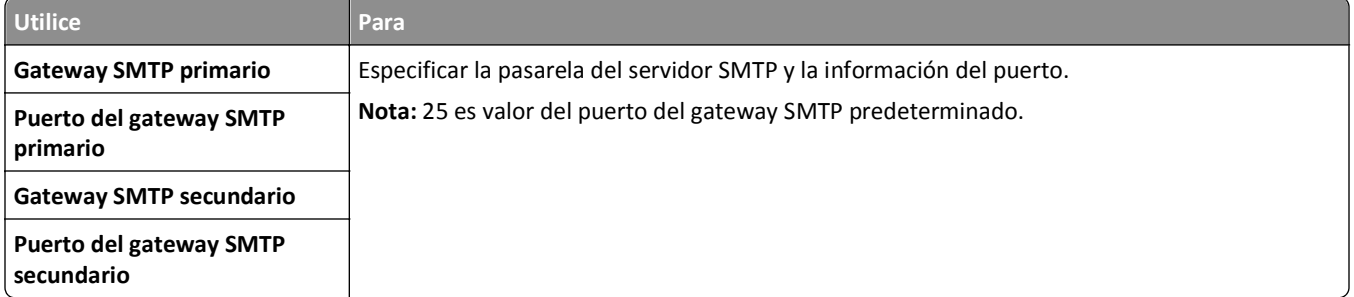

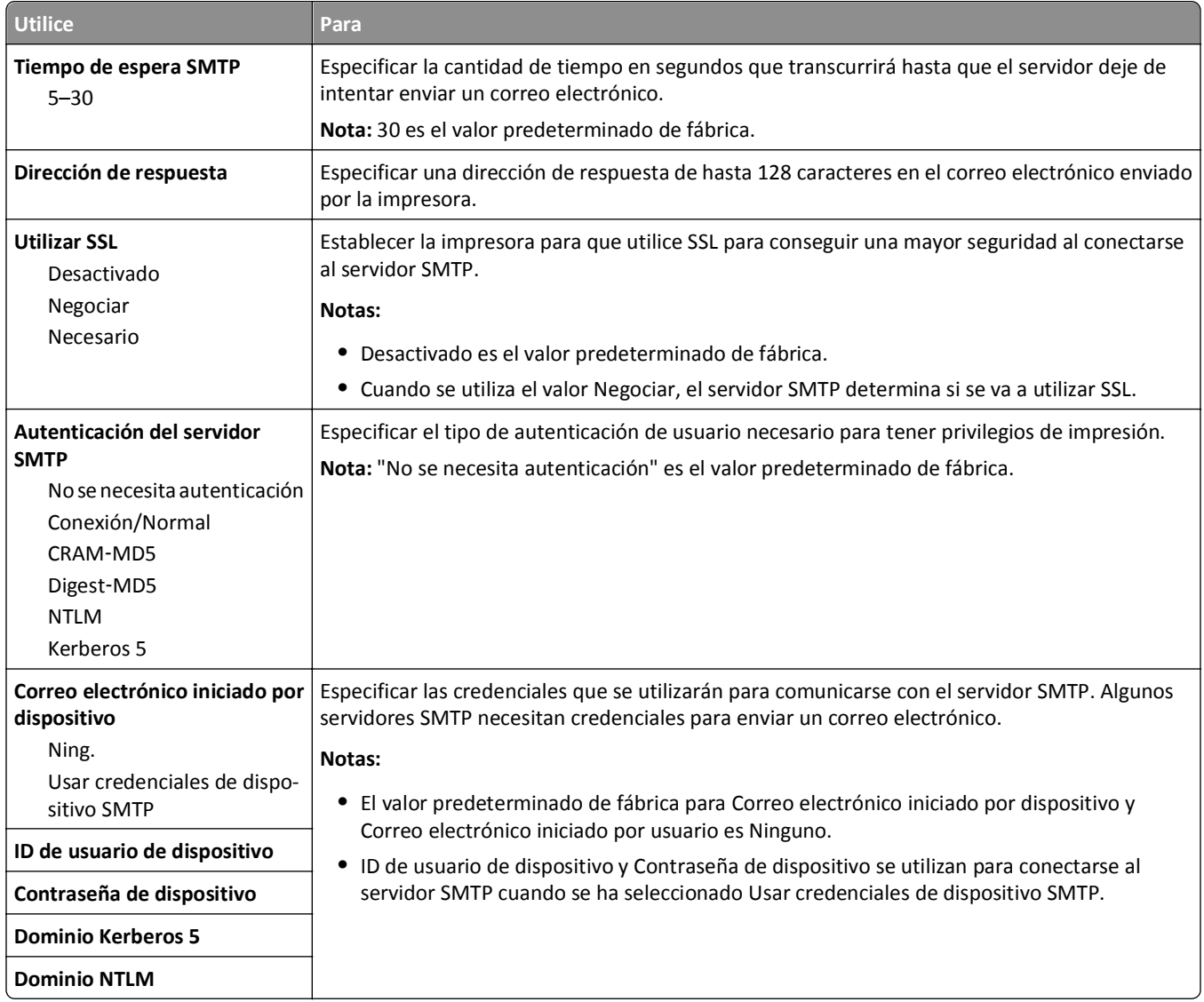

# **Seguridad, menú**

# **Menú Otros valores de seguridad**

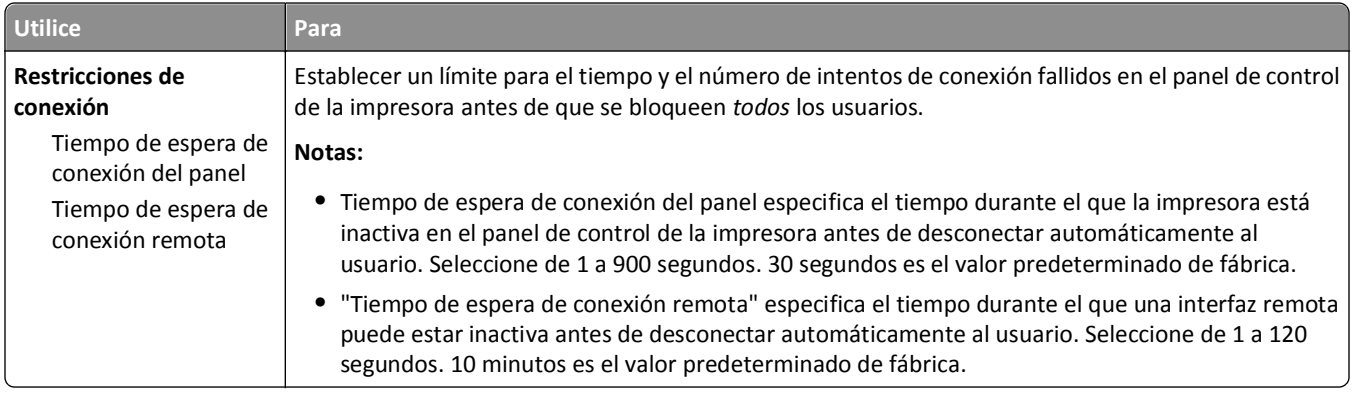

#### **Menú Impresión confidencial**

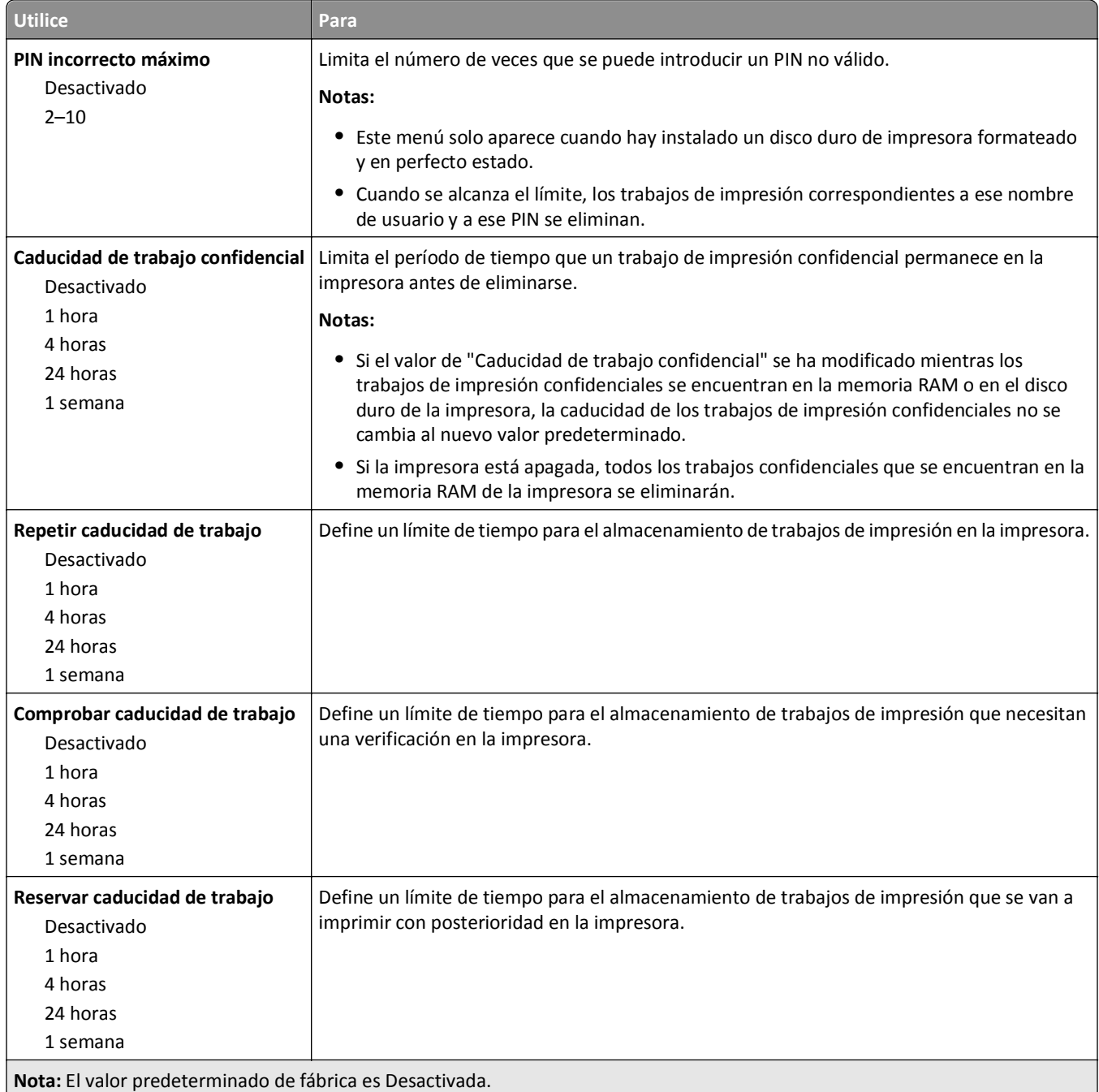

### **Menú Limpiar disco**

La opción Limpieza de disco elimina *solo* los datos de trabajo de impresión del disco duro de la impresora que el sistema de archivos *no está* usando en ese momento. Se conservan todos los datos permanentes en el disco duro de la impresora, como fuentes descargadas, macros y trabajos retenidos.

**Nota:** Este menú sólo aparece cuando hay instalado un disco duro de impresora formateado y en perfecto estado.

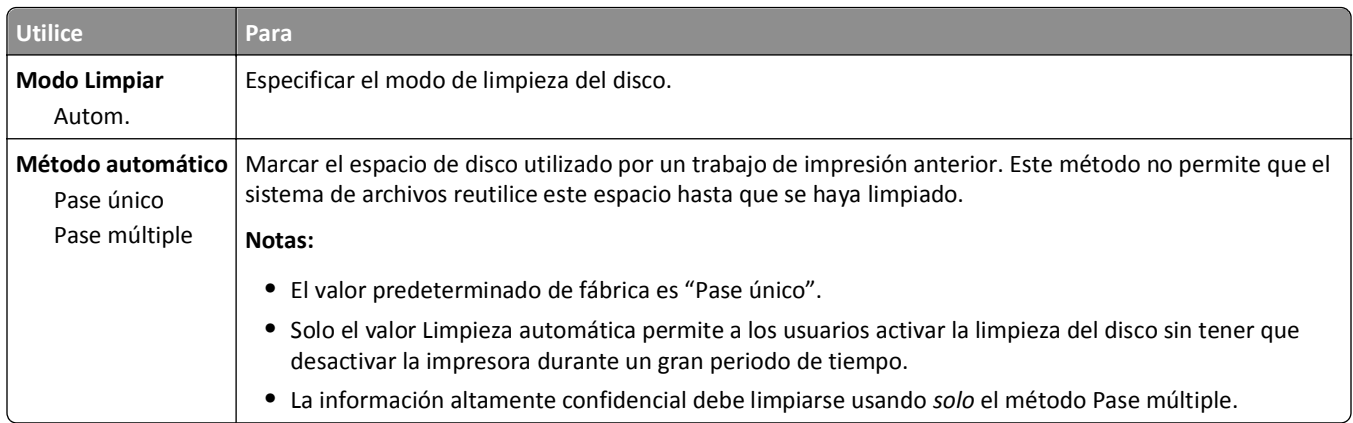

# **Registro de auditoría de seguridad, menú**

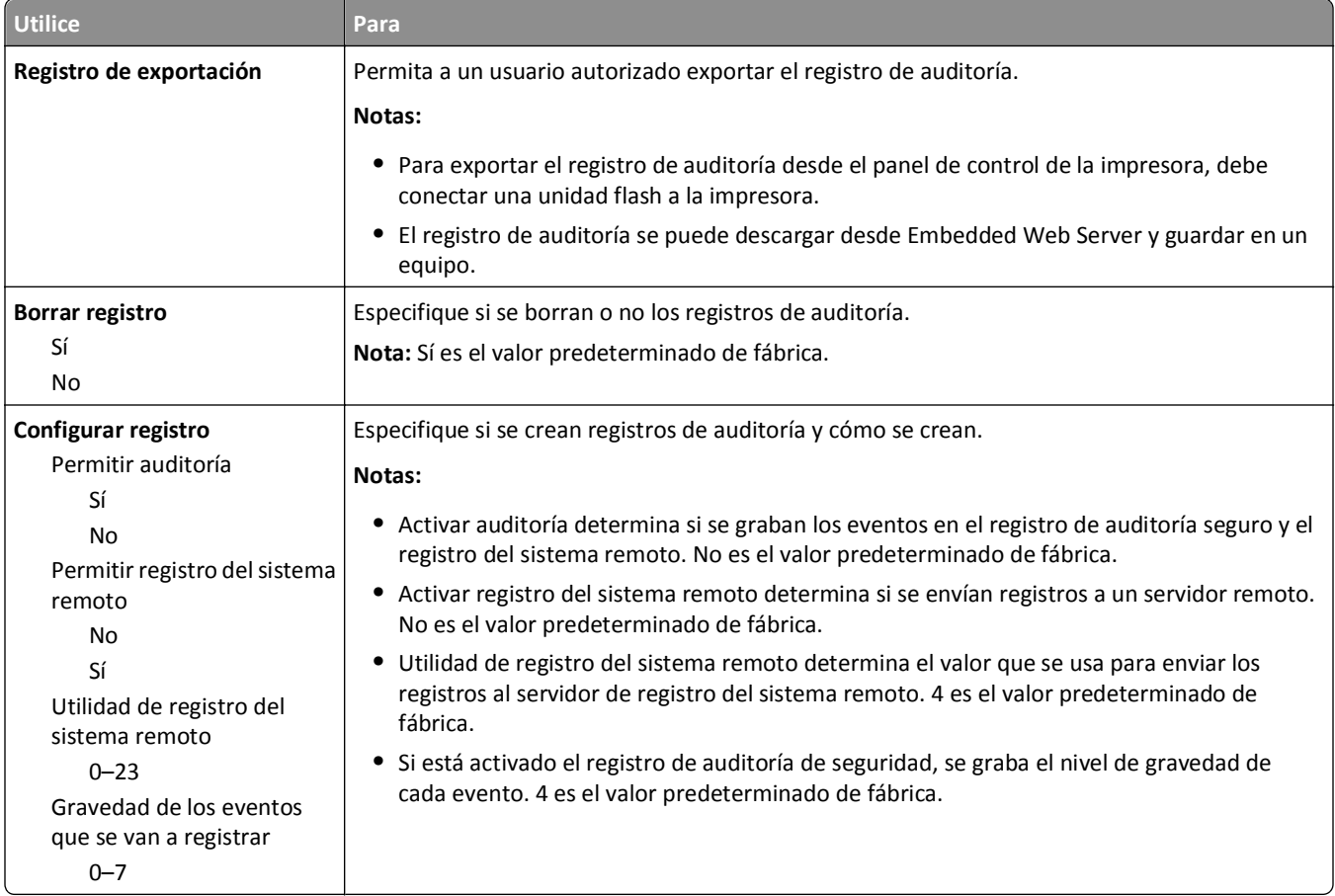

# **Menú Fijar fecha y hora**

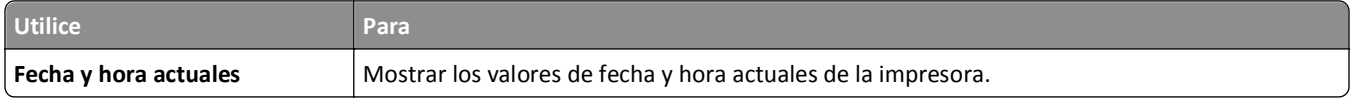

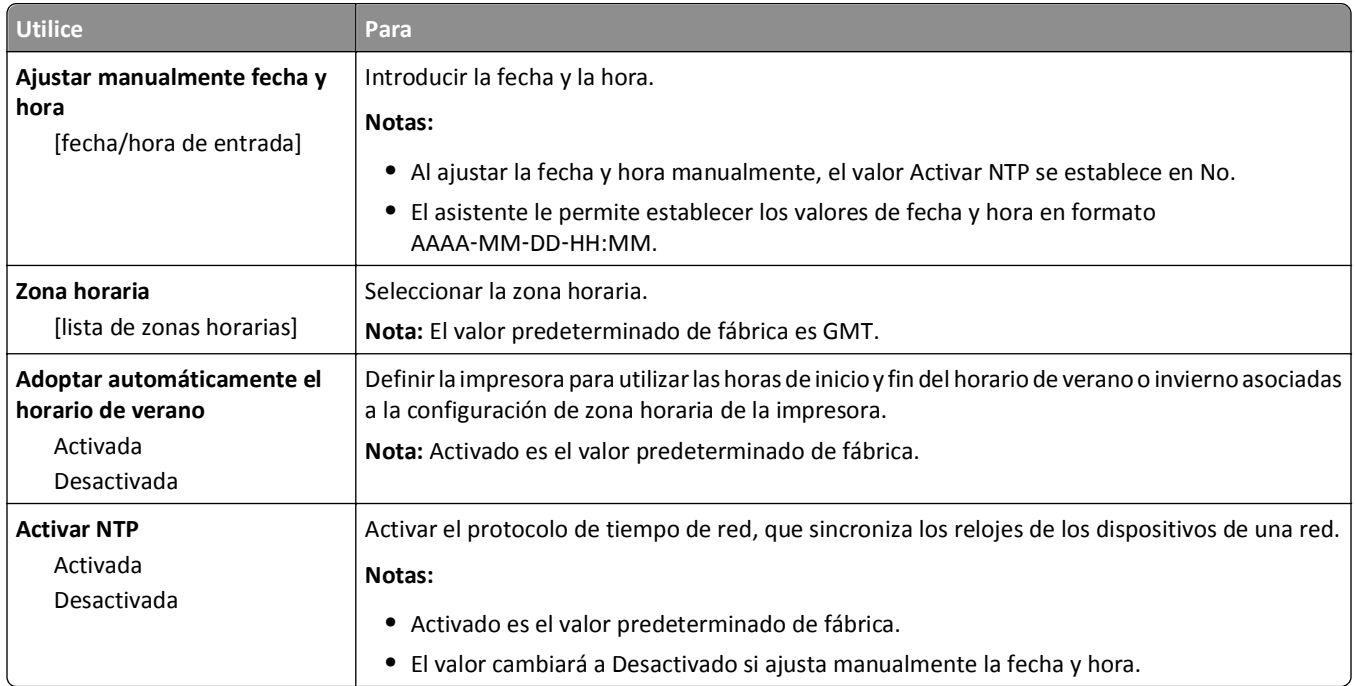

# **Menú Valores**

# **Valores generales**

#### **Valores generales, menú**

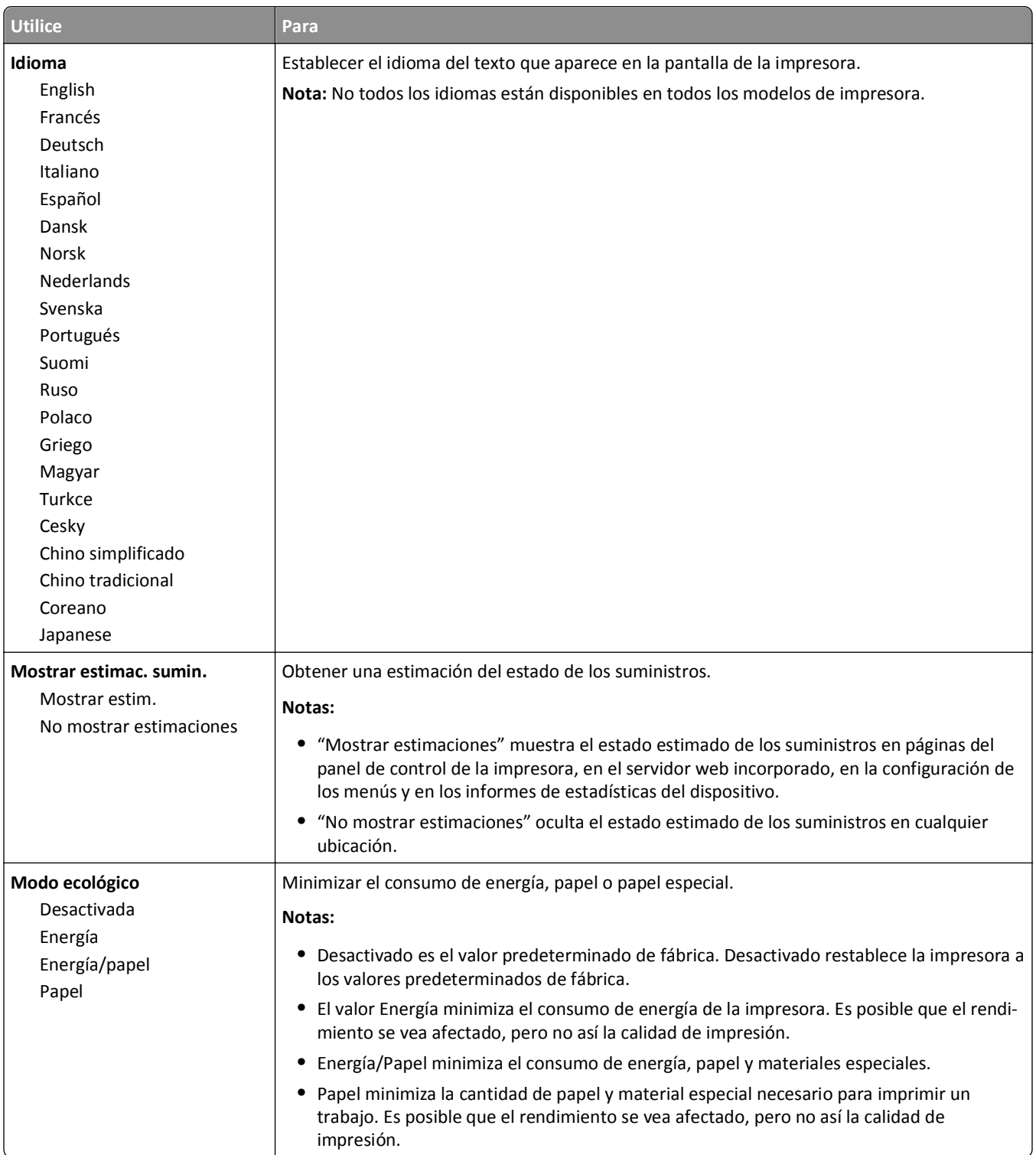

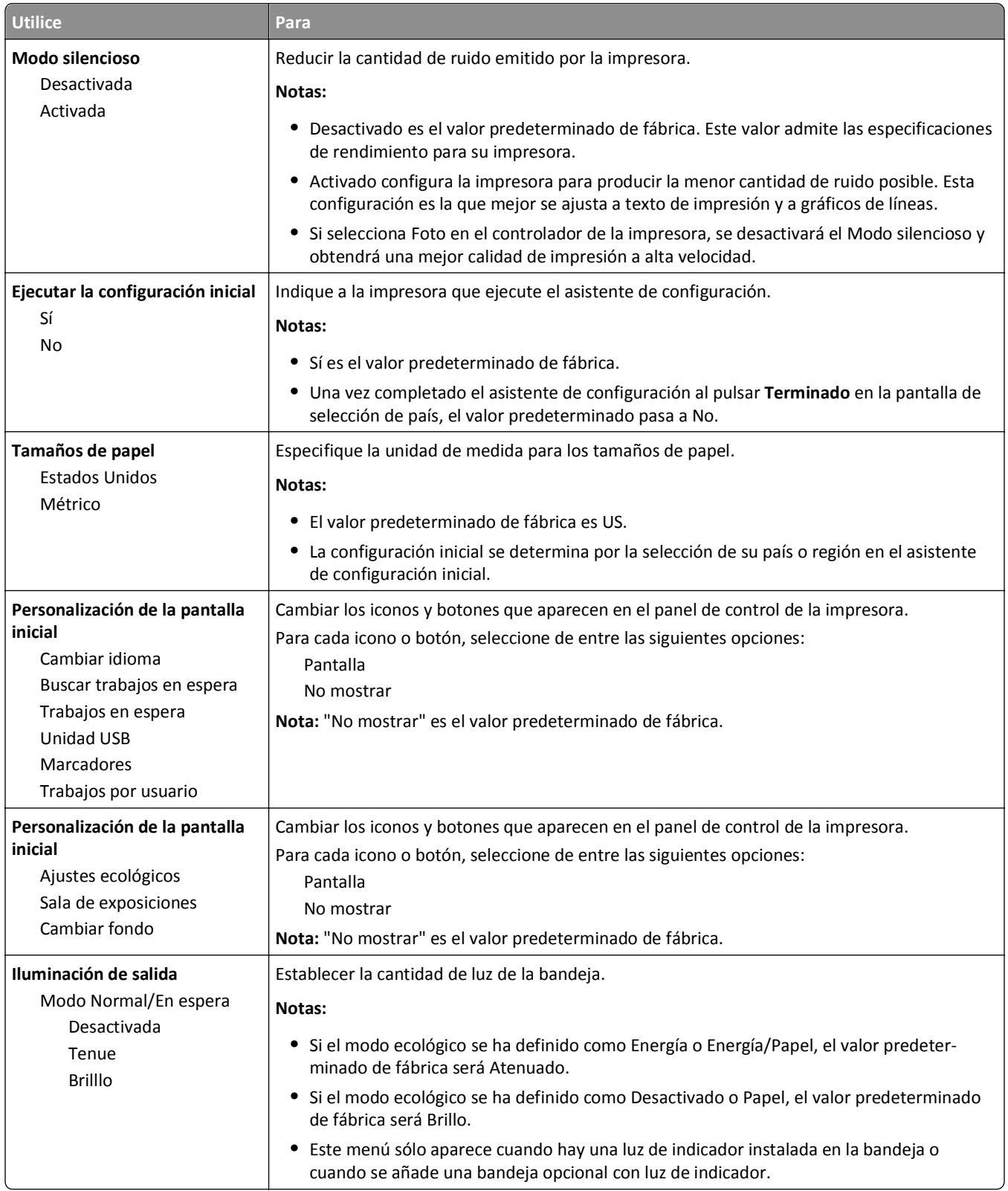
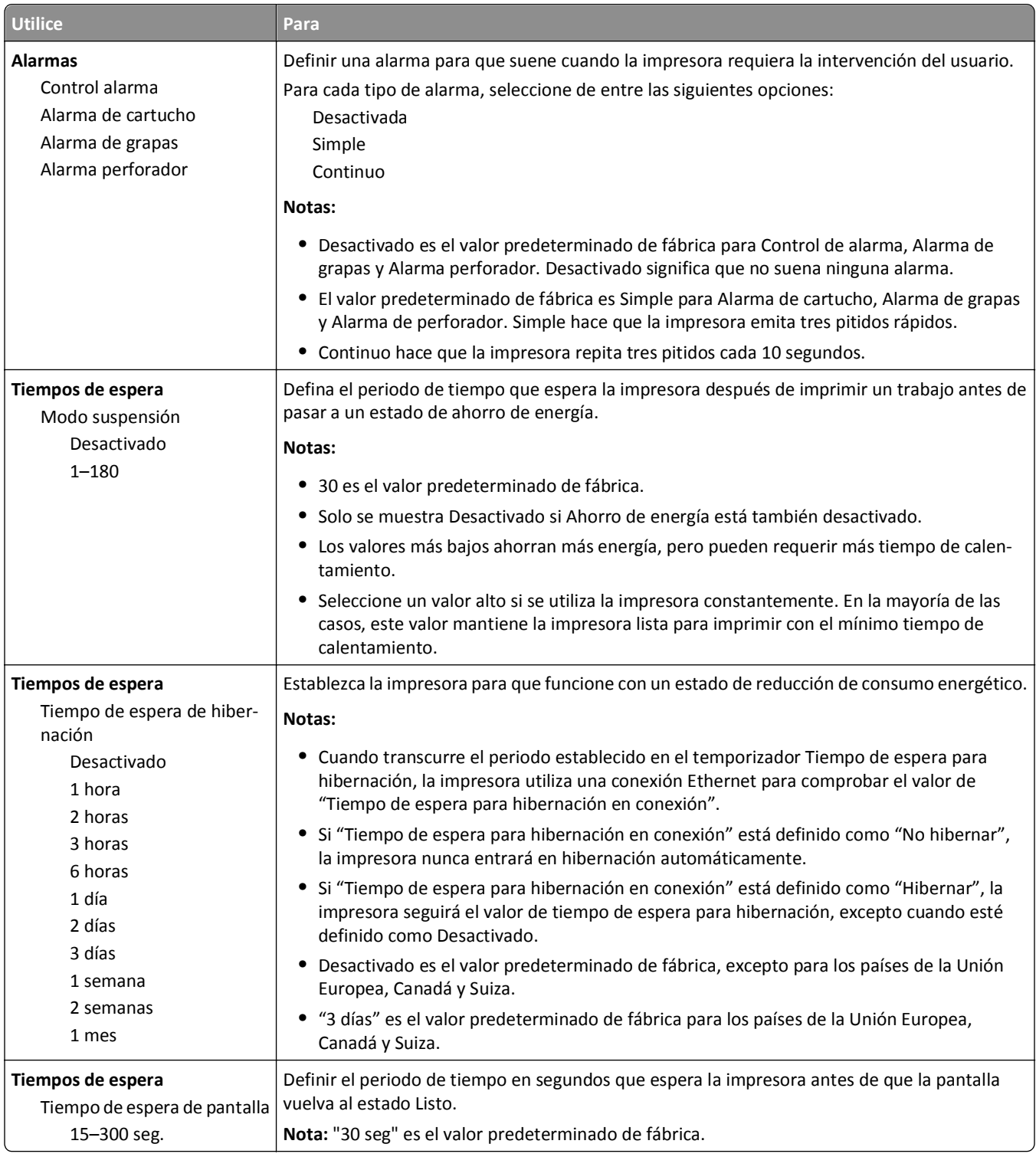

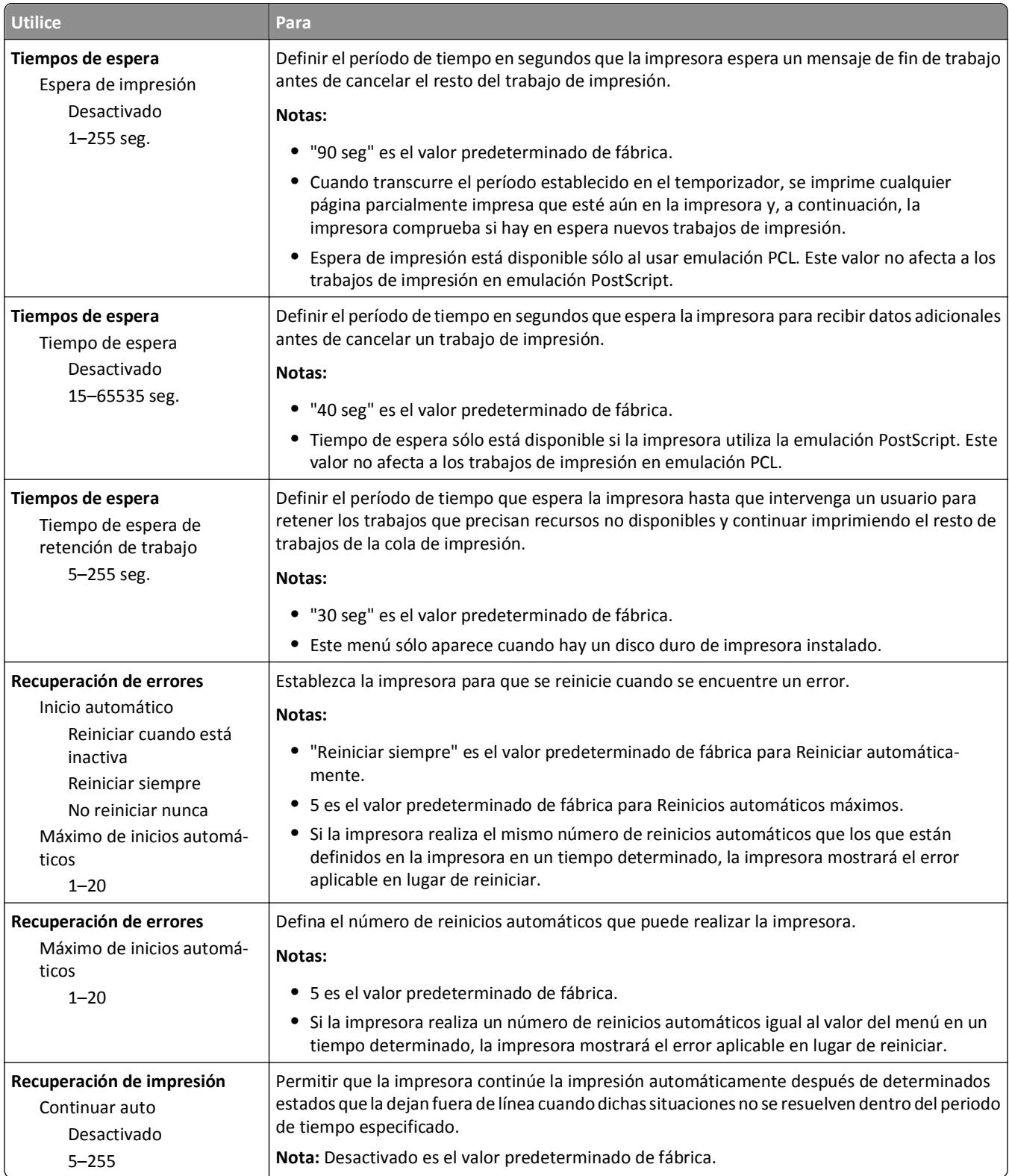

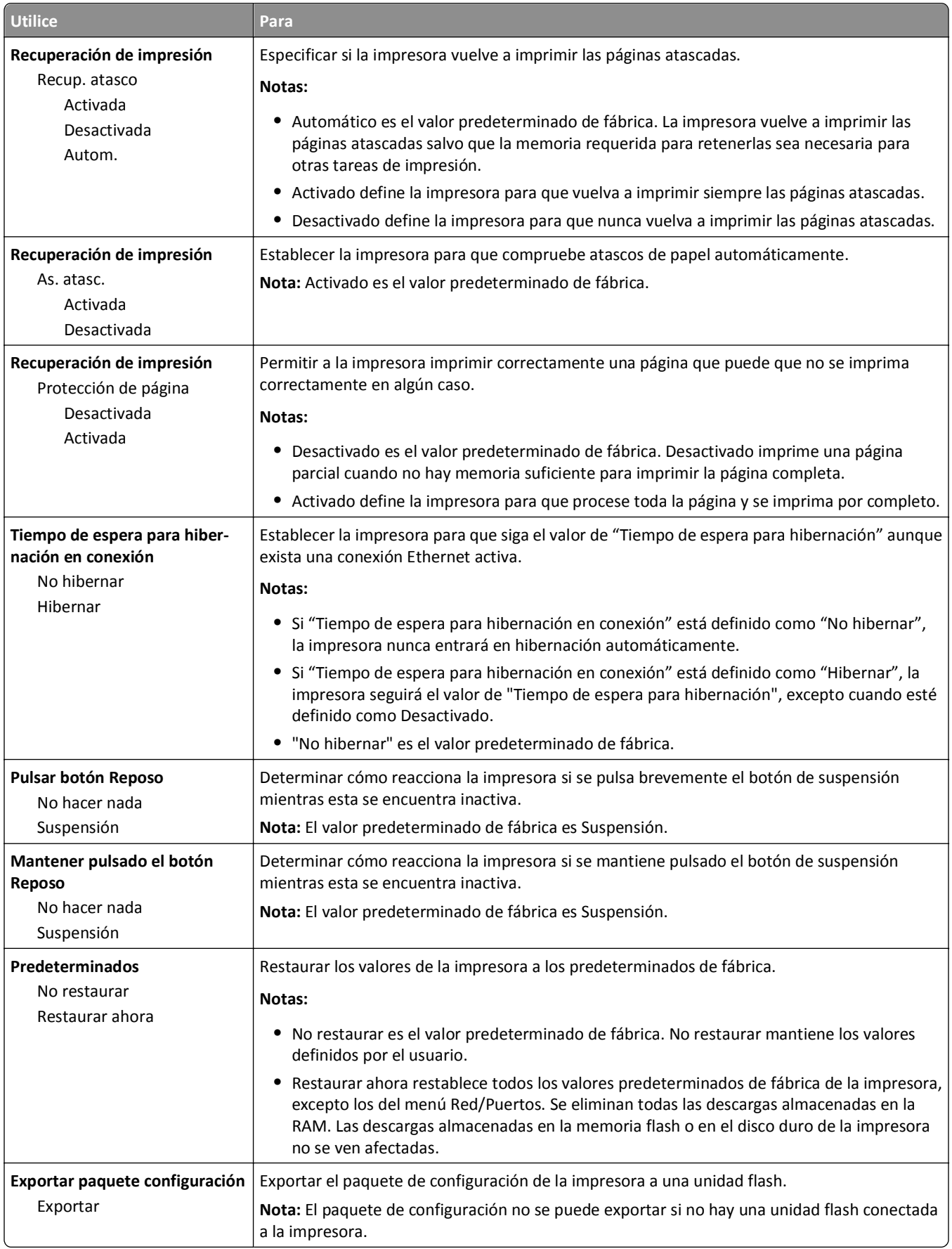

## **Menú Unidad flash**

### **Menú Valores de impresión**

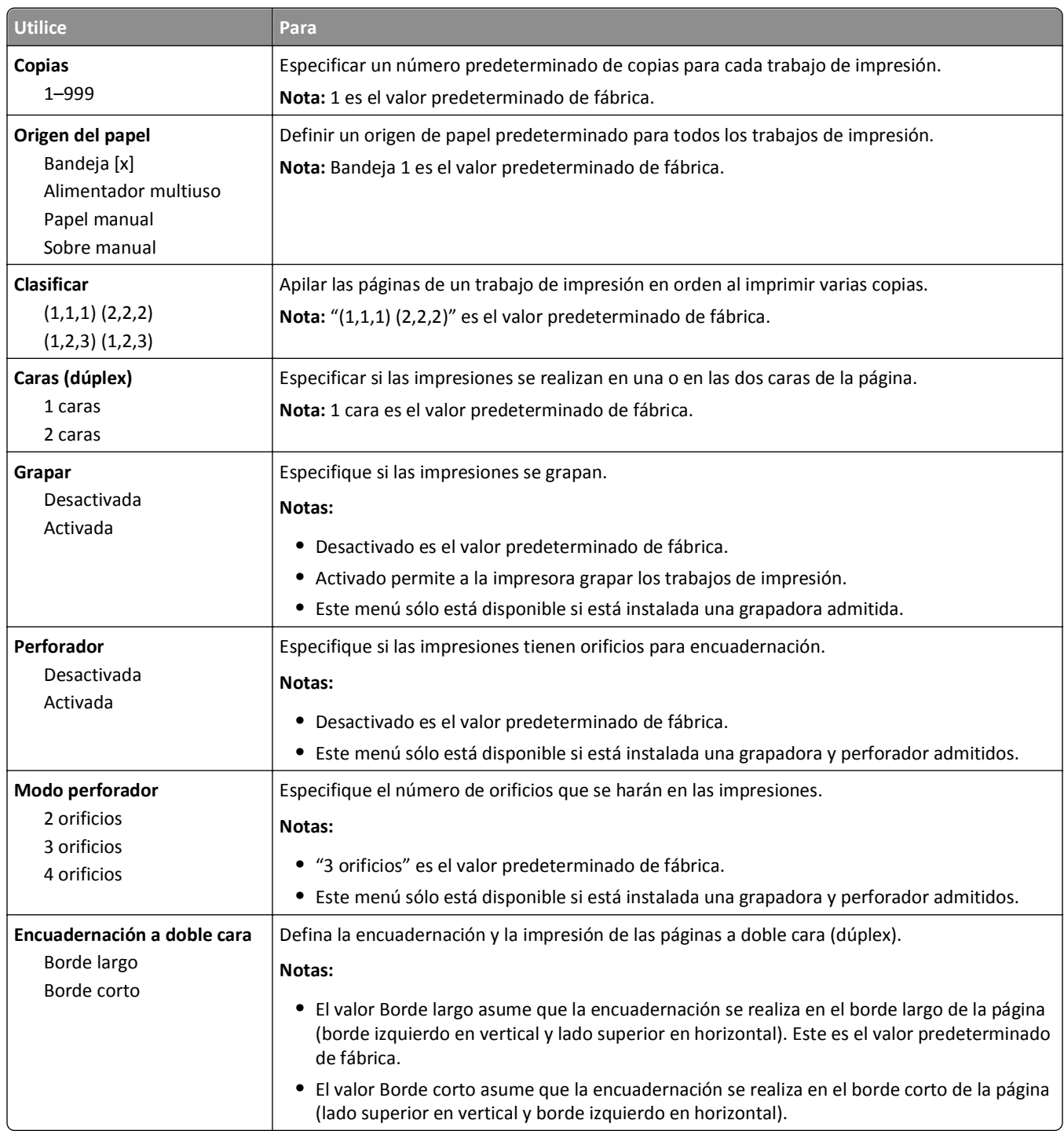

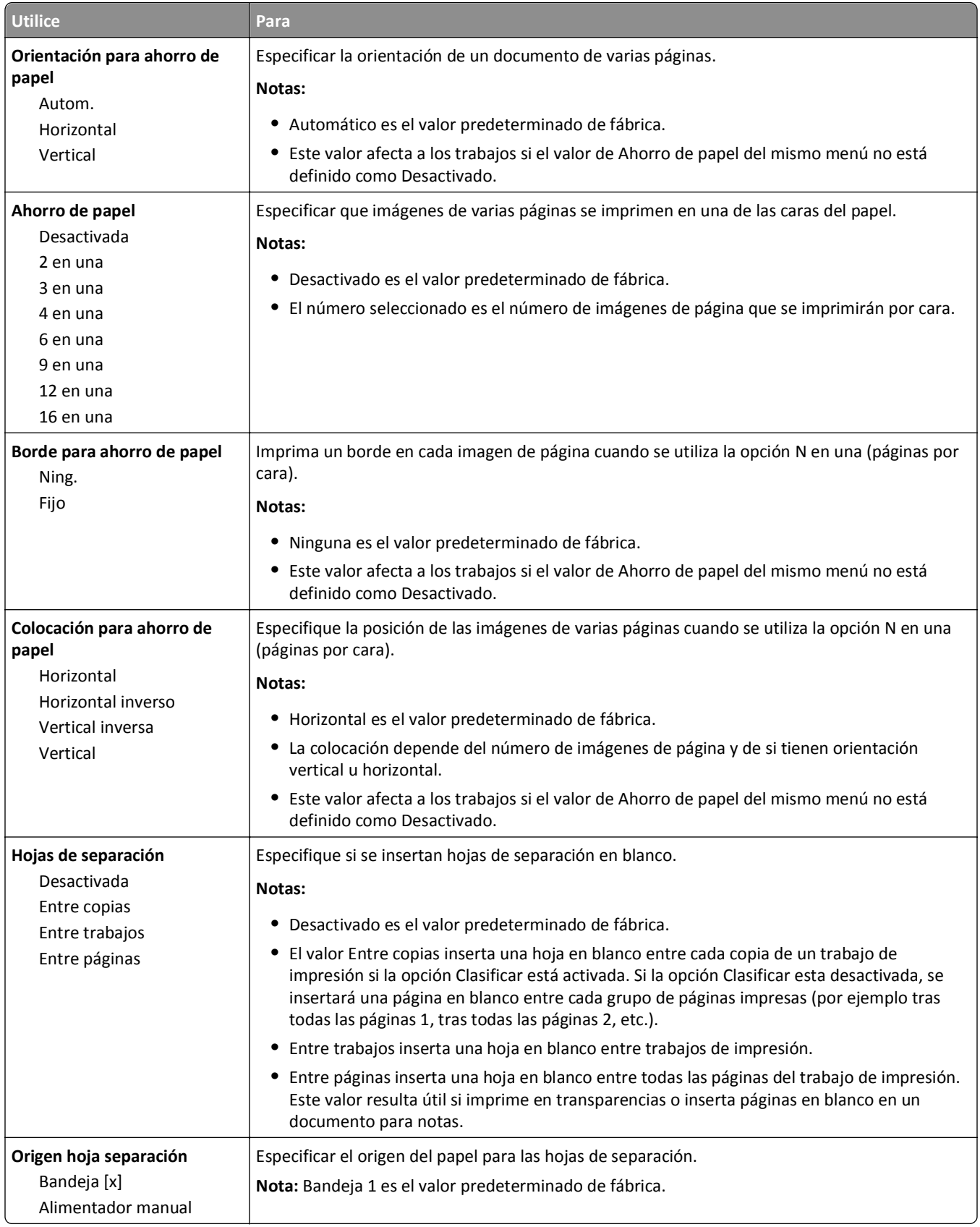

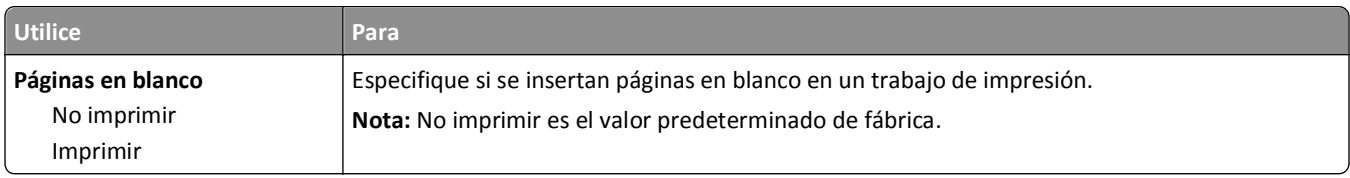

## **Valores de impresión**

### **Configuración, menú**

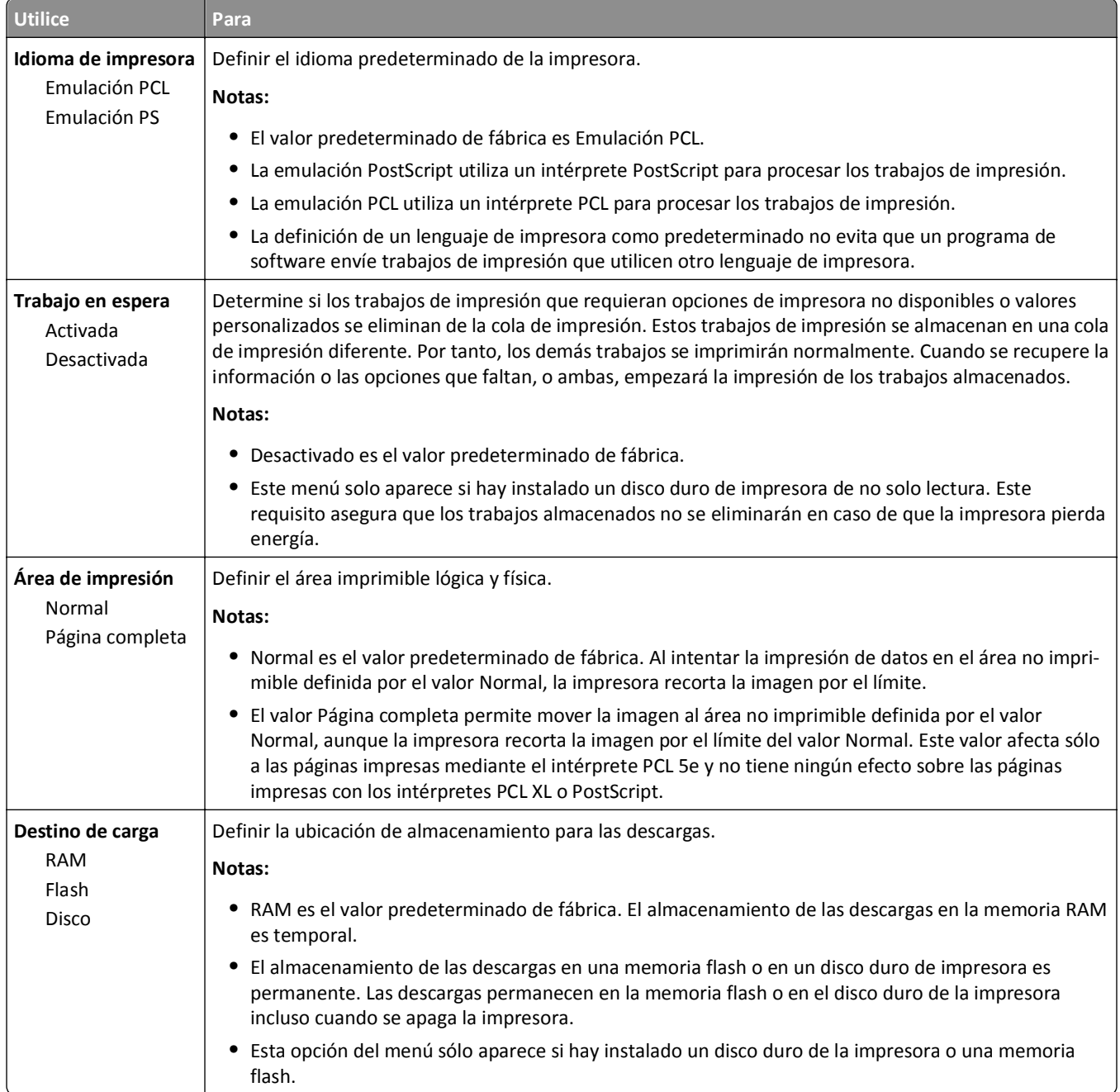

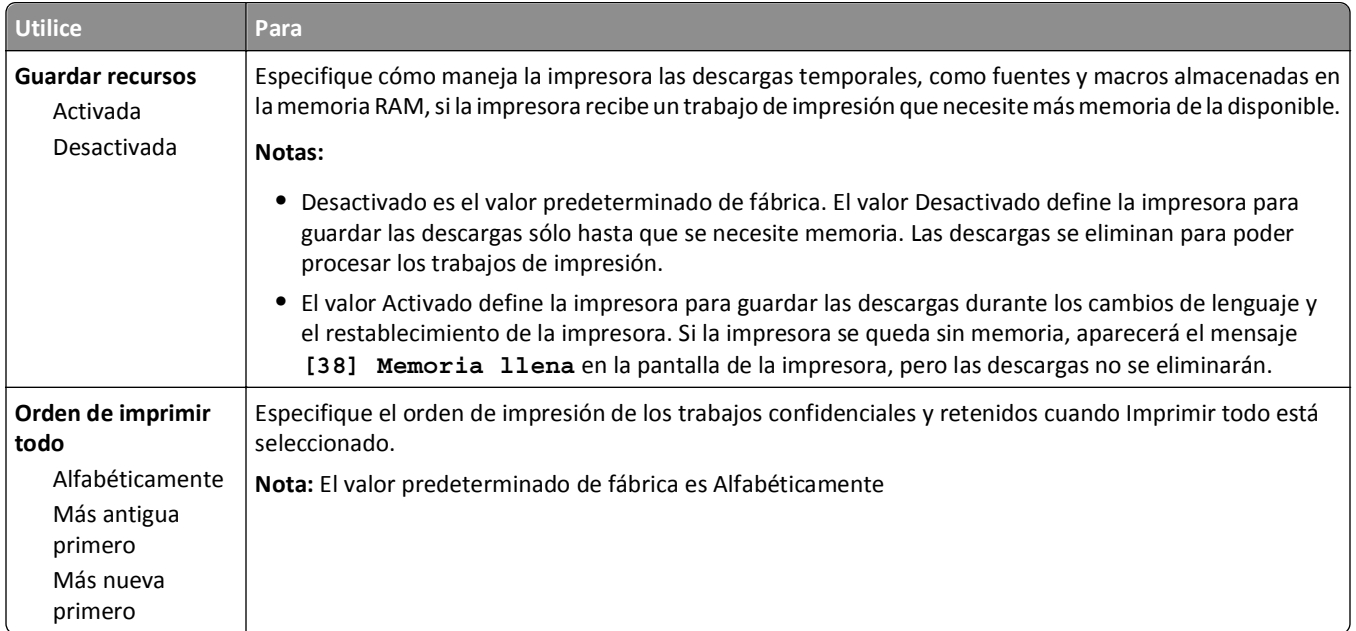

### **Acabado, menú**

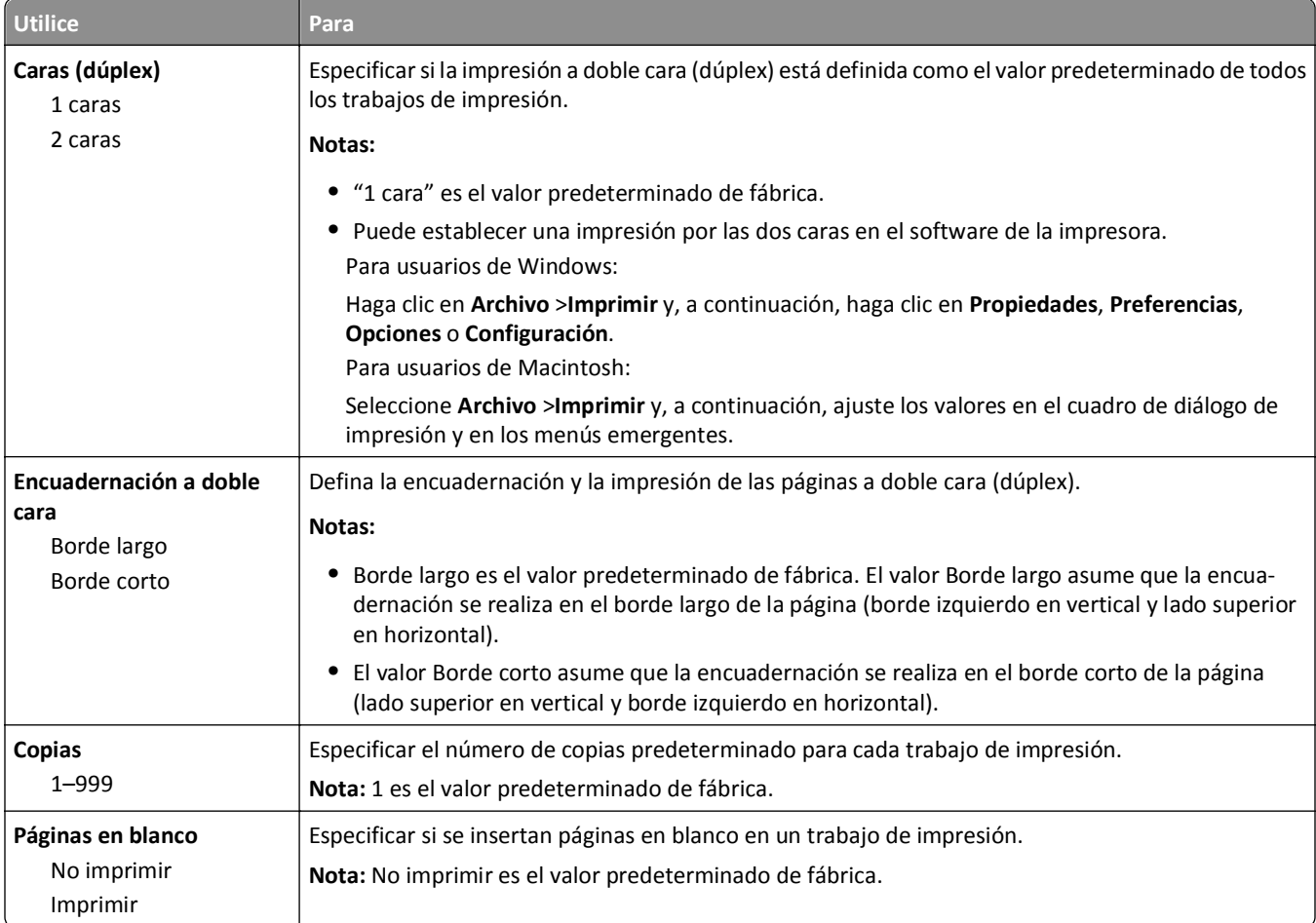

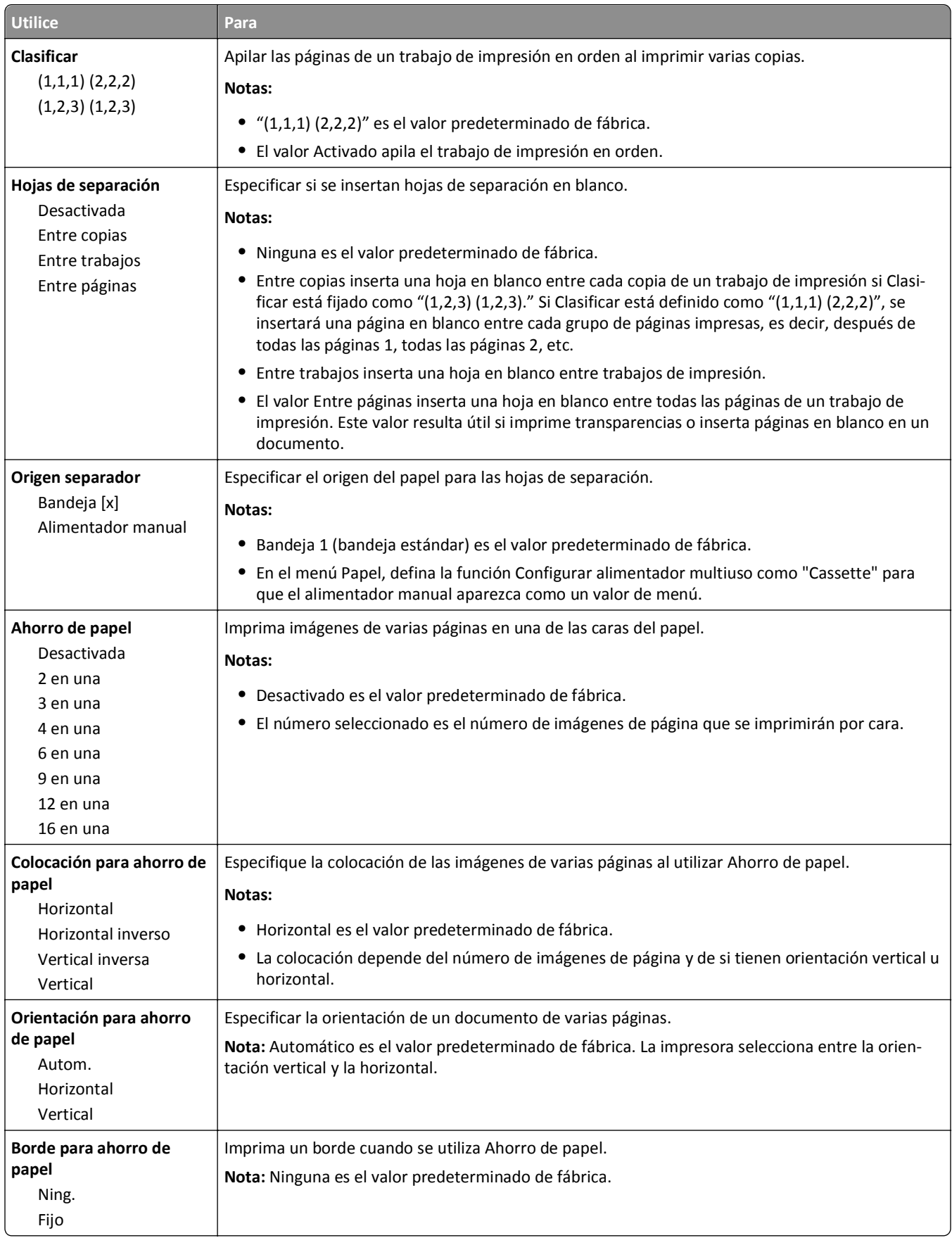

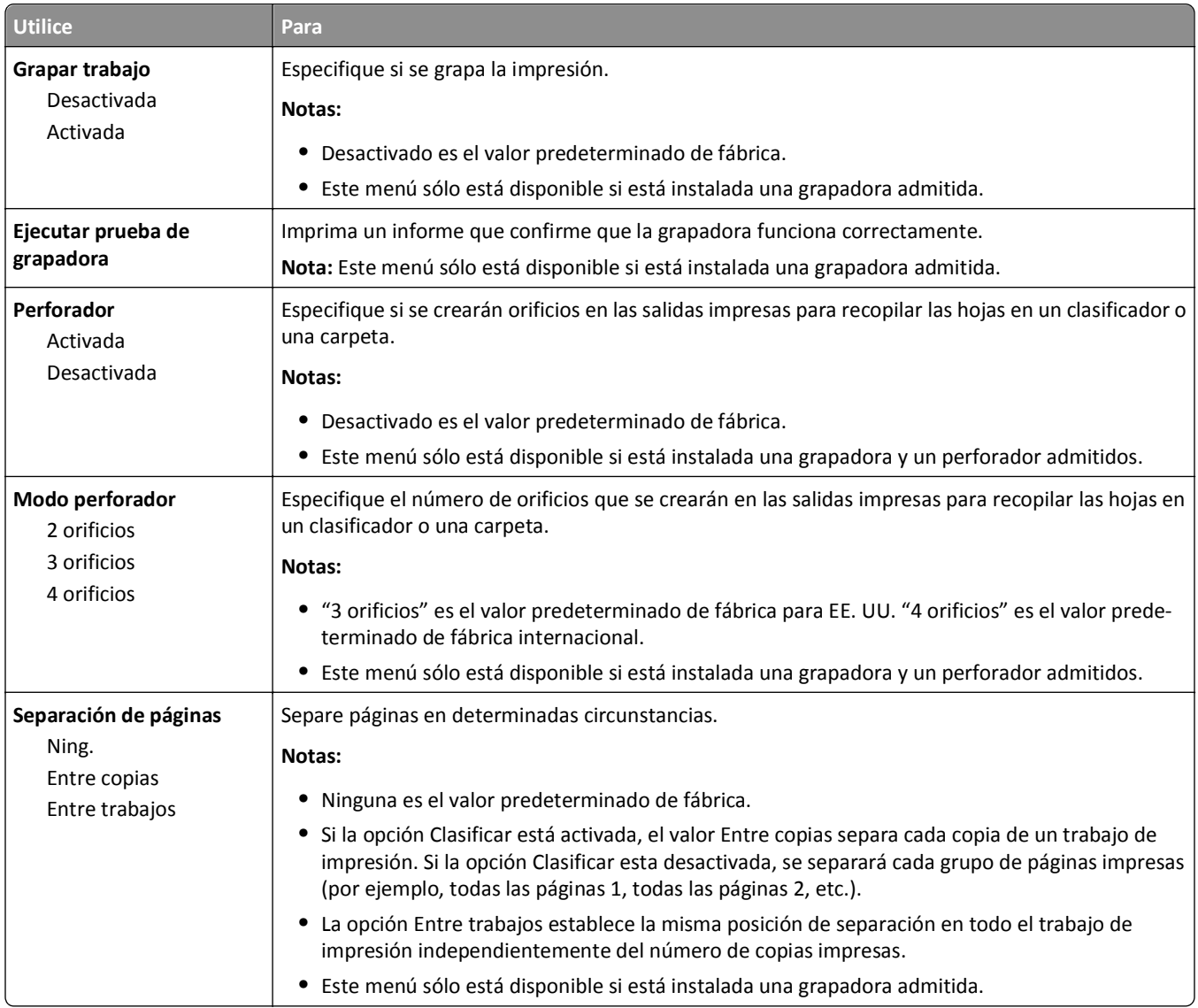

### **Menú Calidad**

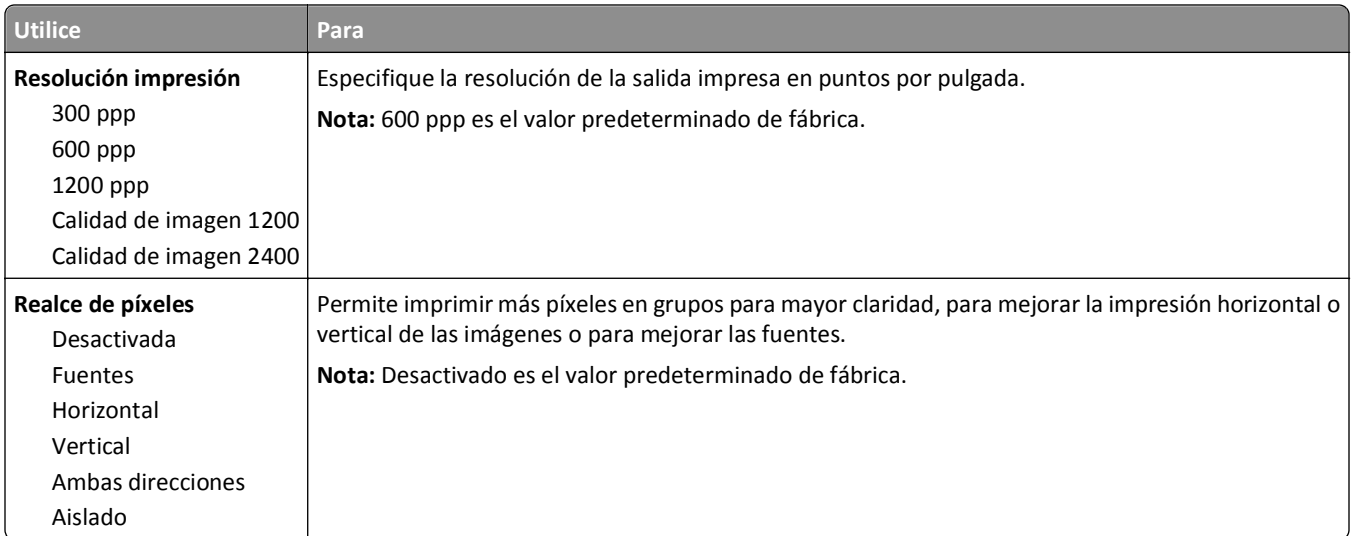

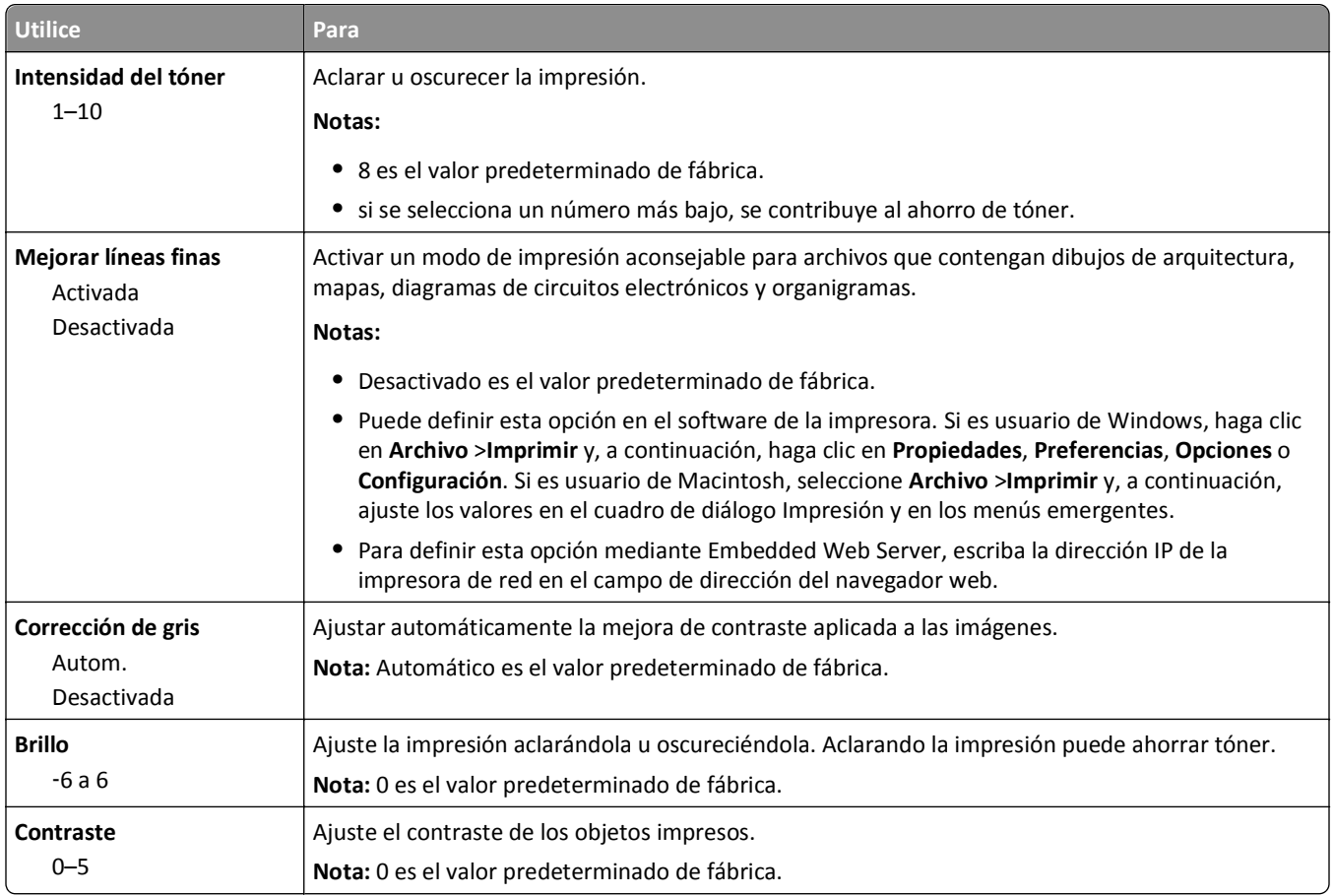

### **Recuento de trabajos, menú**

**Nota:** Esta opción del menú solo aparece cuando hay un disco duro de la impresora formateado y en perfecto estado instalado. Asegúrese de que el disco duro de la impresora no está protegido contra lectura/escritura ni escritura.

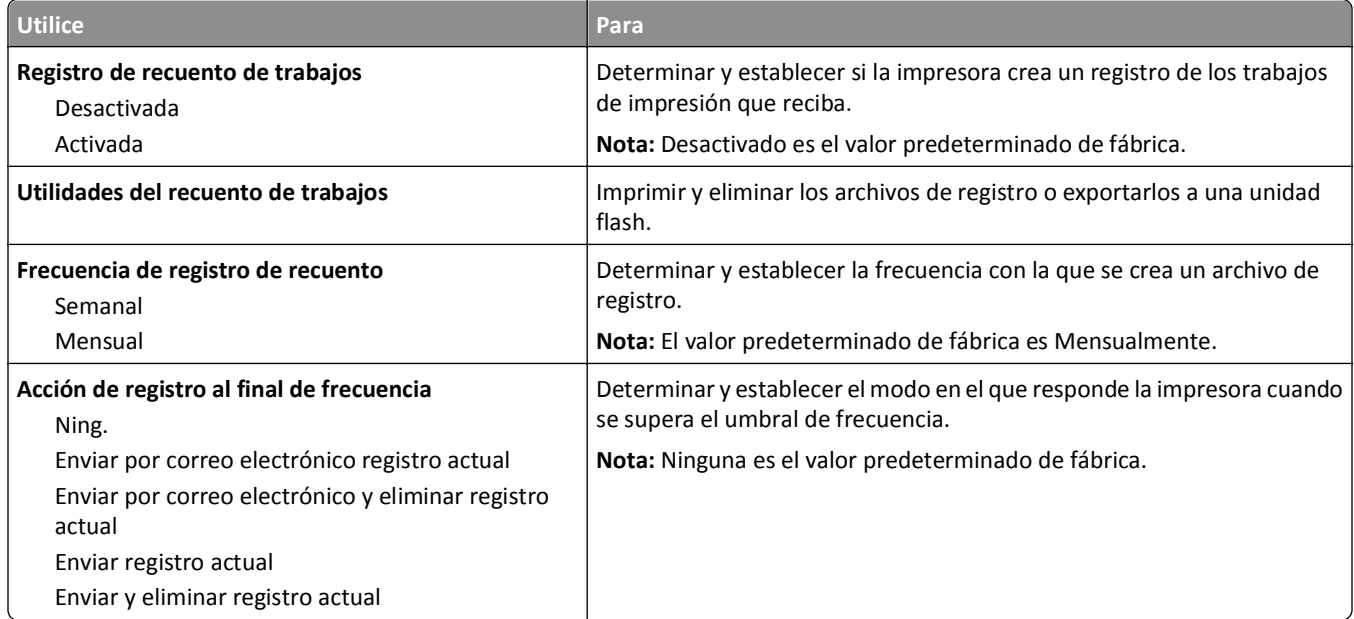

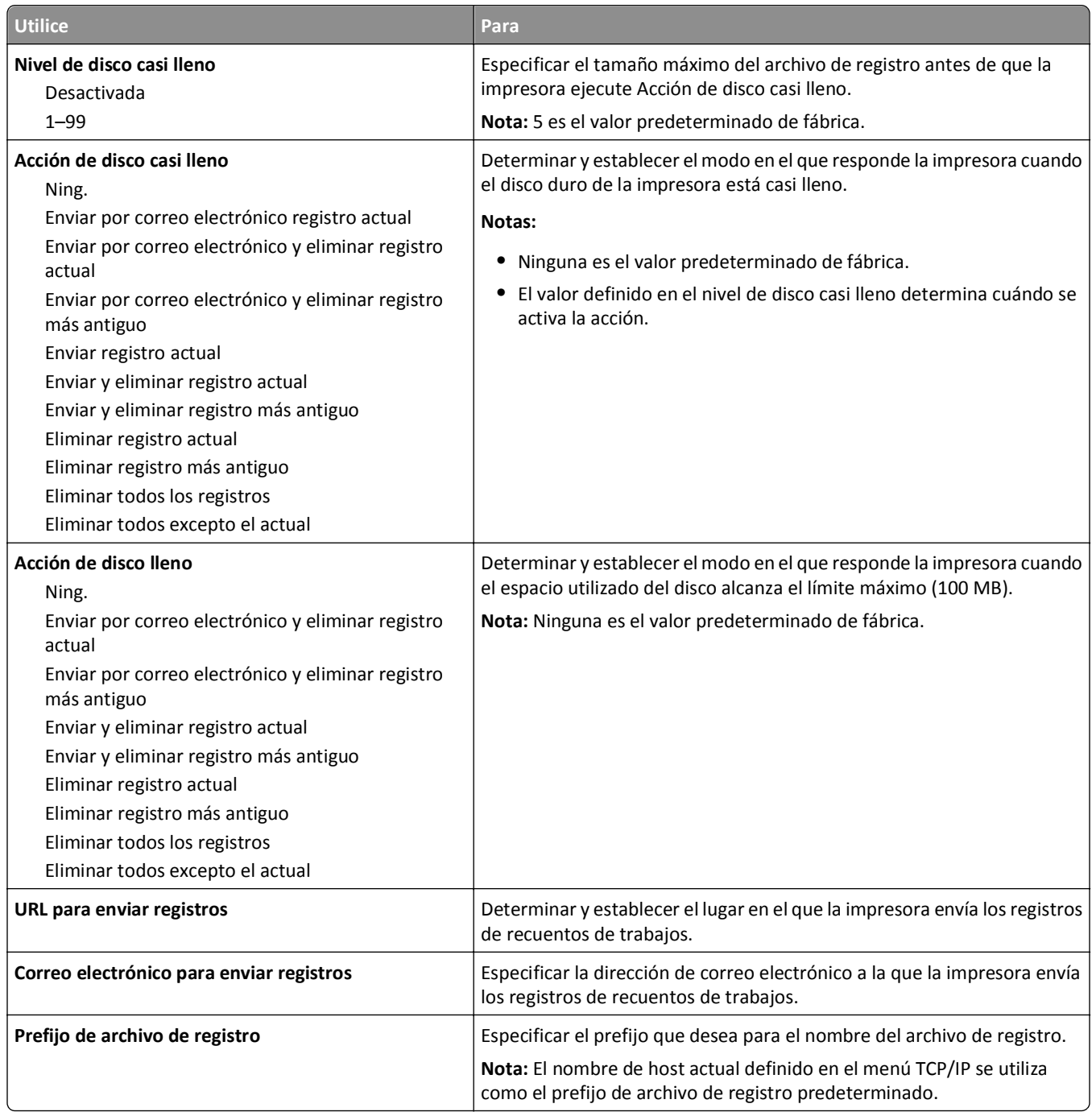

#### **Menú Utilidades**

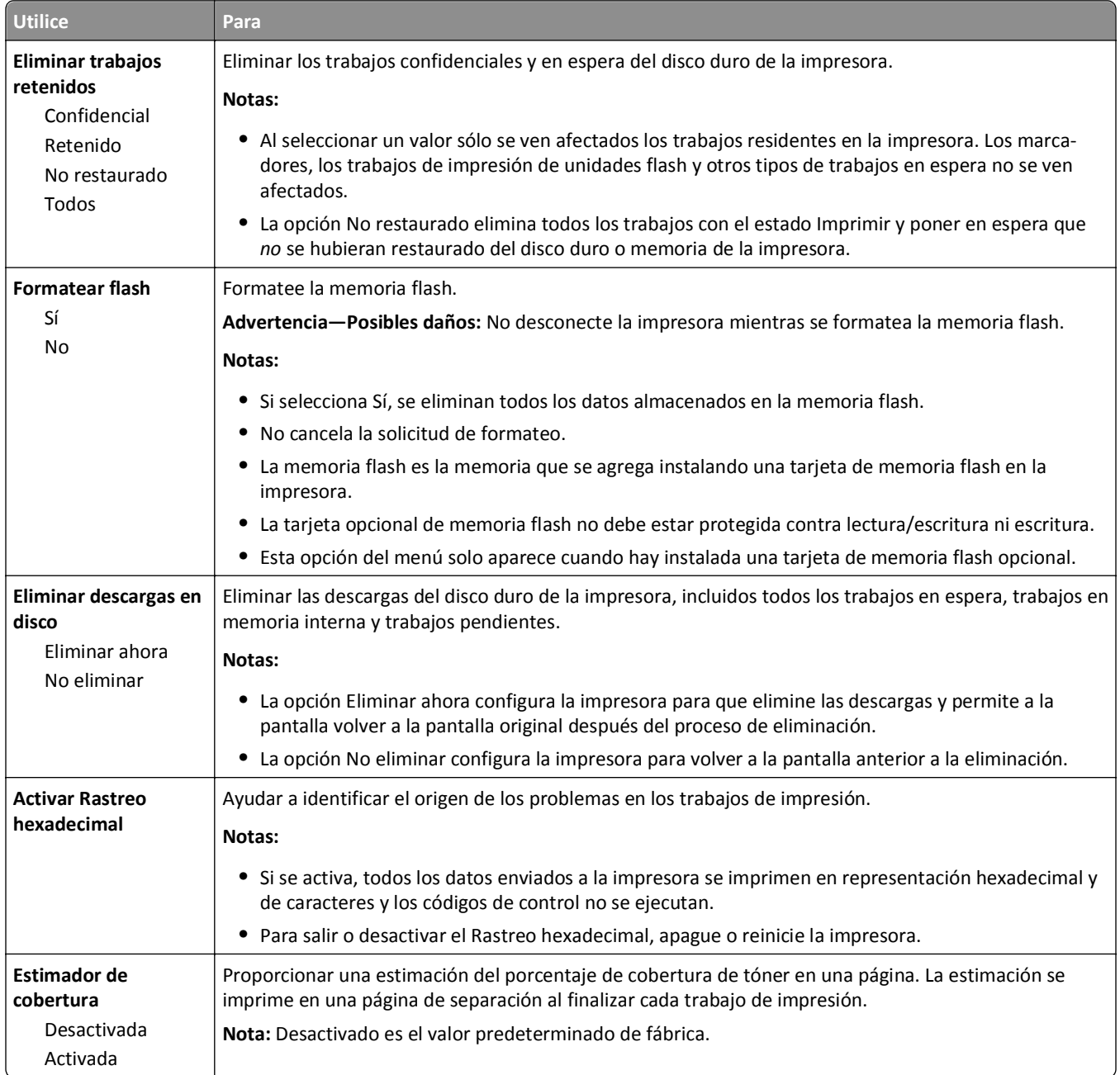

### **Menú XPS**

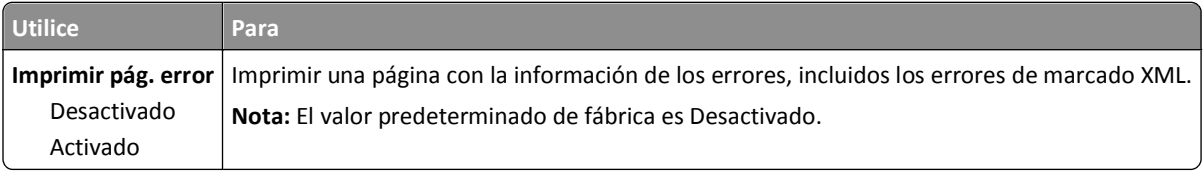

#### **Menú PDF**

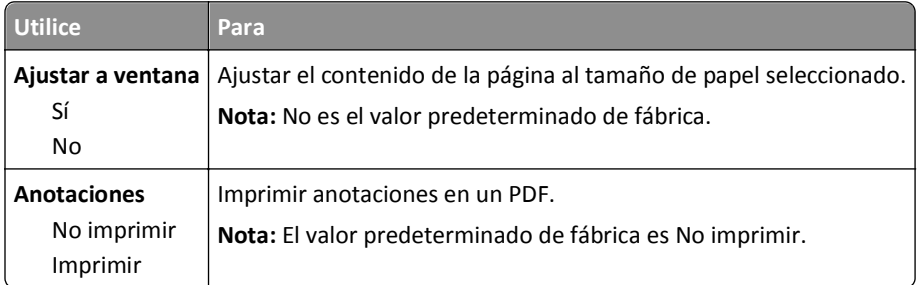

### **PostScript, menú**

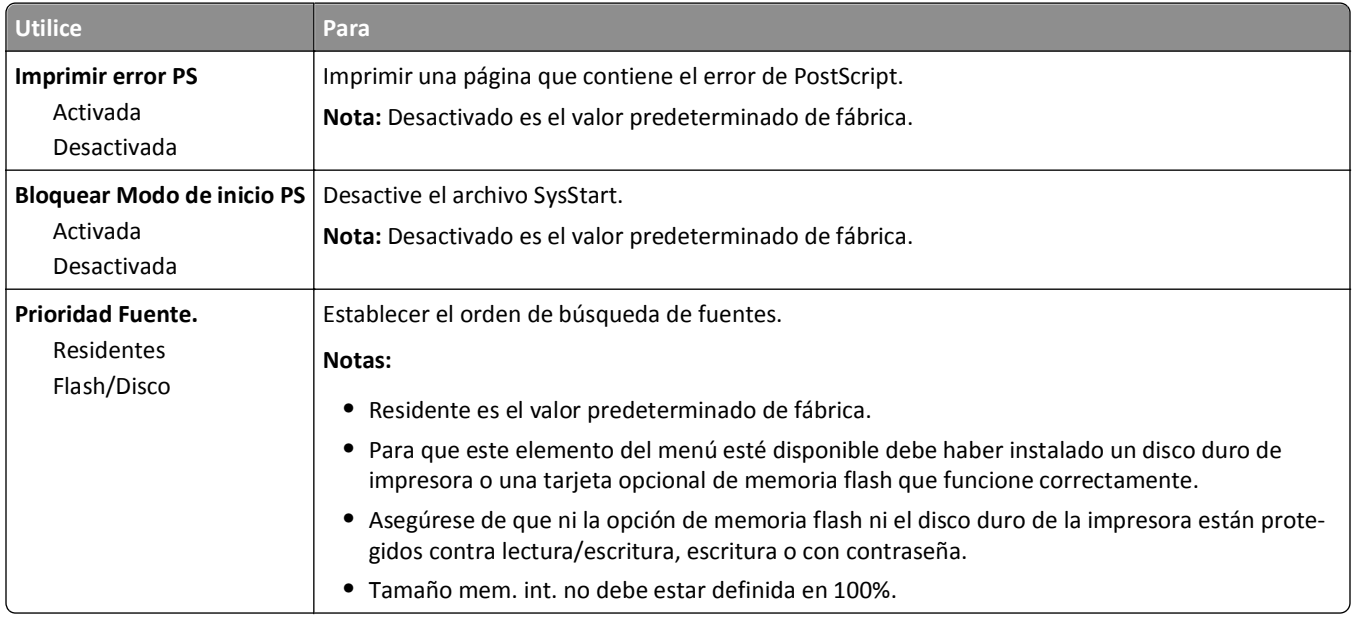

### **Emulación PCL, menú**

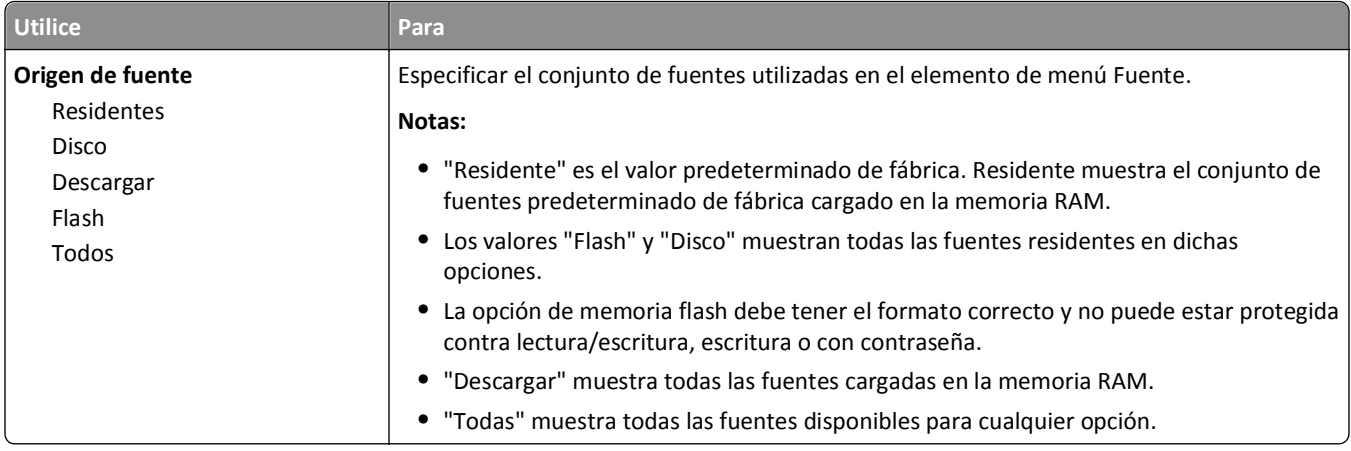

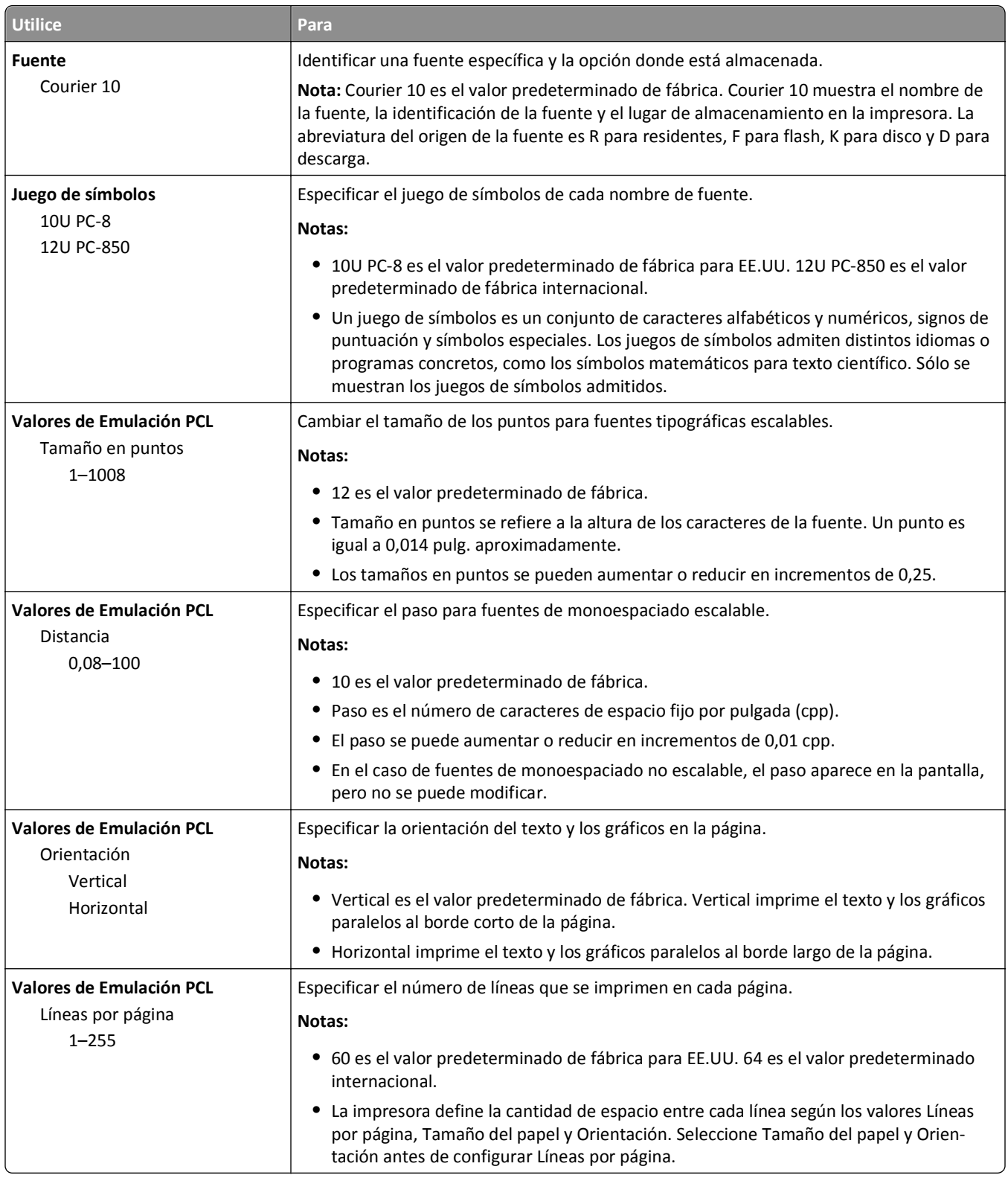

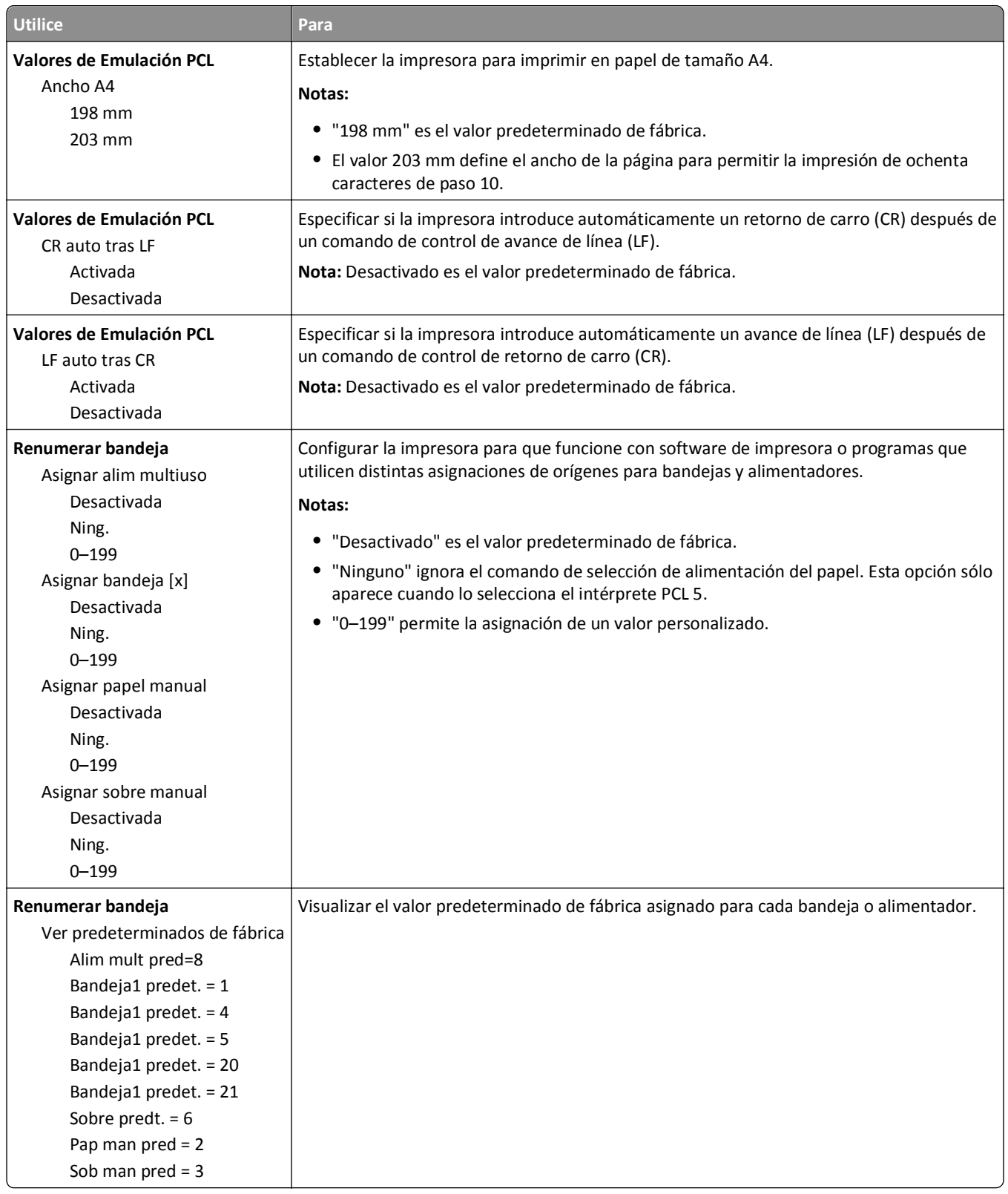

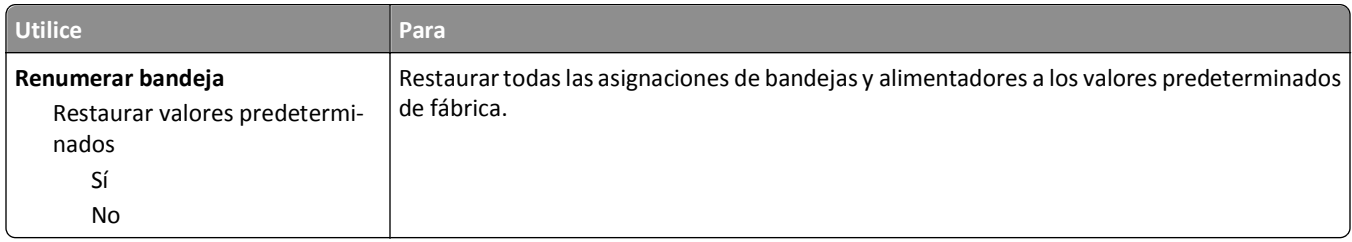

### **Menú HTML**

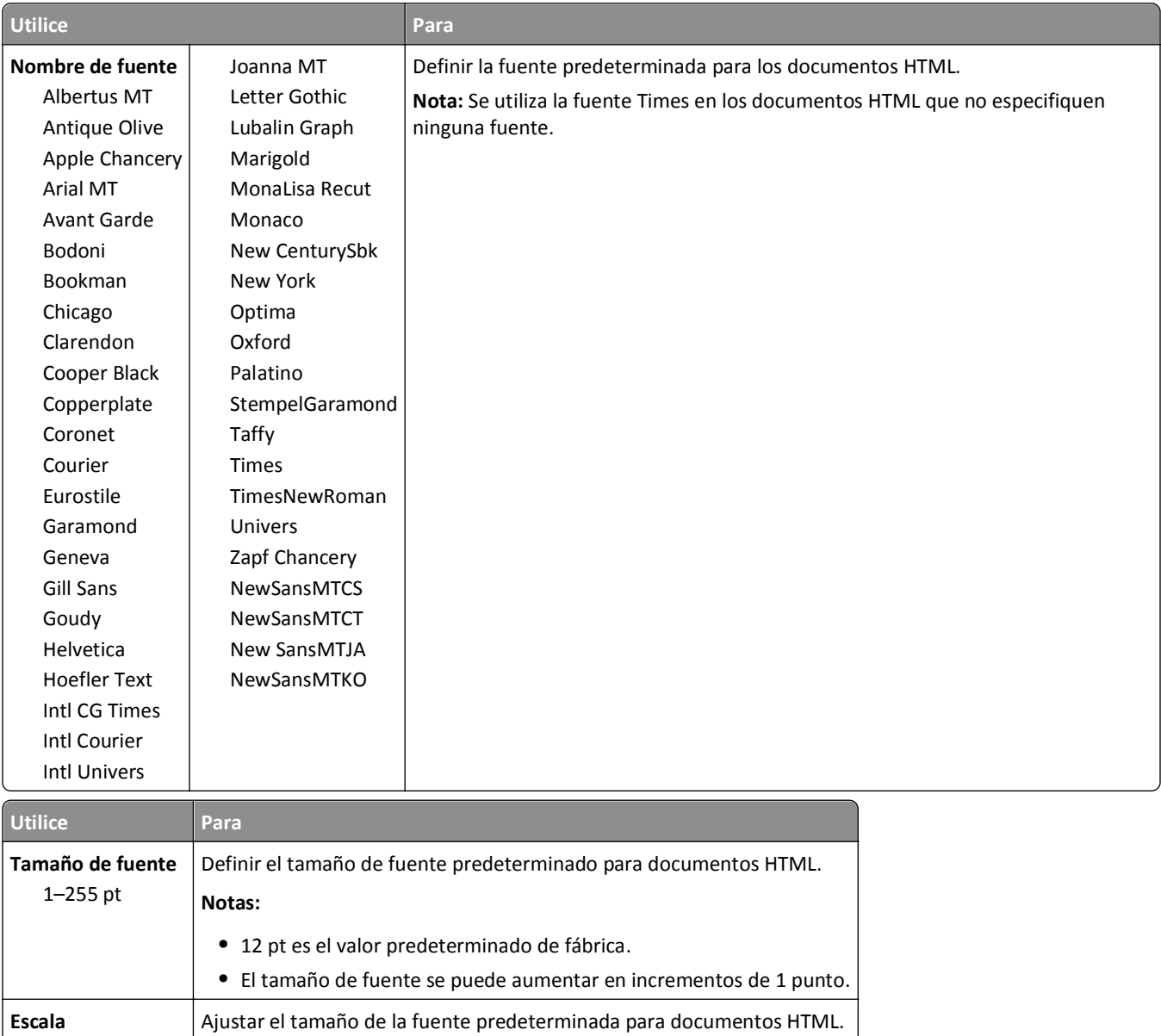

1–400% **Notas: •** El valor predeterminado de fábrica es 100%. **•** La escala se puede aumentar en incrementos del 1%.

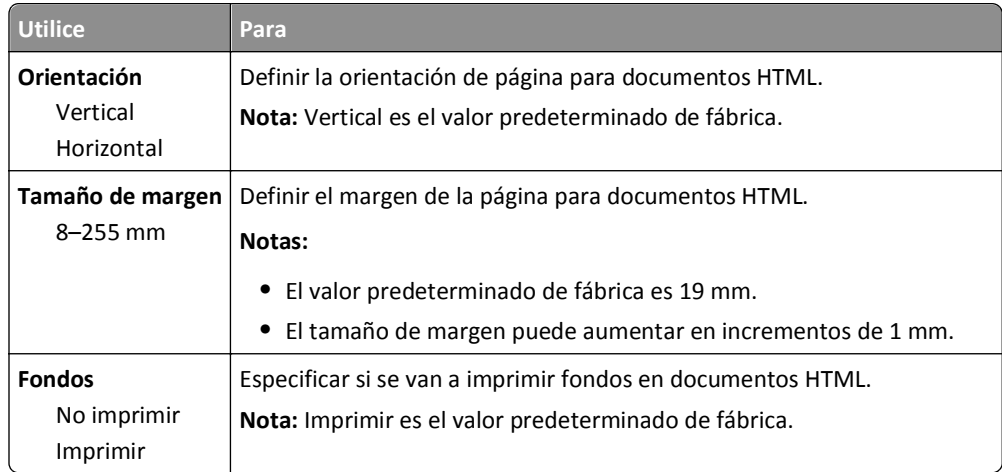

### **Menú Imagen**

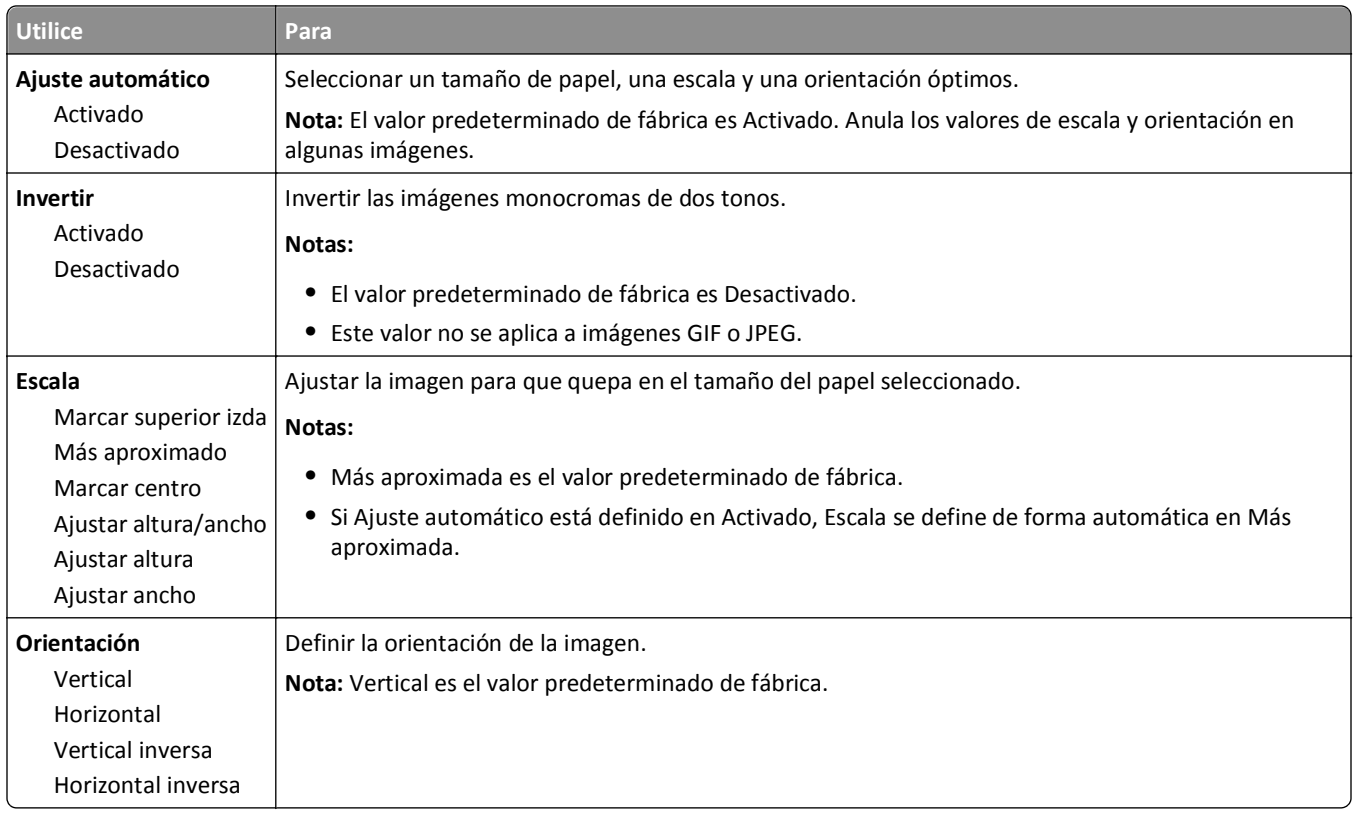

## **Menú Ayuda**

El menú Ayuda consta de una serie de páginas de ayuda que se almacenan en la impresora como PDF. Contienen información sobre el uso de la impresora y la realización de tareas de impresión.

En la impresora hay almacenadas versiones en inglés, francés, alemán y español. Dispone de otras traducciones en **<http://support.dell.com>**.

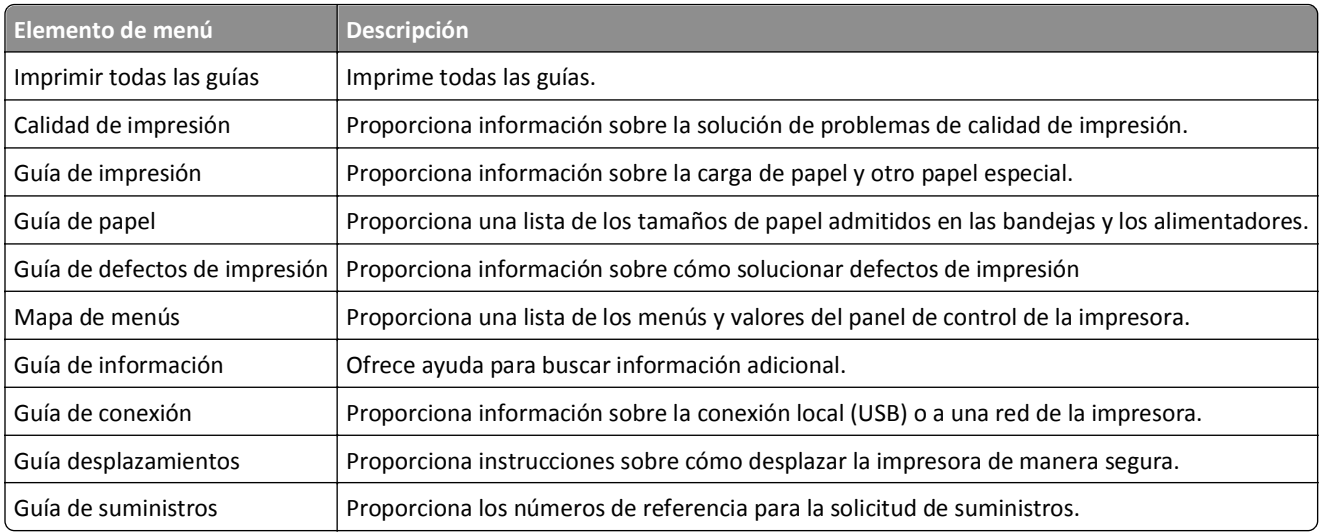

# **Ahorro de dinero y cuidado del medioambiente**

## **Ahorro de papel y tóner**

Los estudios demuestran que hasta el 80% de las emisiones de carbono de una impresora está relacionado con el uso del papel. Puede reducir considerablemente las emisiones de carbono si utiliza papel reciclado y sigue los siguientes consejos de impresión, tales como imprimir por las dos caras del papel e imprimir varias páginas en una misma cara del papel.

Para obtener más información acerca de cómo puede ahorrar papel y energía rápidamente utilizando una opción de su impresora, consulte ["Utilizar el modo Económico" en la página 128.](#page-127-0)

## **Uso de papel reciclado**

Como una empresa preocupada por el medioambiente, apoyamos el empleo de papel reciclado en las oficinas para su uso específico en impresoras láser. Si desea más información acerca del tipo de papel reciclado que se adecua a su impresora, consulte ["Uso de papel reciclado y otro papel de oficina" en la página 66](#page-65-0).

### **Ahorro de suministros**

#### **Usar ambas caras del papel**

Si su modelo de impresora admite la impresión dúplex, puede controlar si se imprime en una o en las dos caras del papel seleccionando **Impresión a doble cara** en el cuadro de diálogo Imprimir.

#### **Colocar varias páginas en una única hoja de papel**

Puede imprimir hasta 16 páginas consecutivas de un documento multipágina en una cara de una misma hoja de papel seleccionando un valor de la sección Impresión multipágina (N en una) del cuadro de diálogo Imprimir.

#### **Comprobar el primer borrador para mayor precisión**

Antes de imprimir o realizar varias copias de un documento:

- **•** En el cuadro de diálogo Imprimir, utilice la función de vista previa para comprobar el aspecto que tendrá el documento antes de imprimirlo.
- **•** Para mayor precisión, imprima una sola copia del documento para comprobar el contenido y el formato.

#### **Evitar los atascos de papel**

Defina correctamente el tipo y el tamaño del papel para evitar los atascos de papel. Para obtener más información, consulte ["Cómo evitar atascos" en la página 151.](#page-150-0)

## <span id="page-127-0"></span>**Ahorro de energía**

## **Utilizar el modo Económico**

**1** Abra un explorador web y, a continuación, escriba la dirección IP de la impresora en el campo de la dirección.

**Notas:**

- **•** Visualice la dirección IP de la impresora en la sección TCP/IP del menú Red/Puertos. La dirección IP aparece como cuatro grupos de números separados por puntos, como 123.123.123.123.
- **•** Si está utilizando un servidor proxy, desactívelo temporalmente para cargar correctamente la página web.
- **2** Haga clic en **Valores** >**Valores generales** >**Modo económico**.
- **3** Seleccione un valor.

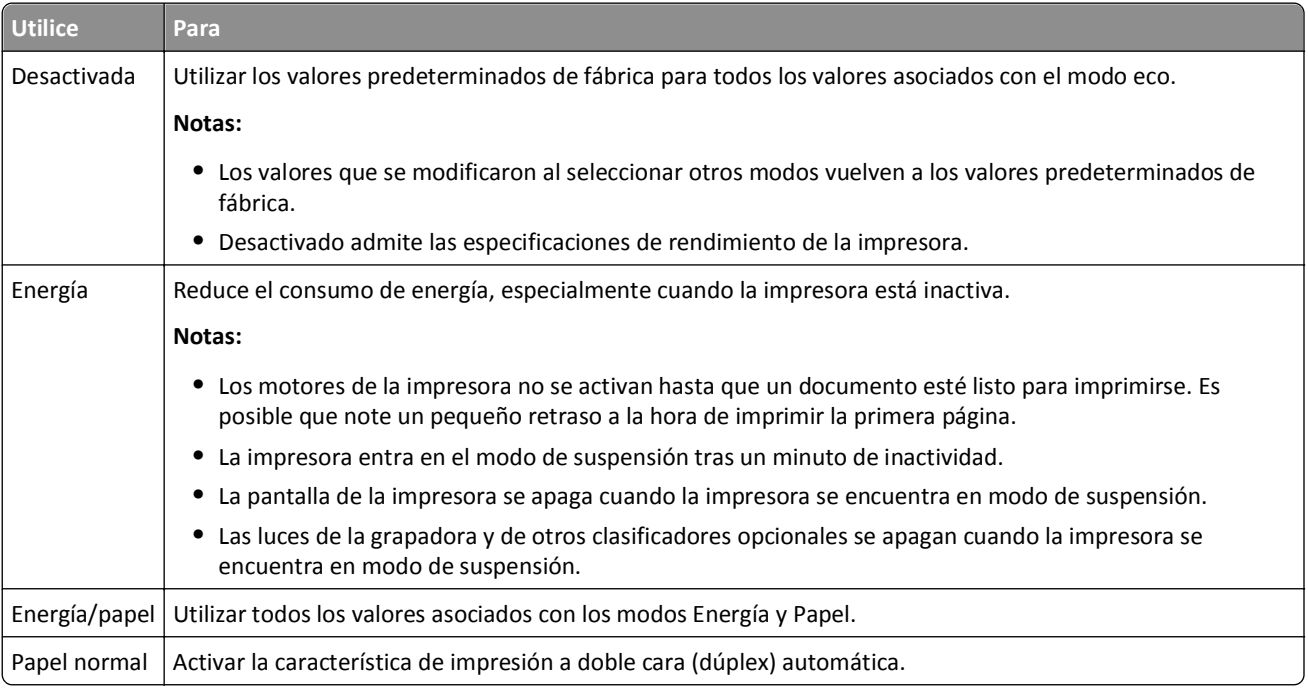

**4** Haga clic en **Enviar**.

### **Reducir el ruido de la impresora**

Active el Modo silencioso para reducir el ruido de la impresora.

**1** En el panel de control de la impresora, navegue hasta:

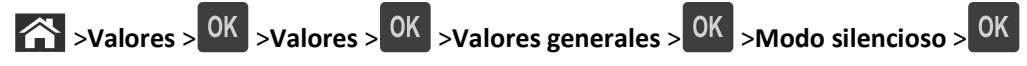

**2** Seleccione un valor.

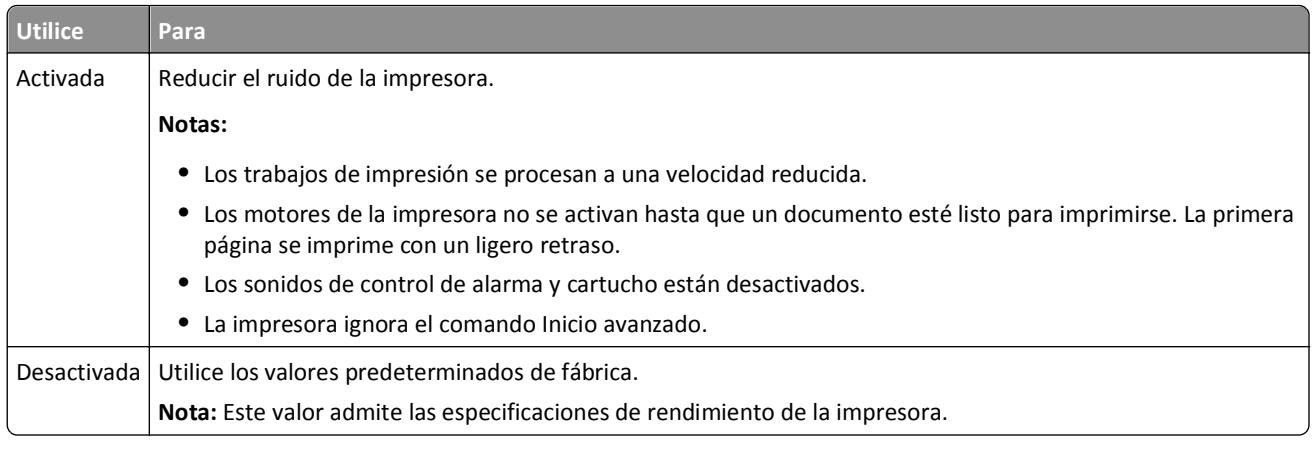

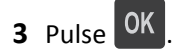

## **Ajuste del modo de suspensión**

Para ahorrar energía, reduzca el número de minutos antes de que la impresora entre en modo de suspensión. Seleccione de 1 a 120. La configuración predeterminada es de 30 minutos.

**Nota:** La impresora sigue aceptando trabajos de impresión en el modo de suspensión.

#### **Uso de Embedded Web Server**

**1** Abra un explorador web y, a continuación, escriba la dirección IP de la impresora en el campo de la dirección.

**Notas:**

- **•** Visualice la dirección IP de la impresora en la sección TCP/IP del menú Red/Puertos. La dirección IP aparece como cuatro grupos de números separados por puntos, como 123.123.123.123.
- **•** Si está utilizando un servidor proxy, desactívelo temporalmente para cargar correctamente la página web.
- **2** Desplácese a:

#### **Valores** >**Valores generales** >**Tiempos de espera**

- **3** En el campo Modo de suspensión, introduzca el número de minutos que desee que la impresora espere hasta entrar en Modo de suspensión.
- **4** Haga clic en **Enviar**.

#### **Uso del panel de control de la impresora**

**1** En el panel de control de la impresora, navegue hasta:

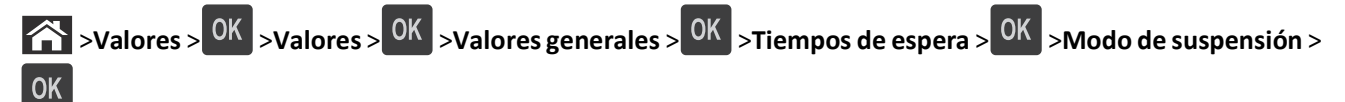

**2** En el campo del modo de suspensión, seleccione el número de minutos que desee que la impresora espere hasta entrar en modo de suspensión.

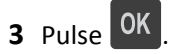

## **Uso del modo de hibernación**

El modo de hibernación es un modo de funcionamiento que requiere muy poca energía. Cuando se opera en el modo de hibernación, todos los demás sistemas y dispositivos se desconectan de forma segura.

#### **Notas:**

- **•** Asegúrese de reactivar la impresora cuando está en modo de hibernación antes de enviar un trabajo de impresión. Un reinicio de fábrica o mantener pulsado el botón de suspensión reactiva la impresora cuando está en modo de hibernación.
- **•** Si la impresora está en modo de hibernación, se desactiva Embedded Web Server.

#### **Uso de Embedded Web Server**

**1** Abra un explorador web y, a continuación, escriba la dirección IP de la impresora en el campo de la dirección.

**Notas:**

- **•** Visualice la dirección IP de la impresora en la sección TCP/IP del menú Red/Puertos. La dirección IP aparece como cuatro grupos de números separados por puntos, como 123.123.123.123.
- **•** Si está utilizando un servidor proxy, desactívelo temporalmente para cargar correctamente la página web.
- **2** Haga clic en **Valores** >**Valores generales** >**Valores del botón de suspensión**.
- **3** En el menú desplegable "Pulsar el botón de suspensión" o "Pulsar y mantener el botón de suspensión", seleccione **Hibernación**.
- **4** Haga clic en **Enviar**.

#### **Uso del panel de control de la impresora**

**1** En el panel de control de la impresora, navegue hasta:

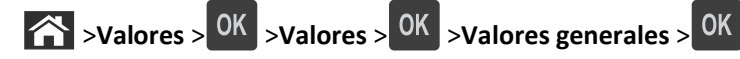

**2** Pulse los botones de flecha hasta que aparezca **Pulsar el botón de suspensión** o **Pulsar y**

mantener el botón de suspensión y, a continuación, pulse OK

**3** Pulse los botones de flecha hasta que aparezca **Hibernación** y, a continuación, pulse <sup>OK</sup>

#### **Notas:**

- **•** Cuando Pulsar el botón de suspensión está definido como Hibernación, una breve pulsación del botón de suspensión establece la impresora en modo de hibernación.
- **•** Cuando Pulsar y mantener el botón de suspensión está definido como Hibernación, una pulsación larga del botón de suspensión establece la impresora en modo de hibernación.

### **Ajuste el brillo de la pantalla de la impresora**

Para ahorrar energía, o si tiene problemas para leer la pantalla, ajuste los valores de brillo de esta.

#### **Uso de Embedded Web Server**

**1** Abra un explorador web y, a continuación, escriba la dirección IP de la impresora en el campo de la dirección.

#### **Notas:**

- **•** Visualice la dirección IP de la impresora en la sección TCP/IP del menú Red/Puertos. La dirección IP aparece como cuatro grupos de números separados por puntos, como 123.123.123.123.
- **•** Si está utilizando un servidor proxy, desactívelo temporalmente para cargar correctamente la página web.
- **2** Haga clic en **Valores** >**Valores generales**.
- **3** En el campo Brillo de la pantalla, escriba el porcentaje de brillo que desee para su pantalla.
- **4** Haga clic en **Enviar**.

## **Reciclaje**

### **Reciclaje de los productos de Dell**

Para devolver a Dell sus productos para el reciclaje de los mismos:

- **1** Visite nuestro sitio web en **[www.dell.com/recycle](http://www.dell.com/recycling)**.
- **2** Seleccione su país o región.
- **3** Siga las instrucciones que aparecen en la pantalla del ordenador.

# **Asegurar la impresora**

## **Uso de la función de bloqueo de seguridad**

La impresora está equipada con una función de bloqueo de seguridad. Cuando se conecta un bloqueo compatible con la mayoría de los ordenadores portátiles, la impresora se bloquea. Cuando está bloqueada, no se pueden extraer ni el protector de la placa del controlador ni la placa del controlador. Conecte el bloqueo de seguridad a la impresora por la parte que se indica.

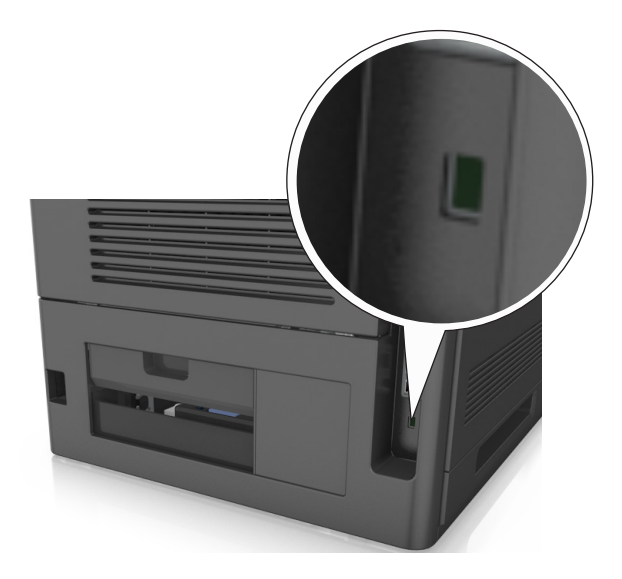

## **Declaración de volatilidad**

Su impresora contiene varios tipos de memoria capaces de almacenar configuración de red y dispositivos, así como datos de usuario.

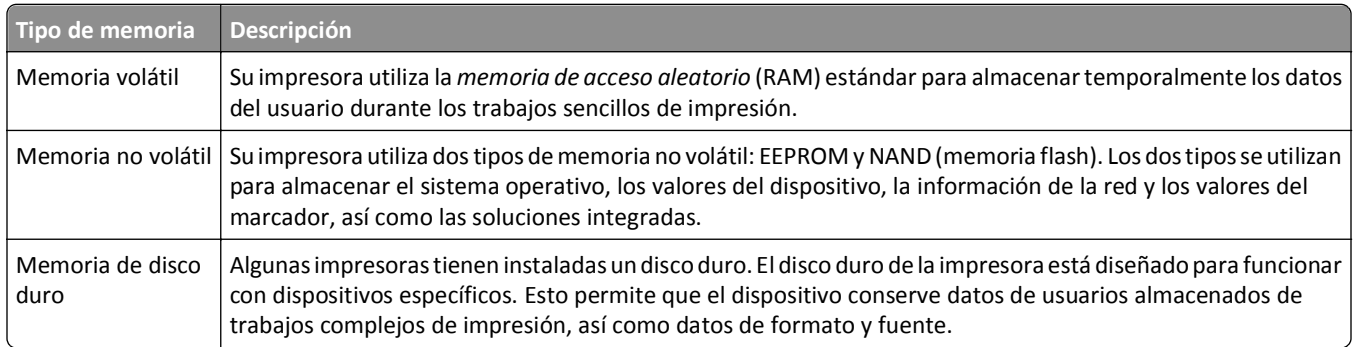

Borre el contenido de cualquier memoria de impresora instalada si se dan las siguientes circunstancias:

- **•** La impresora no está disponible.
- **•** Se va a sustituir el disco duro de la impresora.
- **•** Se va a trasladar la impresora a un departamento o ubicación diferente.
- **•** La impresora va a ser reparada por una persona ajena a la organización.
- **•** Se va a retirar la impresora de las instalaciones para repararla.
- **•** La impresora se vende a otra empresa.

#### **Eliminación de un disco duro de la impresora**

**Nota:** Algunos modelos de impresoras puede que no tengan un disco duro instalado.

En los entornos de alta seguridad, puede ser necesario tomar medidas adicionales para asegurar que no se pueda acceder a los datos confidenciales almacenados en el disco duro de la impresora cuando esta (o el disco duro) no se encuentre en las instalaciones.

- **• Borrado mediante campo magnético**: proporciona al disco duro un campo magnético que borra los datos almacenados.
- **• Aplastamiento**: comprime físicamente el disco duro para romper los componentes y hacer que sean ilegibles.
- **• Molido**: corta físicamente el disco duro en pequeños trozos metálicos.

**Nota:** La mayor parte de los datos se pueden eliminar de forma electrónica, el único modo para garantizar que todos los datos se hayan borrado completamente consiste en destruir físicamente cada disco duro en el que se hayan almacenado los datos.

## **Borrado de la memoria volátil**

La memoria volátil (RAM) que está instalada en la impresora requiere una fuente de alimentación para conservar la información. Para borrar datos almacenados, apague la impresora.

## **Borrado de la memoria no volátil**

Borre los valores individuales, los valores de dispositivo y red, de seguridad y las soluciones incorporadas mediante el siguiente procedimiento:

- **1** Apague la impresora.
- **2** Mantenga pulsados **2** y **6** en el teclado mientras se enciende la impresora. Suelte los botones sólo cuando aparezca la pantalla con la barra de progreso.

La impresora realiza una secuencia de encendido y, a continuación, aparece el menú Configuración. Al encender la impresora del todo, aparece una lista de funciones en la pantalla de la impresora.

**3** Pulse el botón de flecha hacia arriba o hacia abajo hasta que aparezca **Limpiar todos los valores**.

La impresora se reiniciará varias veces durante este proceso.

**Nota:** Borrar todos los valores elimina los valores del dispositivo, las soluciones, los trabajos y las contraseñas de la memoria de la impresora.

**4** Desplácese a:

#### **Atrás** >**Salir del menú Configurar**

La impresora se reiniciará y volverá al modo de funcionamiento normal.

## **Borrado de la memoria del disco duro de la impresora**

**Nota:** Algunos modelos de impresoras puede que no tengan un disco duro instalado.

La configuración de Limpieza de disco en los menús de la impresora permite eliminar los residuos del material confidencial que se originan a la hora de imprimir trabajos, sobrescribiendo de forma segura archivos que se han seleccionado para ser eliminados.

#### **Uso del panel de control de la impresora**

- **1** Apague la impresora.
- **2** Mantenga pulsados **2** y **6** mientras se enciende la impresora. Suelte los botones sólo cuando aparezca la pantalla con la barra de progreso.

La impresora realiza una secuencia de encendido y, a continuación, aparece el menú Configuración. Al encender la impresora del todo, aparece una lista de funciones en la pantalla de la impresora.

- **3** Pulse el botón de flecha hacia arriba o hacia abajo hasta que aparezca **Limpiar disco** y seleccione una de las opciones siguientes:
	- **• Limpieza de disco (rápida)**: esta opción le permite sobrescribir el disco con ceros en un único pase.
	- **• Limpieza de disco (segura)**: esta opción le permite sobrescribir el disco varias veces con un modelo aleatorio de bits, seguido de una verificación de las claves. Un proceso para sobrescribir de forma segura debe cumplir con el estándar DoD 5220.22-M (estándar del Departamento de Defensa de EE. UU.) sobre el borrado de datos seguro de un disco duro. La información altamente confidencial debe limpiarse usando este método.
- **4** Pulse el botón de flecha hacia arriba o hacia abajo hasta que aparezca **Sí** y proceda con la limpieza del disco.

**Notas:**

- **•** Una barra de estado le indicará el progreso de la limpieza de disco.
- **•** La limpieza del disco puede tardar de varios minutos a más de una hora. Durante este tiempo, la impresora no podrá realizar otras tareas.
- **5** Desplácese a:

#### **Atrás** >**Salir del menú Configurar**

La impresora se reiniciará y volverá al modo de funcionamiento normal.

## **Configuración de la codificación del disco duro de la impresora**

Active la codificación del disco duro para prevenir la pérdida de datos importantes en caso de robo de la impresora o del disco duro.

**Nota:** Algunos modelos de impresoras puede que no tengan un disco duro instalado.

#### **Uso de Embedded Web Server**

**1** Abra un explorador web y, a continuación, escriba la dirección IP de la impresora en el campo de la dirección.

#### **Notas:**

**•** Visualice la dirección IP de la impresora en la sección TCP/IP del menú Red/Puertos. La dirección IP aparece como cuatro grupos de números separados por puntos, como 123.123.123.123.

**•** Si está utilizando un servidor proxy, desactívelo temporalmente para cargar correctamente la página web.

#### **2** Haga clic en **Valores** >**Seguridad** >**Codificación de disco**.

**Nota:** Codificación de disco sólo aparece en el menú Seguridad si hay instalado un disco duro de la impresora formateado y no defectuoso.

**3** En el menú Codificación de disco, seleccione **Activar**.

**Notas:**

- **•** Si activa la codificación de disco, se borrará el contenido del disco duro de la impresora.
- **•** La codificación del disco puede tardar de varios minutos a más de una hora. Durante este tiempo, la impresora no podrá realizar otras tareas.

#### **Uso del panel de control de la impresora**

- **1** Apague la impresora.
- **2** Mantenga pulsados **2** y **6** mientras se enciende la impresora. Suelte los botones sólo cuando aparezca la pantalla con la barra de progreso.

La impresora realiza una secuencia de encendido y, a continuación, aparece el menú Configuración. Al encender la impresora del todo, aparece una lista de funciones en la pantalla de la impresora.

**3** Desplácese a:

#### **Codificación de disco** >**Activar**

**Nota:** Si activa la codificación de disco, se borrarán los contenidos del disco duro de la impresora.

**4** Seleccione **Sí** para comenzar la limpieza de disco.

#### **Notas:**

- **•** No desconecte la impresora durante el proceso de codificación. Si lo hace, se podrían perder datos.
- **•** La codificación del disco puede tardar de varios minutos a más de una hora. Durante este tiempo, la impresora no podrá realizar otras tareas.
- **•** Una barra de estado le indicará el progreso de la limpieza de disco. Una vez se haya codificado el disco, la impresora volverá a la pantalla para activar o desactivar la codificación de disco.
- **5** Desplácese a:

#### **Atrás** >**Salir del menú Configurar**

La impresora se reiniciará y volverá al modo de funcionamiento normal.

## **Búsqueda de información de seguridad de la impresora**

En los entornos de alta seguridad, puede que necesite tomar medidas adicionales para asegurar que personas no autorizadas no puedan acceder a los datos confidenciales almacenados en el disco duro de la impresora. Para más información, consulte la *Guía del administrador del servidor Web incorporado*:

# **Mantenimiento de la impresora**

De forma periódica, se deben realizar determinadas tareas para garantizar el rendimiento óptimo de la impresora.

**Advertencia—Posibles daños:** Si no se consigue mantener un rendimiento de impresora óptimo o no se sustituyen las piezas y los consumibles, es posible que la impresora sufra daños.

## **Número estimado de páginas restantes**

El número estimado de páginas restantes se basa en el historial de impresión reciente de la impresora. Su precisión puede variar considerablemente en función de varios factores, como el contenido del documento actual, los valores de calidad de impresión otros valores de impresión.

La precisión del número estimado de páginas restantes puede disminuir cuando el consumo actual difiere del consumo del historial de impresión. Tenga en cuenta los diferentes niveles de precisión antes de adquirir o sustituir suministros en función de la estimación. Hasta que la impresora obtiene un historial de impresión adecuado, las estimaciones iniciales se basan en un consumo de suministros futuro según los métodos de prueba y contenido de la página de la Organización Internacional de Normalización\*.

\* Rendimientos de cartucho medios declarados para negro continuo según ISO/IEC 19752.

## **Limpieza de la impresora**

### **Limpieza de la impresora**

**Nota:** Es posible que tenga que realizar esta tarea cada par de meses.

**Advertencia—Posibles daños:** Cualquier daño de la impresora ocasionado por su manipulación inadecuada queda fuera de la cobertura de garantía de la impresora.

**1** Asegúrese de que la impresora esté apagada y desconectada de la toma de tierra.

**PRECAUCIÓN: PELIGRO DE DESCARGAS ELÉCTRICAS** Para evitar el riesgo de descarga eléctrica al limpiar el exterior de la impresora, desconecte el cable de alimentación de la toma eléctrica y desconecte todos los cables de la impresora antes de realizar la operación.

- **2** Elimine el papel de la bandeja estándar y del alimentador multiuso.
- **3** Retire el polvo, las pelusas y los trozos de papel que se encuentren alrededor de la impresora con un cepillo suave o una aspiradora.
- **4** Humedezca con agua un paño limpio y que no suelte pelusa y utilícelo para limpiar el exterior de la impresora.

**Advertencia—Posibles daños:** No utilice productos de limpieza para el hogar ni detergentes, ya que podrían dañar el exterior de la impresora.

**5** Asegúrese de que todas las partes de la impresora están secas antes de enviar un nuevo trabajo de impresión.

## **Vaciado de la caja del perforador**

**1** Saque la caja del perforador.

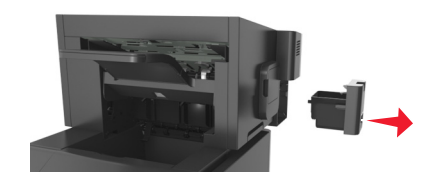

**2** Vacíe la caja.

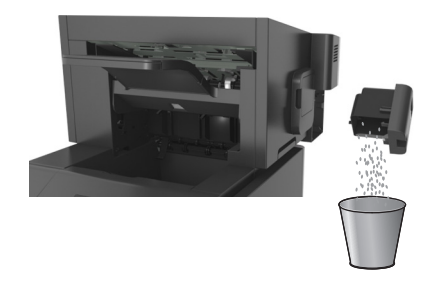

**3** Introduzca la caja del perforador vacía en el clasificador hasta que *encaje* en su sitio.

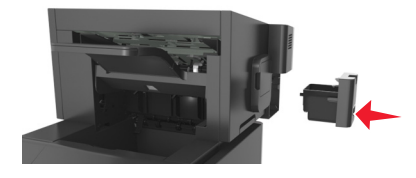

## **Comprobación del estado de suministros y piezas**

Cuando se necesita un consumible de repuesto o mantenimiento, aparece un mensaje en la pantalla de la impresora.

## **Comprobación del estado de piezas y suministros en el panel de control de la impresora**

En el panel de control de la impresora, navegue hasta:

>**Estado/Suministros** > **Ver suministros** >

## **Comprobación del estado de los componentes y consumibles desde Embedded Web Server**

**Nota:** Asegúrese de que el equipo y la impresora están conectados a la misma red.

**1** Abra un explorador web y, a continuación, escriba la dirección IP de la impresora en el campo de la dirección.

**Notas:**

**•** Visualice la dirección IP de la impresora en la sección TCP/IP del menú Red/Puertos. La dirección IP aparece como cuatro grupos de números separados por puntos, como 123.123.123.123.

- **•** Si está utilizando un servidor proxy, desactívelo temporalmente para cargar correctamente la página web.
- **2** Haga clic en **Estado del dispositivo** >**Más detalles**.

## **Configuración de notificaciones de suministros mediante Embedded Web Server**

Puede determinar cómo desea que se le informe de que los suministros se están agotando, están bajos, están muy bajos o han llegado al final de su duración mediante el ajuste de las alertas que se pueden seleccionar.

#### **Notas:**

- **•** Estas alertas se pueden configurar en el cartucho de tóner, en la unidad de imagen y en el kit de mantenimiento.
- **•** Todas las alertas que se pueden seleccionar pueden configurarse para estados de suministros casi agotados, bajos y muy bajos. No todas las alertas que se pueden seleccionar pueden configurarse para el final de la duración del suministro. La alerta de correo electrónico está disponible para todos los estados de los suministros.
- **•** El porcentaje estimado de suministros restantes que activa la alerta puede definirse en algunos suministros para algunos estados del suministro.
- **1** Abra un explorador web y, a continuación, escriba la dirección IP de la impresora en el campo de la dirección.

**Notas:**

- **•** Visualice la dirección IP de la impresora en la sección TCP/IP del menú Red/Puertos. La dirección IP aparece como cuatro grupos de números separados por puntos, como 123.123.123.123.
- **•** Si está utilizando un servidor proxy, desactívelo temporalmente para cargar correctamente la página web.
- **2** Haga clic en **Valores** >**Valores de impresión** >**Notificaciones de suministros**.
- **3** En el menú desplegable de cada suministro, seleccione una de las siguientes opciones de notificación:

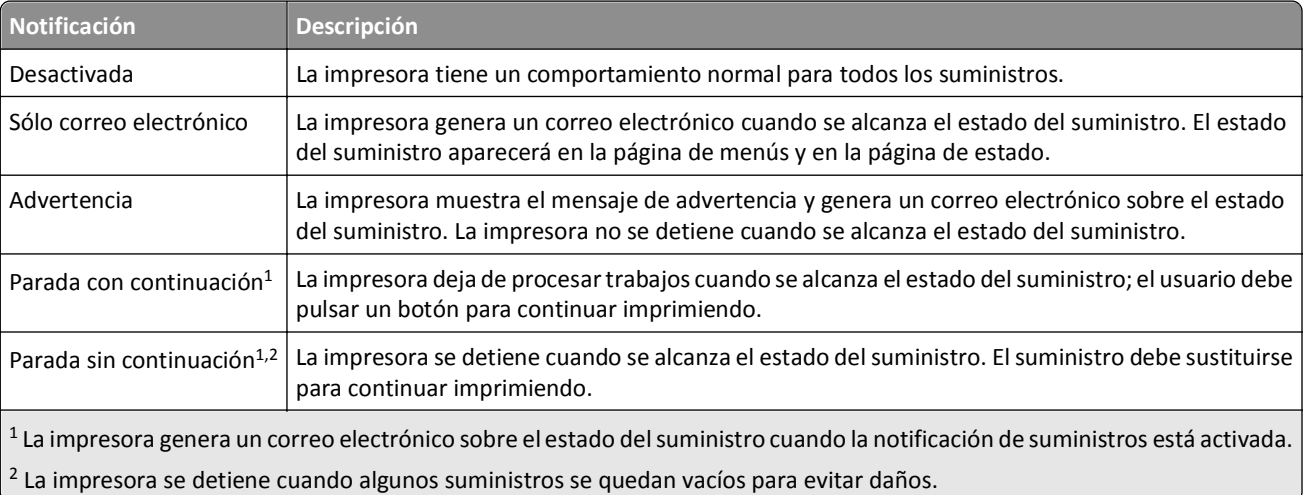

**4** Haga clic en **Enviar**.

## **Solicitud de suministros**

## **Realización de pedidos mediante la utilidad de pedidos de suministros**

- **1** Haga clic en **B** o en **Iniciar**.
- **2** Haga clic en **Todos los programas** o **Programas** y, a continuación, seleccione la carpeta del programa de la impresora de la lista.
- **3** Seleccione la impresora y desplácese hasta:

**Centro de monitor de estado** >**Realización de pedidos**

- **4** En el cuadro de diálogo Solicitar suministros de la impresora, realice las siguientes acciones:
	- **•** Haga clic en **Solicitar en línea** para pedir suministros por Internet.
	- **•** Haga clic en **Solicitar por teléfono** para pedir suministros por teléfono.

## **Solicitud de suministros mediante el Inicio de la impresora**

- **1** Haga clic en **B** o en **Iniciar**.
- **2** Haga clic en **Todos los programas** o **Programas** y, a continuación, seleccione la carpeta del programa de la impresora de la lista.
- **3** Seleccione la impresora y desplácese hasta:

**Inicio de la impresora Dell** >**Mantenimiento** >**Solicitar suministros**

- **4** En el cuadro de diálogo Solicitar suministros de la impresora, realice las siguientes acciones:
	- **•** Haga clic en **Solicitar en línea** para pedir suministros por el sitio web.
	- **•** Haga clic en **Solicitar por teléfono** para pedir suministros por teléfono.

### **Realización de pedidos de kits de mantenimiento**

Para realizar el pedido de un kit de mantenimiento, póngase en contacto con el establecimiento donde adquirió la impresora.

### **Solicitud de un mecanismo de rodillo**

Para realizar el pedido de un mecanismo de rodillo, póngase en contacto con el establecimiento donde adquirió la impresora.

## **Almacenamiento de suministros**

Guarde los suministros de la impresora en un lugar fresco y limpio. Almacene los suministros hacia arriba en sus embalajes originales hasta su utilización.

No exponga los suministros a:

- **•** Luz directa del sol
- **•** Temperaturas superiores a 35 °C (95 °F)
- **•** Alta humedad por encima del 80%
- **•** Aire salado
- **•** Gases corrosivos
- **•** Mucho polvo

## **Sustitución de suministros**

## **Sustitución del cartucho de tóner**

**1** Levante la cubierta frontal y, a continuación, tire hacia abajo de la puerta del alimentador multiuso.

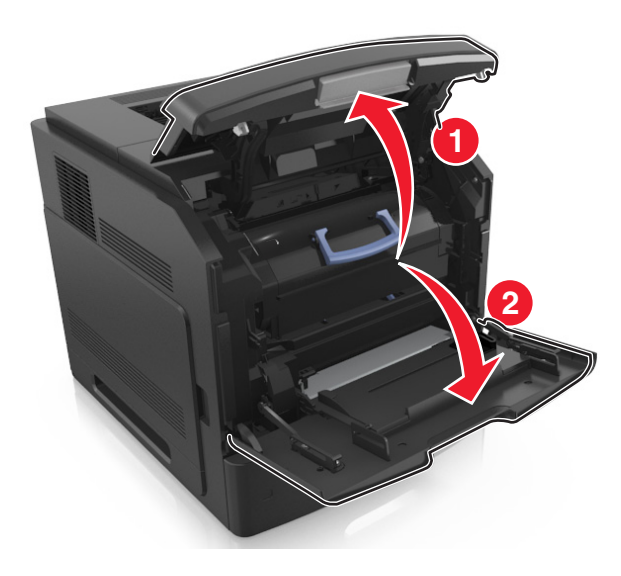

**2** Extraiga el cartucho de la impresora con la mano.

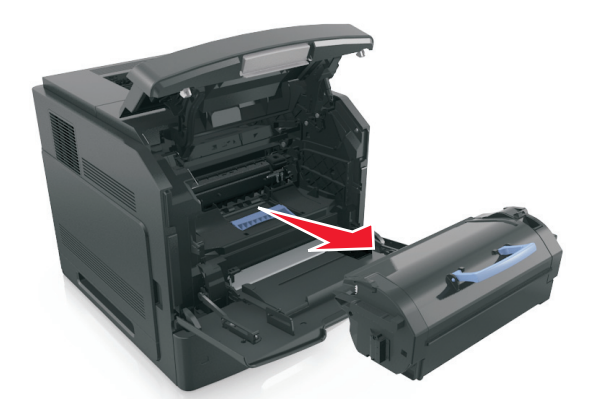

**3** Desembale el nuevo cartucho de tóner y, a continuación, retire el material de embalaje y agite el cartucho para distribuir el tóner.

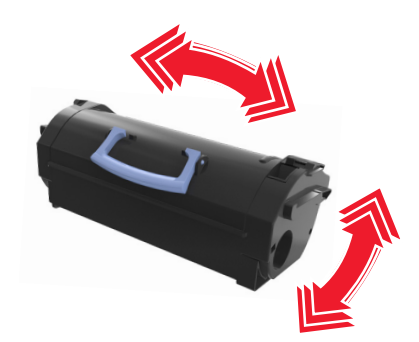

**4** Introduzca el cartucho de tóner en la impresora alineando los carriles laterales del cartucho con las flechas de los carriles laterales dentro la impresora.

**Nota:** Asegúrese de encajar bien el cartucho.

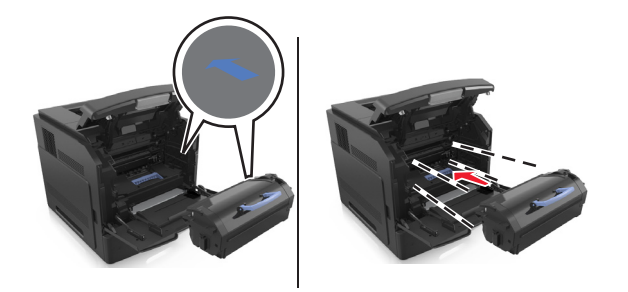

**Advertencia—Posibles daños:** Al sustituir un cartucho de tóner, no deje la unidad de imagen expuesta a la luz directa durante un periodo de tiempo prolongado. Una larga exposición a la luz puede ocasionar problemas de calidad de impresión.

**5** Cierre la puerta del alimentador multiuso y la cubierta frontal.

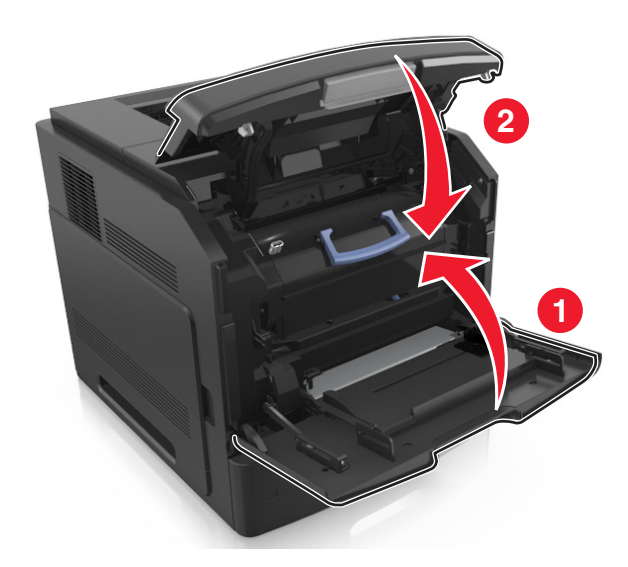

### **Sustitución de la unidad de imagen**

**1** Levante la cubierta frontal y, a continuación, tire hacia abajo de la puerta del alimentador multiuso.

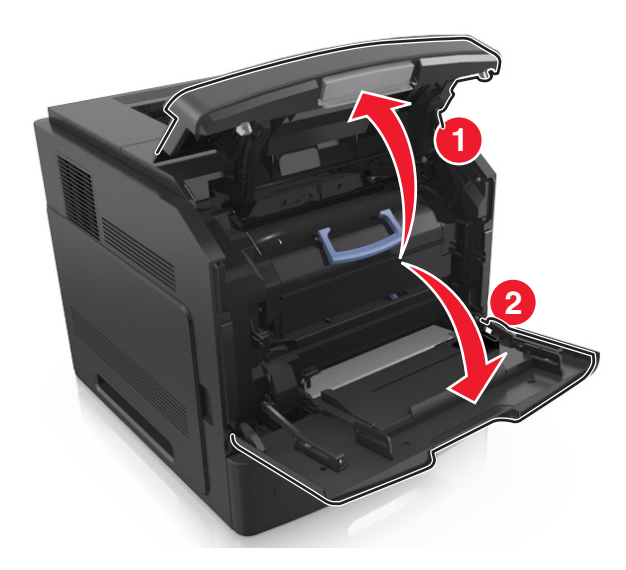

**2** Extraiga el cartucho de la impresora con la mano.

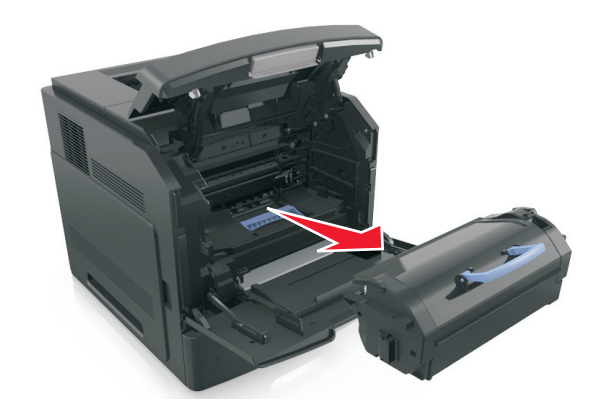

**3** Extraiga la unidad de imagen de la impresora con la mano.

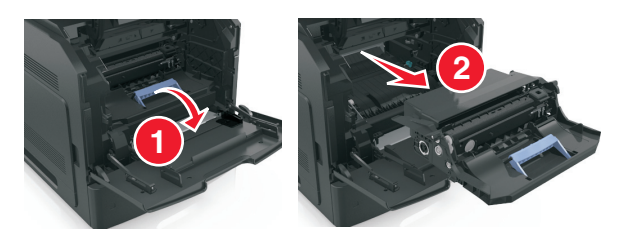

**4** Desembale la nueva unidad de imagen y retire todos los materiales de embalaje.

**Advertencia—Posibles daños:** No exponga la unidad de imagen a la luz directa durante más de diez minutos. Una larga exposición a la luz puede ocasionar problemas de calidad de impresión.

**Advertencia—Posibles daños:** No toque el tambor del fotoconductor azul brillante situado debajo de la unidad de imagen. Si lo hace, puede afectar a la calidad de los futuros trabajos de impresión.

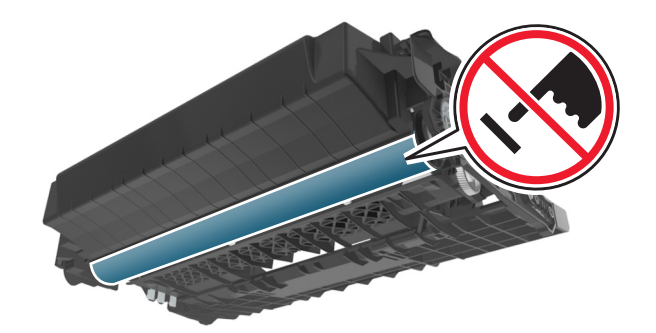

**5** Agite la nueva unidad de imagen.

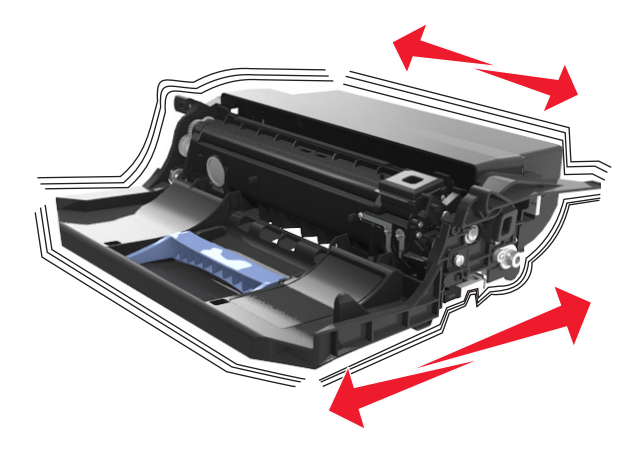

**6** Introduzca la unidad de imagen en la impresora alineando las flechas de los carriles laterales de la unidad con las flechas de los carriles laterales dentro la impresora.

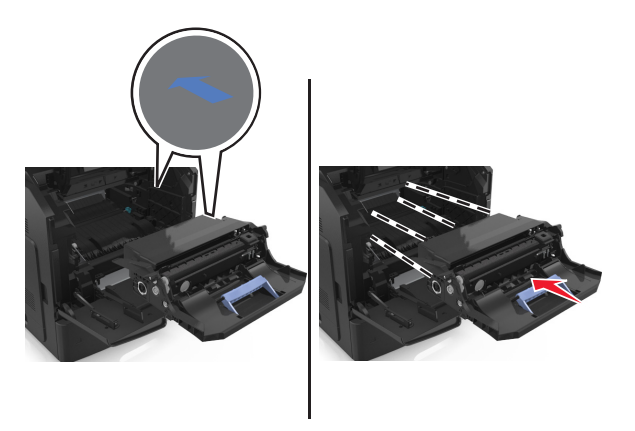

**7** Introduzca el cartucho de tóner en la impresora alineando los carriles laterales del cartucho con las flechas de los carriles laterales dentro la impresora.

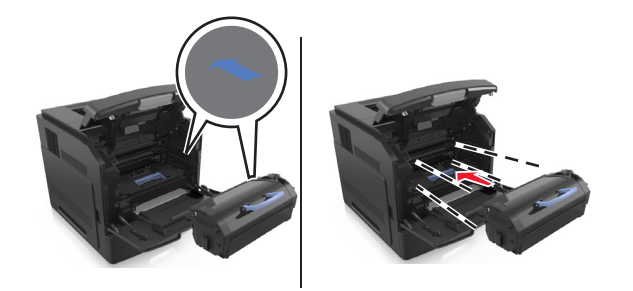

Cierre la puerta del alimentador multiuso y la cubierta frontal.

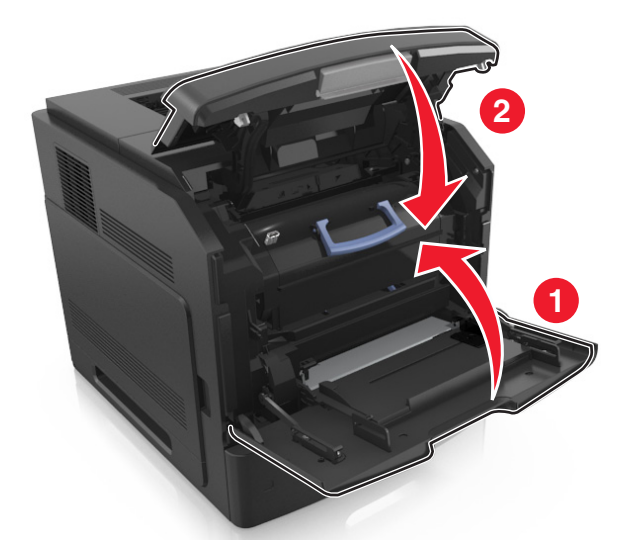

## **Sustituir el cartucho de grapas**

Abra la puerta de la grapadora.

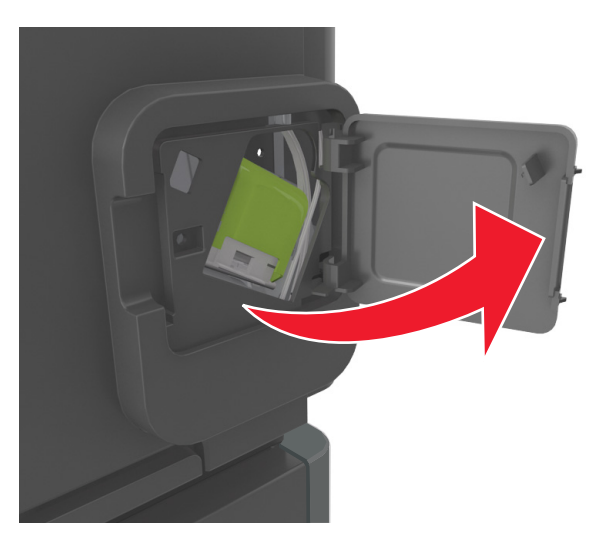

Baje el pestillo del soporte del cartucho de grapas y extráigalo del clasificador.

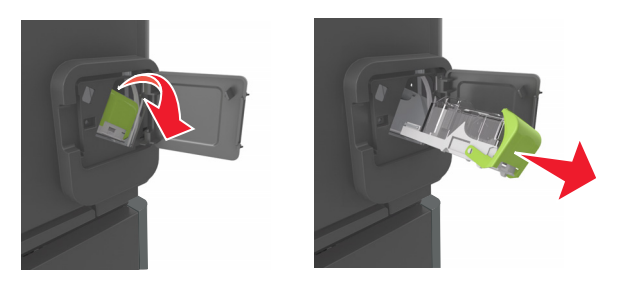
**3** Con los dedos, presione los laterales del estuche de grapas vacío y extráigalo del cartucho.

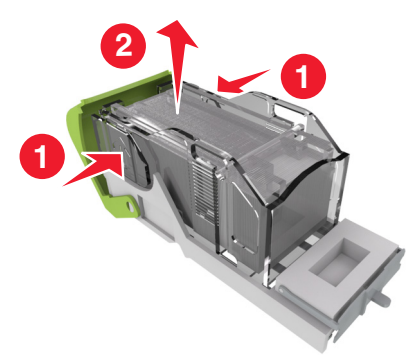

**4** Introduzca la cara frontal del nuevo estuche de grapas y presione la cara posterior para introducirlo en el cartucho.

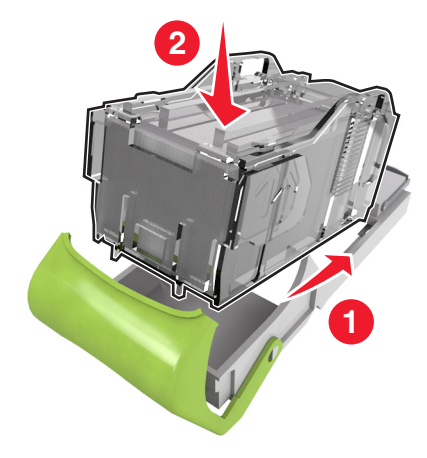

- **5** Empuje el cartucho de grapas hasta que *encaje* en su sitio.
- **6** Cierre la puerta de la grapadora.

## **Desplazamiento de la impresora**

#### **Antes de desplazar la impresora**

**PRECAUCIÓN: POSIBLES DAÑOS PERSONALES:** Antes de mover la impresora, siga estas instrucciones para evitar daños personales o en la impresora:

- **•** Apague la impresora y, a continuación, desconecte el cable de alimentación de la toma de tierra.
- **•** Desconecte todos los cables de la impresora.
- **•** Si están instalados dos o más clasificadores, retírelos por separado.

**Notas:**

- **–** Asegúrese de retirar el clasificador superior primero.
- **–** Para extraer el clasificador, sujete el acabado por los dos lados y levante los pestillos para desbloquear el clasificador.

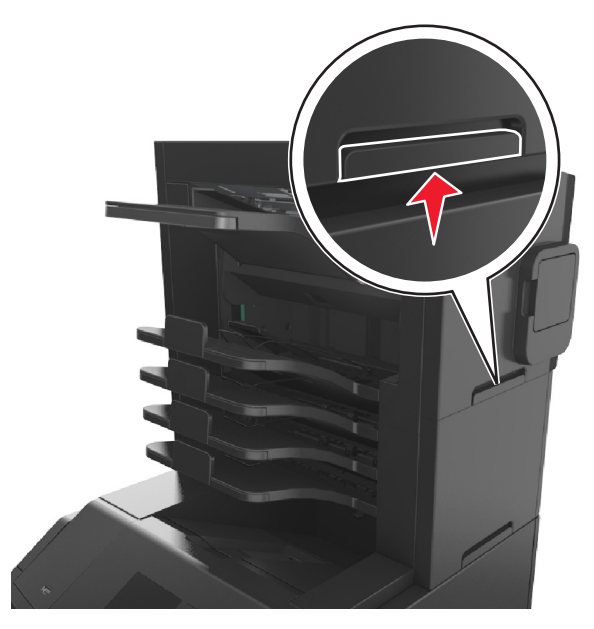

**•** Si la impresora no dispone de plataforma con ruedas pero está configurada con bandejas opcionales, retire las bandejas.

**Nota:** Deslice el pestillo de la parte derecha de la bandeja opcional hacia la parte frontal de la misma hasta que *encaje con un clic* en su sitio.

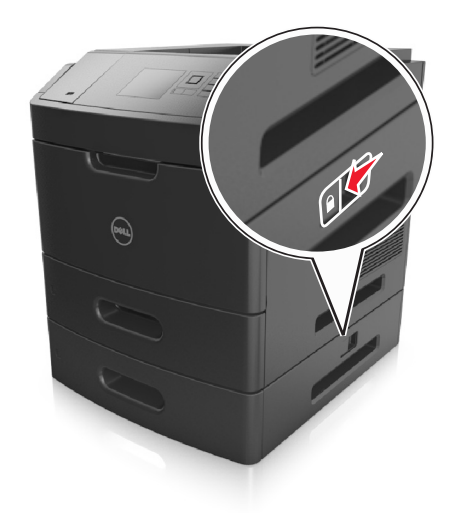

- **•** Use las agarraderas que están a ambos lados de la impresora para levantarla.
- **•** No ponga los dedos bajo la impresora cuando la coloque.
- **•** Asegúrese de que la impresora está rodeada de una zona despejada.
- **•** Utilice exclusivamente el cable de alimentación que se suministra junto con este producto o el repuesto autorizado por el fabricante.

**Advertencia—Posibles daños:** cualquier daño de la impresora ocasionado por su desplazamiento inadecuado queda fuera de la cobertura de garantía de la impresora.

#### **Desplazamiento de la impresora a otra ubicación**

La impresora y los accesorios opcionales se pueden desplazar de forma segura a otra ubicación teniendo en cuenta las siguientes precauciones:

- **•** Si se utiliza un carro para desplazar la impresora, este debe tener una superficie capaz de abarcar toda el área de la impresora.
- **•** Si se utiliza un carro para desplazar los accesorios opcionales, este debe tener una superficie que pueda abarcar todas las dimensiones de dichos accesorios.
- **•** Mantenga la impresora en posición vertical.
- **•** Se deben evitar los movimientos bruscos.

#### **Envío de la impresora**

Al enviar la impresora, utilice el embalaje original o póngase en contacto con el punto de venta para obtener un kit de traslado.

# **Administración de la impresora**

## **Administración de los mensajes de la impresora**

Utilice la aplicación de mensajes de estado para ver los mensajes de error que requieran alguna intervención en la impresora. Cuando se produce un error, aparece una burbuja que le indica de qué error se trata y le señala la información necesaria para solucionarlo.

Si ha instalado la utilidad de mensajes de estado con el software de la impresora, ésta se iniciará automáticamente cuando se complete la instalación del software. La instalación se ha completado correctamente si puede ver el icono del mensaje de estado en la bandeja del sistema.

#### **Notas:**

- **•** Este característica solo está disponible en Windows XP o versiones posteriores.
- **•** Asegúrese de que el soporte de comunicación bidireccional está colocado correctamente para que la impresora y el ordenador se puedan comunicar.

#### **Desactivación de los mensajes de estado**

- **1** En la bandeja del sistema, haga clic con el botón derecho en el icono de los mensajes de estado.
- **2** Seleccione **Salir**.

#### **Activación de los mensajes de estado**

- **1** Haga clic en **B** o en **Iniciar**.
- **2** Haga clic en **Todos los programas** o **Programas** y, a continuación, seleccione la carpeta del programa de la impresora de la lista.
- **3** Seleccione la impresora y, a continuación, haga clic en **Mensajes de estado**.

## **Acceso al Centro de monitor de estado**

Utilice la aplicación del Centro de monitor de estado para comprobar el estado de cualquier impresora conectada por USB o en red y para realizar los pedidos en línea.

**Nota:** Asegúrese de que el soporte de comunicación bidireccional está colocado correctamente para que la impresora y el ordenador se puedan comunicar.

- **1** Haga clic en **i**
- **2** Haga clic en **Todos los programas** o **Programas** y, a continuación, seleccione la carpeta del programa de la impresora de la lista.
- **3** Haga clic en **Centro de monitor de estado**.

**Nota:** Para realizar pedidos en línea, haga clic en el enlace **Utilidad de pedidos de suministros**.

# **Comprobación de la pantalla virtual**

**1** Abra un explorador web y, a continuación, escriba la dirección IP de la impresora en el campo de la dirección.

**Notas:**

- **•** Visualice la dirección IP de la impresora en la sección TCP/IP del menú Red/Puertos. La dirección IP aparece como cuatro grupos de números separados por puntos, como 123.123.123.123.
- **•** Si está utilizando un servidor proxy, desactívelo temporalmente para cargar correctamente la página web.
- **2** Compruebe la pantalla virtual que aparece en la esquina superior izquierda de la pantalla.

La pantalla virtual funciona como lo haría una pantalla real en el panel de control de la impresora.

# **Modificación de los valores de impresión confidencial**

**Nota:** Esa función sólo está disponible para las impresoras de red o las impresoras conectadas a servidores de impresión.

**1** Abra un explorador web y, a continuación, escriba la dirección IP de la impresora en el campo de la dirección.

**Notas:**

- **•** Visualice la dirección IP de la impresora en la sección TCP/IP del menú Red/Puertos. La dirección IP aparece como cuatro grupos de números separados por puntos, como 123.123.123.123.
- **•** Si está utilizando un servidor proxy, desactívelo temporalmente para cargar correctamente la página web.
- **2** Haga clic en la pestaña **Configuración** >**Otros valores** >**Seguridad** >**Configuración de impresión confidencial**.
- **3** Modifique los valores:
	- **•** Defina un número máximo de intentos de introducción del PIN. Cuando algún usuario supera el número de intentos de introducción del PIN, se eliminan todos los trabajos de ese usuario.
	- **•** Defina una caducidad para los trabajos de impresión confidenciales. Cuando un usuario no imprima los trabajos dentro del tiempo fijado, se borrarán todos sus trabajos.
- **4** Guarde los valores modificados.

## **Copiar valores a otras impresoras**

**Nota:** Esta función sólo está disponible en las impresoras de red.

**1** Abra un explorador web y, a continuación, escriba la dirección IP de la impresora en el campo de la dirección.

**Notas:**

- **•** Visualice la dirección IP de la impresora en la sección TCP/IP del menú Red/Puertos. La dirección IP aparece como cuatro grupos de números separados por puntos, como 123.123.123.123.
- **•** Si está utilizando un servidor proxy, desactívelo temporalmente para cargar correctamente la página web.
- **2** Haga clic en **Copiar valores de impresora**.
- **3** Para cambiar el idioma, seleccione un idioma en la lista desplegable y haga clic en **Haga clic aquí para enviar idioma**.
- **4** Haga clic en **Valores de la impresora**.

**5** Escriba las direcciones IP de las impresoras de origen y de destino en los campos correspondientes.

**Nota:** Si desea agregar o eliminar una impresora de destino, haga clic en **Agregar IP de destino** o **Eliminar IP de destino**.

**6** Haga clic en **Copiar valores de impresora**.

# **Restauración de los valores predeterminados de fábrica**

Si desea conservar una lista de los valores de menú actuales como referencia, imprima una página de valores de menú antes de restaurar los valores predeterminados de fábrica. para obtener más información, consulte ["Impresión de una](#page-41-0) [página de valores de menú" en la página 42.](#page-41-0)

Si desea un método más completo de restauración de los valores predeterminados de fábrica de la impresora, utilice la opción Limpiar todos los valores. para obtener más información, consulte ["Borrado de la memoria no volátil" en la](#page-132-0) [página 133](#page-132-0).

**Advertencia—Posibles daños:** Con la opción de restauración de valores predeterminados de fábrica se restauran la mayoría de los valores predeterminados de fábrica de la impresora. Entre las excepciones se incluyen el idioma de la pantalla, los mensajes y tamaños personalizados y los valores del menú Red/Puertos. Se eliminan todas las descargas almacenadas en la RAM. Las descargas almacenadas en la memoria flash o en el disco duro de la impresora no se ven afectadas.

En el panel de control de la impresora, navegue hasta:

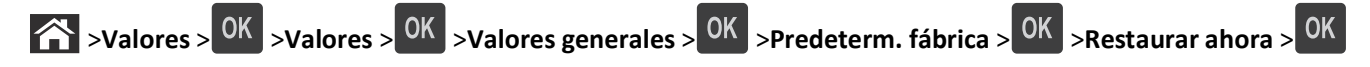

# **Eliminación de atascos**

Seleccione adecuadamente el papel y el material especial y cárguelos correctamente. De esta forma evitará la mayoría de los atascos. Para obtener más información, consulte "Cómo evitar atascos" en la página 151. Si se producen atascos, siga los pasos descritos en este capítulo.

**Nota:** La opción Recuperación atasco está definida en el valor Automático de forma predeterminada. La impresora vuelve a imprimir las páginas atascadas salvo que la memoria requerida para retenerlas sea necesaria para otras tareas de impresión.

# **Cómo evitar atascos**

#### **Cargue el papel correctamente**

**•** Asegúrese de que el papel esté bien colocado en la bandeja.

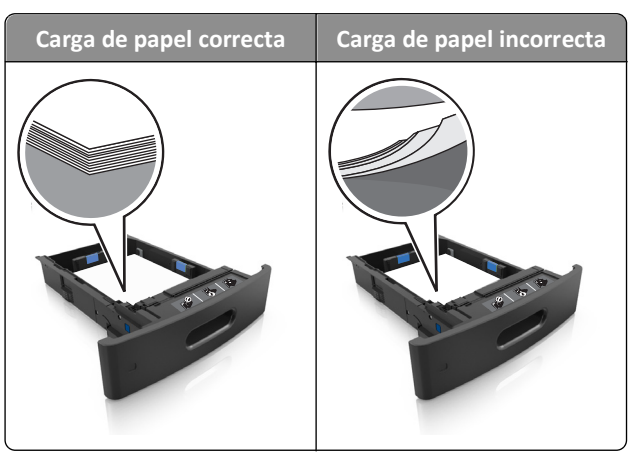

- **•** No extraiga las bandejas mientras se esté imprimiendo.
- **•** No cargue las bandejas mientras se esté imprimiendo. Cargue la bandeja antes de imprimir, o espere a que se le indique que lo haga.
- **•** No cargue demasiado papel. Asegúrese de que la altura de la pila no exceda el indicador de capacidad máxima de papel.

**•** No deslice el papel en el interior de la bandeja. Cárguelo tal como se muestra en la ilustración.

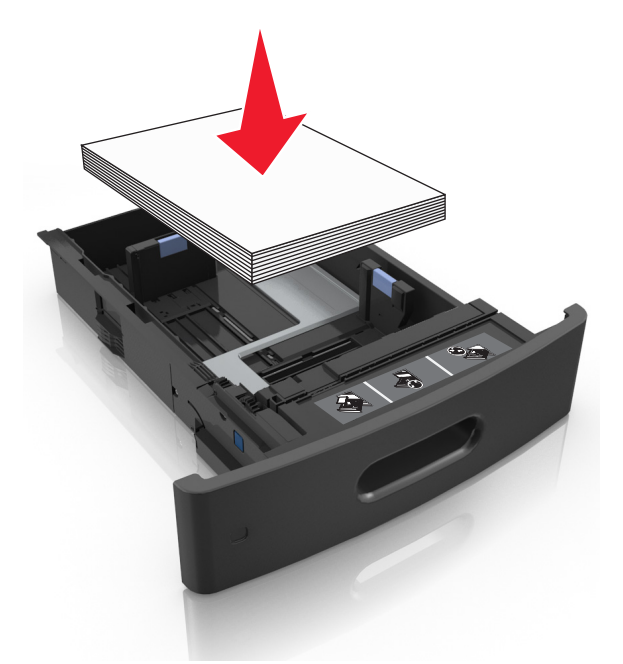

- **•** Compruebe que las guías de la bandeja o el alimentador multiuso están colocados correctamente y no están demasiado ajustados al papel ni a los sobres.
- **•** Introduzca la bandeja con firmeza en la impresora después de cargar el papel.
- **•** Si va a cargar papel preperforado en combinación con la grapadora, asegúrese de que los orificios del borde largo del papel están en el lado derecho de la bandeja.

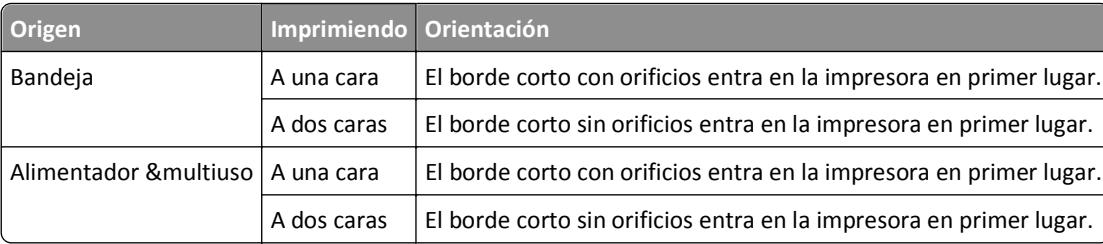

**Nota:** Si los orificios del borde largo del papel están en el lado izquierdo de la bandeja, puede producirse un atasco.

#### **Deje que el papel se introduzca correctamente en las bandejas de correo opcionales.**

**•** Asegúrese de ajustar la parte extensible de la bandeja de modo que los indicadores de tamaño del papel coincidan con el tamaño de papel utilizado.

#### **Notas:**

**–** Si la parte extensible de la bandeja es más corta que el tamaño del papel en el que va a imprimir, el papel provocará un atasco en la bandeja de correo. Por ejemplo, si va a imprimir en papel de tamaño legal y la parte extensible de la bandeja está fijada en tamaño carta, se producirá un atasco.

- **–** Si la parte extensible de la bandeja es más larga que el tamaño del papel en el que va a imprimir, los bordes se vuelven desiguales y el papel no se apila correctamente. Por ejemplo, si va a imprimir en papel de tamaño carta y la parte extensible de la bandeja está fijada en tamaño legal, el papel no se apilará correctamente.
- **•** Si hay que devolver el papel a la bandeja de correo, inserte el papel bajo el brazo de la bandeja y, a continuación, empuje el papel hasta el fondo.

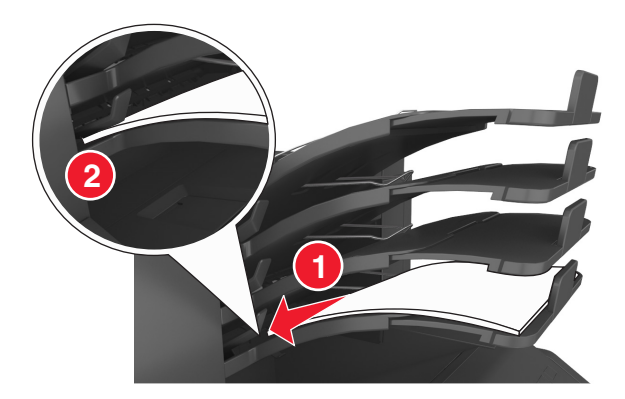

**Nota:** Si el papel no está debajo del brazo de la bandeja , se producirá un atasco porque la bandeja se llenará en exceso.

#### **Utilice papel recomendado**

- **•** Utilice sólo el papel o el material de impresión especial recomendado.
- **•** No cargue papel arrugado, doblado, húmedo ni curvado.
- **•** Flexione, airee y alise el papel y material especial antes de cargarlo.

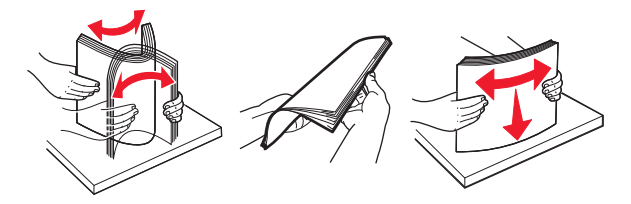

- **•** No utilice papel cortado ni recortado manualmente.
- **•** No mezcle tamaños, pesos o tipos de papel en la misma bandeja.
- **•** Asegúrese de que se definan el tamaño y el tipo de papel correctos en el equipo o en el panel de control de la impresora.
- **•** Guarde el papel teniendo en cuenta las recomendaciones del fabricante.

## **Descripción de los mensajes y las ubicaciones de los atascos**

Cuando se produce un atasco, la pantalla de la impresora muestra un mensaje que indica la ubicación del atasco e información para eliminarlo. Abra las puertas, cubiertas y bandejas indicadas en la pantalla para eliminar el atasco.

#### **Notas:**

**•** Cuando el Asistente de atascos está Activado, aparece el mensaje **Cancelando páginas** en la pantalla y la impresora expulsa páginas en blanco o con impresiones parciales a la bandeja estándar después de eliminar la página atascada. Compruebe si hay páginas en blanco en la salida impresa.

**•** Cuando Recuperación de atasco está fijado en Activado o Automático, la impresora vuelve a imprimir las páginas atascadas. No obstante, el valor Automático vuelve a imprimir las páginas atascadas si hay memoria adecuada disponible en la impresora.

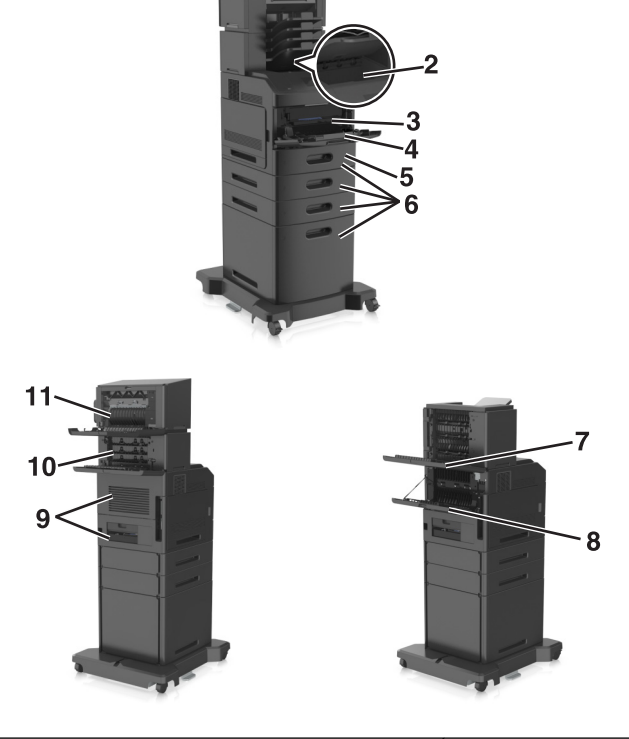

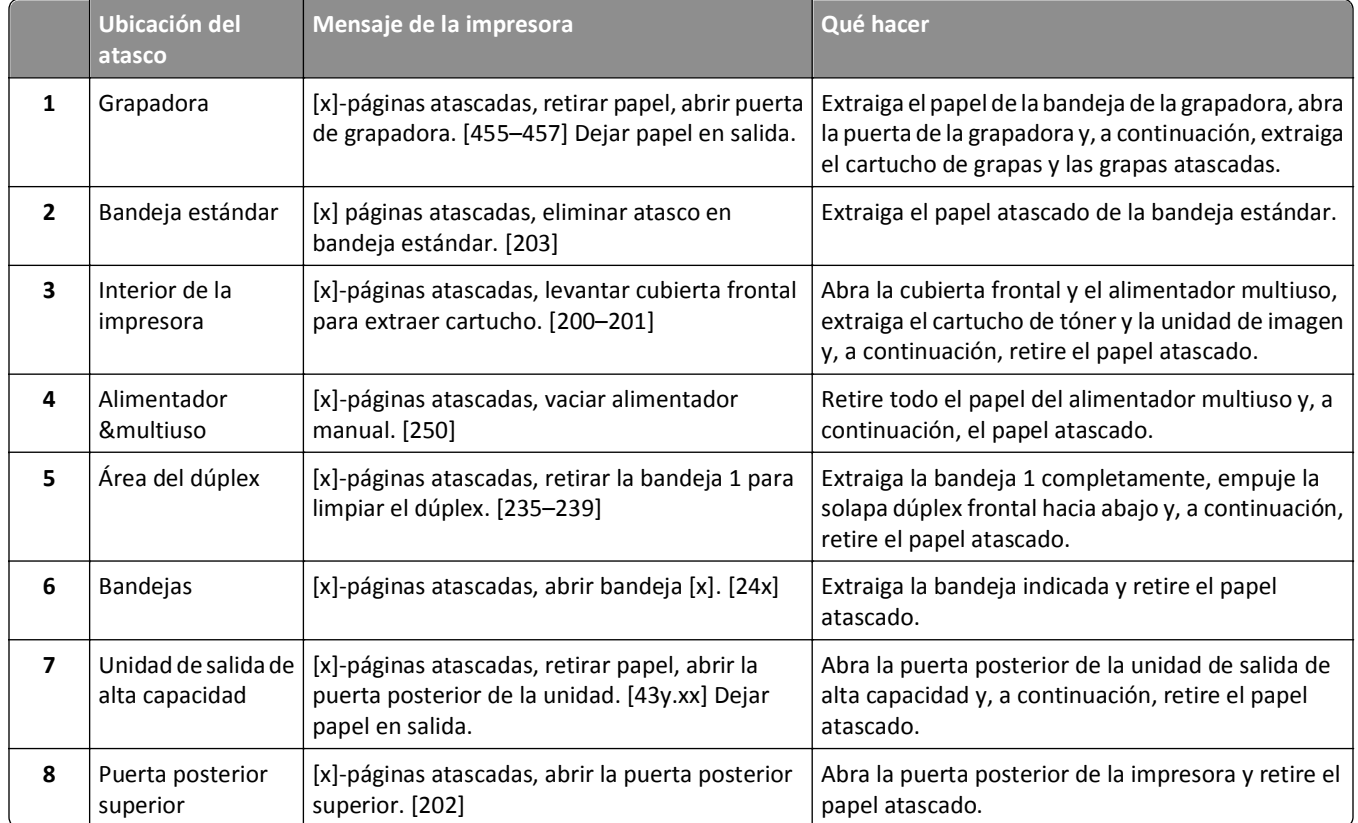

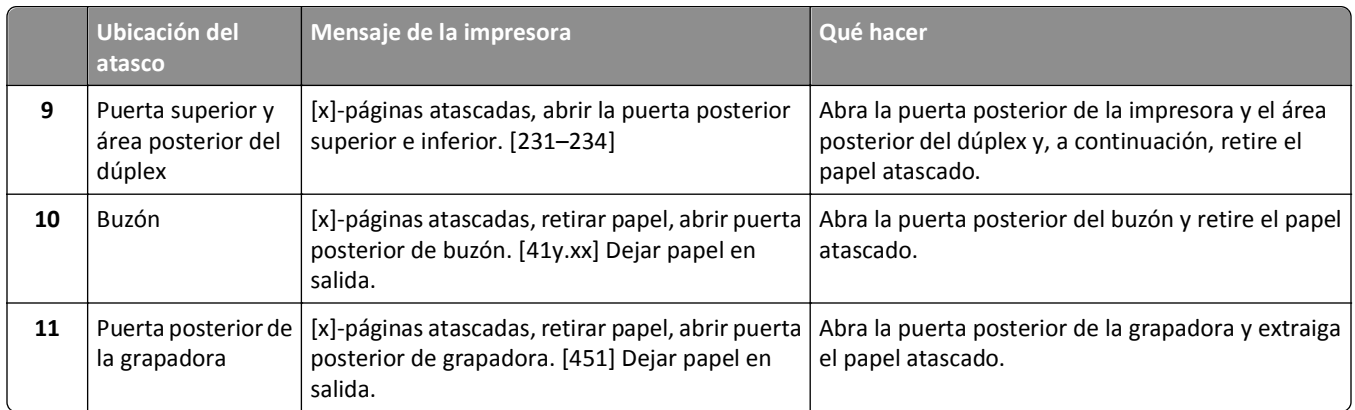

# **[x]-páginas atascadas, levantar cubierta frontal para extraer cartucho. [200–201]**

**PRECAUCIÓN: SUPERFICIE CALIENTE:** El interior de la impresora podría estar caliente. Para reducir el riesgo de sufrir daños producidos por un componente caliente, deje que se enfríe la superficie antes de tocarla.

**1** Levante la cubierta frontal y, a continuación, tire hacia abajo de la puerta del alimentador multiuso.

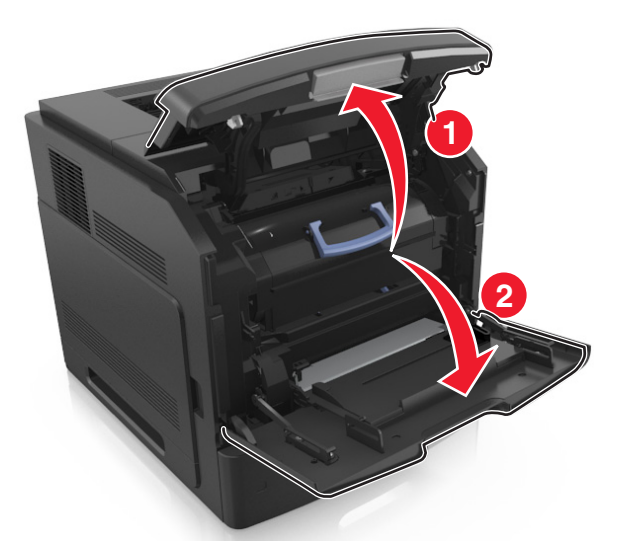

**2** Levante la palanca azul y, a continuación, extraiga el cartucho de tóner de la impresora.

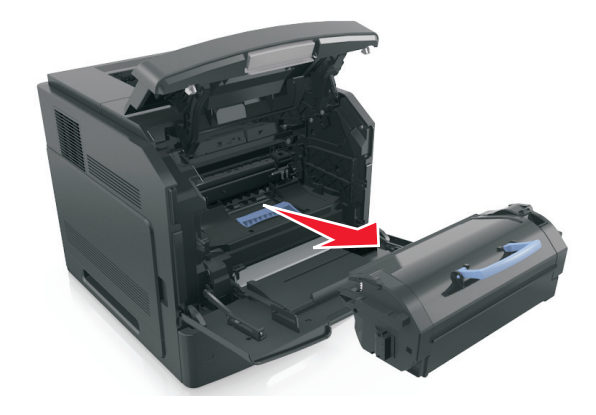

- **3** Deje el cartucho a un lado.
- **4** Levante la palanca azul y, a continuación, extraiga la unidad de imagen de la impresora.

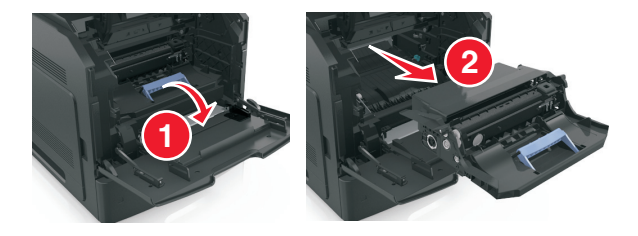

**5** Coloque la unidad de imagen sobre una superficie plana y lisa.

**Advertencia—Posibles daños:** No exponga la unidad de imagen a la luz directa durante más de diez minutos. Una larga exposición a la luz puede ocasionar problemas de calidad de impresión.

**6** Tire con cuidado de las páginas atascadas hacia la derecha y extráigalas de la impresora.

**Nota:** retire todos los fragmentos de papel.

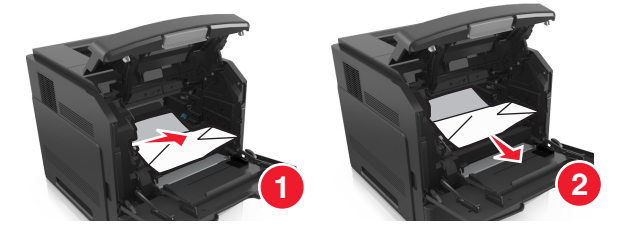

**Advertencia—Posibles daños:** Puede que el papel atascado contenga restos de tóner que pueden manchar la ropa y la piel.

**7** Instale la unidad de imagen.

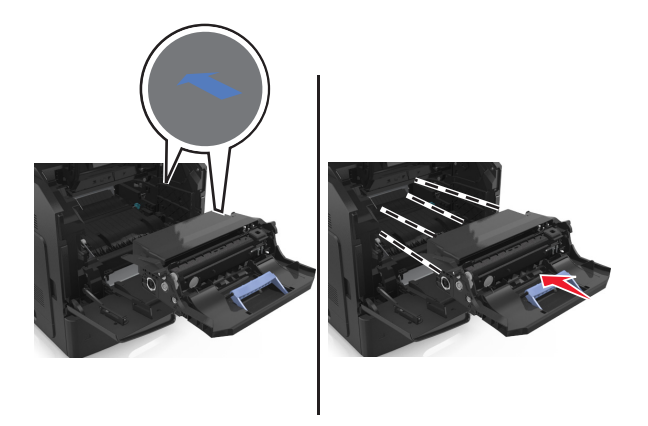

**Nota:** Utilice como guía las flechas del lateral de la impresora.

**8** Introduzca el cartucho en la impresora y vuelva a colocar la palanca azul en su sitio.

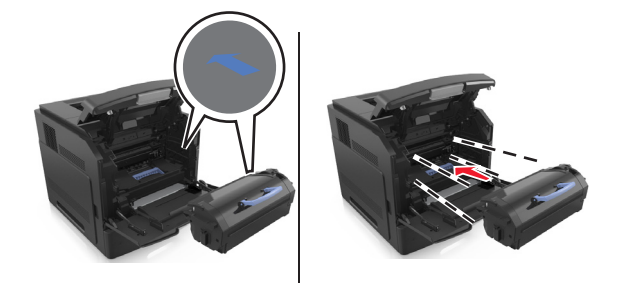

#### **Notas:**

- **•** Alinee las flechas de las guías del cartucho de tóner con las flechas de la impresora.
- **•** Asegúrese de encajar bien el cartucho.
- **9** Cierre la puerta del alimentador multiuso y la cubierta frontal.

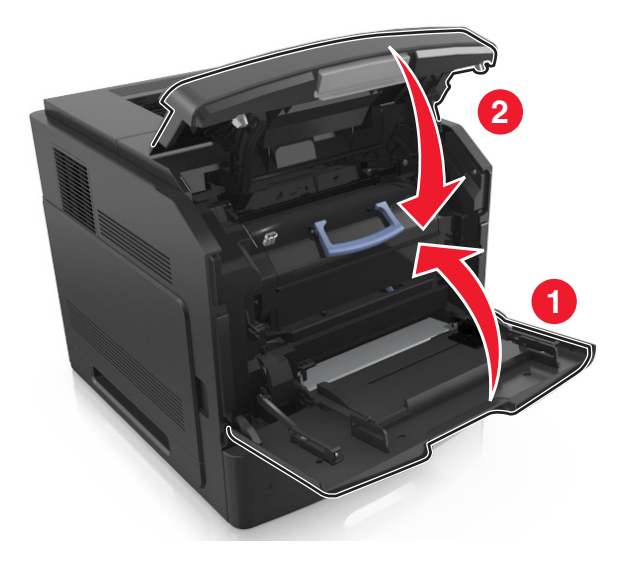

10 En el panel de control de la impresora, pulse **Siguiente** > <sup>OK</sup> > **Eliminar el atasco, pulse Aceptar** > <sup>OK</sup> para borrar el mensaje y continuar con la impresión.

## **[x]-páginas atascadas, abrir la puerta posterior superior. [202]**

**PRECAUCIÓN: SUPERFICIE CALIENTE:** El interior de la impresora podría estar caliente. Para reducir el riesgo de sufrir daños producidos por un componente caliente, deje que se enfríe la superficie antes de tocarla.

**1** Baje la puerta posterior.

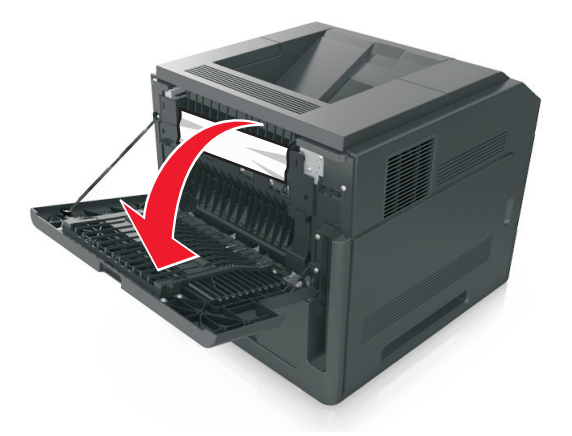

**2** Sujete firmemente el papel atascado por los lados y tire de él con cuidado. **Nota:** retire todos los fragmentos de papel.

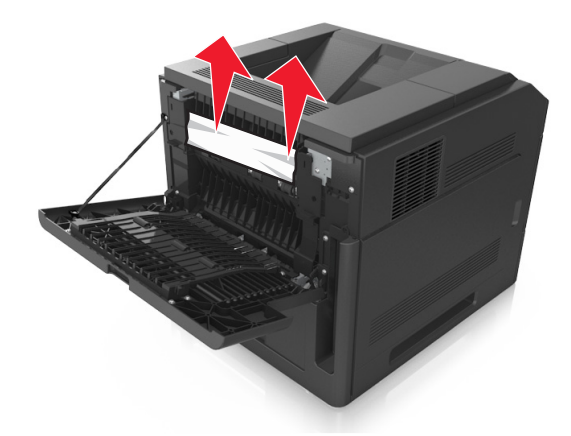

- **3** Cierre la puerta posterior.
- **4** En el panel de control de la impresora, pulse **Siguiente** > <sup>OK</sup> > Eliminar el atasco, pulse Aceptar > <sup>OK</sup> para borrar el mensaje y continuar con la impresión.

# **[x] páginas atascadas, eliminar atasco en bandeja estándar. [203]**

**1** Sujete firmemente el papel atascado por los lados y tire de él con cuidado.

**Nota:** retire todos los fragmentos de papel.

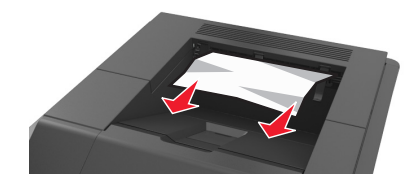

**2** En el panel de control de la impresora, pulse **Siguiente** > <sup>OK</sup> > Eliminar el atasco, pulse Aceptar > <sup>OK</sup> para borrar el mensaje y continuar con la impresión.

# **[x]-páginas atascadas, abrir la puerta posterior superior e inferior. [231–234]**

**PRECAUCIÓN: SUPERFICIE CALIENTE:** El interior de la impresora podría estar caliente. Para reducir el riesgo de sufrir daños producidos por un componente caliente, deje que se enfríe la superficie antes de tocarla.

**1** Baje la puerta posterior.

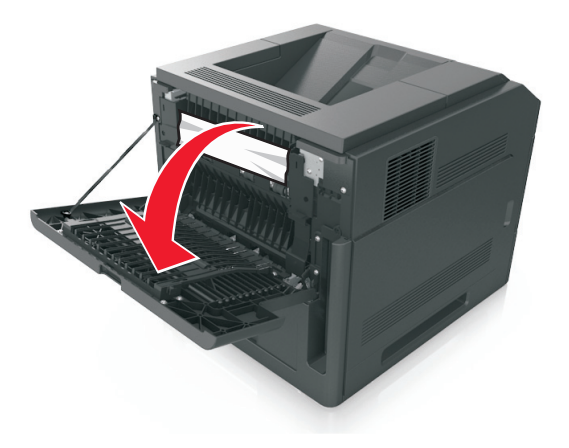

**2** Sujete firmemente el papel atascado por los lados y tire de él con cuidado.

**Nota:** retire todos los fragmentos de papel.

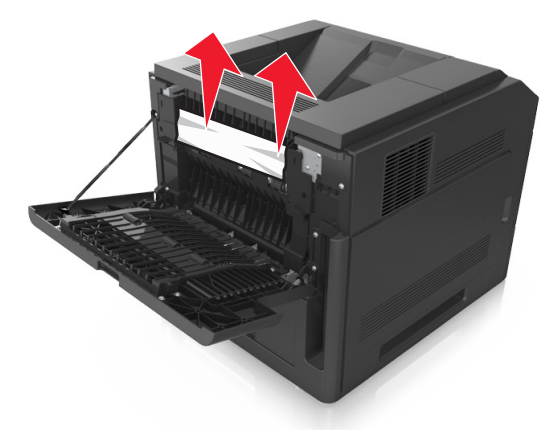

**3** Cierre la puerta posterior.

**4** Empuje la parte posterior de la bandeja estándar.

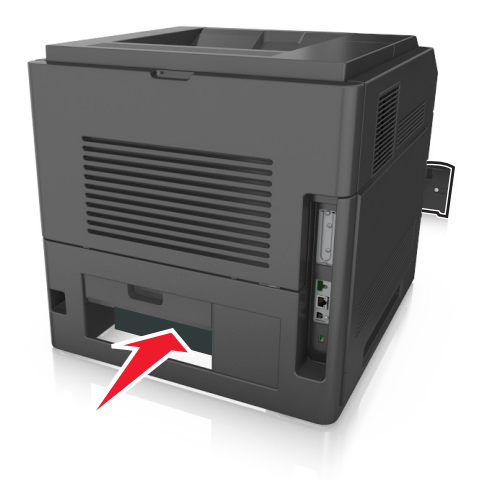

**5** Presione hacia abajo la solapa dúplex posterior, sujete las páginas atascadas firmemente y tire de ellas con cuidado. **Nota:** retire todos los fragmentos de papel.

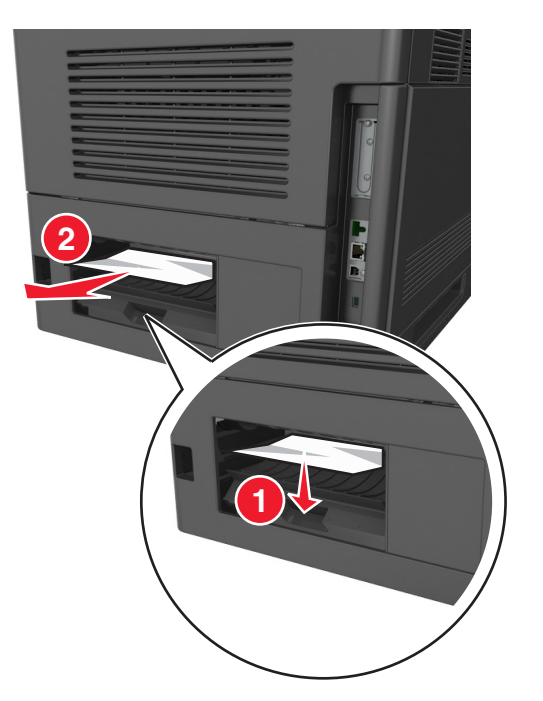

- **6** Inserte la bandeja estándar.
- **7** En el panel de control de la impresora, pulse **Siguiente** > <sup>OK</sup> > Eliminar el atasco, pulse Aceptar > <sup>OK</sup> para borrar el mensaje y continuar con la impresión.

# **[x]-páginas atascadas, retirar la bandeja 1 para limpiar el dúplex. [235–239]**

**1** Extraiga la bandeja completamente.

**Nota:** Levante ligeramente la bandeja y extráigala.

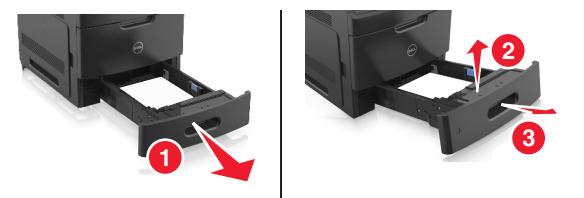

**2** Empuje hacia abajo la solapa dúplex frontal, sujete las páginas atascadas firmemente y tire de ellas con cuidado hacia la derecha para sacarlas de la impresora.

**Nota:** retire todos los fragmentos de papel.

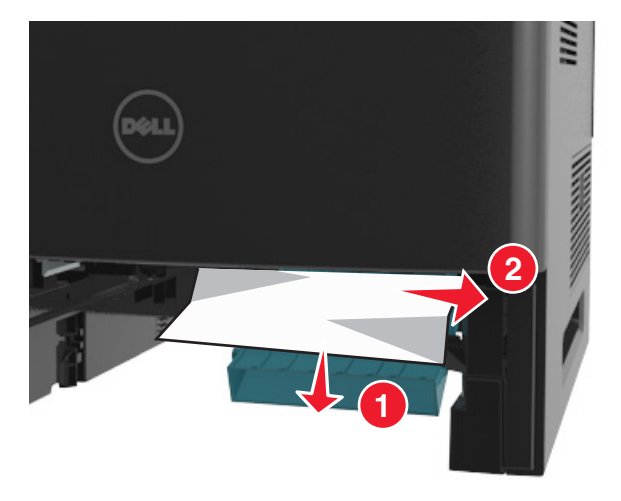

- **3** Introduzca la bandeja.
- **4** En el panel de control de la impresora, pulse **Siguiente** > <sup>OK</sup> > Eliminar el atasco, pulse Aceptar > <sup>OK</sup> para borrar el mensaje y continuar con la impresión.

# **[x]-páginas atascadas, abrir bandeja [x]. [24x]**

**1** Compruebe la bandeja que indica la pantalla de la impresora y extráigala.

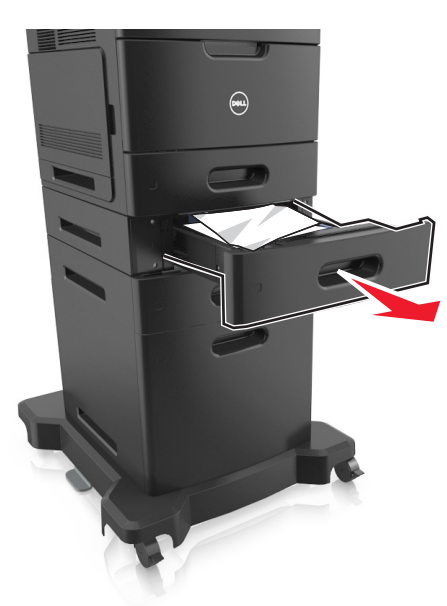

**2** Sujete firmemente el papel atascado por los lados y tire de él con cuidado. **Nota:** retire todos los fragmentos de papel.

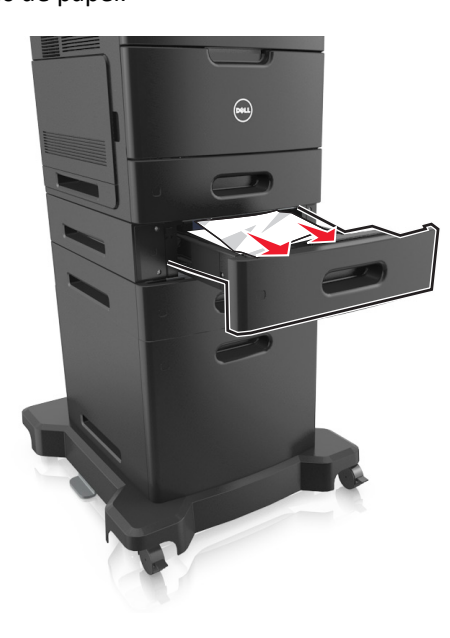

- **3** Introduzca la bandeja.
- **4** En el panel de control de la impresora, pulse **Siguiente** > <sup>OK</sup> > Eliminar el atasco, pulse Aceptar > <sup>OK</sup> para borrar el mensaje y continuar con la impresión.

# **[x]-páginas atascadas, vaciar alimentador manual. [250]**

**1** En el alimentador multiuso, sujete firmemente el papel atascado por los lados y tire de él con cuidado.

**Nota:** retire todos los fragmentos de papel.

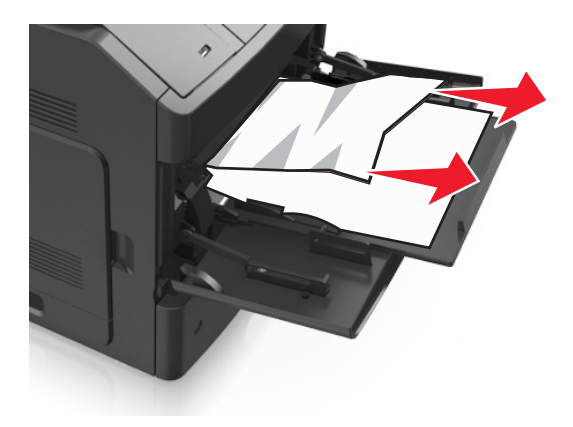

- **2** Flexione y airee las hojas para separarlas. No doble ni arrugue el papel. Alise los bordes en una superficie nivelada.
- **3** Vuelva a cargar el papel en el alimentador multiuso.
- **4** Deslice la guía del papel hasta que roce ligeramente el borde de la hoja.

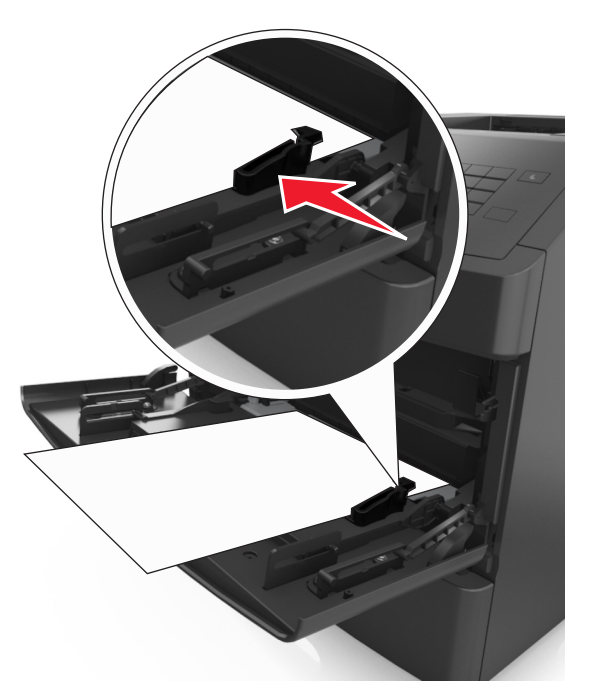

**5** En el panel de control de la impresora, pulse **Siguiente** > <sup>OK</sup> > Eliminar el atasco, pulse Aceptar > <sup>OK</sup> para borrar el mensaje y continuar con la impresión.

# **[x]-páginas atascadas, retirar papel, abrir puerta posterior de buzón. [41y.xx] Dejar papel en salida.**

**1** Abra la puerta posterior del buzón.

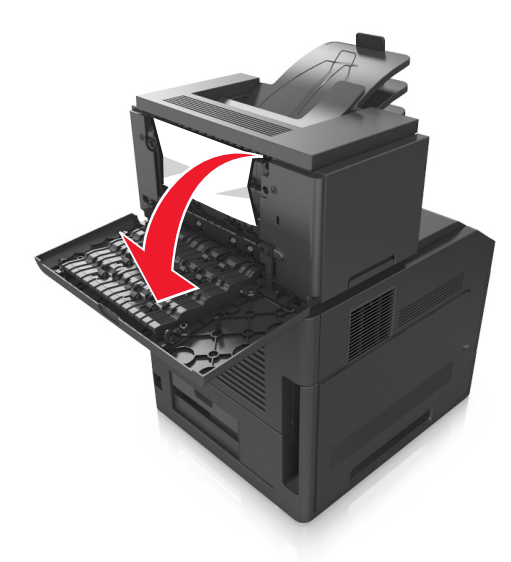

**2** Sujete firmemente el papel atascado por los lados y tire de él con cuidado. **Nota:** retire todos los fragmentos de papel.

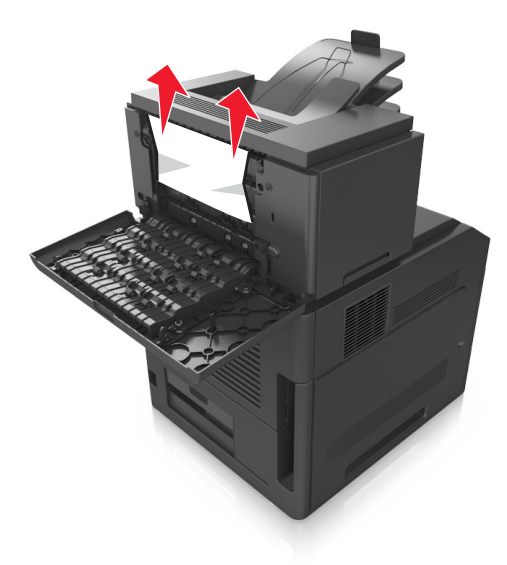

**3** Cierre la puerta posterior del buzón.

**4** Si el atasco está en la bandeja del buzón, sujete firmemente el papel atascado y sáquelo con cuidado.

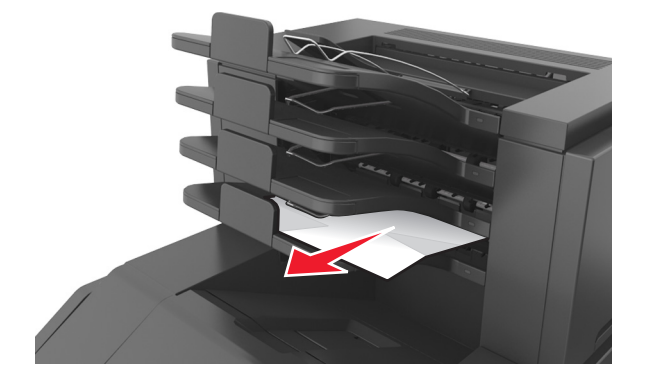

#### **Notas:**

- **•** retire todos los fragmentos de papel.
- **•** Cuando utilice papel de tamaño A4, folio o legal, asegúrese de ajustar la extensión de bandeja para que el papel se introduzca correctamente en la bandeja.

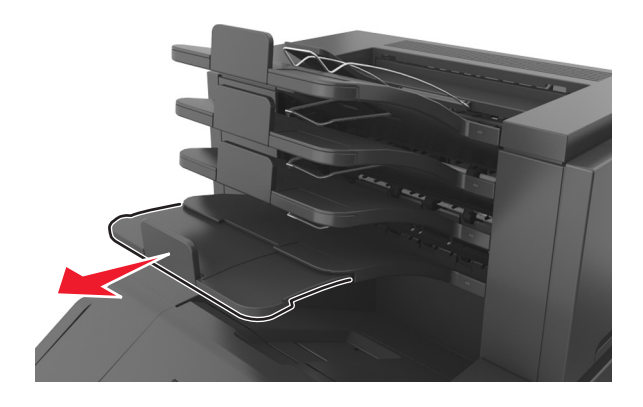

**5** En el panel de control de la impresora, pulse **Siguiente** > <sup>OK</sup> > Eliminar el atasco, pulse Aceptar > <sup>OK</sup> para borrar el mensaje y continuar con la impresión.

# **[x]-páginas atascadas, retirar papel, abrir la puerta posterior de la unidad. [43y.xx] Dejar papel en salida.**

**1** Abra la puerta posterior de la unidad de salida de alta capacidad.

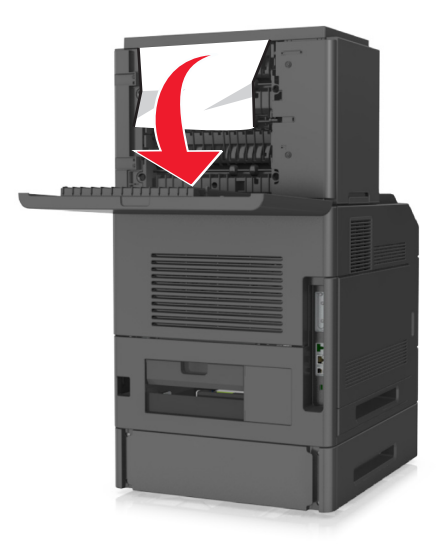

**2** Sujete firmemente el papel atascado por los lados y tire de él con cuidado. **Nota:** retire todos los fragmentos de papel.

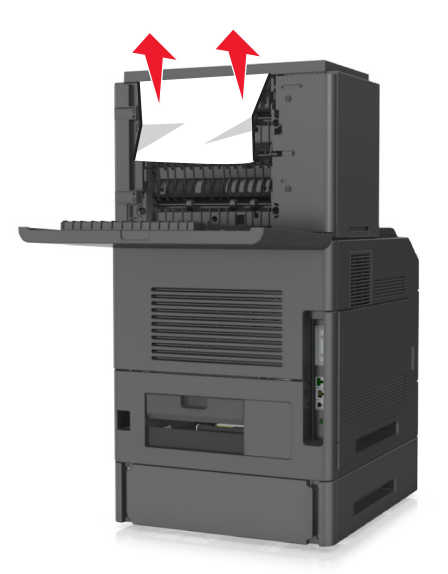

- **3** Cierre la puerta posterior de la unidad de salida de gran capacidad.
- **4** En el panel de control de la impresora, pulse **Siguiente** > <sup>OK</sup> > Eliminar el atasco, pulse Aceptar > <sup>OK</sup> para borrar el mensaje y continuar con la impresión.

# **[x]-páginas atascadas, retirar papel, abrir puerta posterior de grapadora. [451] Dejar papel en salida.**

**1** Abra la puerta posterior de la grapadora.

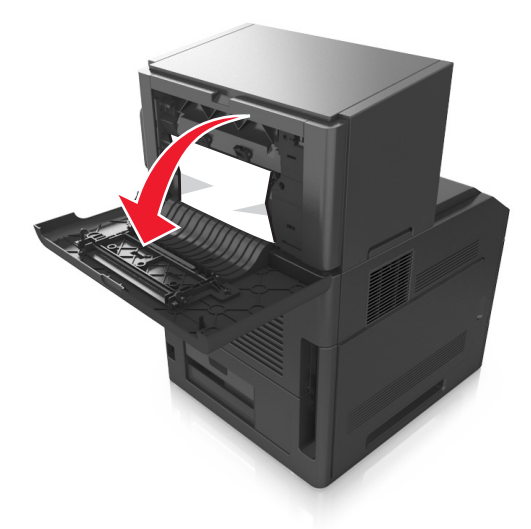

**2** Sujete firmemente el papel atascado por los lados y tire de él con cuidado. **Nota:** retire todos los fragmentos de papel.

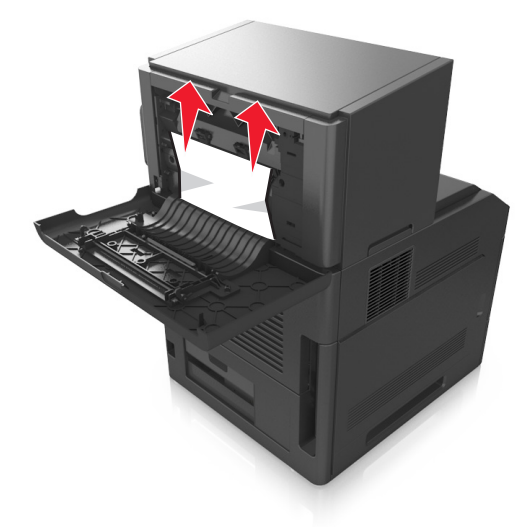

- **3** Cierre la puerta de la grapadora.
- **4** En el panel de control de la impresora, pulse **Siguiente** > <sup>OK</sup> > Eliminar el atasco, pulse Aceptar > <sup>OK</sup> para borrar el mensaje y continuar con la impresión.

# **[x]-páginas atascadas, retirar papel, abrir puerta de grapadora. [455–457] Dejar papel en salida.**

**1** En la bandeja de salida de la grapadora, sujete firmemente las páginas atascadas por los lados y tire de ellas con cuidado.

**Nota:** retire todos los fragmentos de papel.

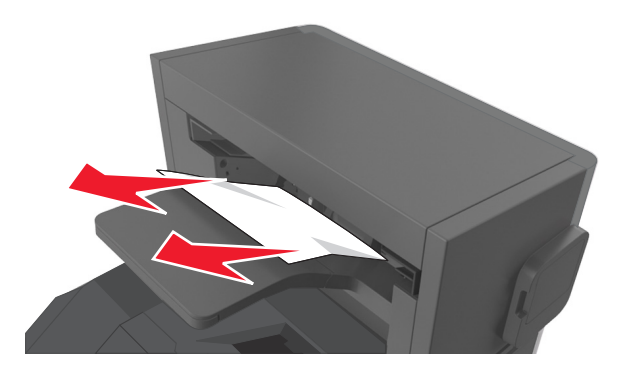

**2** Abra la puerta de la grapadora.

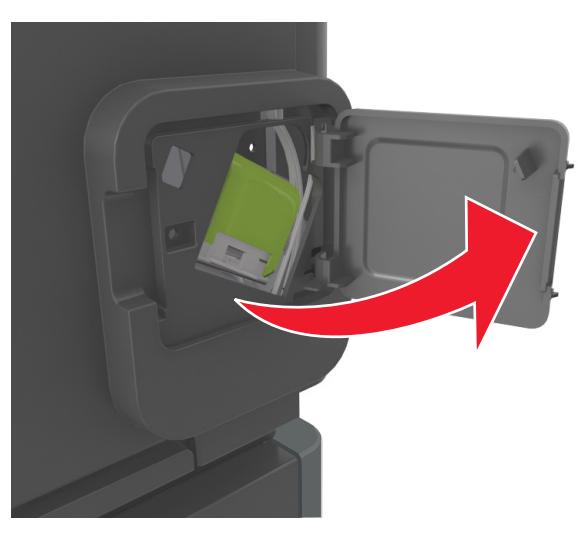

**3** Baje el pestillo del soporte del cartucho de grapas y extráigalo de la impresora.

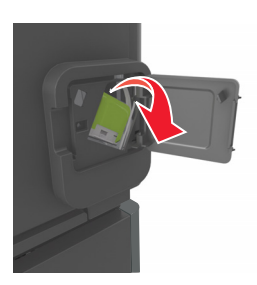

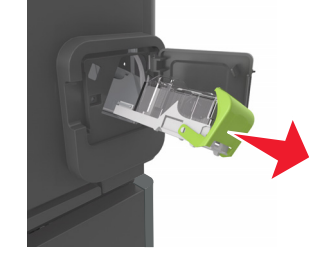

Utilice la lengüeta metálica para levantar la protección de grapas y extraiga las grapas sueltas que queden.

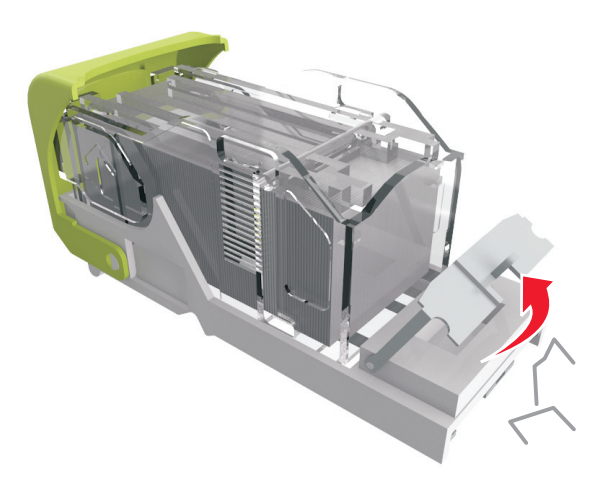

Presione la protección de grapas hasta que *encaje* en su lugar.

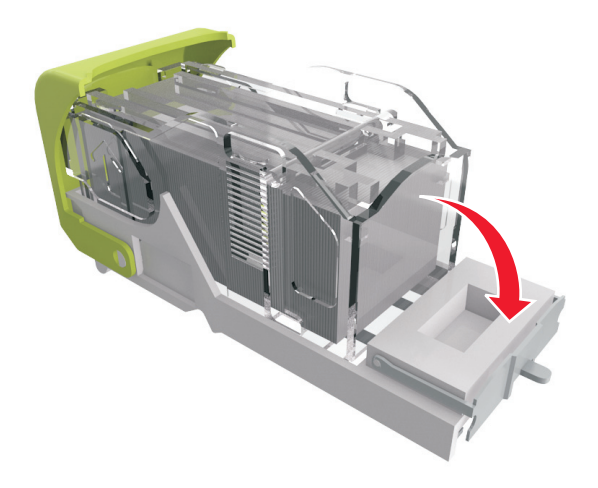

**6** Presione las grapas contra el soporte de metal.

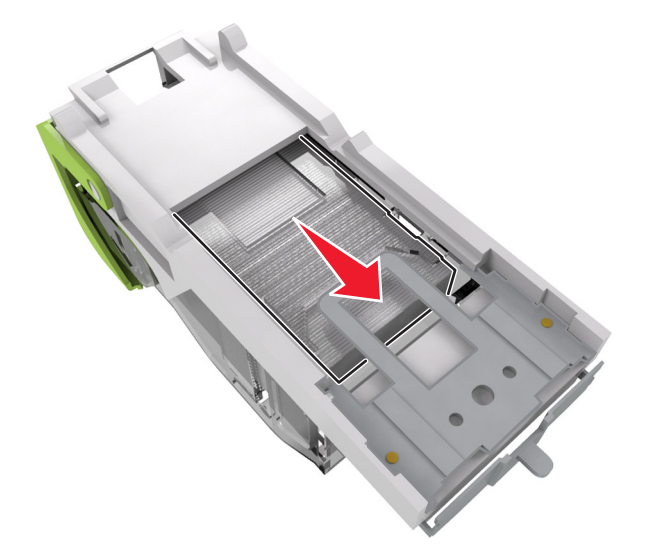

**Nota:** Si las grapas están en la parte posterior del cartucho, agítelo hacia abajo para que las grapas se acerquen al soporte de metal.

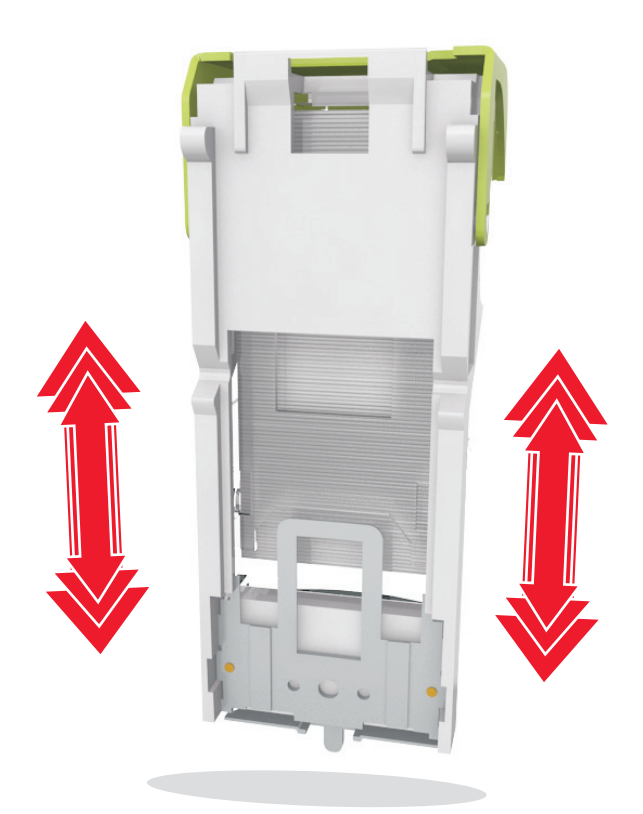

- **7** Empuje con firmeza el soporte del cartucho para introducirlo en la unidad grapadora hasta que *encaje* en su lugar.
- **8** Cierre la puerta de la grapadora.
- **9** En el panel de control de la impresora, pulse **Siguiente** > <sup>OK</sup> > Eliminar el atasco, pulse Aceptar > <sup>OK</sup> para borrar el mensaje y continuar con la impresión.

# **Solución de problemas**

# **Descripción de los mensajes de la impresora**

### **[41.xy] Cartucho, unidad de imagen no coinciden**

**1** Compruebe si el cartucho de tóner y la unidad de imagen son suministros *MICR* (grabación magnética de contenido de imágenes).

**Nota:** Para ver la lista de suministros compatibles, póngase en contacto con el establecimiento en el que adquirió la impresora.

**2** Cambie el cartucho de tóner o la unidad de imagen para que ambos sean o no consumibles MICR.

#### **Notas:**

- **•** Utilice un cartucho de tóner y una unidad de imagen MICR para la verificación de impresión y otros documentos similares.
- **•** Utilice un cartucho de tóner y una unidad de imagen que no sean MICR para trabajos de impresión normales.

### **[88.xy] Cartucho bajo**

Puede que tenga que solicitar un cartucho de tóner. Pulse <sup>OK</sup> para borrar el mensaje y continuar con la impresión.

#### **[88.xy] Cartucho casi agotado**

Si es necesario, pulse <sup>OK</sup> en el panel de control de la impresora para borrar el mensaje y continuar con la impresión.

### **[88.xy] Cartucho muy bajo**

Puede que tenga que sustituir el cartucho de tóner muy pronto. Para obtener más información consulte la sección "Sustitución de consumibles" en la *Guía del usuario*.

Si es necesario, pulse <sup>OK</sup> para borrar el mensaje y continuar con la impresión.

### **Cambiar [origen] a [cadena personalizada], cargar [orientación]**

Realice al menos una de las acciones siguientes:

• Cargue el tamaño y el tipo de papel correctos de la bandeja, y pulse <sup>OK</sup> en el panel de control de la impresora.

**Nota:** Asegúrese de que se especifican los valores de tamaño y tipo de papel en el menú Papel del panel de control de la impresora.

**•** Cancele el trabajo de impresión.

### **Cambiar [origen del papel] a [nombre de tipo personalizado], cargar [orientación]**

Realice al menos una de las acciones siguientes:

• Cargue el tamaño y el tipo de papel correctos de la bandeja, y pulse 0K en el panel de control de la impresora.

**Nota:** Asegúrese de que se especifican los valores de tamaño y tipo de papel en el menú Papel del panel de control de la impresora.

**•** Cancele el trabajo de impresión.

### **Cambiar [origen de papel] a [tamaño de papel] cargar [orientación]**

Realice al menos una de las acciones siguientes:

• Cargue el tamaño y el tipo de papel correctos de la bandeja, y pulse <sup>OK</sup> en el panel de control de la impresora.

**Nota:** Asegúrese de que se especifican los valores de tamaño y tipo de papel en el menú Papel del panel de control de la impresora.

**•** Cancele el trabajo de impresión.

### **Cambiar [origen] a [tipo de papel] [tamaño del papel], cargar [orientación]**

Realice al menos una de las acciones siguientes:

• Cargue el tamaño y el tipo de papel correctos de la bandeja, y pulse <sup>OK</sup> en el panel de control de la impresora.

**Nota:** Asegúrese de que se especifican los valores de tamaño y tipo de papel en el menú Papel del panel de control de la impresora.

**•** Cancele el trabajo de impresión.

### **Compruebe conexión bandeja [x]**

Realice al menos una de las acciones siguientes:

**•** Apague la impresora y, a continuación, vuelva a encenderla.

Si el error se produce por segunda vez:

- **1** Apague la impresora.
- **2** Desconecte el cable de alimentación de la toma eléctrica.
- **3** Extraiga la bandeja especificada.
- **4** Vuelva a instalar la bandeja.
- **5** Conecte el cable de alimentación a una toma de alimentación eléctrica debidamente conectada a tierra.
- **6** Vuelva a encender la impresora.

Si el error se produce de nuevo:

- **1** Apague la impresora.
- **2** Desconecte el cable de alimentación de la toma eléctrica.
- **3** Extraiga la bandeja.
- **4** Ponerse en contacto con el departamento de asistencia técnica.

• En el panel de control de la impresora, pulse <sup>OK</sup> para borrar el mensaje y continuar con la impresión.

#### **Cerrar puerta o insertar cartucho.**

Falta el cartucho de tóner o no está correctamente instalado. Inserte el cartucho y, a continuación, cierre todas las puertas y cubiertas.

#### **Cerrar puerta frontal**

Cierre la puerta frontal de la impresora.

#### **[39] Página compleja; puede que algunos datos no se hayan imprimido**

Realice al menos una de las acciones siguientes:

- En el panel de control de la impresora, pulse <sup>OK</sup> para borrar el mensaje y continuar con la impresión.
- **•** Reduzca el número y el tamaño de las fuentes, el número y complejidad de imágenes y el número de páginas del trabajo de impresión.
- **•** Cancele el trabajo de impresión.
- **•** Instale más memoria de impresora.

#### **[57] Cambio en configuración; algunos trabajos retenidos no se han restaurado**

Los trabajos retenidos no están disponibles debido a alguno de los siguientes cambios en la impresora:

- **•** Se ha actualizado el firmware de la impresora.
- **•** Se ha eliminado la bandeja para el trabajo de impresión.
- **•** El trabajo de impresión se ha enviado desde una unidad flash que ya no está conectada al puerto USB.
- **•** El disco duro de la impresora contiene trabajos de impresión que se almacenaron mientras el disco duro estaba instalado en un modelo de impresora diferente.

En el panel de control de la impresora, pulse  $\vert$  OK para borrar el mensaje y continuar con la impresión.

### **[51] Flash defectuosa detectada**

- **•** Sustituya la tarjeta de memoria flash defectuosa.
- En el panel de control de la impresora, pulse <sup>OK</sup> para ignorar el mensaje y continuar con la impresión.
- **•** Cancele el trabajo de impresión actual.

### **[62] Disco lleno**

Realice al menos una de las acciones siguientes:

- En el panel de control de la impresora, pulse <sup>OK</sup> para borrar el mensaje y continuar con la impresión.
- **•** Elimine fuentes, macros y otros datos almacenados en el disco duro de la impresora.
- **•** Instale un disco duro de impresora con mayor capacidad.

#### **El disco debe formatearse para utilizarse en este dispositivo**

En el panel de control de la impresora, seleccione **Formatear disco** para formatear el disco duro de la impresora y borrar el mensaje.

**Nota:** Al formatear, se eliminarán todos los archivos almacenados en disco duro de la impresora.

#### **Disco casi lleno. Liberando espacio con seguridad.**

Realice al menos una de las acciones siguientes:

- En el panel de control de la impresora, pulse <sup>OK</sup> para borrar el mensaje.
- **•** Elimine fuentes, macros y otros datos almacenados en el disco duro de la impresora.
- **•** Instale un disco duro de impresora con mayor capacidad de memoria.

#### **Vaciar la caja del perforador**

**1** Vacíe la caja del perforador.

Para obtener más información consulte la sección "Limpieza de la impresora" en la *Guía del usuario*.

**2** Vuelva a introducir la caja del perforador en el clasificador y después pulse <sup>OK</sup> en el panel de control de la impresora para borrar el mensaje.

#### **Error al leer unidad USB. Extraiga la unidad USB.**

Se ha introducido un dispositivo USB no admitido. Extraiga el dispositivo USB e introduzca uno admitido.

#### **Error al leer el concentrador USB. Extraiga el concentrador.**

Se ha conectado un concentrador USB no compatible. Extraiga el concentrador USB no admitido e instale uno compatible.

### **[84.xy] Unidad de imagen casi agotada.**

Puede que tenga que realizar el pedido de una unidad de imagen. Si es necesario, pulse 0K para borrar el mensaje y continuar con la impresión.

### **[84.xy] Unidad de imagen casi agotada**

Si es necesario, pulse <sup>OK</sup> en el panel de control de la impresora para borrar el mensaje y continuar con la impresión.

#### **[84.xy] Unidad de imagen muy baja**

Puede que tenga que sustituir la unidad de imagen muy pronto. Para obtener más información, consulte la sección "Sustitución de consumibles" en la *Guía del usuario*.

Si es necesario, pulse <sup>OK</sup> para borrar el mensaje y continuar con la impresión.

### **[59] Bandeja de salida [x] incompatible**

Realice una de las siguientes acciones:

- **•** Retire la salida especificada.
- En el panel de control de la impresora, pulse <sup>OK</sup> para borrar el mensaje y continuar imprimiendo sin utilizar la bandeja de salida especificada.

### **[59] Bandeja [x] incompatible**

Realice una de las siguientes acciones:

- **•** Extraiga la bandeja especificada.
- **•** En el panel de control de la impresora, seleccione <sup>OK</sup> para borrar el mensaje y continuar imprimiendo sin utilizar la bandeja especificada.

### **[34] Tamaño de papel incorrecto, abrir [origen del papel]**

- **•** Cargue el tamaño de papel correcto en la bandeja.
- En el panel de control de la impresora, pulse <sup>OK</sup> para borrar el mensaje y continuar con la impresión en una bandeja diferente.
- **•** Compruebe las guías de longitud y anchura de la bandeja y asegúrese de que el papel está correctamente cargado en ella.
- **•** Asegúrese de que estén especificados el tamaño y el tipo de papel correctos en el cuadros de diálogo Propiedades de impresión o Imprimir.
- **•** Asegúrese de que se especifican los valores de tamaño y tipo de papel en el menú Papel del panel de control de la impresora.
- **•** Asegúrese de que el tamaño de papel está configurado correctamente Por ejemplo, si el tamaño del alimentador multiuso se ha definido como Universal, asegúrese de que el papel es lo suficientemente grande para los datos que se están imprimiendo.
- **•** Cancele el trabajo de impresión.

#### **Introduzca la caja del perforador**

Introduzca la caja del perforador en el clasificador y después pulse <sup>OK</sup> en el panel de control de la impresora para borrar el mensaje.

#### **Insertar cartucho grapas**

Realice una de las siguientes acciones:

- **•** Inserte un nuevo cartucho de grapas. Para obtener más información, consulte la hoja de instrucciones incluida con el consumible.
- En el panel de control de la impresora, pulse <sup>OK</sup> para borrar el mensaje y continuar con la impresión sin usar el cartucho de grapas.

### **Introducir bandeja [x]**

Introduzca la bandeja indicada en la impresora.

#### **Instalar bandeja de salida [x]**

Realice al menos una de las acciones siguientes:

- **•** Instale la bandeja especificada:
	- **1** Apague la impresora.
	- **2** Desconecte el cable de alimentación de la toma eléctrica.
	- **3** Instale la bandeja especificada.
	- **4** Conecte el cable de alimentación a una toma de alimentación eléctrica debidamente conectada a tierra.
	- **5** Vuelva a encender la impresora.
- **•** Cancele el trabajo de impresión.
- **•** Restablecer salida activa

#### **Instalar bandeja [x]**

- **•** Instale la bandeja especificada:
	- **1** Apague la impresora.
	- **2** Desconecte el cable de alimentación de la toma eléctrica.
	- **3** Instale la bandeja especificada.
	- **4** Conecte el cable de alimentación a una toma de alimentación eléctrica debidamente conectada a tierra.
	- **5** Vuelva a encender la impresora.
- **•** Cancele el trabajo de impresión.
- **•** Restablecer la salida activa.

### **[37] Memoria insuficiente para desfragmentar memoria flash**

Realice al menos una de las acciones siguientes:

- En el panel de control de la impresora, pulse <sup>OK</sup> para detener la operación de desfragmentación y continuar con la impresión.
- **•** Elimine fuentes, macros y otros datos en la memoria de la impresora. En el panel de control de la impresora, navegue hasta:
	- >**Configuración** > >**Configuración** > >**Valores de impresión** > >**Menú Utilidadesu** > >**Formatear flash > 0K | > Sí > 0K |**
- **•** Instale más memoria de impresora.

#### **Memoria insuficiente, se han eliminado algunos trabajos en espera [37]**

En el panel de control de la impresora, pulse  $\overline{OR}$  para borrar el mensaje.

#### **[37] Memoria insuficiente, algunos trabajos en espera no se restaurarán**

Realice una de las siguientes acciones:

- En el panel de control de la impresora, pulse <sup>OK</sup> para borrar el mensaje.
- **•** Borre otros trabajos en espera para liberar memoria de impresora adicional.

#### **[37] Memoria insuficiente para clasificar trabajo**

Realice al menos una de las acciones siguientes:

- En el panel de control de la impresora, pulse <sup>OK</sup> para imprimir la parte del trabajo ya almacenada y empezar a clasificar el resto del trabajo de impresión.
- **•** Cancele el trabajo de impresión actual.

#### **[35] Memoria insuficiente para admitir la función Guardar recursos**

- En el panel de control de la impresora, pulse <sup>OK</sup> para desactivar Guardar recursos, borrar el mensaje y continuar con la impresión.
- **•** Instale más memoria de impresora.

#### **Cargar grapas**

Realice al menos una de las acciones siguientes:

**•** Sustituya o introduzca el cartucho de grapas especificado en la grapadora.

Para obtener más información consulte la sección "Sustitución de consumibles" en la *Guía del usuario*.

- En el panel de control de la impresora, pulse <sup>OK</sup> para borrar el mensaje y continuar con la impresión.
- **•** Cancele el trabajo de impresión.

### **Cargar [origen del papel] con [cadena personalizada] [orientación de papel]**

Realice al menos una de las acciones siguientes:

- **•** Cargue la bandeja o el alimentador con papel adecuado del mismo tipo y tamaño.
- En el panel de control de la impresora, pulse <sup>OK</sup> para borrar el mensaje y continuar con la impresión.

**Nota:** Si la impresora encuentra una bandeja con el papel del tamaño y tipo adecuados, utilizará esa bandeja. En caso contrario, imprimirá desde el origen de papel predeterminado.

**•** Cancele el trabajo actual.

### **Cargar [origen del papel] con [nombre de tipo personalizado] [orientación del papel]**

Realice al menos una de las acciones siguientes:

- **•** Cargue la bandeja o el alimentador con papel adecuado del mismo tipo y tamaño.
- En el panel de control de la impresora, pulse <sup>OK</sup> para borrar el mensaje y continuar con la impresión.

**Nota:** Si la impresora encuentra una bandeja con tamaño y tipo de papel adecuados, cargará el papel de esa bandeja. En caso contrario, imprimirá desde el origen de papel predeterminado.

**•** Cancele el trabajo actual.

### **Cargar [origen del papel] con [tamaño del papel] [orientación del papel]**

Realice al menos una de las acciones siguientes:

- **•** Cargue la bandeja o el alimentador con papel adecuado del mismo tamaño.
- En el panel de control de la impresora, pulse <sup>OK</sup> para borrar el mensaje y continuar con la impresión.

**Nota:** Si la impresora encuentra una bandeja con papel del tamaño adecuado, cargará el papel de esa bandeja. En caso contrario, imprimirá desde el origen de papel predeterminado.

**•** Cancele el trabajo actual.

## **Cargar [origen del papel] con [tipo de papel] [tamaño del papel] [orientación del papel]**

Realice al menos una de las acciones siguientes:

- **•** Cargue la bandeja o el alimentador con papel adecuado del mismo tipo y tamaño.
- En el panel de control de la impresora, pulse <sup>OK</sup> para borrar el mensaje y continuar con la impresión.

**Nota:** Si la impresora encuentra una bandeja con tamaño y tipo de papel adecuados, cargará el papel de esa bandeja. En caso contrario, imprimirá desde el origen de papel predeterminado.

**•** Cancele el trabajo actual.

## **Cargar alimentador manual con [cadena personalizada] [orientación del papel]**

Realice al menos una de las acciones siguientes:

- **•** Cargue el alimentador con el tipo y tamaño de papel correctos.
- En el panel de control de la impresora, pulse <sup>OK</sup> para borrar el mensaje y continuar con la impresión.

**Nota:** Si no se ha cargado papel en el alimentador, la impresora ignora la solicitud e imprime desde una bandeja seleccionada de forma automática.

**•** Cancele el trabajo actual.

### **Cargar alimentador manual con [nombre de tipo personalizado] [orientación del papel]**

Realice al menos una de las acciones siguientes:

- **•** Cargue el alimentador con el tipo y tamaño de papel correctos.
- En el panel de control de la impresora, pulse <sup>OK</sup> para borrar el mensaje y continuar con la impresión.

**Nota:** Si no se ha cargado papel en el alimentador, la impresora ignora la solicitud e imprime desde una bandeja seleccionada de forma automática.

**•** Cancele el trabajo actual.

## **Cargar alimentador manual con [tamaño del papel] [orientación del papel]**

Realice al menos una de las acciones siguientes:

- **•** Cargue el alimentador con el tamaño de papel correcto.
- En el panel de control de la impresora, pulse <sup>OK</sup> para borrar el mensaje y continuar con la impresión.

**Nota:** Si no se ha cargado papel en el alimentador, la impresora ignora la solicitud e imprime desde una bandeja seleccionada de forma automática.

**•** Cancele el trabajo actual.

## **Cargar alimentador manual con [tipo del papel] [tamaño del papel] [orientación del papel]**

Realice al menos una de las acciones siguientes:

- **•** Cargue el alimentador con el tipo y tamaño de papel correctos.
- En el panel de control de la impresora, pulse <sup>OK</sup> para borrar el mensaje y continuar con la impresión.

**Nota:** Si no se ha cargado papel en el alimentador, la impresora ignora la solicitud e imprime desde una bandeja seleccionada de forma automática.

**•** Cancele el trabajo actual.

## **[80.xy] Kit de mantenimiento agotado**

Es posible que deba solicitar un kit de mantenimiento. Póngase en contacto con el servicio de asistencia técnica o con

su proveedor de impresoras Dell e indique el mensaje. Si es necesario, pulse <sup>OK</sup> en el panel de control de la impresora para borrar el mensaje y continuar con la impresión.

## **[80.xy] Kit de mantenimiento casi agotado**

Para obtener más información, póngase en contacto con el servicio de asistencia técnica o con su proveedor de

impresoras Dell e indique el mensaje. Si es necesario, pulse <sup>OK</sup> en el panel de control de la impresora para borrar el mensaje y continuar con la impresión.

## **[80.xy] Kit de mantenimiento muy bajo**

Puede que tenga que solicitar un kit de mantenimiento muy pronto. Para obtener más información, póngase en contacto con el servicio de asistencia técnica o con su proveedor de impresoras Dell e indique el mensaje. Si es necesario,

pulse OK en el panel de control de la impresora para borrar el mensaje y continuar con la impresión.

## **[38] Memoria llena**

Realice al menos una de las acciones siguientes:

- En el panel de control de la impresora, pulse <sup>OK</sup> para borrar el mensaie.
- **•** Disminuya el valor de la resolución.
- **•** Instale más memoria de impresora.

# **[54] Error de software en red [x]**

- En el panel de control de la impresora, pulse <sup>OK</sup> para borrar el mensaje y continuar con la impresión.
- **•** Desenchufe el enrutador, espere 30 segundos y, a continuación, vuelva a enchufarlo.
- **•** Apague la impresora, espere 10 segundos aproximadamente y, a continuación, enciéndala de nuevo.
- **•** Actualice el firmware de la red en la impresora o el servidor de impresión. Si desea obtener más información, póngase en contacto con el personal de asistencia técnica.

# **[33.xy] Para [consumibles] que no sean de Dell, consulte la** *guía del usuario*

**Nota:** El consumible puede ser el cartucho de tóner o la unidad de imagen.

La impresora ha detectado un suministro o pieza instalada en la impresora que no es de Dell.

La impresora Dell ha sido diseñada para un óptimo rendimiento con suministros y piezas originales de Dell. El uso de suministros o piezas de terceros puede afectar al rendimiento, la fiabilidad o el ciclo de vida de la impresora y de sus componentes de imagen.

Todos los indicadores de duración han sido diseñados para funcionar con consumibles y piezas de Dell, y podrían ocasionar resultados impredecibles si se utilizan suministros o piezas de terceros. Si se agota el uso de los componentes de imagen, pueden producirse daños en la impresora Dell o en sus componentes asociados.

**Advertencia—Posibles daños:** El uso de consumibles o piezas de terceros puede afectar a la cobertura de la garantía. Es posible que la garantía no cubra el daño ocasionado por el uso de consumibles o piezas de terceros.

Para asumir cualquiera o todos estos riesgos y continuar con el uso de suministros y piezas no originales en la impresora,

pulse  $\overline{0}$  v  $\overline{1}$  de forma simultánea durante 15 segundos para borrar el mensaje y continuar con la impresión.

Si no desea asumir estos riesgos, extraiga el consumible o la pieza de terceros de la impresora e instale un suministro o pieza original de Dell.

**Nota:** Para ver la lista de consumibles compatibles, consulte la sección "Solicitud de suministros" de la *Guía del usuario* o visite **<http://support.dell.com>**.

# **[52] No hay suficiente espacio en memoria flash para recursos .**

Realice al menos una de las acciones siguientes:

- En el panel de control de la impresora, pulse <sup>OK</sup> para borrar el mensaje y continuar con la impresión.
- **•** Elimine fuentes, macros y otros datos almacenados en la memoria flash.

En el panel de control de la impresora, navegue hasta:

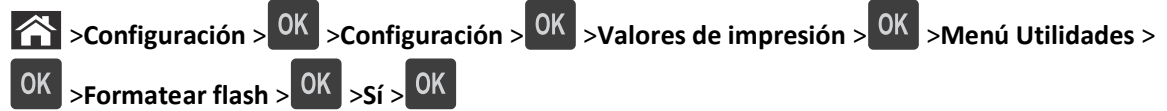

**•** Use una tarjeta de memoria flash de más capacidad.

**Nota:** Se borran las macros y fuentes descargadas que no se hayan guardado en la memoria flash cuando se apaga o reinicia la impresora.

# **[50] Error de fuente PPDS**

Realice al menos una de las acciones siguientes:

- En el panel de control de la impresora, pulse <sup>OK</sup> para borrar el mensaje y continuar con la impresión.
- **•** Si la impresora no encuentra la fuente requerida, desplácese hasta:

 >**Configuración** > >**Configuración** >**Valores de impresión** > >**Menú PPDS** > >**Más aproximada** > >**Activada** > **OK** 

La impresora encuentra una fuente similar y vuelve a dar formato al texto afectado.

**•** Cancele el trabajo de impresión actual.

#### **papel, cambios necesarios**

Realice al menos una de las acciones siguientes:

- **•** En el panel de control de la impresora, seleccione **Pedir confirmación de cada página** para continuar con la impresión.
- **•** Seleccione **Utilizar suministros actuales**para continuar con la impresión utilizando el papel cargado en la bandeja.
- **•** Cancele el trabajo de impresión actual.

# **Puerto paralelo [x] desactivado [56]**

Realice una de las siguientes acciones:

- **•** En el panel de control de la impresora, pulse **Continuar** para borrar el mensaje y continuar con la impresión. La impresora desecha cualquier dato recibido a través del puerto paralelo.
- **•** Pulse **Restablecer salida activa** para restablecer la bandeja en un conjunto de bandejas enlazadas.

# **Volver a conectar la bandeja de salida [x]**

Realice al menos una de las acciones siguientes:

- **•** Apague la impresora y, a continuación, vuelva a encenderla.
- **•** Vuelva a colocar la bandeja especificada.
	- **1** Apague la impresora.
	- **2** Desconecte el cable de alimentación de la toma eléctrica.
	- **3** Retire la salida especificada.
	- **4** Vuelva a conectar la salida.
	- **5** Conecte el cable de alimentación a una toma de alimentación eléctrica debidamente conectada a tierra.
	- **6** Vuelva a encender la impresora.
- **•** Para retirar la bandeja de salida especificada:
	- **1** Apague la impresora.
	- **2** Desconecte el cable de alimentación de la toma eléctrica.
- **3** Retire la salida especificada.
- **4** Ponerse en contacto con el departamento de asistencia técnica.
- En el panel de control de la impresora, pulse <sup>OK</sup> para borrar el mensaje y continuar con la impresión sin usar la bandeja de salida especificada.

## **Volver a conectar las bandejas de salida [x] – [y]**

Realice al menos una de las acciones siguientes:

- **•** Apague la impresora y, a continuación, vuelva a encenderla.
- **•** Para volver a conectar las bandejas de salida especificadas:
	- **1** Apague la impresora.
	- **2** Desconecte el cable de alimentación de la toma eléctrica.
	- **3** Retire las bandejas de salida especificadas.
	- **4** Vuelva a conectar las bandejas de salida.
	- **5** Conecte el cable de alimentación a una toma de alimentación eléctrica debidamente conectada a tierra.
	- **6** Vuelva a encender la impresora.
- **•** Retire las bandejas de salida especificadas:
	- **1** Apague la impresora.
	- **2** Desconecte el cable de alimentación de la toma eléctrica.
	- **3** Retire las bandejas de salida especificadas.
	- **4** Ponerse en contacto con el departamento de asistencia técnica.

En el panel de control de la impresora, pulse <sup>OK</sup> para borrar el mensaje e imprimir sin utilizar las bandejas de salida especificadas.

#### **[31.xy] Reinstalar cartucho que falta o no responde**

Realice al menos una de las acciones siguientes:

**•** Compruebe si falta el cartucho de tóner. Si falta, instálelo.

Para obtener más información sobre la instalación del cartucho, consulte la sección "Sustitución de consumibles" en la *Guía del usuario*.

**•** Si está instalado, extraiga el cartucho de tóner que no responde y vuelva a instalarlo.

**Nota:** Si aparece el mensaje después de reinstalar el suministro, el cartucho es defectuoso. Sustituya el cartucho de tóner.

# **[31.xy] Reinstalar fusor que falta o no responde**

Realice al menos una de las acciones siguientes:

- **•** Extraiga el fusor que no responde y vuelva a instalarlo.
	- **Nota:** Si aparece el mensaje después de reinstalar el suministro, el fusor es defectuoso. Sustituya el fusor.
- **•** Instale el fusor que falta.

Para obtener más información sobre la instalación de un fusor, consulte la hoja de instrucciones que se suministra con la pieza de repuesto.

# **[31.xy] Reinstalar unidad de imagen que falta o no responde**

Realice al menos una de las acciones siguientes:

**•** Compruebe si falta la unidad de imagen. Si falta, instálela.

Para obtener información sobre la instalación de la unidad de imagen, consulte la sección "Sustitución de consumibles" en la *Guía del usuario*.

**•** Si está instalada, extraiga la unidad de imagen que no responde y vuelva a instalarla.

**Nota:** Si aparece el mensaje después de reinstalar el suministro, la unidad de imagen es defectuosa. Sustituya la unidad de imagen.

# **[61] Extraer disco defectuoso**

Extraiga y sustituya el disco duro defectuoso de la impresora.

# **Extraer material de embalaje, [nombre de zona]**

- **1** Extraiga los restos de material de embalaje de la ubicación especificada.
- **2** En el panel de control de la impresora, pulse <sup>OK</sup> para borrar el mensaje y continuar con la impresión.

#### **Retirar papel de todas las bandejas**

Retire el papel de todas las bandejas para borrar el mensaje y continuar con la impresión.

**Nota:** Si al quitar el papel no desaparece el mensaje, seleccione **Continuar** en el panel de control de la impresora.

# **Extraer papel de bandeja [x]**

Retire el papel de la bandeja especificada para borrar el mensaje y continuar con la impresión.

**Nota:** Si al quitar el papel no desaparece el mensaje, seleccione **Continuar** en el panel de control de la impresora.

# **Extraer papel de [nombre del conjunto de bandejas enlazadas]**

Retire el papel de la bandeja especificada para borrar el mensaje y continuar con la impresión.

Si al quitar el papel no desaparece el mensaje, seleccione **Continuar** en el panel de control de la impresora.

# **Retirar papel de la bandeja de salida estándar**

Extraiga la pila de papel de la bandeja estándar.

# **[88.xy] Sustituir cartucho, 0 páginas restantes aproximadas**

Sustituya el cartucho de tóner para borrar el mensaje y continuar imprimiendo. Para obtener más información, consulte la hoja de instrucciones que se facilita con el suministro o consulte la sección "Sustitución de consumibles" en la *Guía del usuario*.

**Nota:** Si no tiene un cartucho de recambio, consulte la sección "Solicitud de suministros" de la *Guía del usuario* o visite nuestro sitio web.

# **[31.xy] Sustitución de la unidad de imagen defectuosa**

Sustituya la unidad de imagen defectuosa para borrar el mensaje. Para obtener más información, consulte la hoja de instrucciones incluida con el consumible.

**Nota:** Si no tiene una unidad de imagen de recambio, consulte la sección "Solicitud de suministros" de la *Guía del usuario* o visite nuestro sitio web.

## **[84.xy] Sustituir unidad de imagen, 0 páginas restantes aproximadas**

Sustituya la unidad de imagen para borrar el mensaje y continuar la impresión. Para obtener más información, consulte la hoja de instrucciones que se facilita con el suministro o consulte la sección "Sustitución de consumibles" en la *Guía del usuario*.

**Nota:** Si no tiene una unidad de imagen de recambio, consulte la sección "Solicitud de suministros" de la *Guía del usuario* o visite nuestro sitio web.

# **[80.xy] Sustituir kit de mantenimiento, 0 páginas restantes aproximadas**

Póngase en contacto con el servicio de asistencia técnica o con su proveedor de impresoras Dell e indique el mensaje. Hay programadas tareas de mantenimiento para la impresora.

# **[31.xy] Sustituir cartucho que falta**

Instale el cartucho de tóner que falta para borrar el mensaje. Para obtener más información, consulte la sección "Sustitución de consumibles" en la *Guía del usuario*.

# **[31.xy] Sustituir fusor que falta**

Instale el fusor que falta. Para obtener más información, consulte la hoja de instrucciones que se suministra con la pieza de repuesto.

# **[31.xy] Sustituir la unidad de imagen que falta**

Instale la unidad de imagen que falta para borrar el mensaje. Para obtener más información consulte la sección "Sustitución de consumibles" en la *Guía del usuario*.

# **[32.xy] Sustituir fusor no admitido**

Extraiga el cartucho de tóner e instale uno admitido para borrar el mensaje y continuar con la impresión. Para obtener más información, consulte la hoja de instrucciones que se facilita con el suministro o consulte la sección "Sustitución de consumibles" en la *Guía del usuario*.

**Nota:** Si no tiene un cartucho de recambio, consulte la sección "Solicitud de suministros" de la *Guía del usuario* o visite nuestro sitio web.

# **[32.xy] Sustituir fusor no admitido**

Extraiga el fusor e instale uno admitido. Para obtener más información, consulte la hoja de instrucciones que se suministra con la pieza de repuesto.

# **[32.xy] Sustituir unidad de imagen no admitida**

Extraiga la unidad de imagen e instale una admitida para borrar el mensaje y continuar con la impresión. Para obtener más información, consulte la hoja de instrucciones que se facilita con el suministro o consulte la sección "Sustitución de consumibles" en la *Guía del usuario*.

**Nota:** Si no tiene una unidad de imagen de recambio, consulte la sección "Solicitud de suministros" de la *Guía del usuario* o visite nuestro sitio web.

### **¿Restaurar trabajos en espera?**

Realice una de las siguientes acciones:

- **•** Seleccione **Restaurar** en el panel de control de la impresora para restaurar todos los trabajos retenidos almacenados en el disco duro de la impresora.
- **•** Seleccione **No restaurar** si no quiere que se restaure ningún trabajo de impresión.

# **Puerto serie [x] desactivado [56]**

Realice al menos una de las acciones siguientes:

- **•** En el panel de control de la impresora, seleccione **Continuar** para borrar el mensaje. La impresora descarta cualquier dato recibido a través del puerto serie especificado.
- **•** Pulse **Restablecer salida activa** para restablecer la bandeja activa en un conjunto de bandejas enlazadas.
- **•** Asegúrese de que el menú Mem intermedia serie está configurado como Activado.

#### **Algunos trabajos en espera no se han restaurado**

En el panel de control de la impresora, pulse **Continuar** para borrar el mensaje y continuar con la impresión.

**Nota:** Los trabajos retenidos que no se restauran permanecen en el disco duro de la impresora y son inaccesibles.

# **[54] Error de software en red estándar**

Realice al menos una de las acciones siguientes:

- En el panel de control de la impresora, pulse <sup>OK</sup> para confirmar.
- **•** Desenchufe el enrutador, espere 30 segundos y, a continuación, vuelva a enchufarlo.
- **•** Apague la impresora y, a continuación, vuelva a encenderla.
- **•** Actualice el firmware de la red en la impresora o el servidor de impresión. Si desea obtener más información, póngase en contacto con el personal de asistencia técnica.

# **[56] Puerto USB estándar desactivado**

Realice al menos una de las acciones siguientes:

• En el panel de control de la impresora, pulse <sup>OK</sup> para borrar el mensaje y continuar con la impresión.

**Nota:** La impresora descarta cualquier dato recibido a través del puerto USB.

**•** En el panel de control de la impresora, defina la memoria intermedia USB como Auto.

#### **Se necesitan consumibles para completar el trabajo**

Faltan los suministros necesarios para completar el trabajo. Cancele el trabajo actual.

#### **[58] Demasiadas bandejas de salida instaladas**

- **1** Apague la impresora.
- **2** Desconecte el cable de alimentación de la toma eléctrica.
- **3** Extraiga las bandejas adicionales.
- **4** Conecte el cable de alimentación a una toma de alimentación eléctrica debidamente conectada a tierra.
- **5** Vuelva a encender la impresora.

# **[58] Demasiados discos instalados**

- **1** Apague la impresora.
- **2** Desconecte el cable de alimentación de la toma eléctrica.
- **3** Extraiga los discos duros adicionales de la impresora.
- **4** Conecte el cable de alimentación a una toma de alimentación eléctrica debidamente conectada a tierra.
- **5** Vuelva a encender la impresora.

# **[58] Demasiadas opciones flash instaladas**

- **1** Apague la impresora.
- **2** Desconecte el cable de alimentación de la toma eléctrica.
- **3** Retire la memoria flash sobrante.
- **4** Conecte el cable de alimentación a una toma de alimentación eléctrica debidamente conectada a tierra.
- **5** Vuelva a encender la impresora.

#### **[58] Demasiadas bandejas instaladas**

- **1** Apague la impresora.
- **2** Desconecte el cable de alimentación de la toma eléctrica.
- **3** Retire las bandejas sobrantes.
- **4** Conecte el cable de alimentación a una toma de alimentación eléctrica debidamente conectada a tierra.
- **5** Vuelva a encender la impresora.

# **Tamaño del papel de bandeja [x] no admitido**

Se ha cargado en la bandeja especificada un tamaño de papel no admitido. Sustitúyalo por uno con un tamaño admitido.

#### **[53] Flash sin formato detectada**

Realice al menos una de las acciones siguientes:

- En el panel de control de la impresora, pulse <sup>OK</sup> para detener la operación de desfragmentación y continuar con la impresión.
- **•** Formatee el dispositivo de memoria flash.

**Nota:** Si el mensaje de error continúa, es posible que el dispositivo de memoria flash venga defectuosa y deba sustituirla.

#### **Disco no admitido**

Se ha introducido un disco no admitido. Extraiga el disco no admitido e instale uno admitido.

#### **[55] Opción no admitida en la ranura [x]**

- **1** Apague la impresora.
- **2** Desconecte el cable de alimentación de la toma eléctrica.
- **3** Extraiga la tarjeta de opción no admitida de la placa de control de la impresora y sustitúyala por una que sea compatible.
- **4** Conecte el cable de alimentación a una toma de alimentación eléctrica debidamente conectada a tierra.
- **5** Encienda la impresora de nuevo.

# **Puerto USB [x] desactivado [56]**

Realice al menos una de las acciones siguientes:

- **•** En el panel de control de la impresora, pulse **Continuar** para borrar el mensaje y continuar con la impresión. La impresora descarta cualquier dato recibido a través del puerto serie especificado.
- **•** Pulse **Restablecer salida activa** para restablecer la bandeja activa en un conjunto de bandejas enlazadas.
- **•** Asegúrese de que el menú de la memoria intermedia del puerto USB está activado.

# **Solución de problemas de la impresora**

- **•** "Problemas básicos de la impresora" en la página 189
- **•** ["Problemas de hardware y de opciones internas" en la página 191](#page-190-0)
- **•** ["Problemas de alimentación del papel" en la página 196](#page-195-0)

#### **Problemas básicos de la impresora**

#### **La impresora no responde**

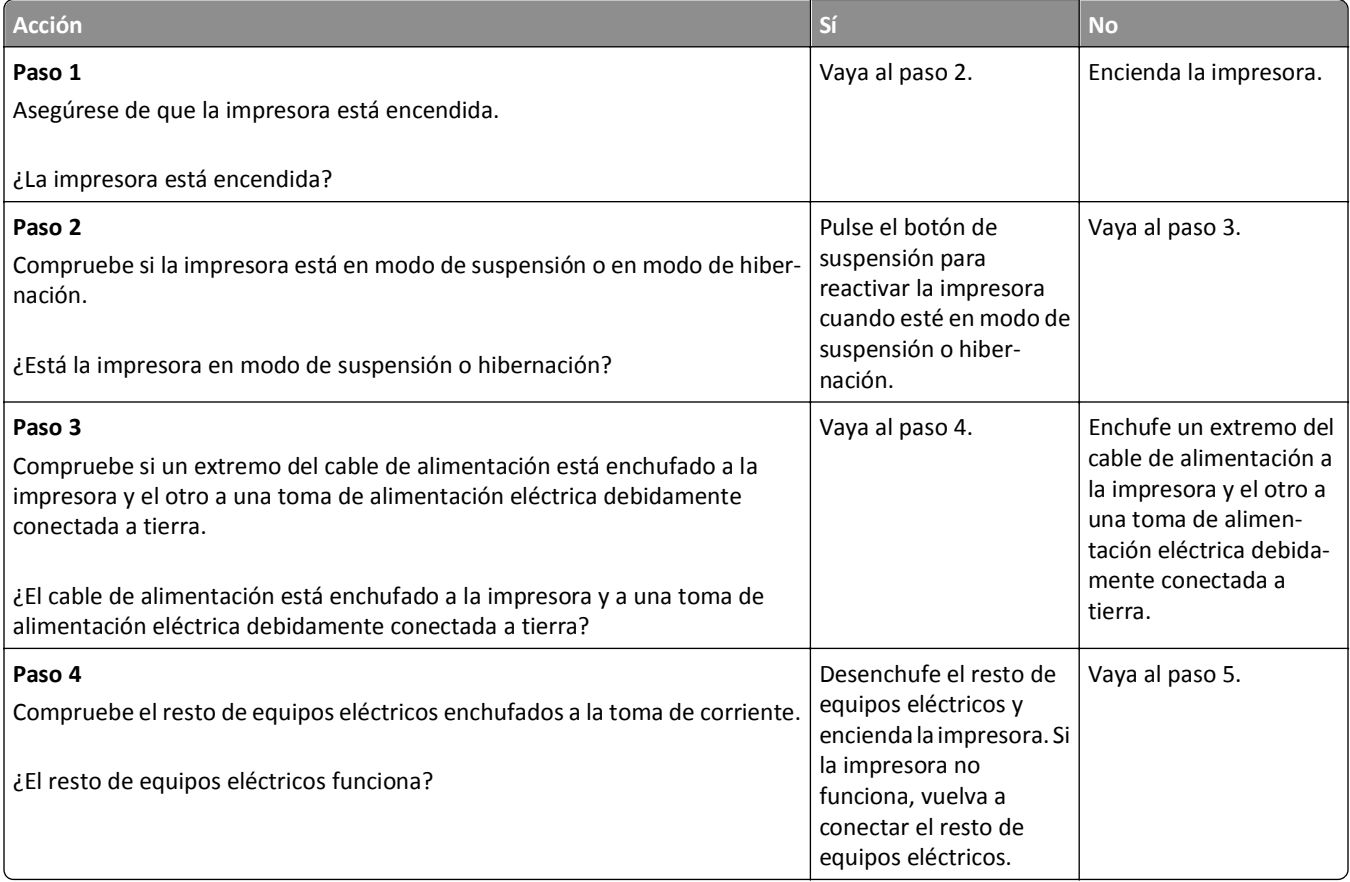

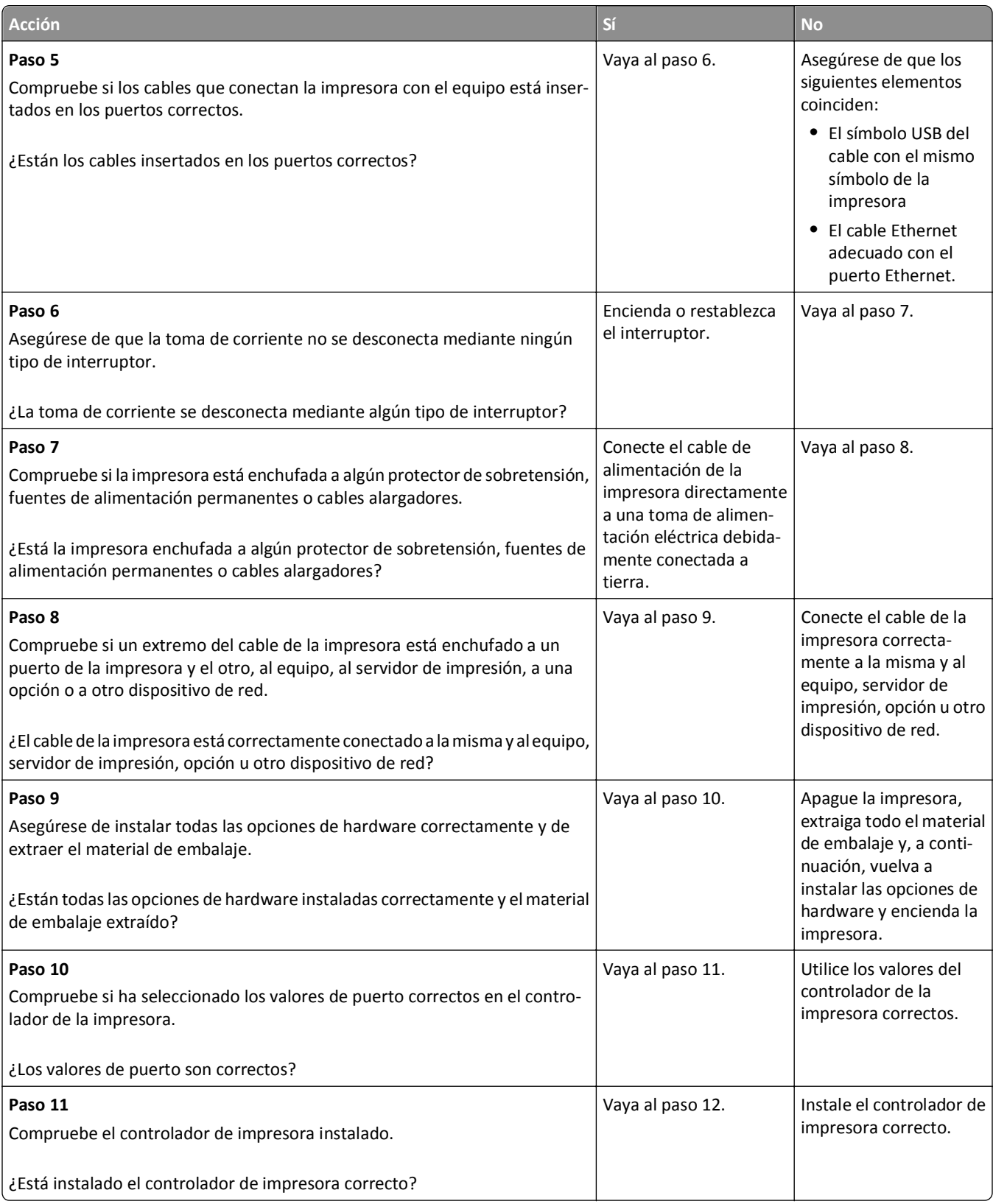

<span id="page-190-0"></span>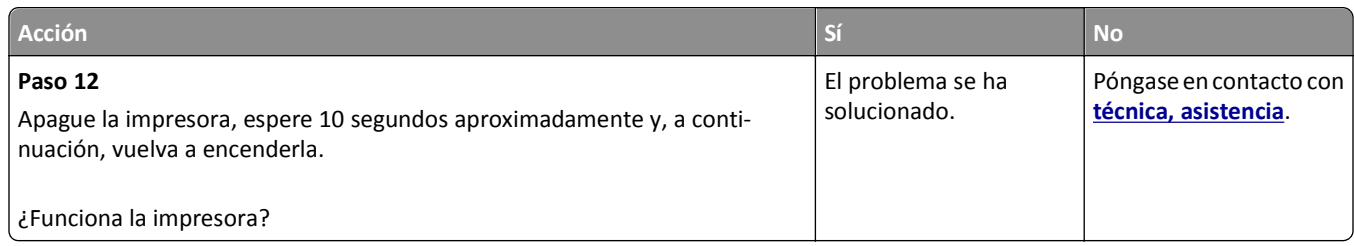

#### **La pantalla de la impresora está en blanco**

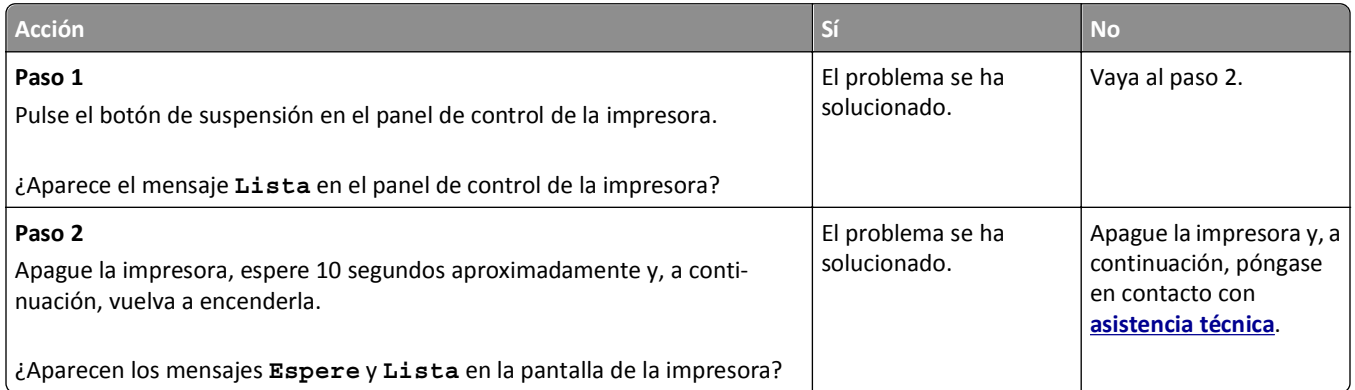

# **Problemas de hardware y de opciones internas**

# **Problemas de bandeja de 2100 hojas**

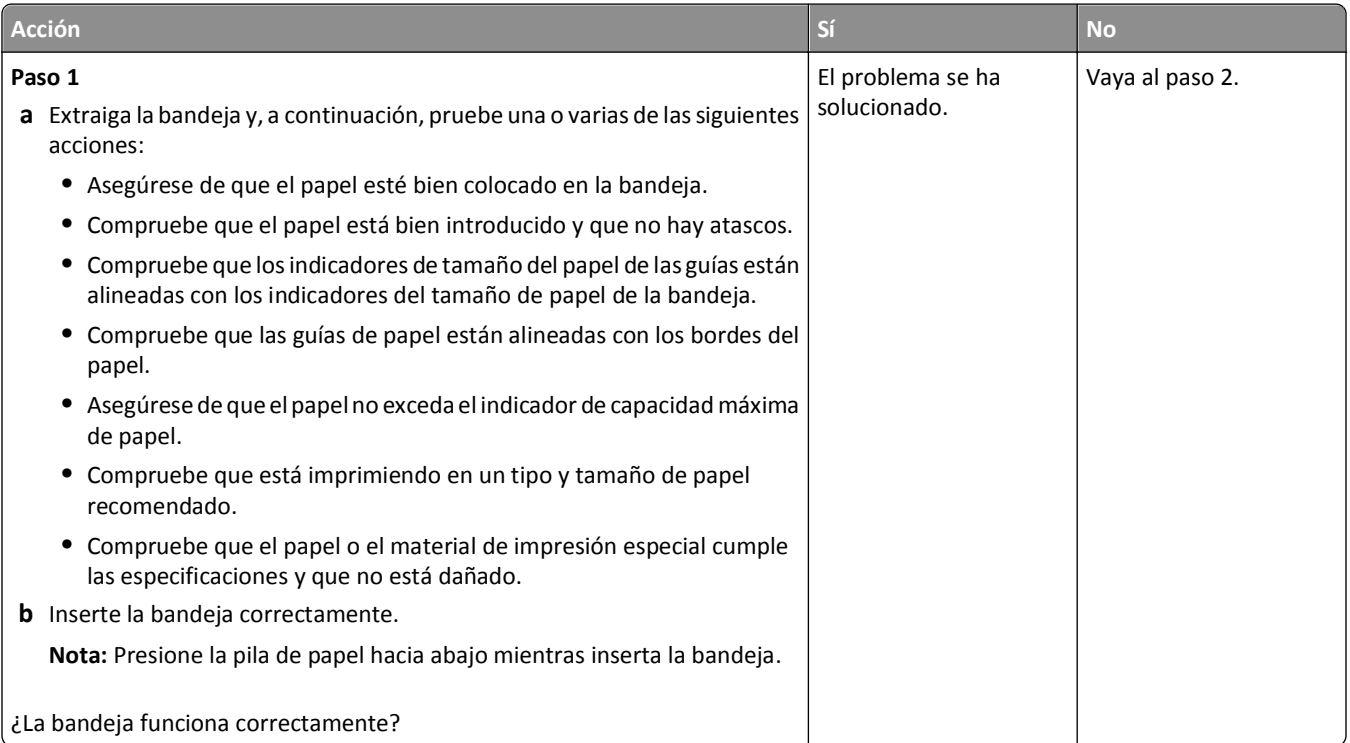

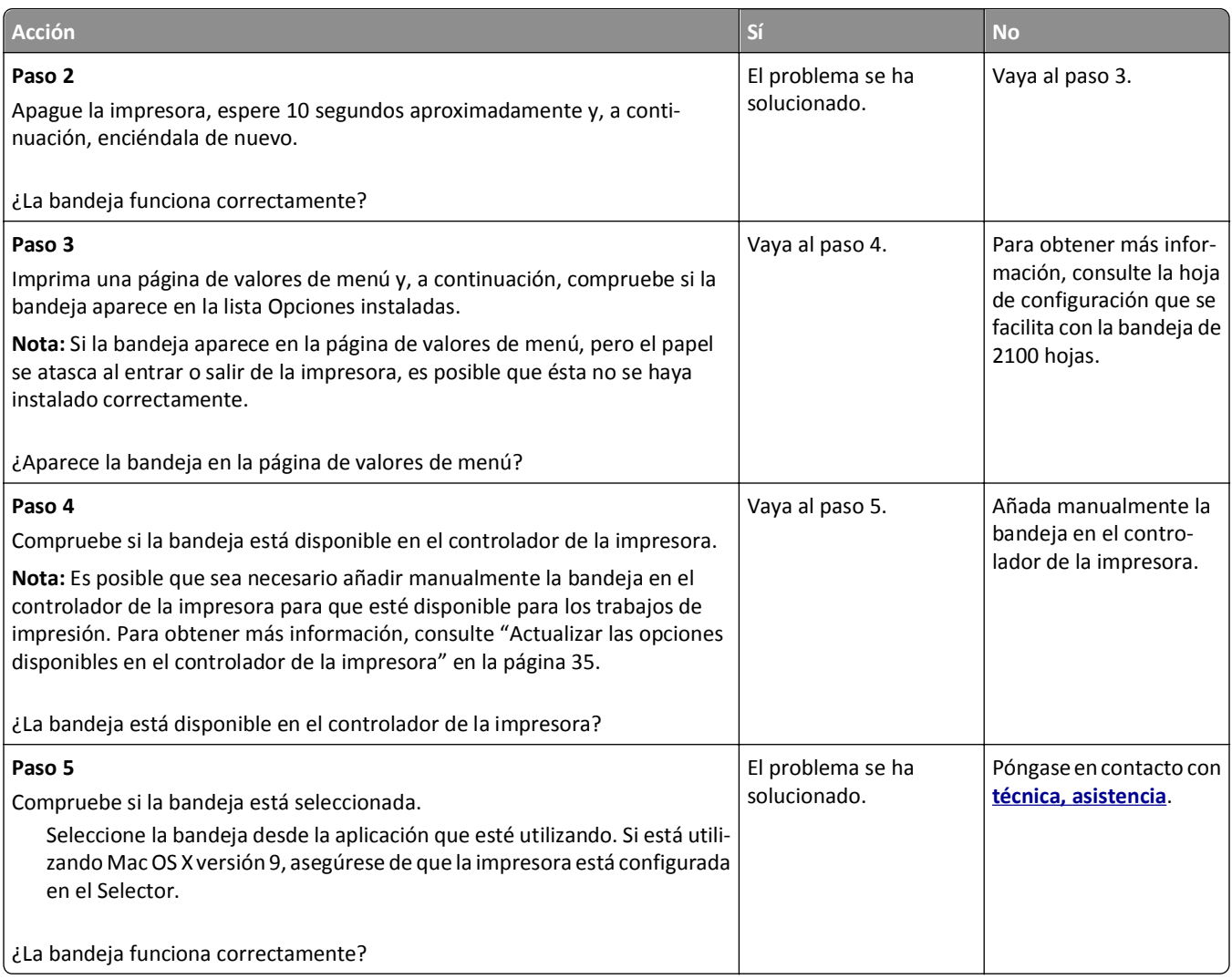

#### **No se puede detectar la opción interna**

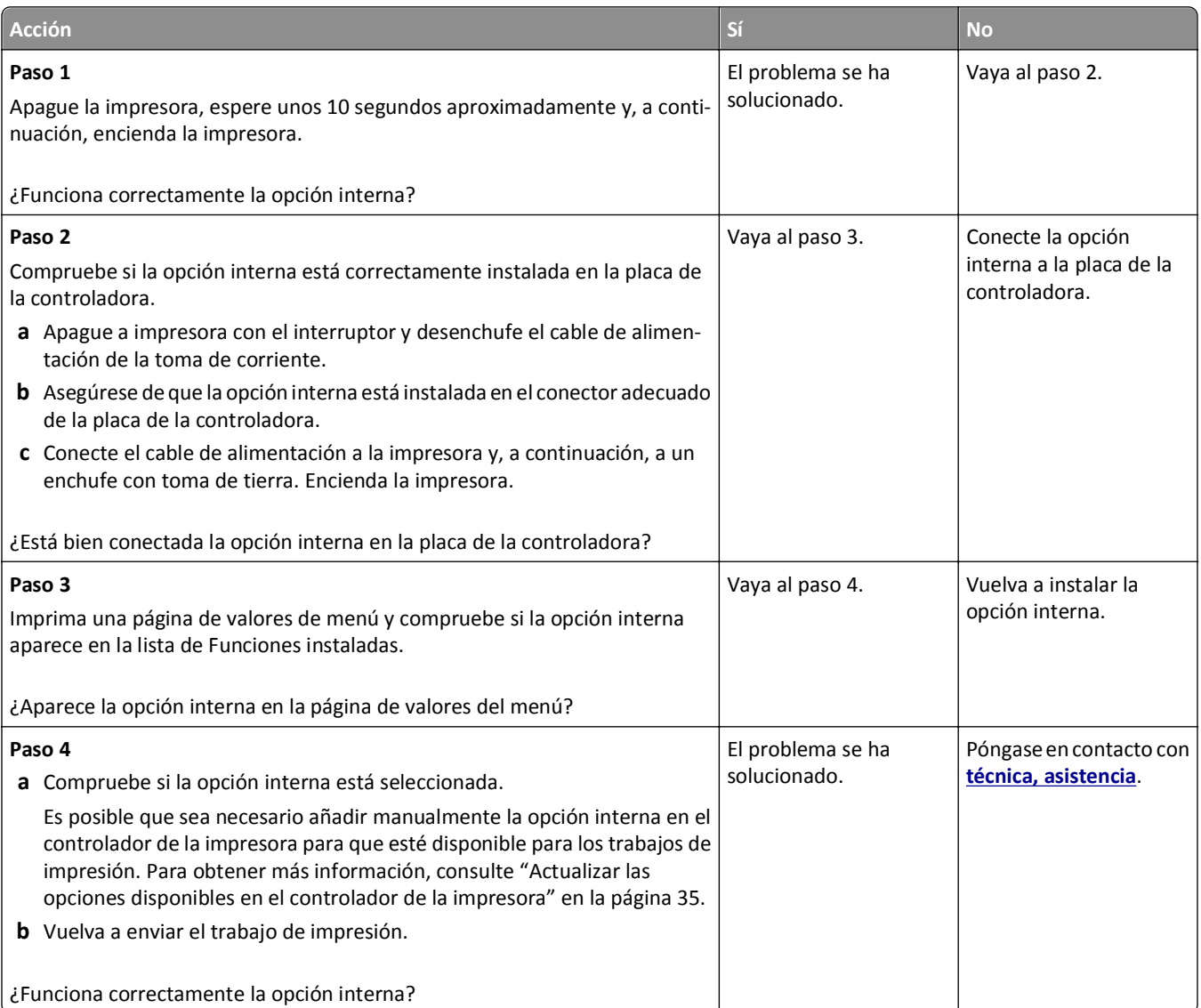

#### **El servidor de impresión interno no funciona correctamente**

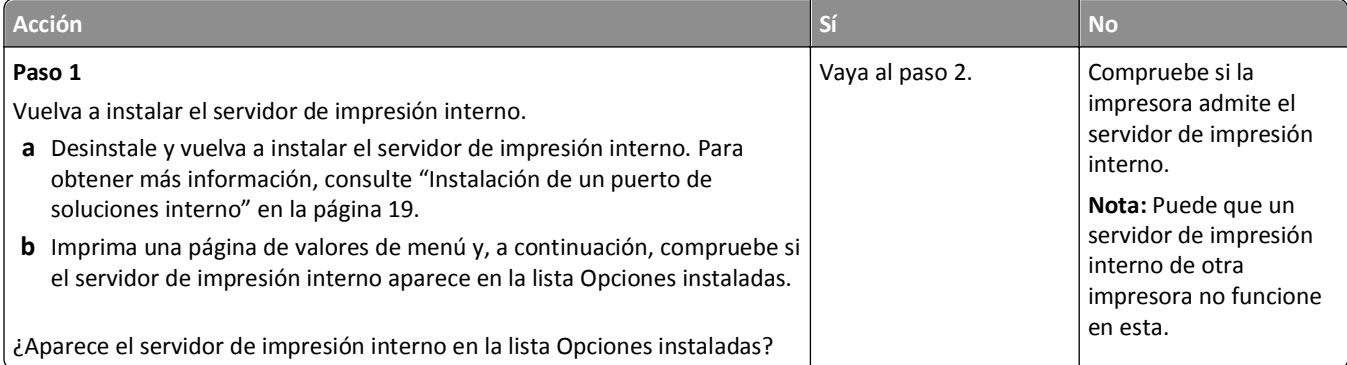

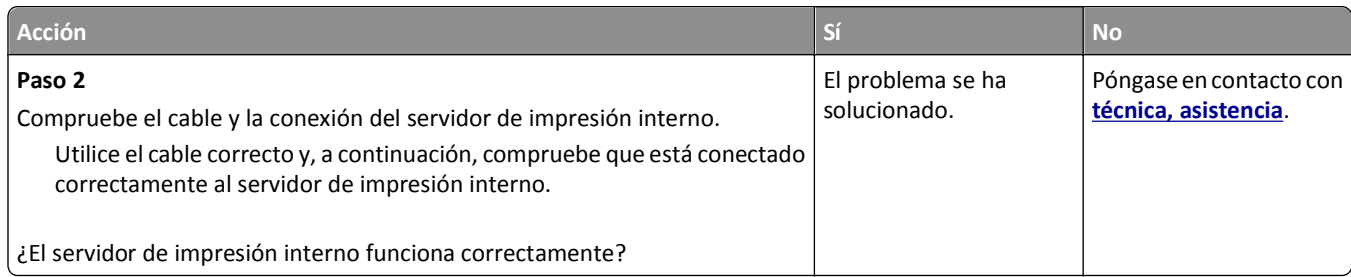

#### **Problemas de bandeja**

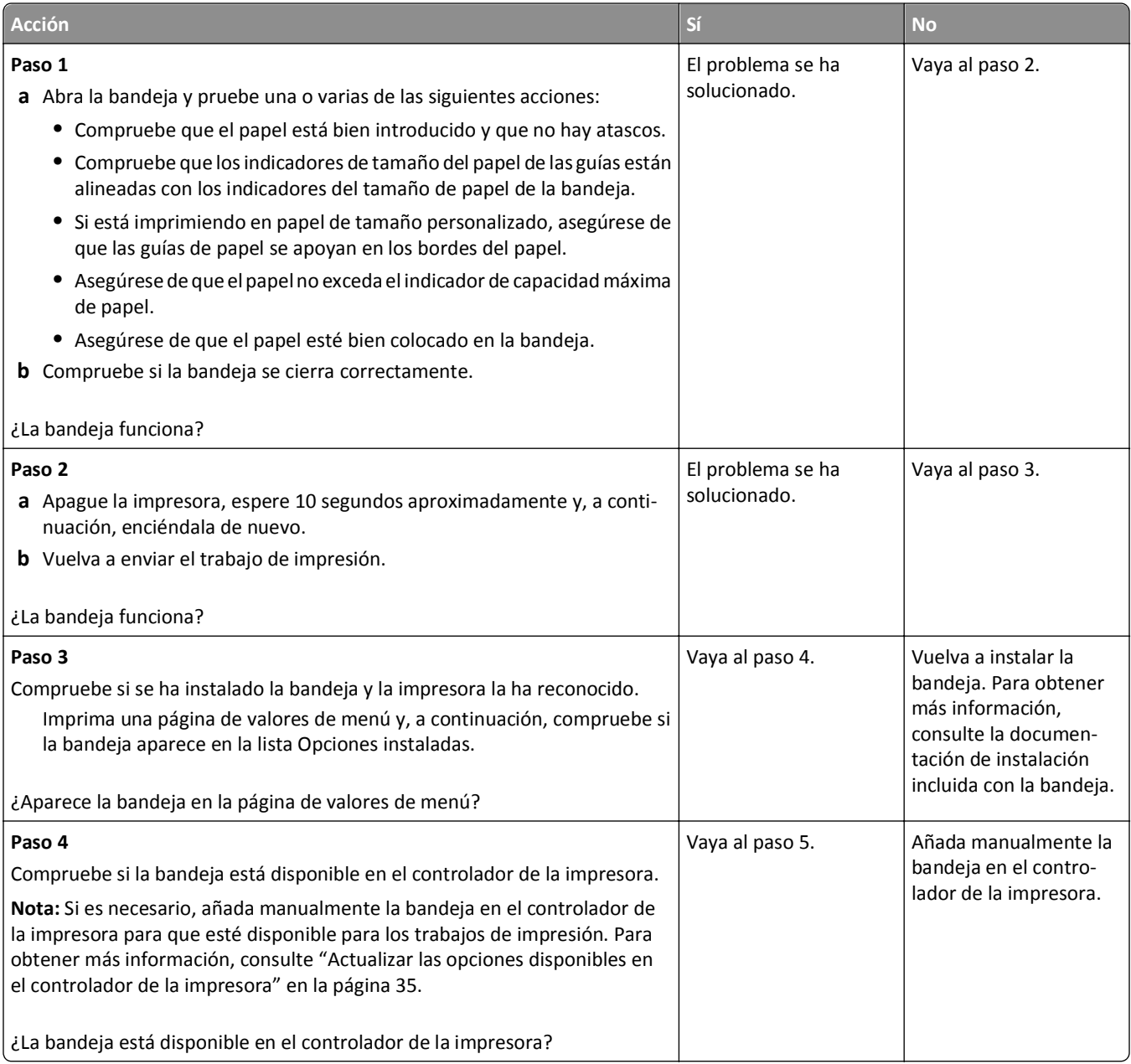

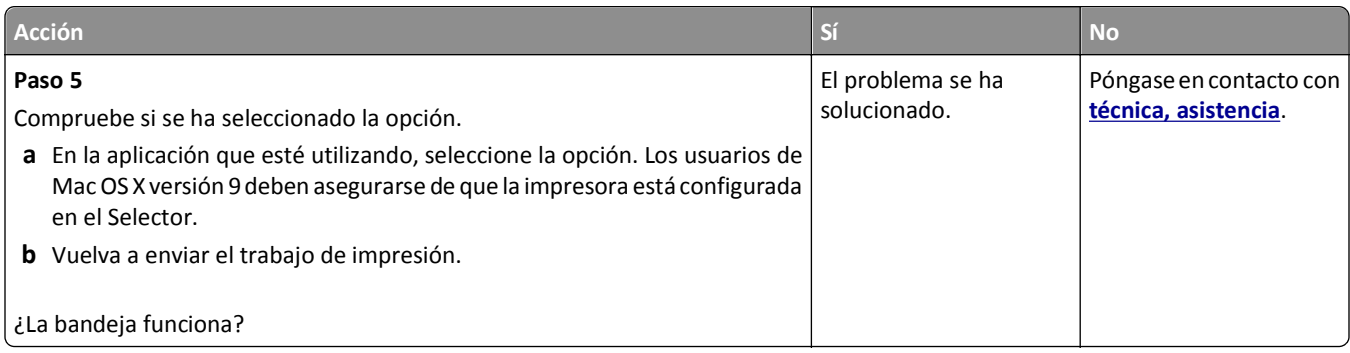

#### **El puerto de soluciones interno no funciona adecuadamente**

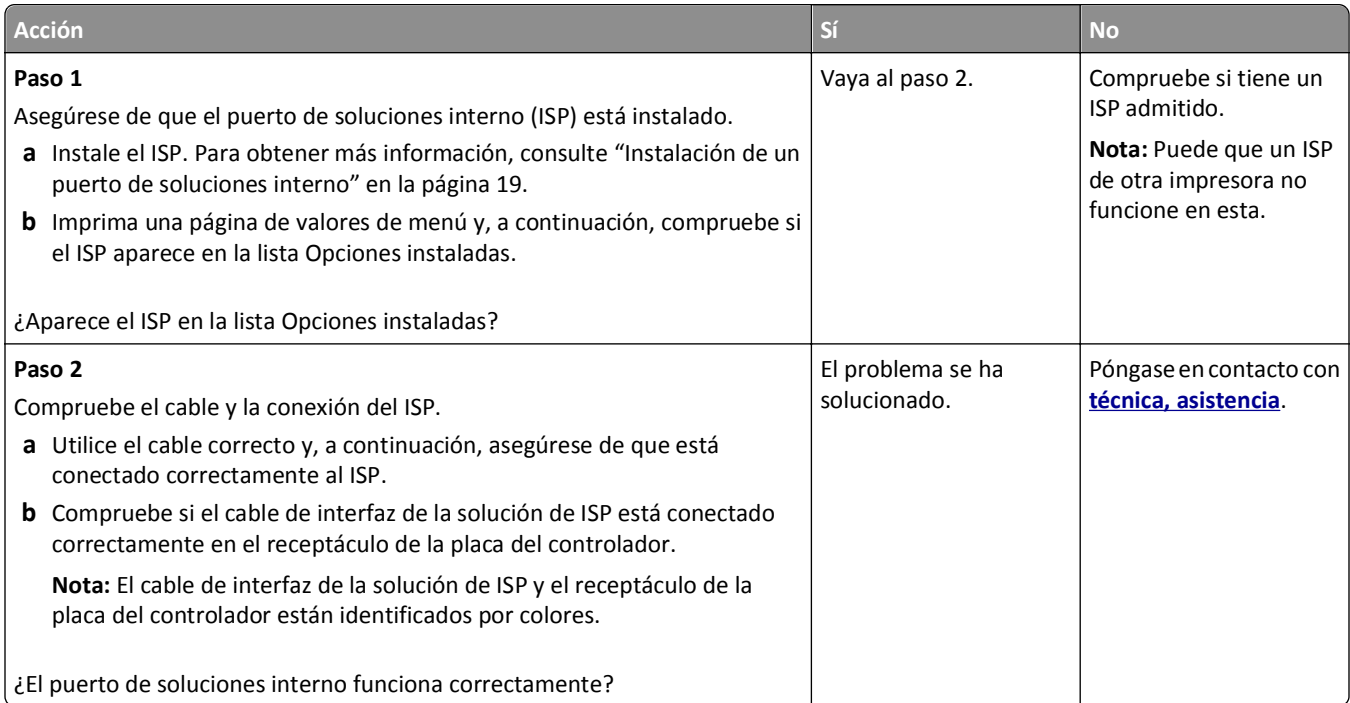

#### **La tarjeta de interfaz paralelo/USB no funciona correctamente**

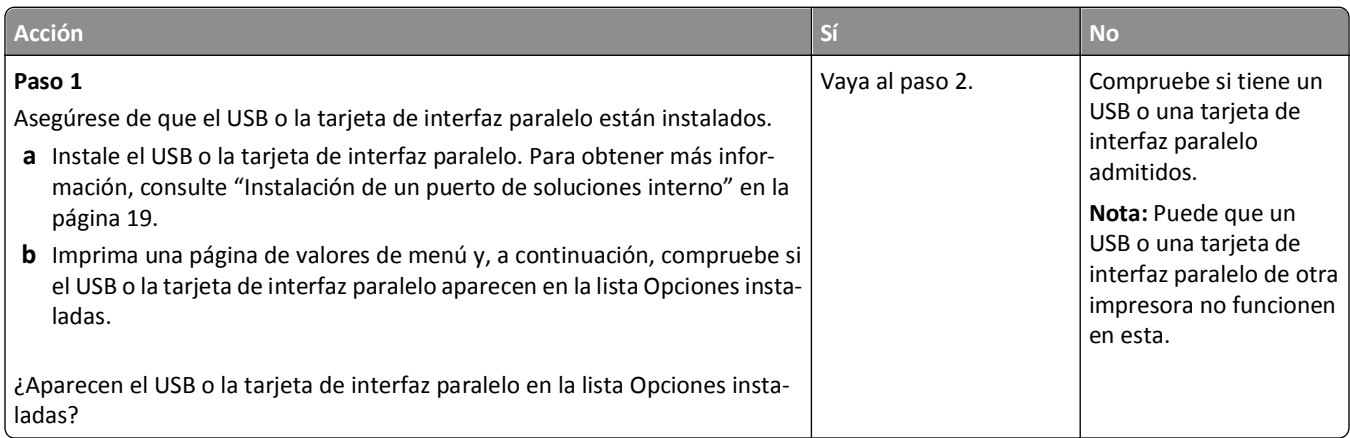

<span id="page-195-0"></span>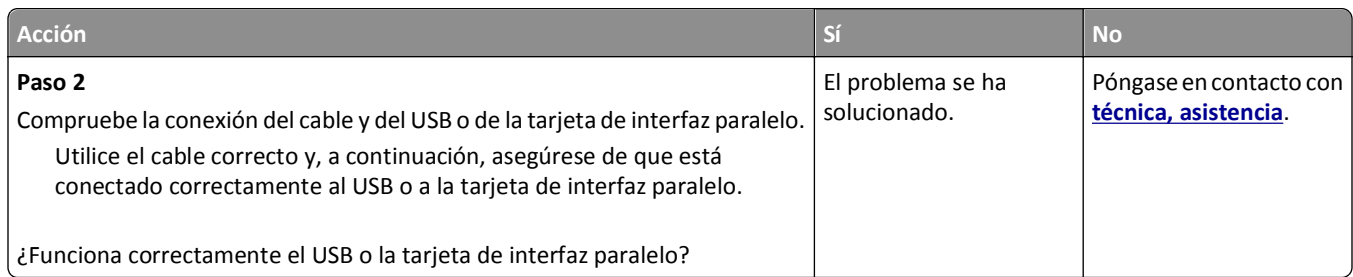

# **Problemas de alimentación del papel**

#### **Las páginas atascadas no se vuelven a imprimir**

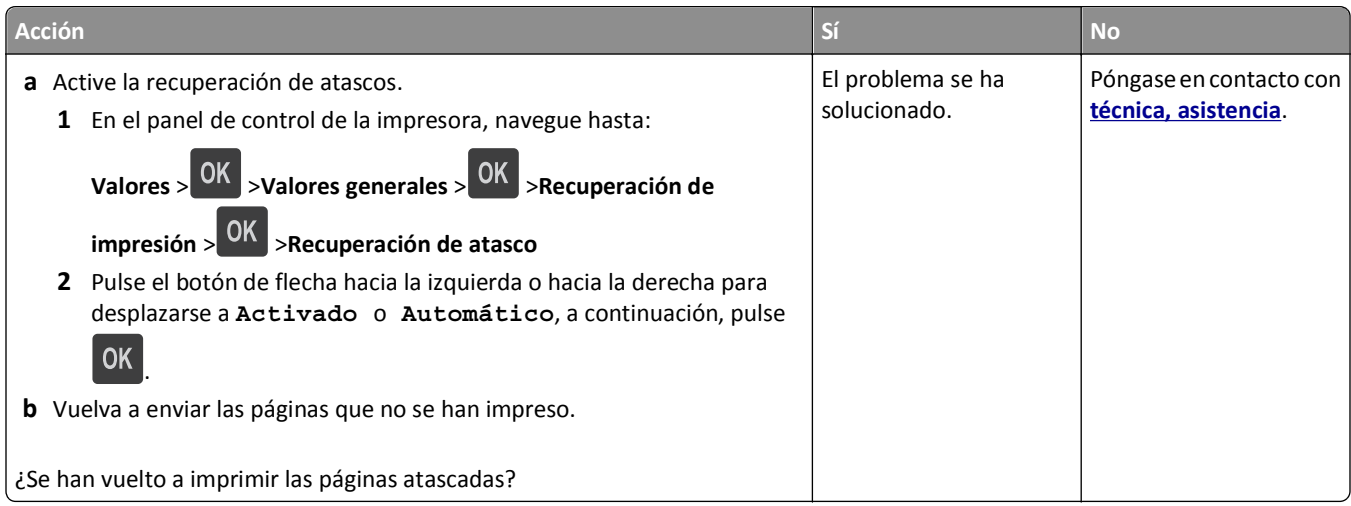

#### **El papel se atasca frecuentemente**

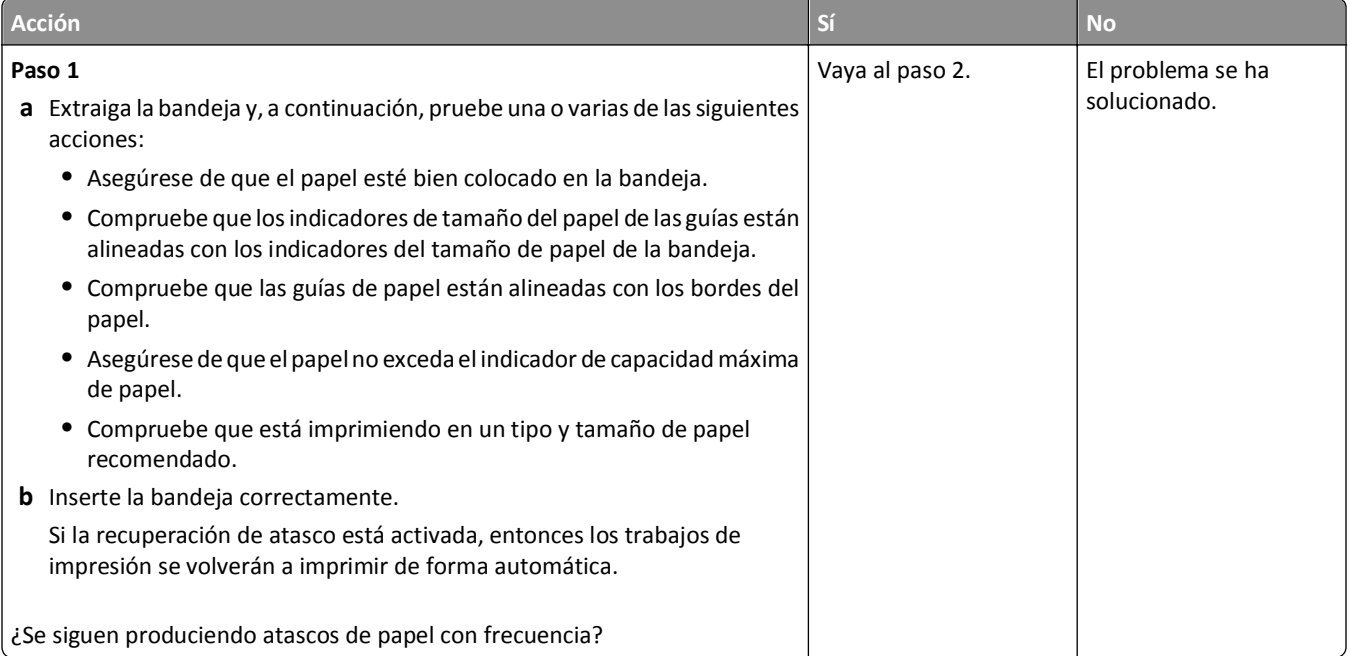

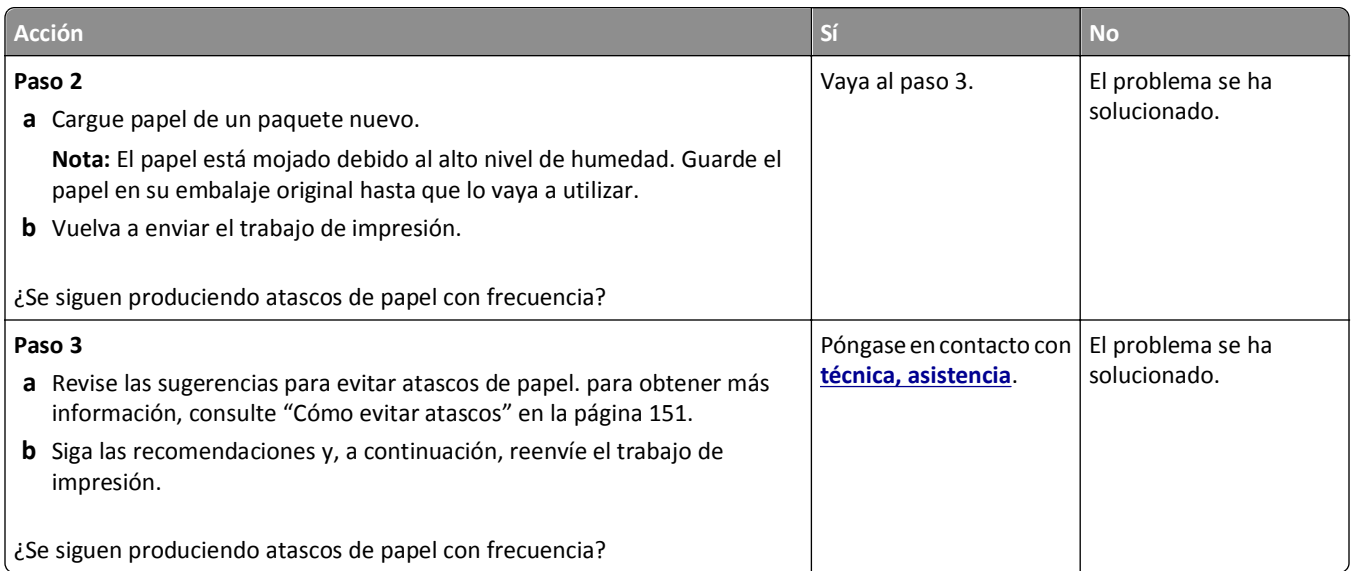

#### **El mensaje Atasco de papel permanece después de haber eliminado el atasco**

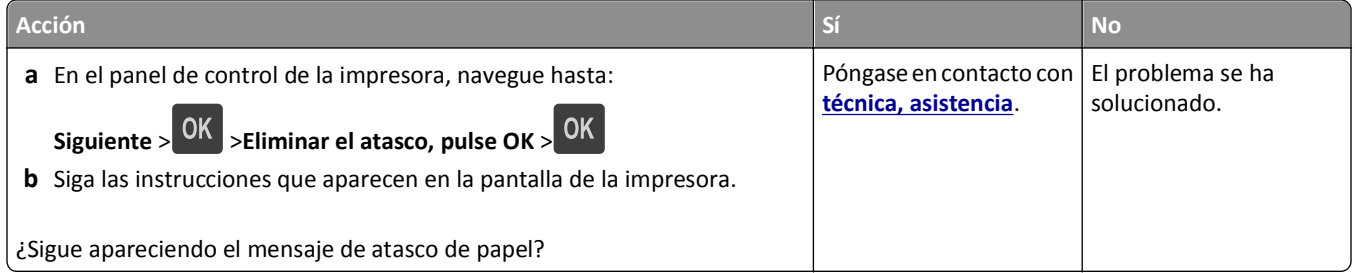

# **Solución de problemas de impresión**

# **Problemas de impresión**

#### **Los trabajos confidenciales u otro tipo de trabajos retenidos no se imprimen**

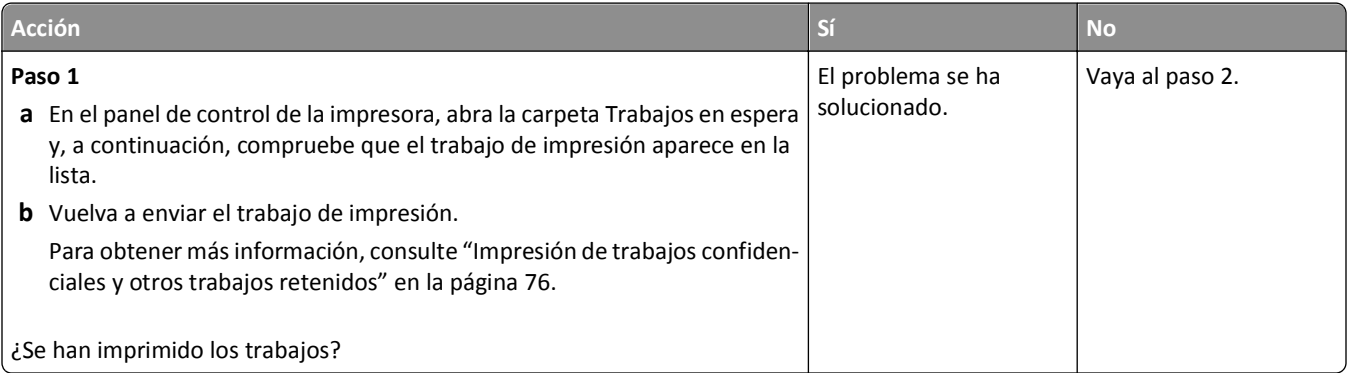

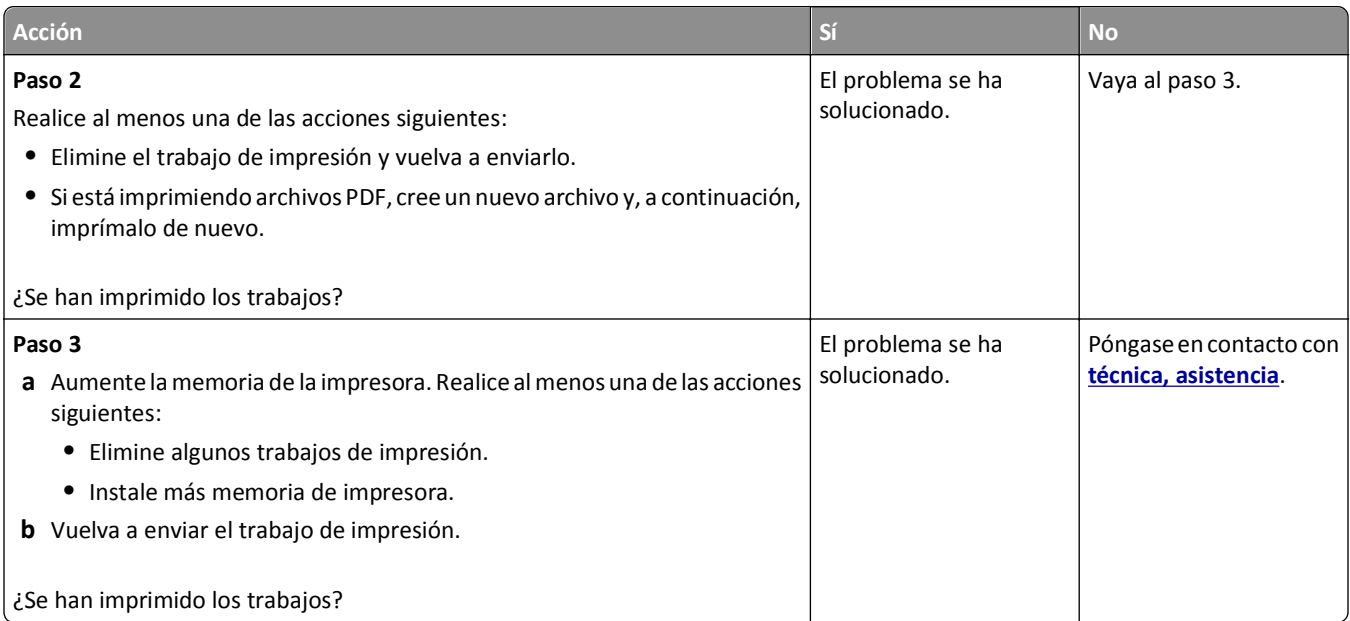

#### **El sobre se cierra al imprimir**

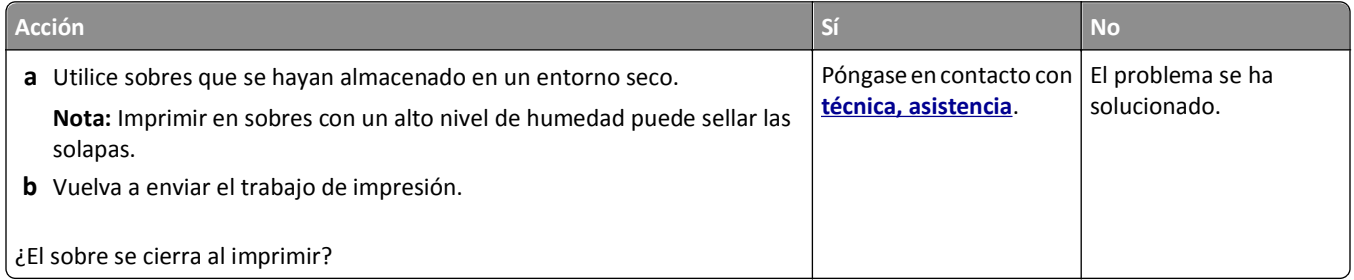

### **Aparición de un mensaje de error al leer la unidad flash**

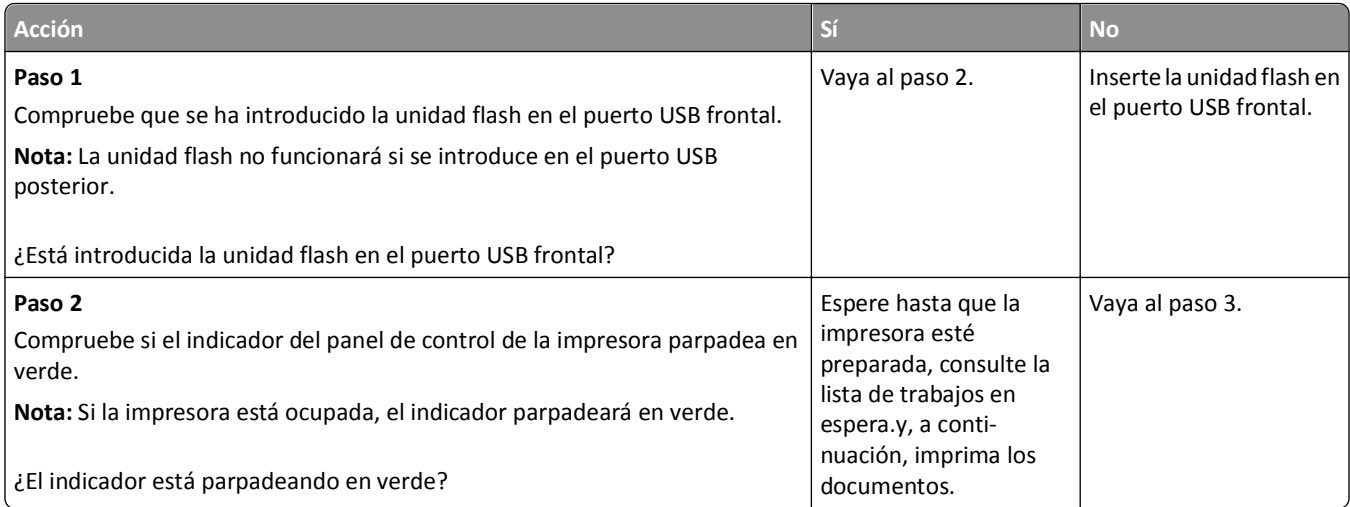

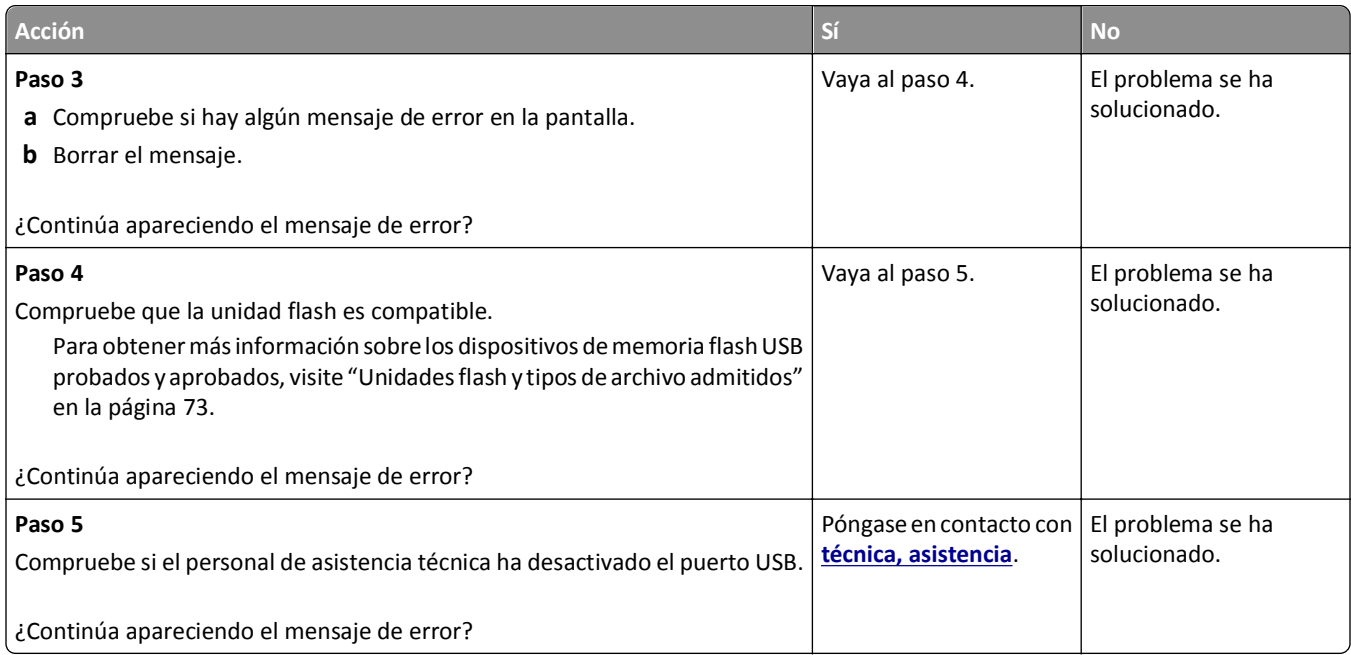

#### **Se imprimen caracteres incorrectos**

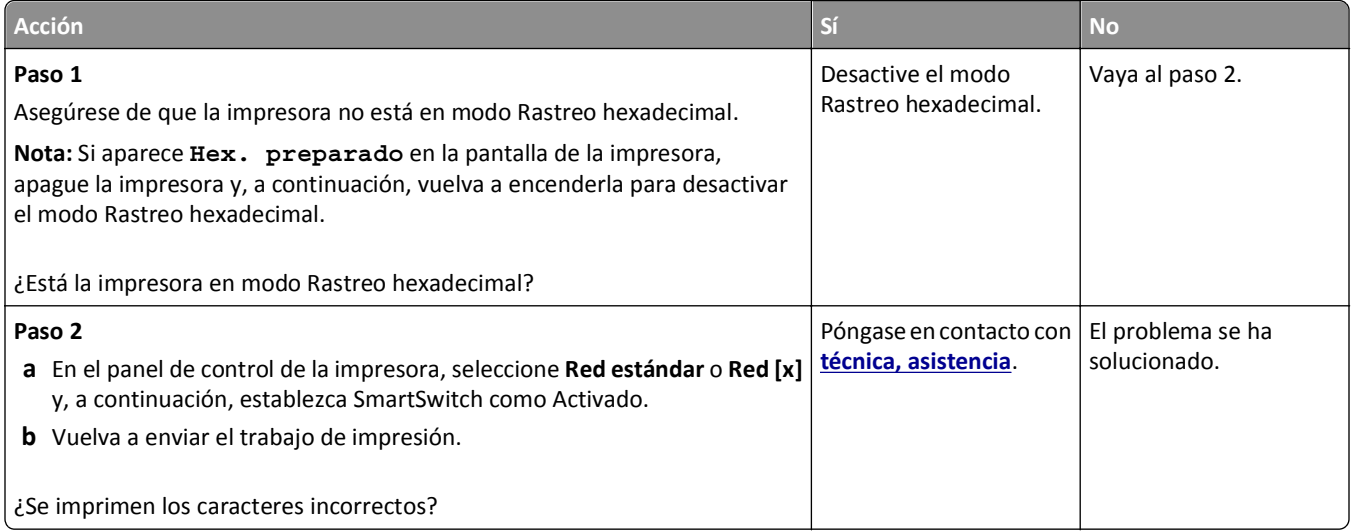

#### **El trabajo se imprime desde la bandeja incorrecta o en el papel incorrecto**

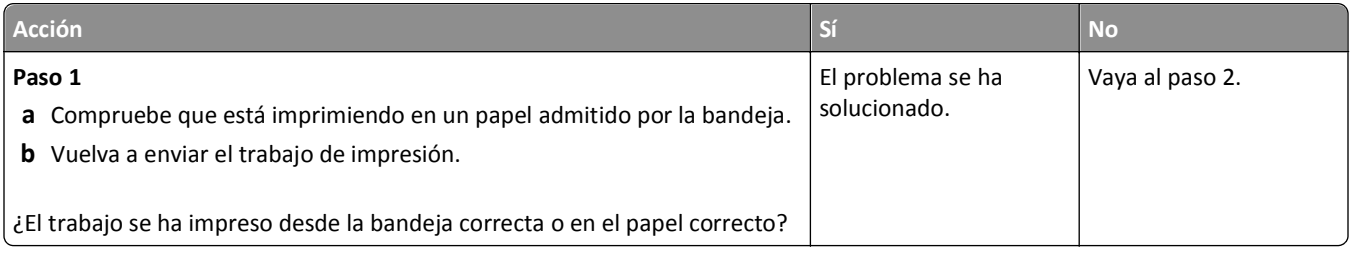

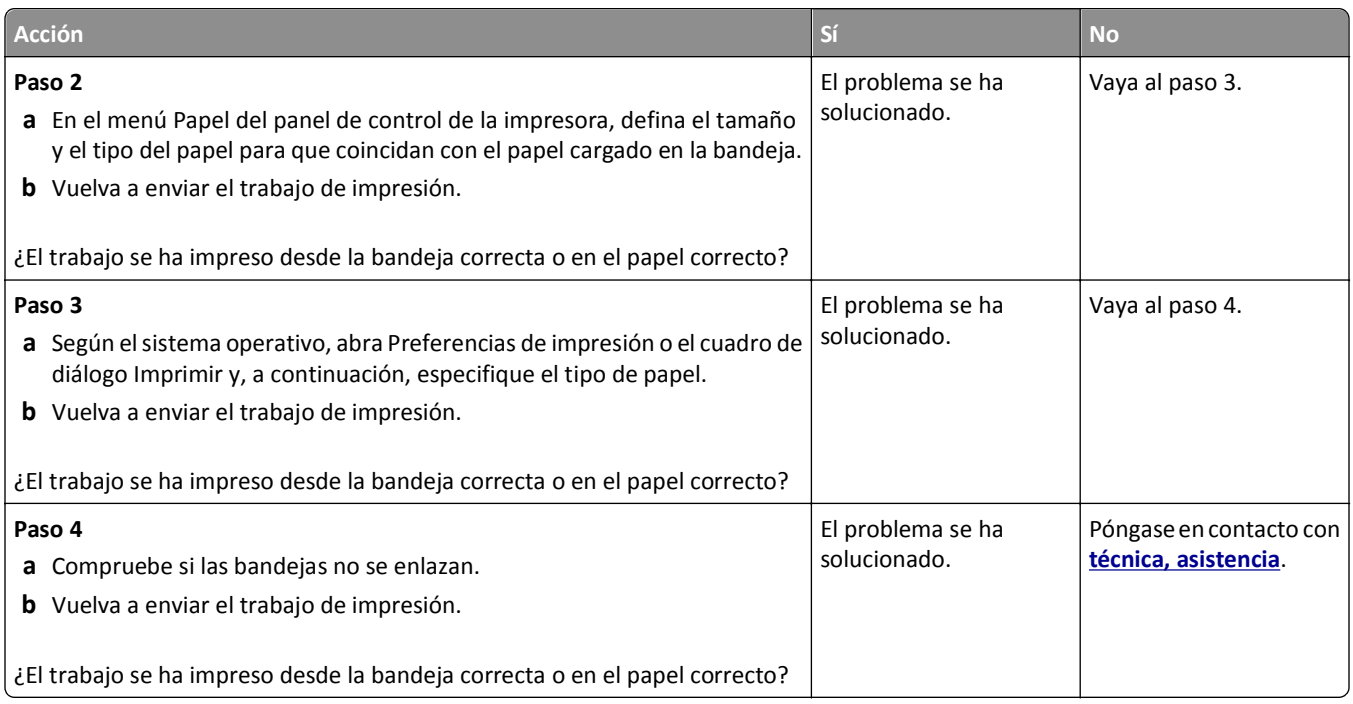

#### **Los trabajos grandes no se clasifican**

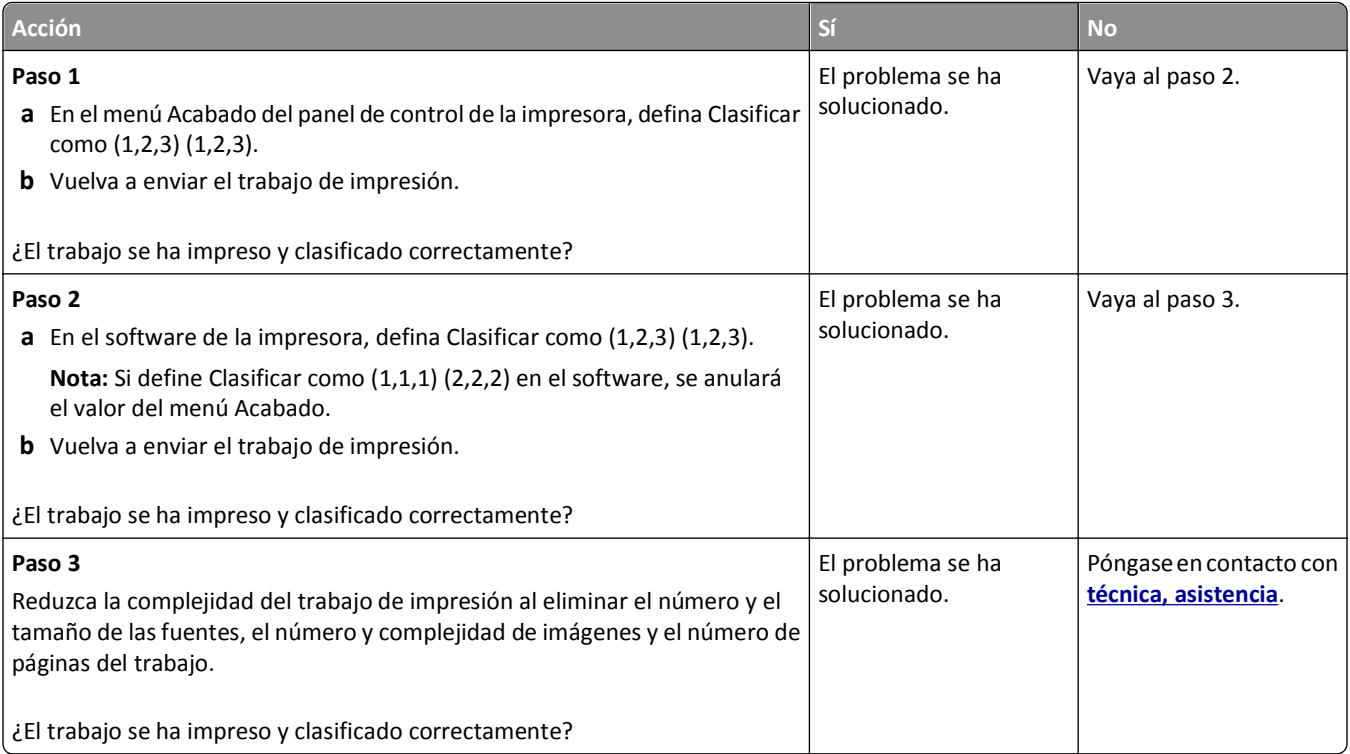

#### **No se imprimen los archivos PDF en varios idiomas**

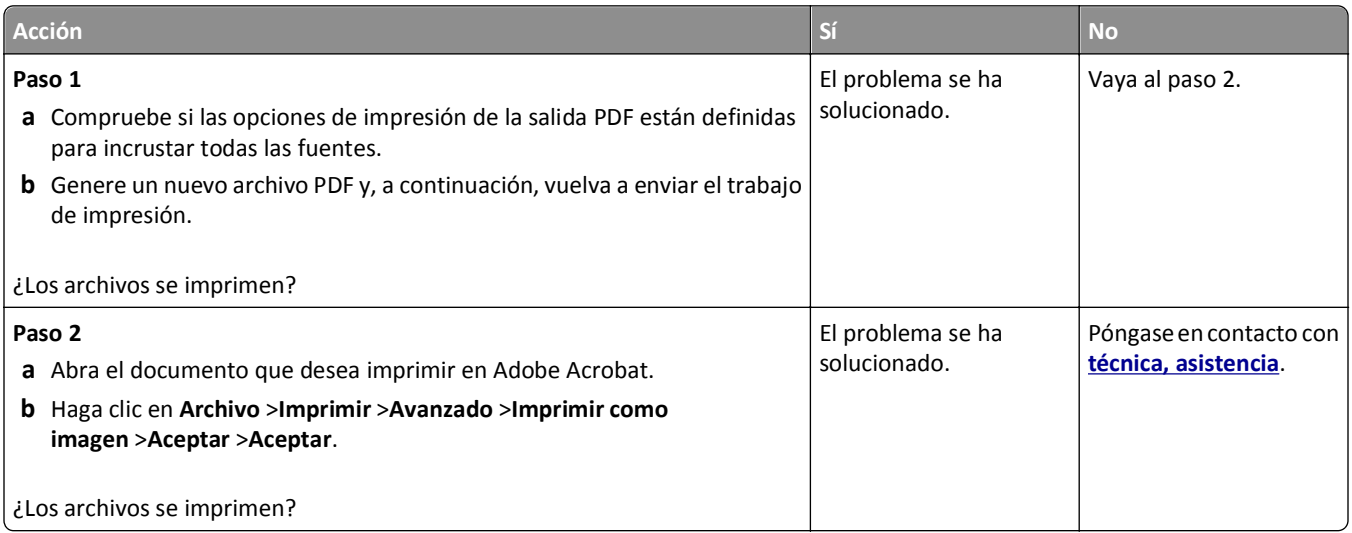

#### **El trabajo de impresión tarda más de lo esperado**

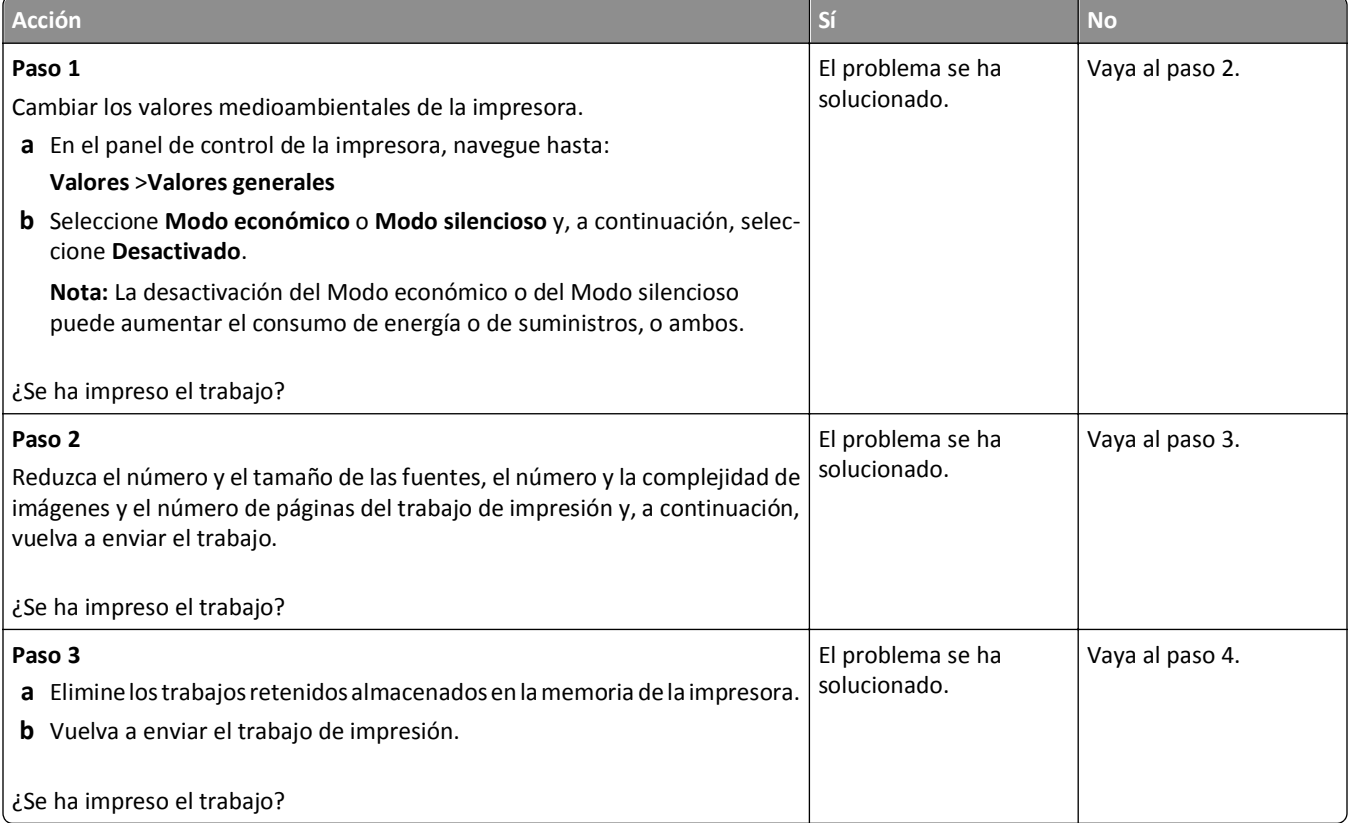

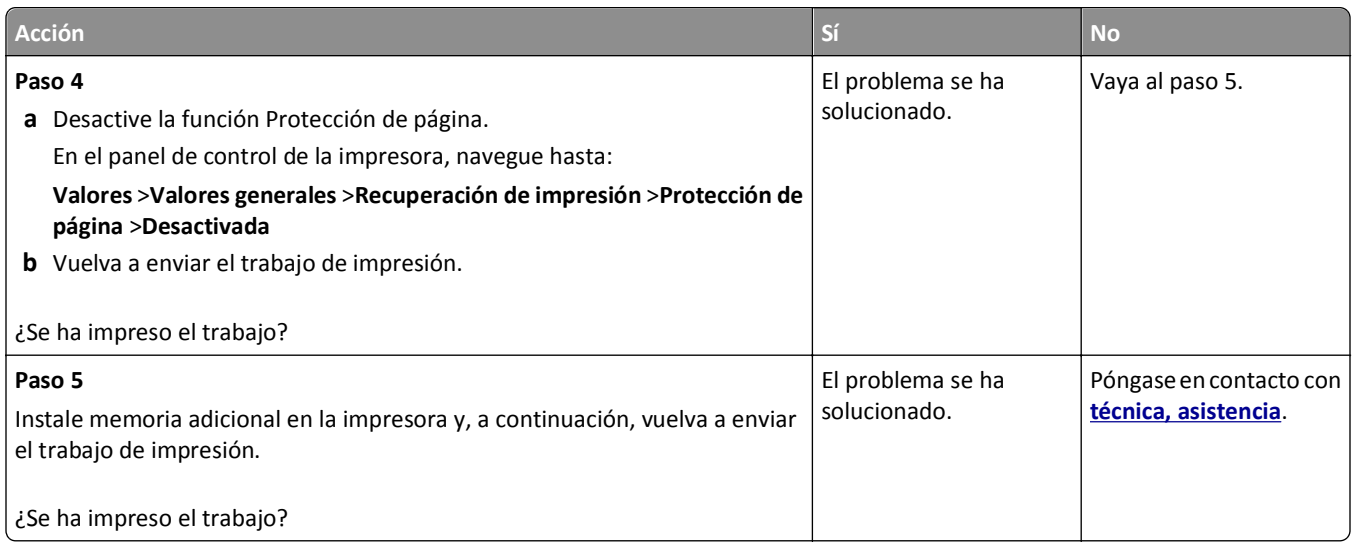

#### **No se imprimen los trabajos de impresión**

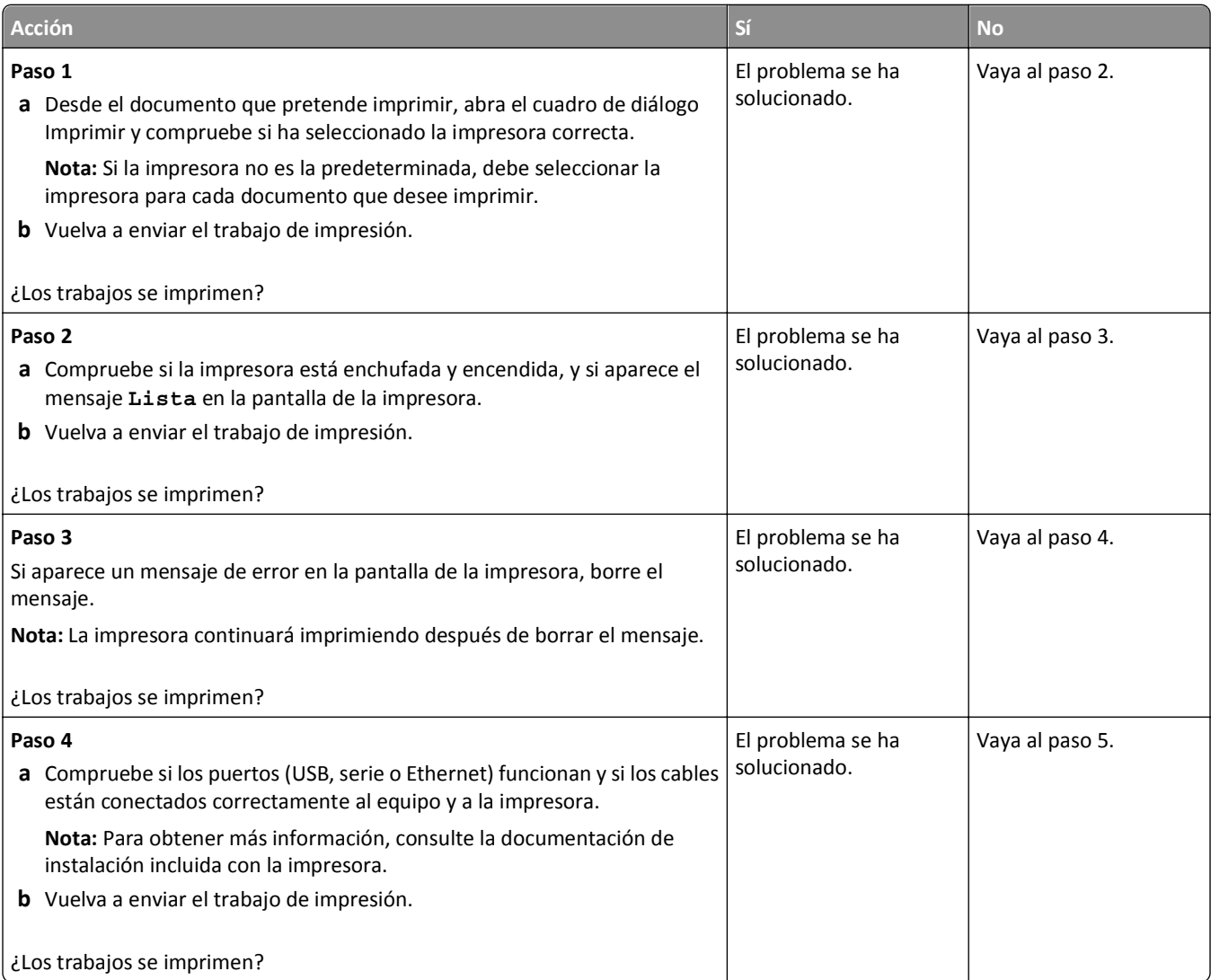

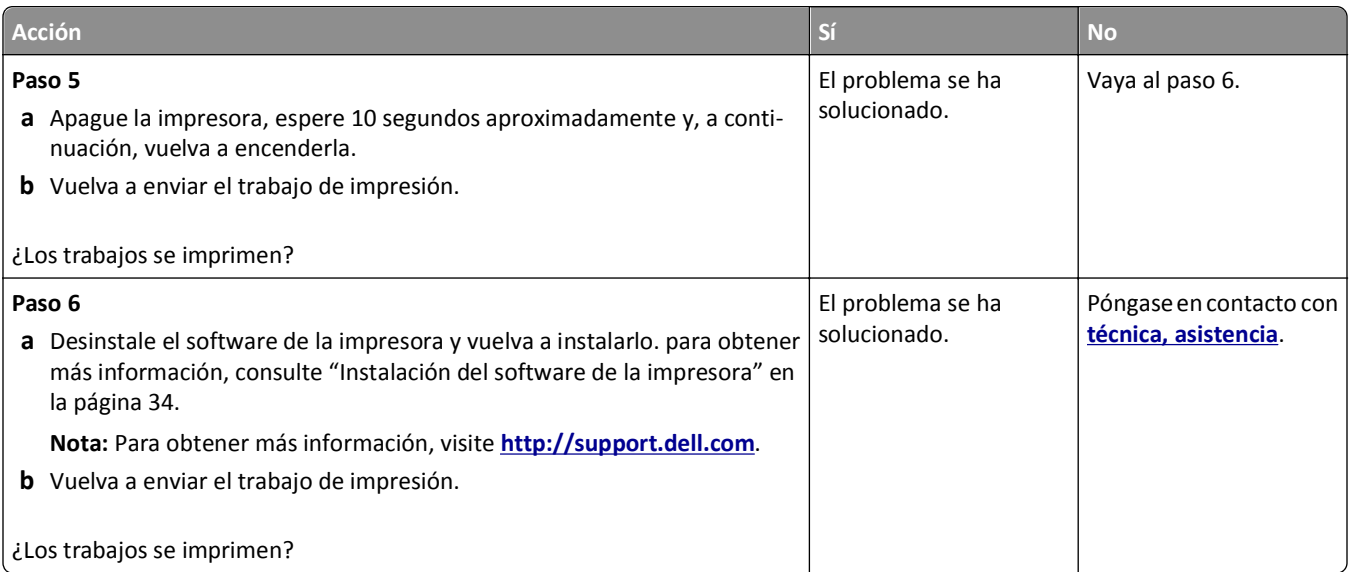

#### **La impresión se ralentiza**

#### **Notas:**

- **•** Al imprimir utilizando papel estrecho, la impresora imprime a una velocidad para evitar dañar el fusor.
- **•** La velocidad de la impresora se puede ver reducida al imprimir durante largos periodos de tiempo o al imprimir a temperaturas elevadas.

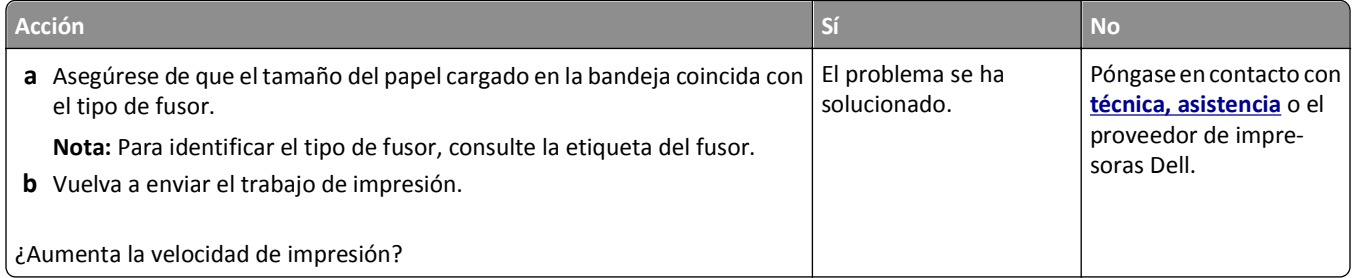

#### **No funciona el enlace de bandejas**

#### **Notas:**

- **•** Las bandejas pueden detectar la longitud del papel.
- **•** El alimentador multiuso no detecta automáticamente el tamaño del papel. Debe configurar el tamaño del papel desde el menú Tamaño/Tipo de papel.

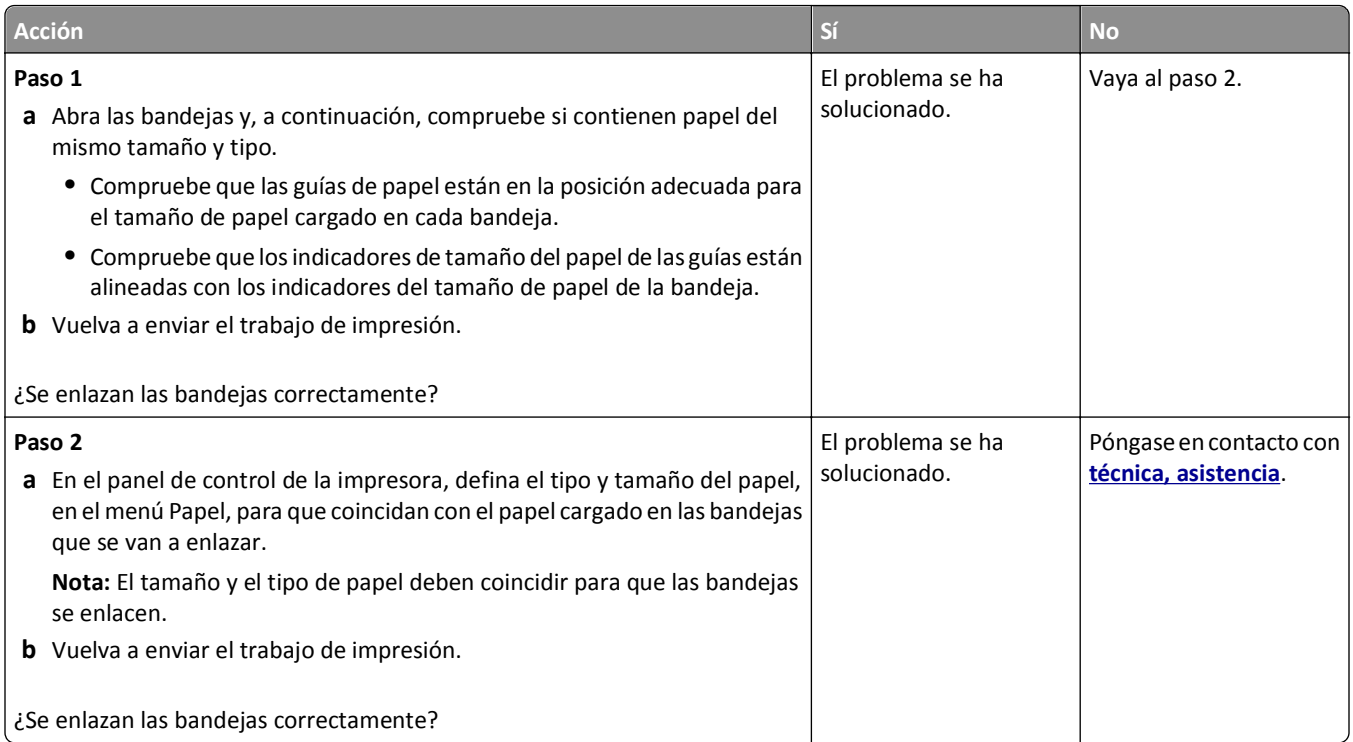

# **Se producen saltos de página inesperados**

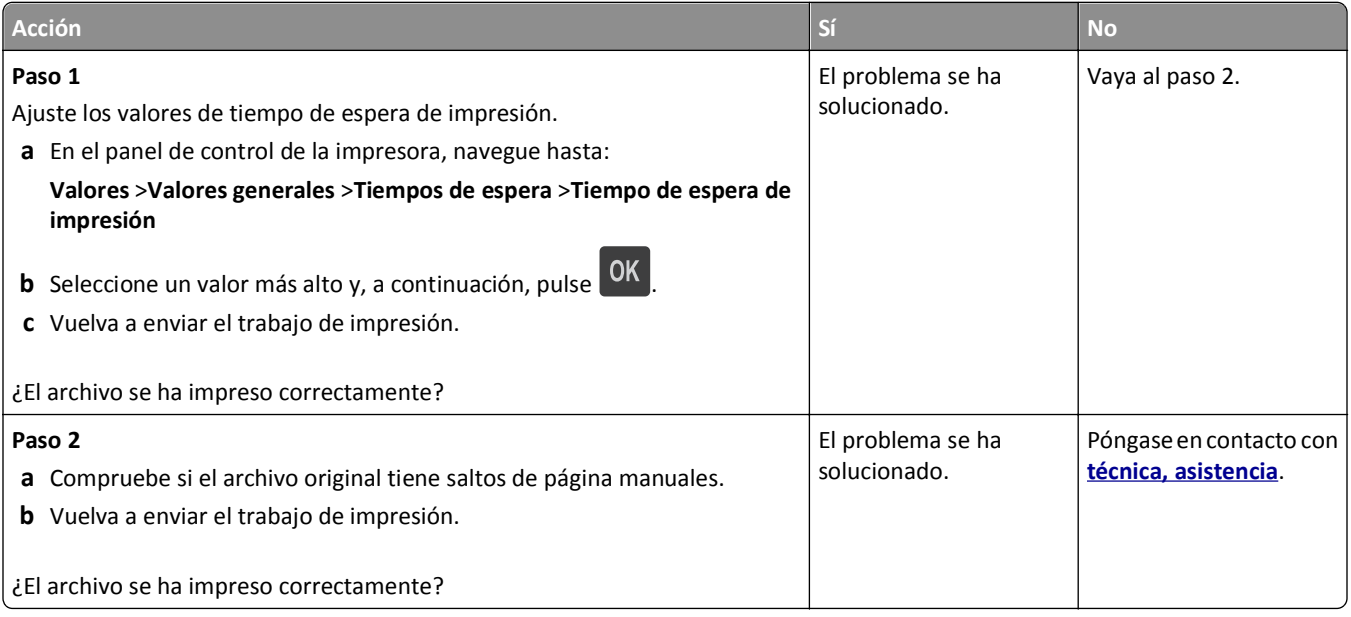

# **Problemas de calidad de impresión**

#### **Los caracteres tienen bordes dentados o desiguales**

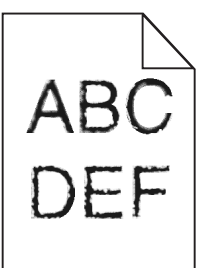

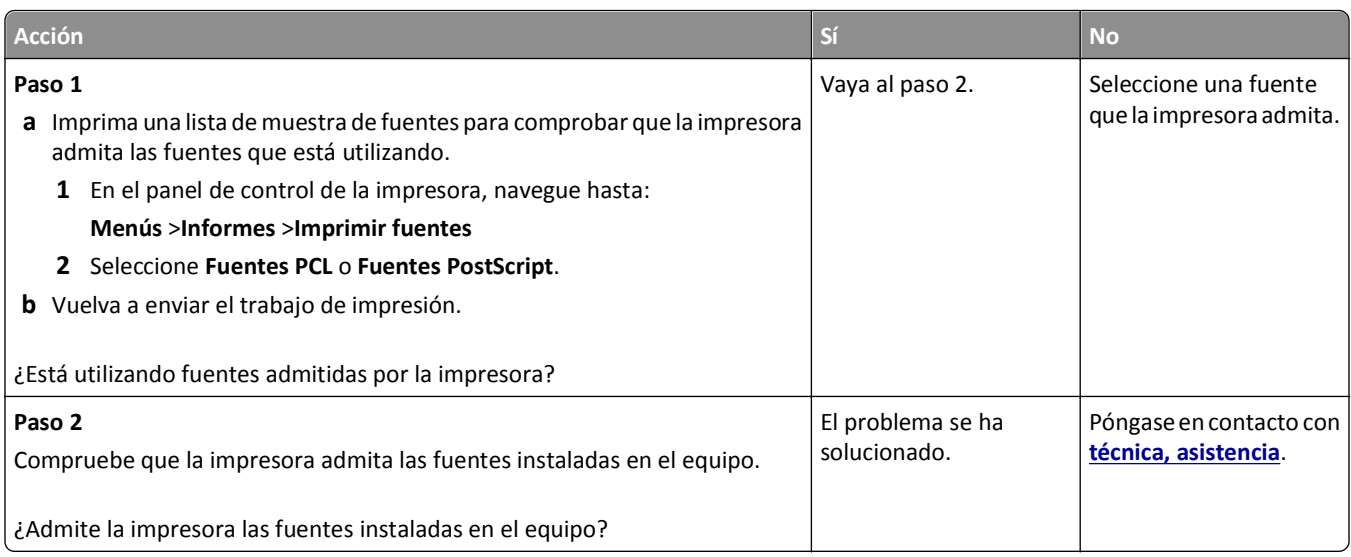

#### **Páginas o imágenes recortadas**

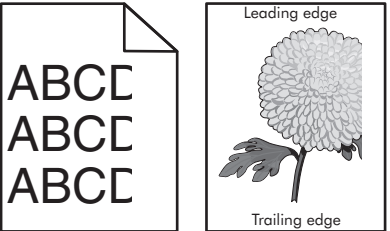

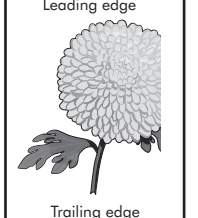

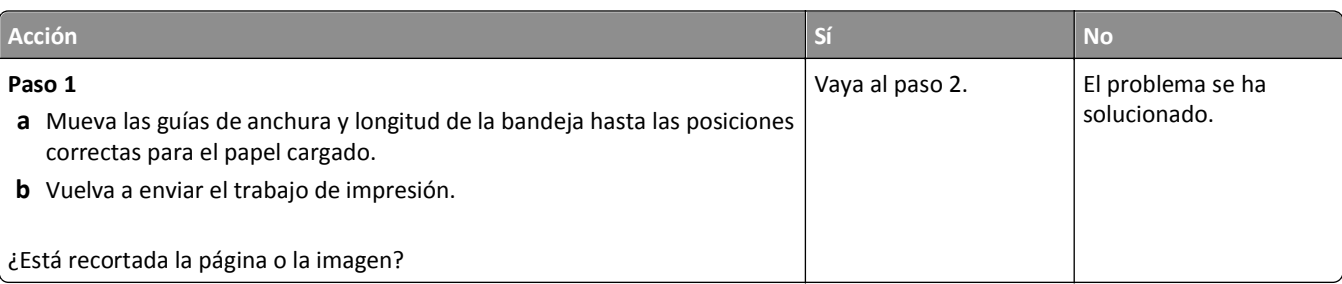

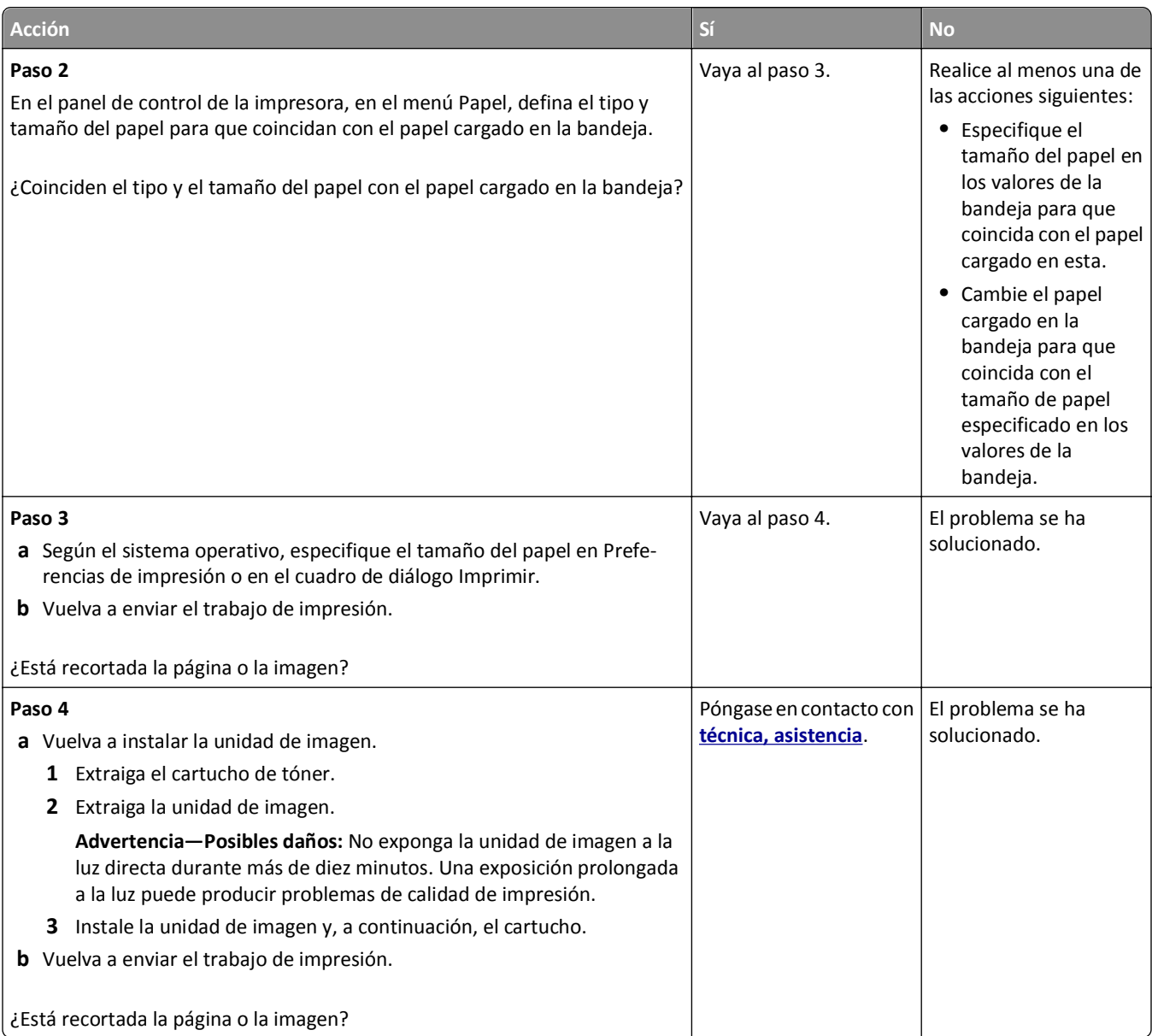

# **Aparecen imágenes comprimidas en las impresiones**

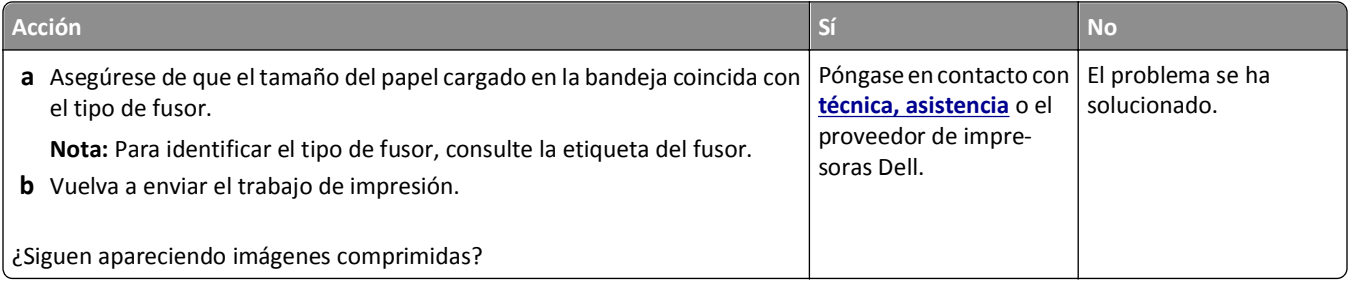

#### **Se imprime un fondo gris**

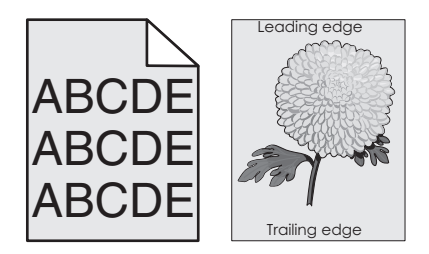

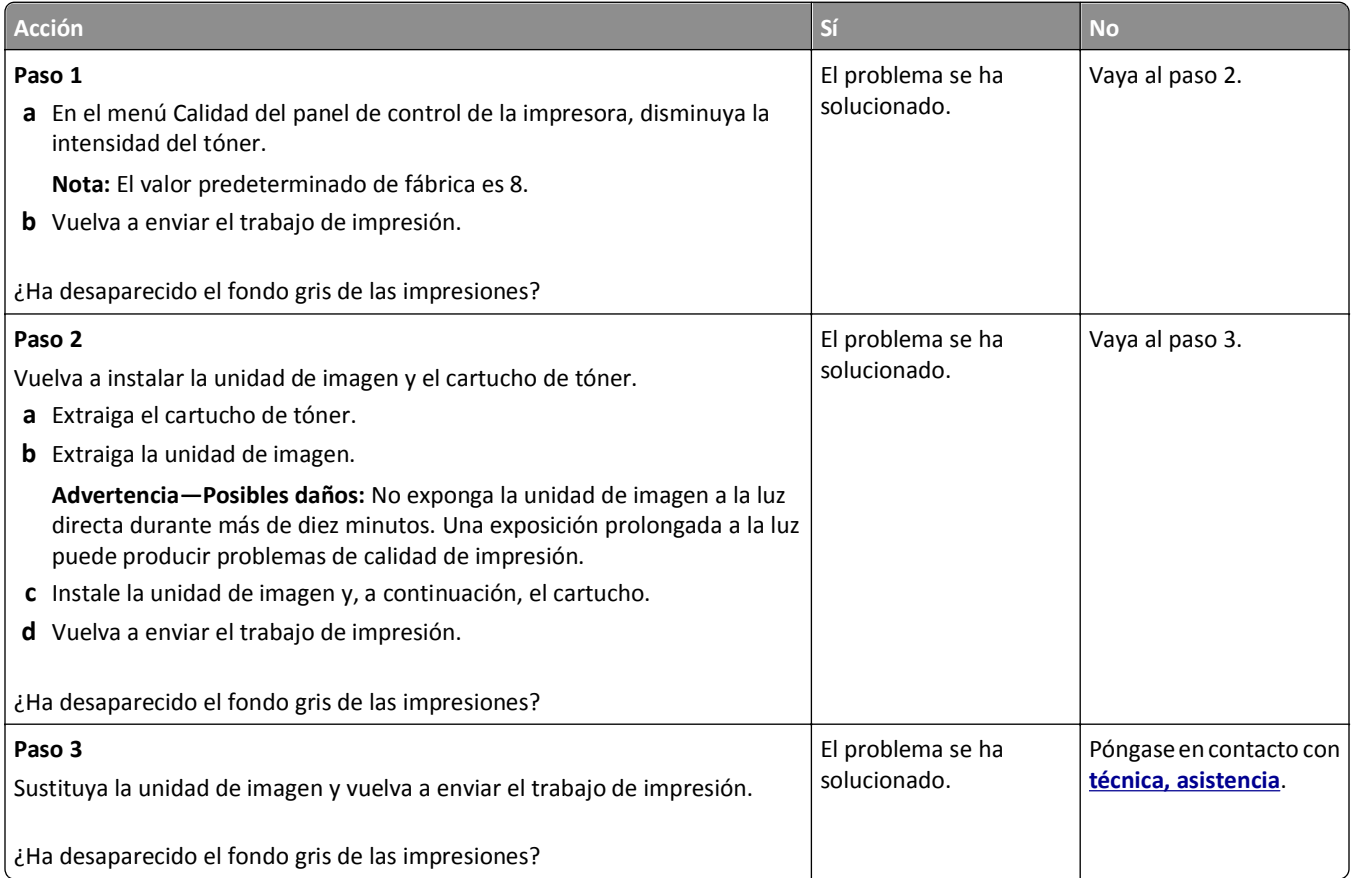

#### **Aparecen espacios en blanco horizontales en las impresiones**

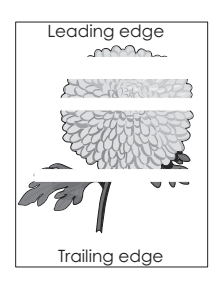

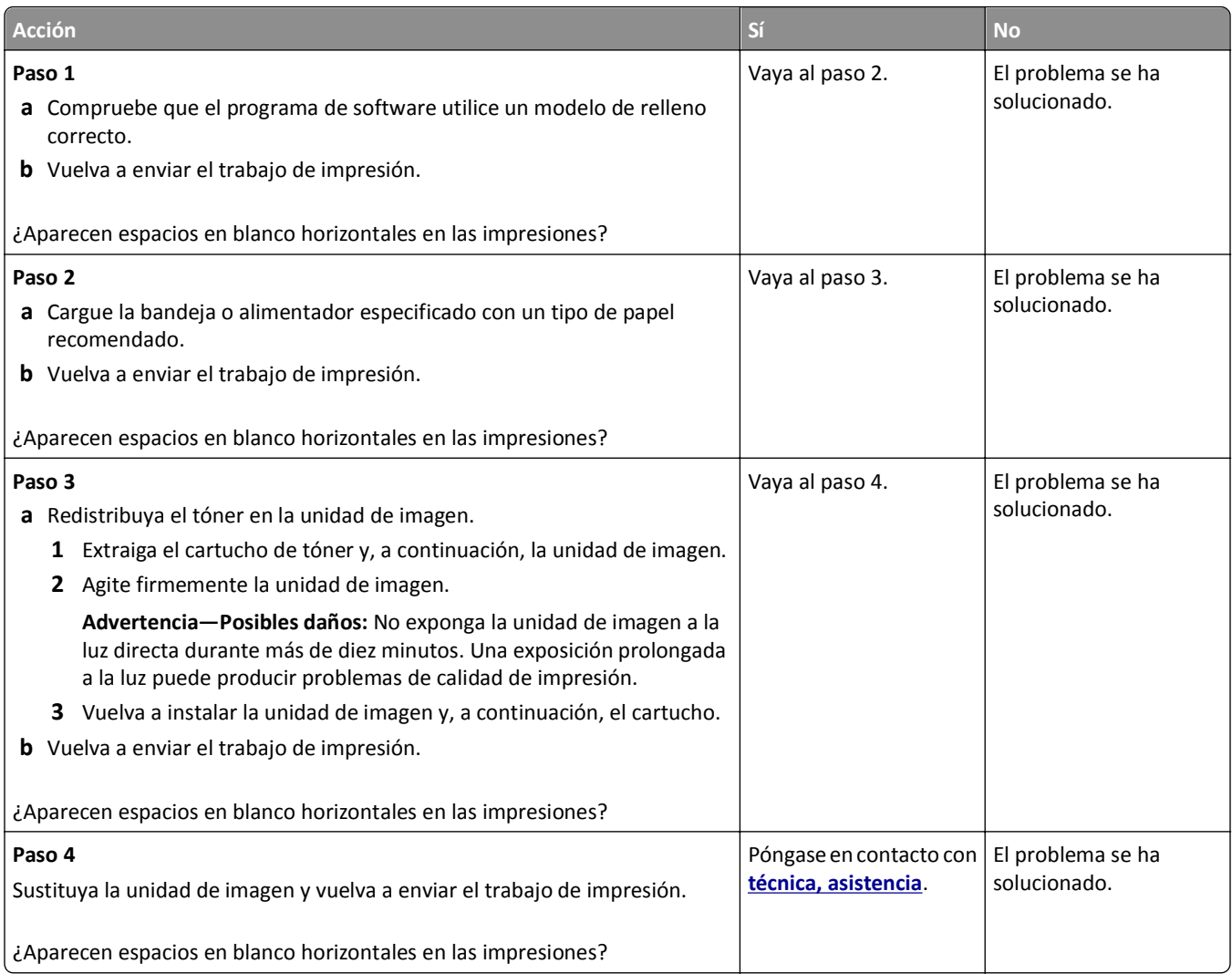

#### **Márgenes incorrectos en las impresiones**

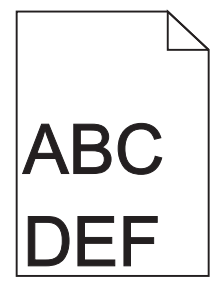

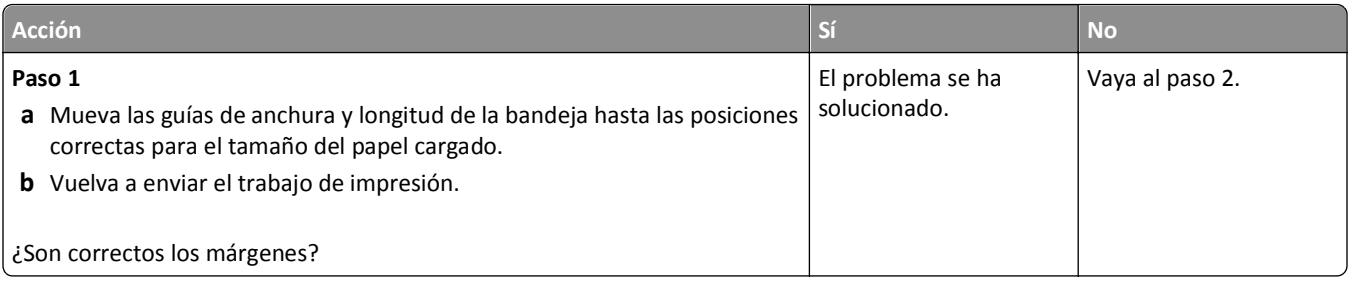

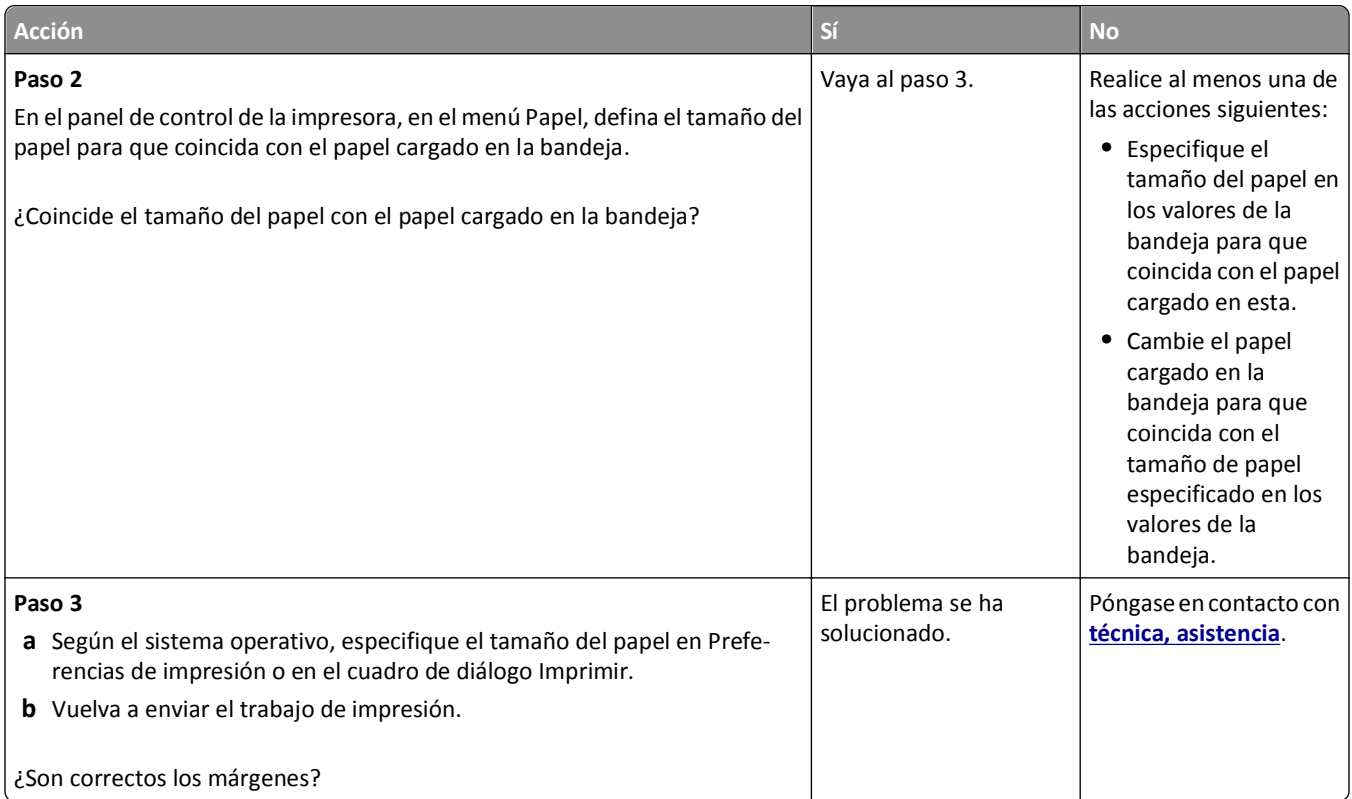

#### **Curvatura del papel**

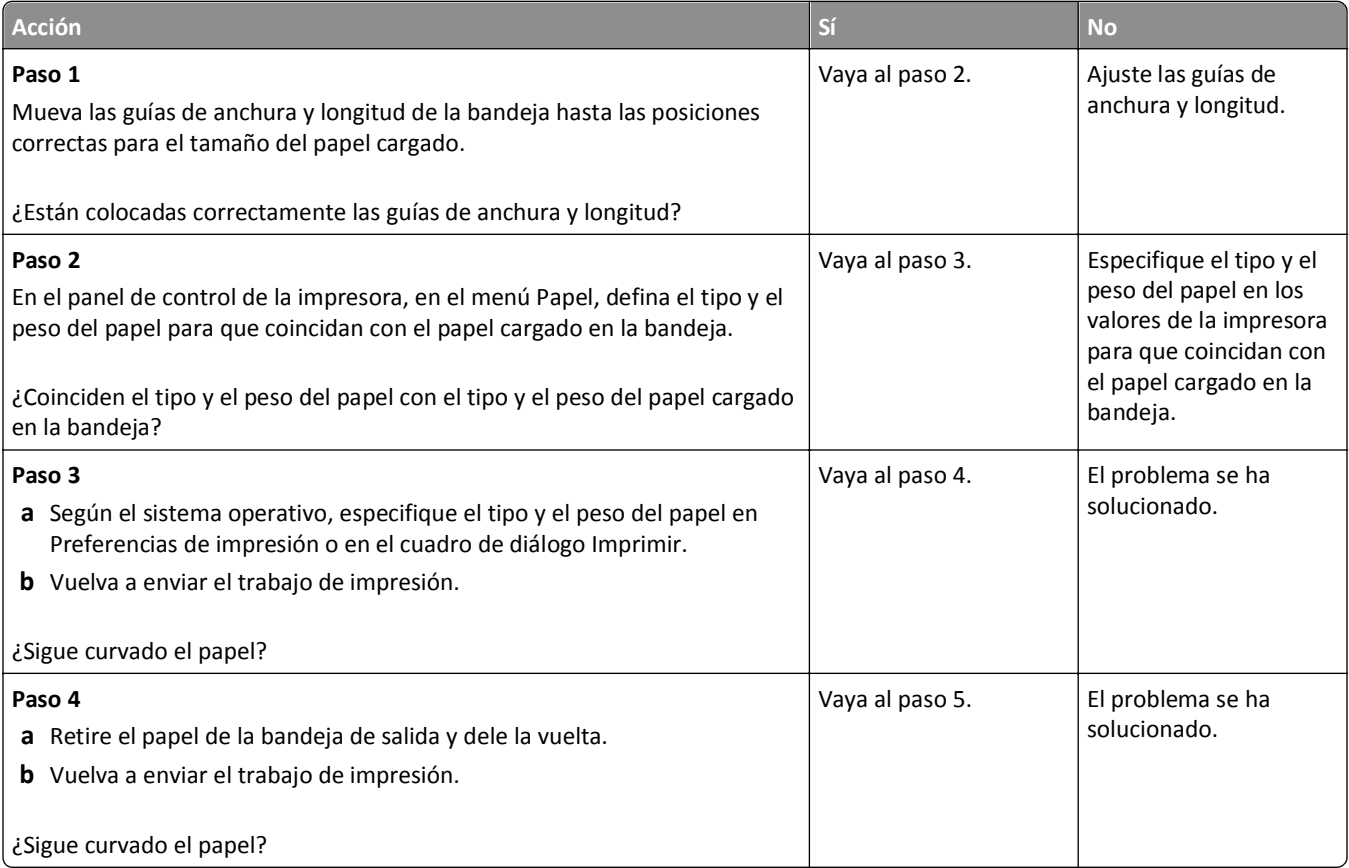

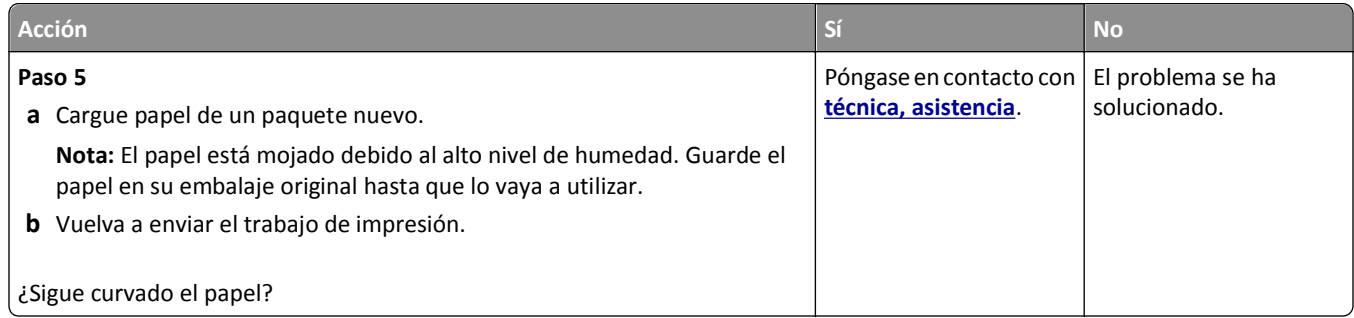

#### **Irregularidades de impresión**

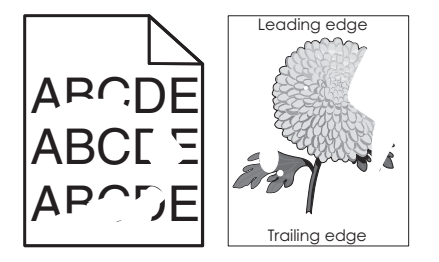

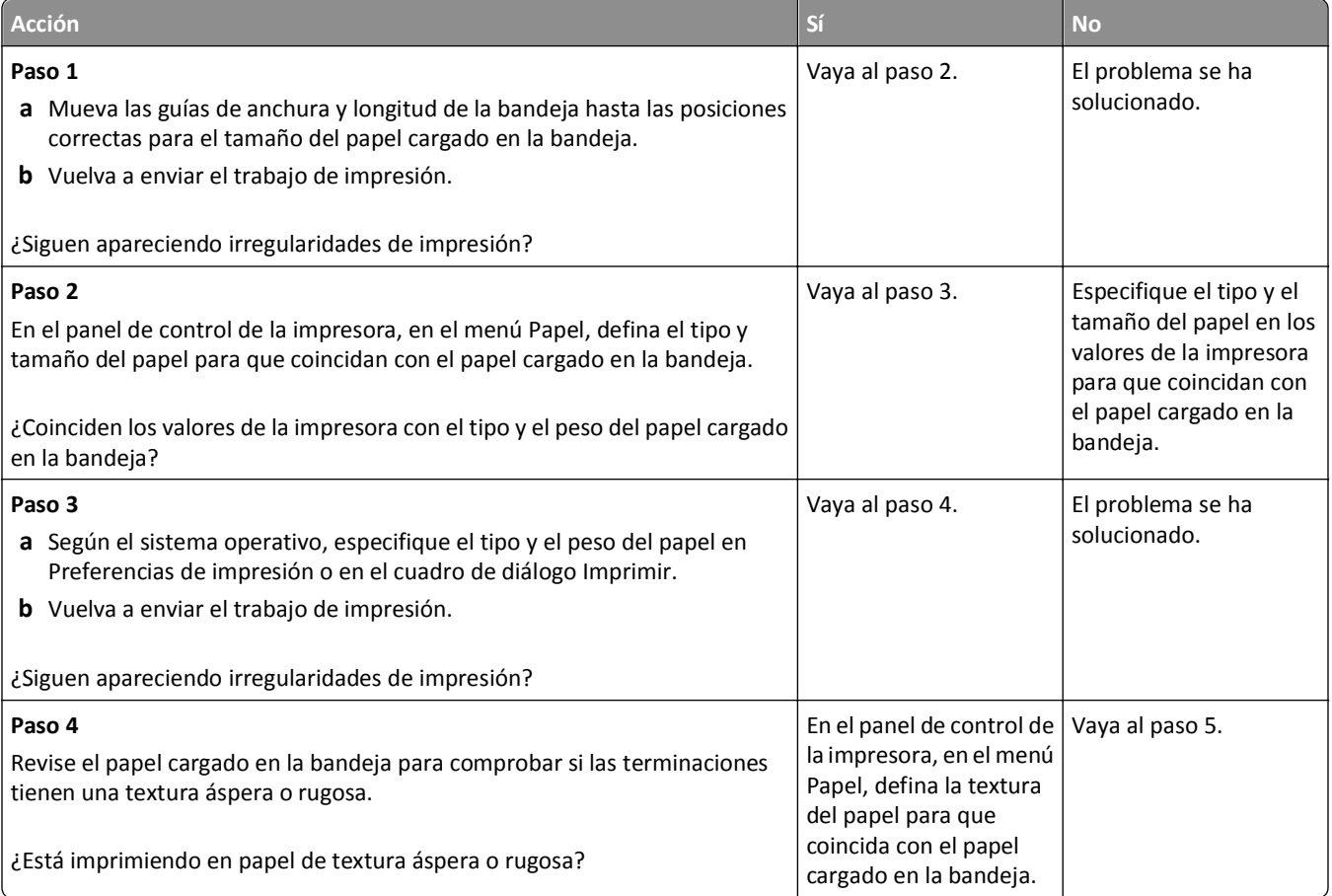

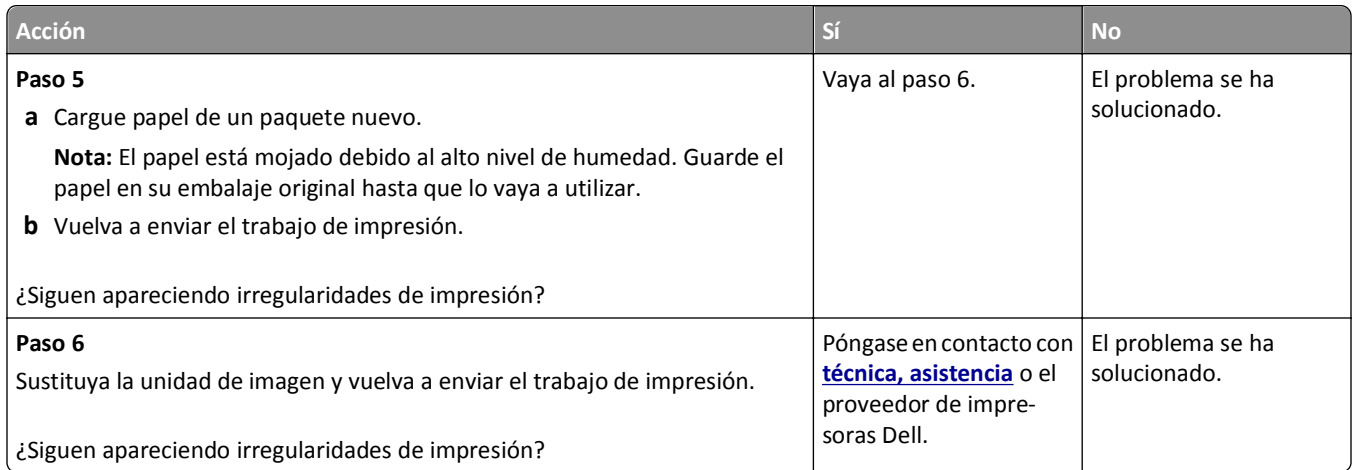

#### **La impresión es demasiado oscura**

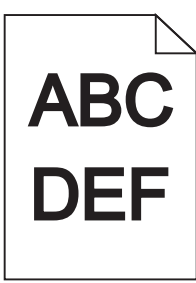

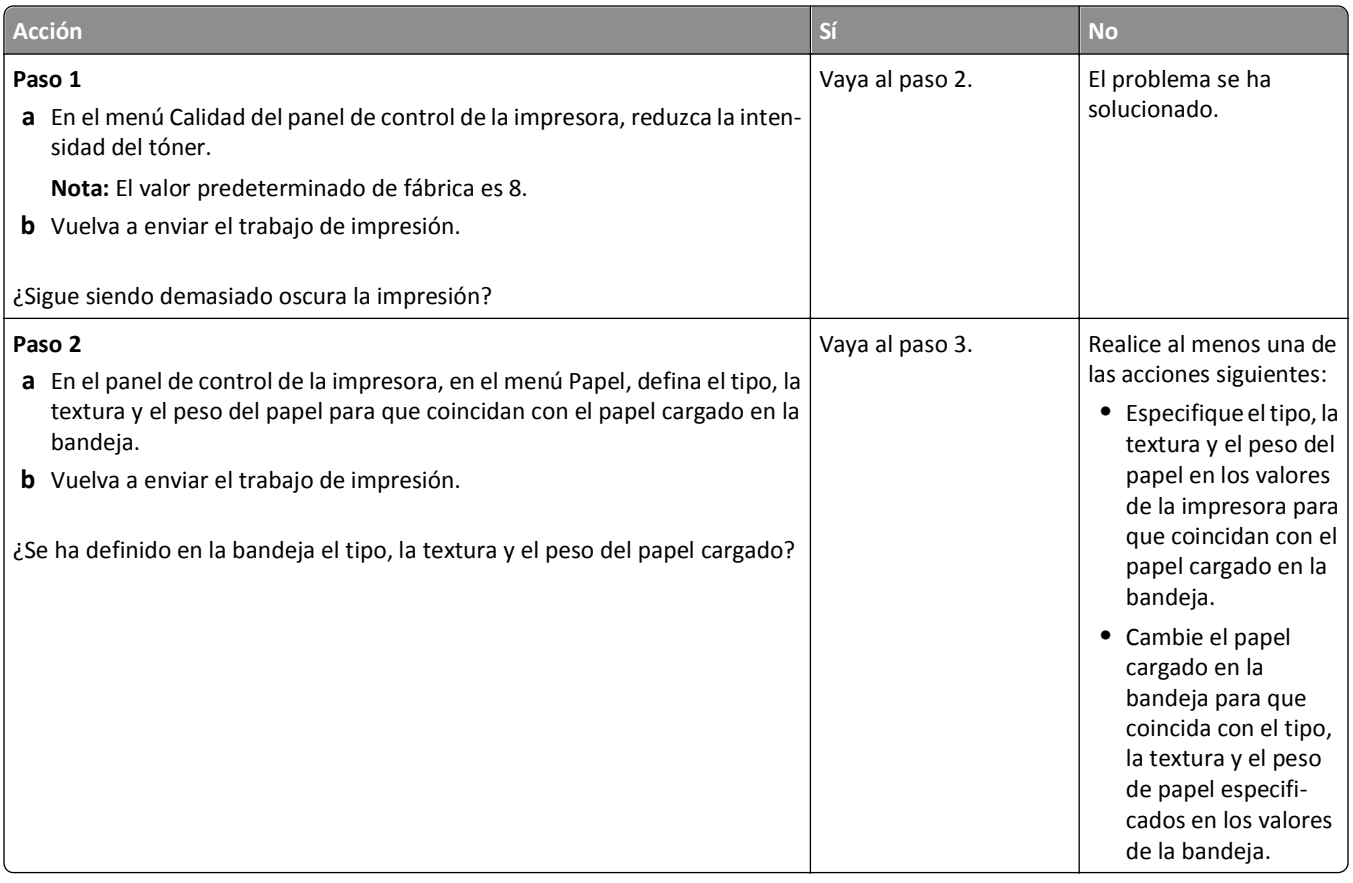

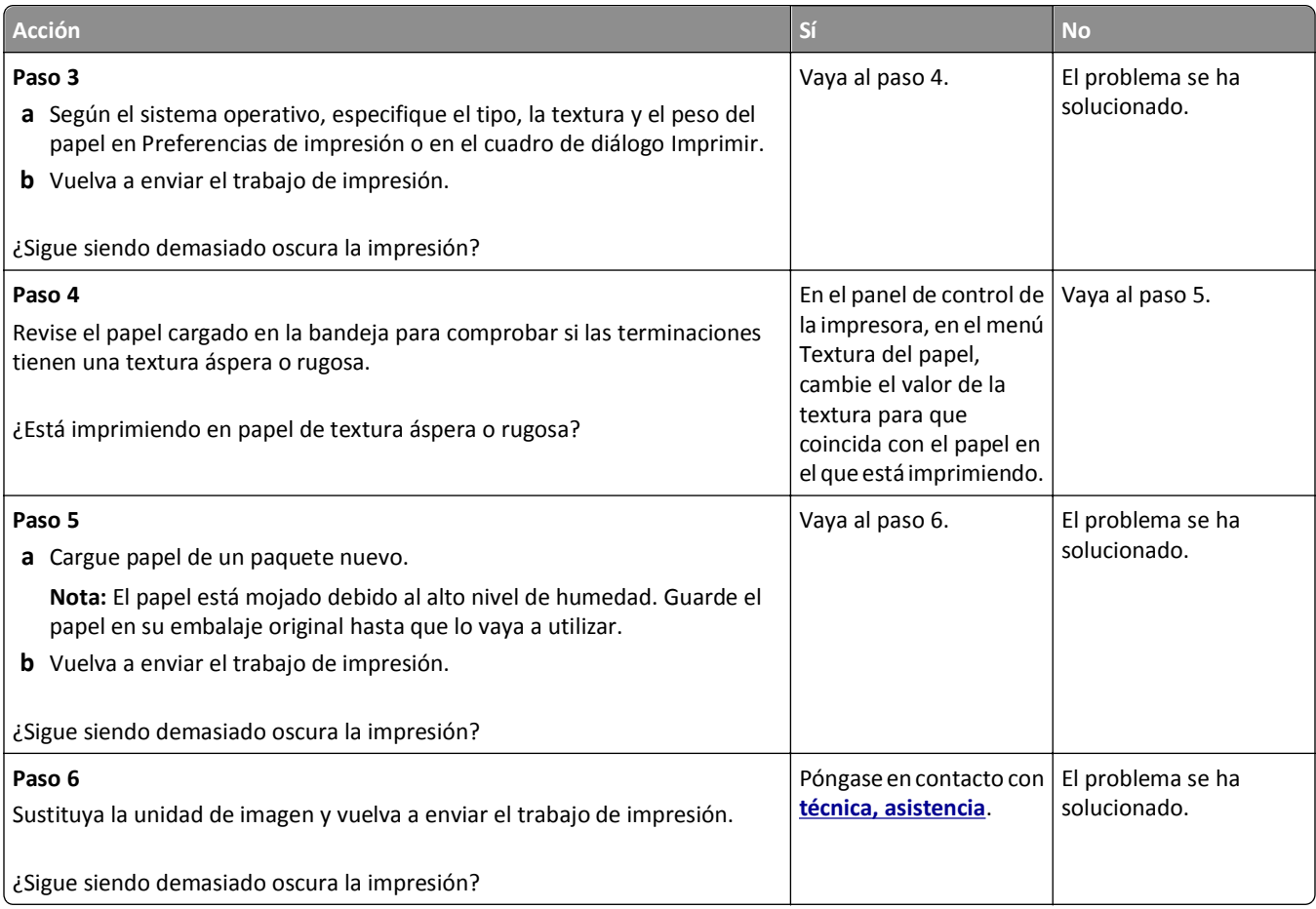

# **La impresión es demasiado clara**

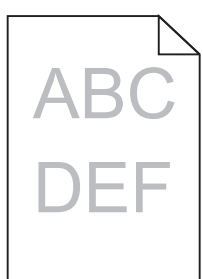

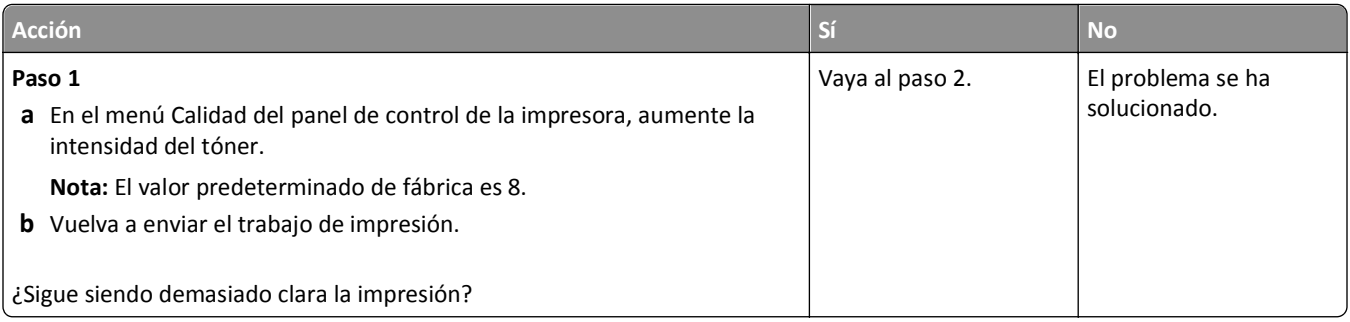

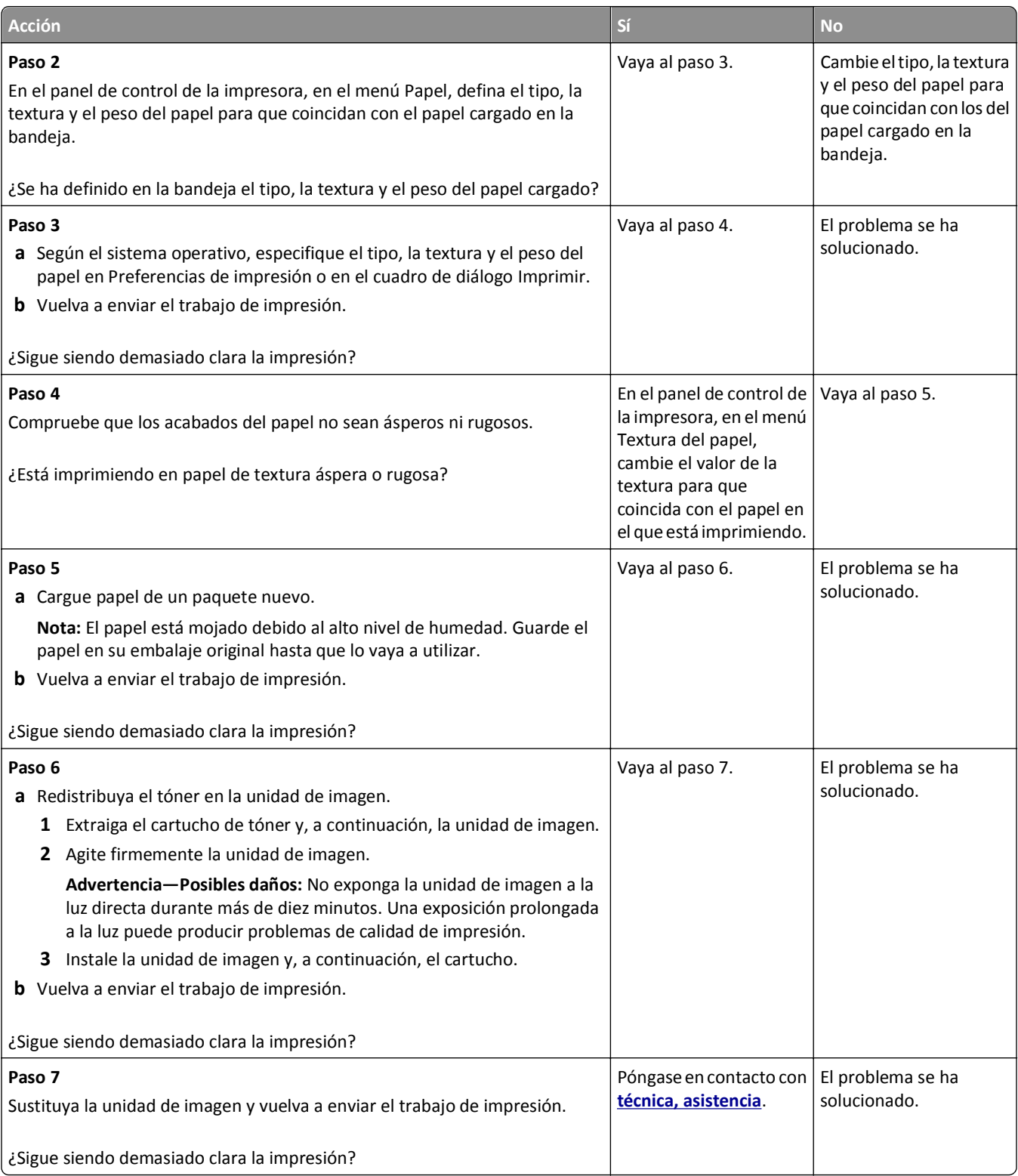

#### **La impresora imprime páginas en blanco**

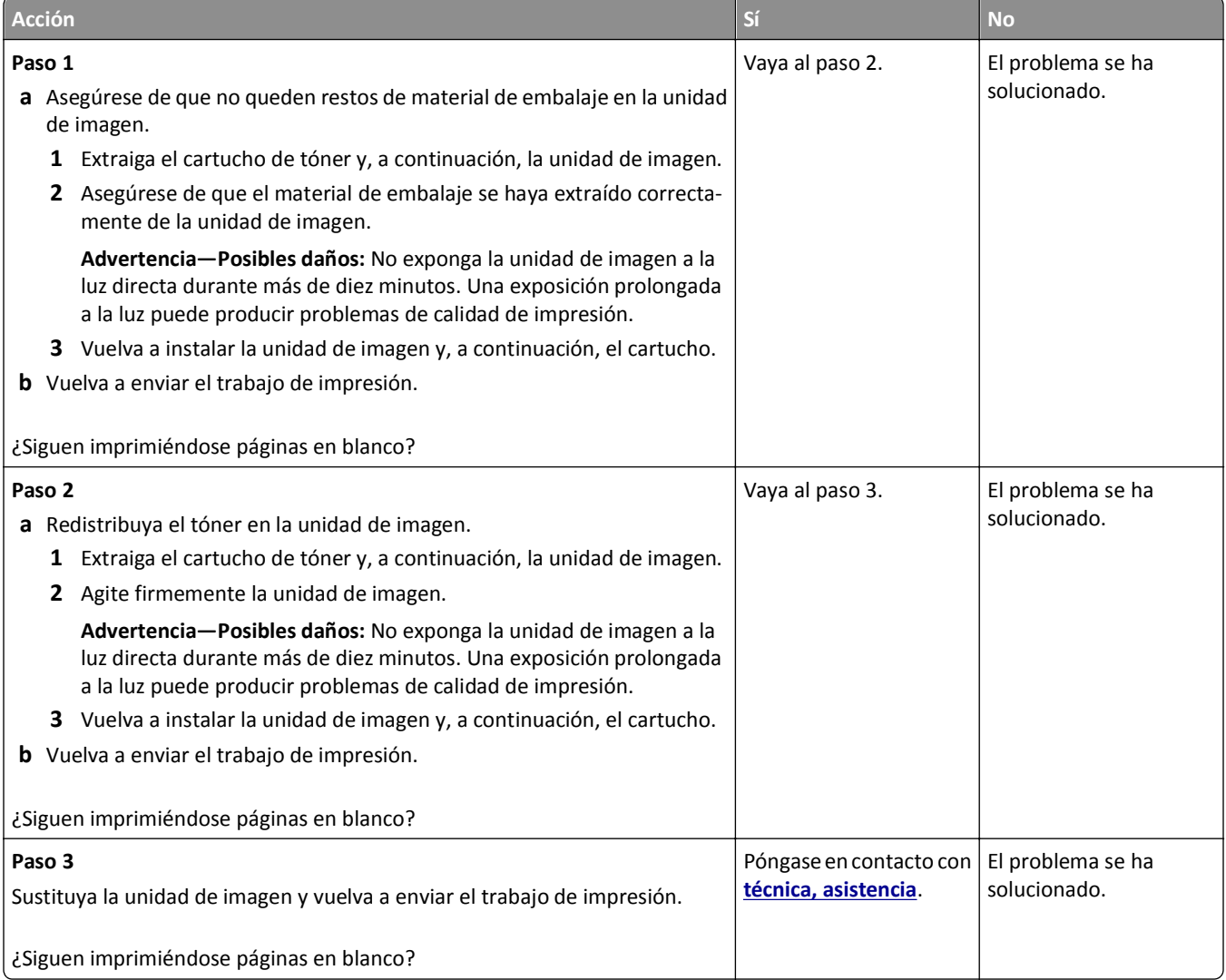

#### **La impresora imprime páginas completamente negras**

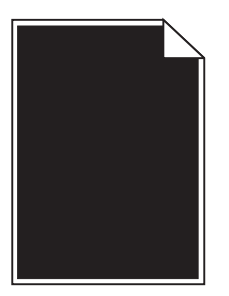

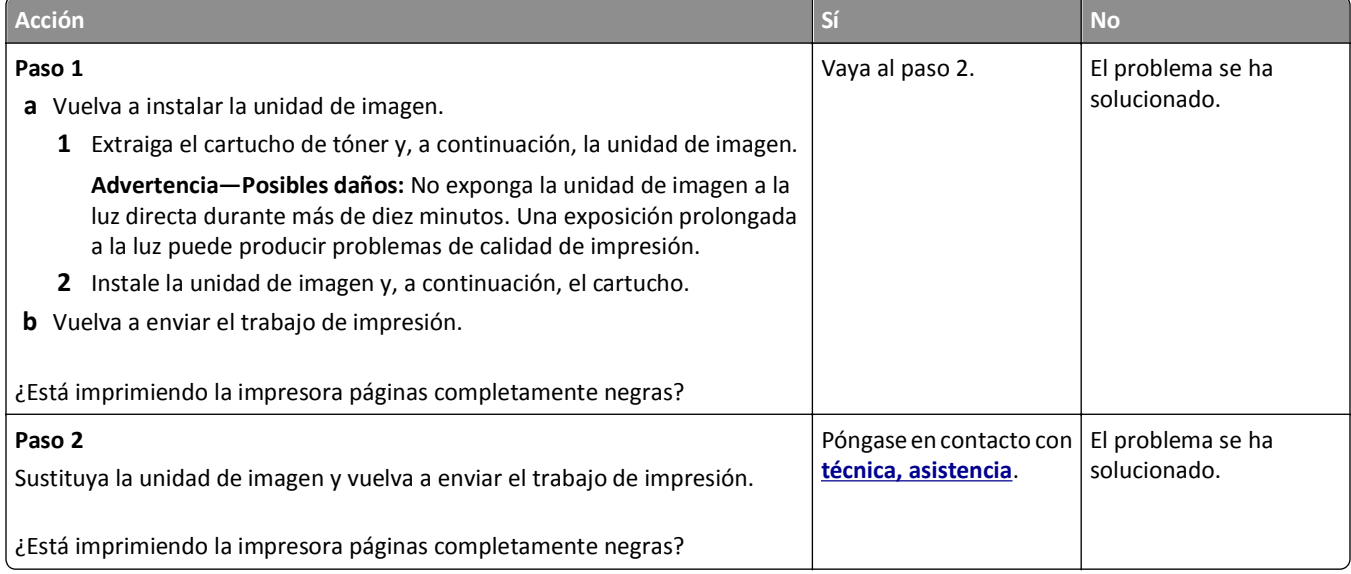

# **Defectos repetitivos en las impresiones**

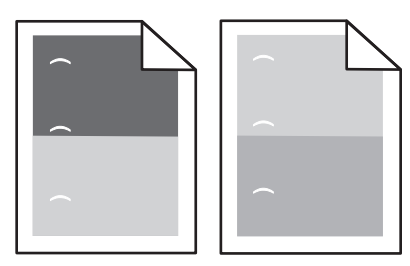

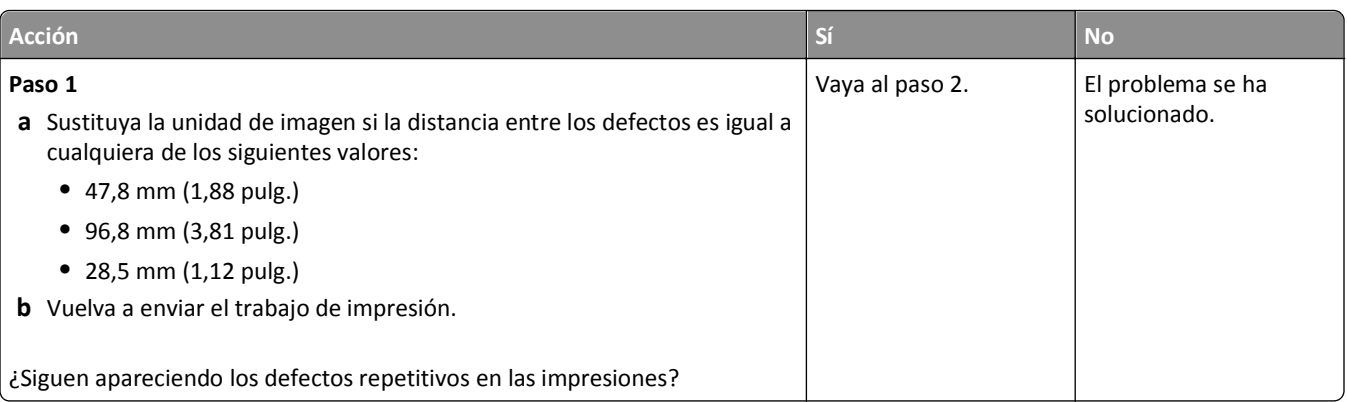

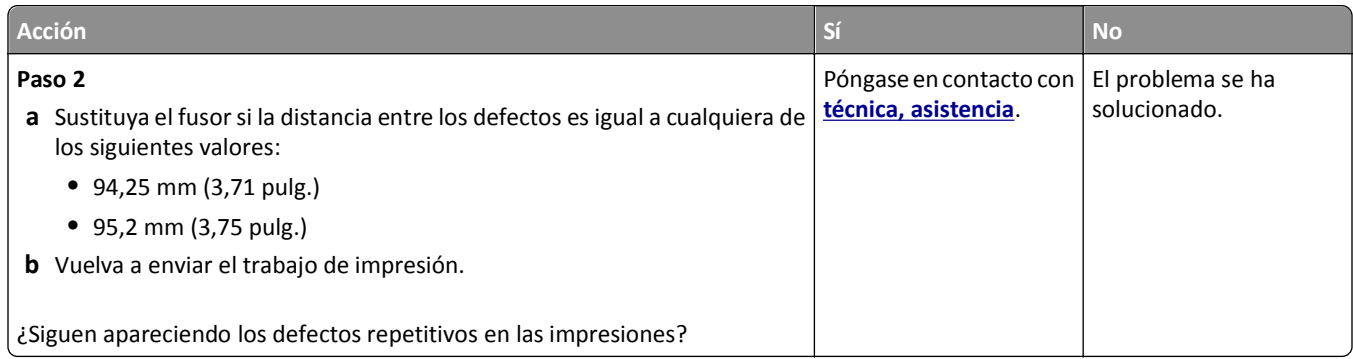

# **Imágenes borrosas en las impresiones**

#### ABCD ABCD ABCD ABCD Leading edge Trailing edge

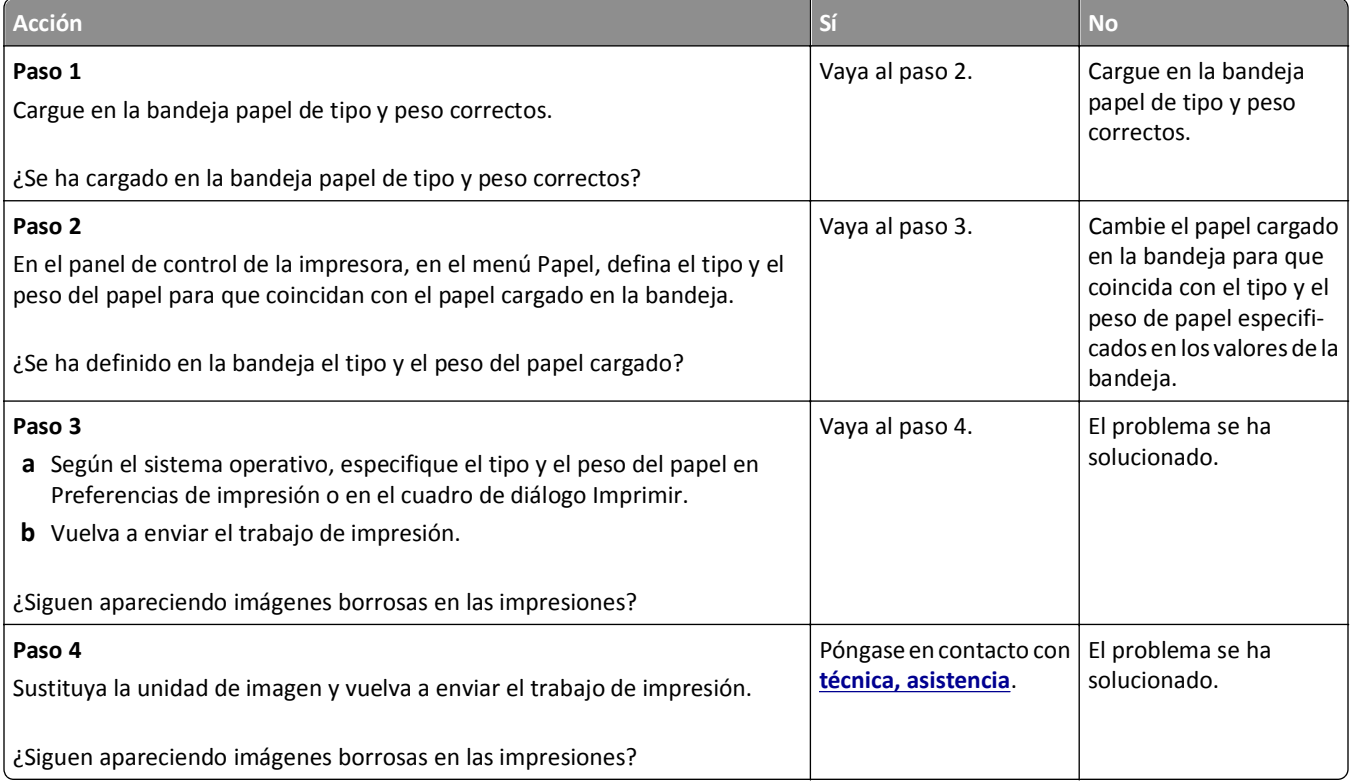
#### <span id="page-216-0"></span>**Impresión sesgada**

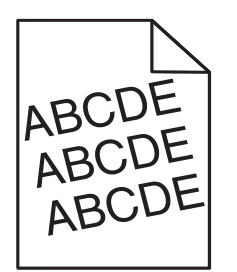

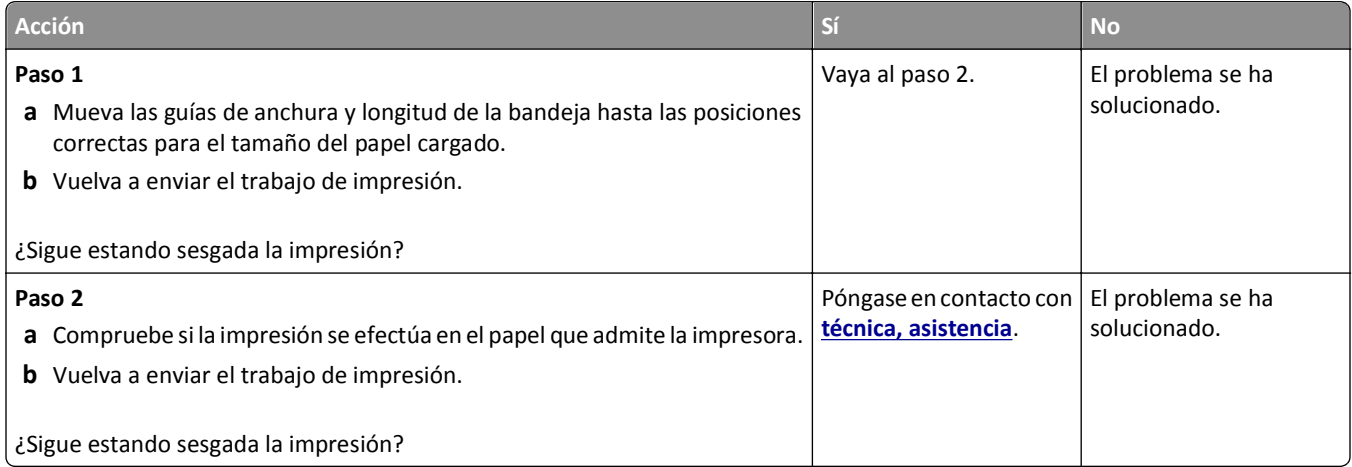

### **Líneas horizontales a trazos en las impresiones**

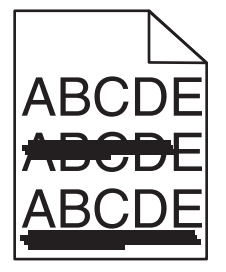

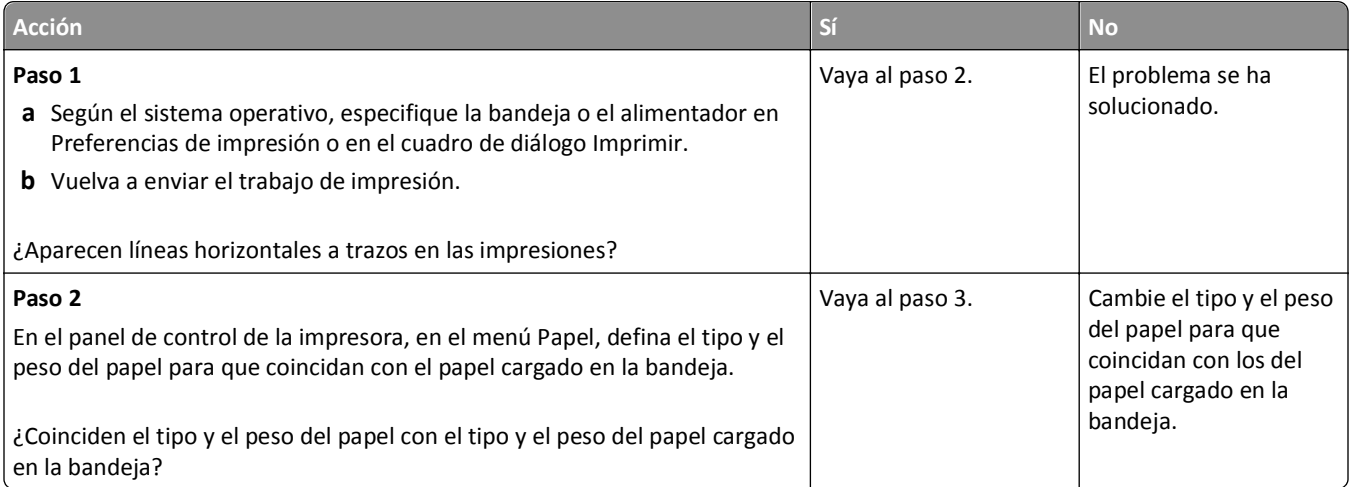

<span id="page-217-0"></span>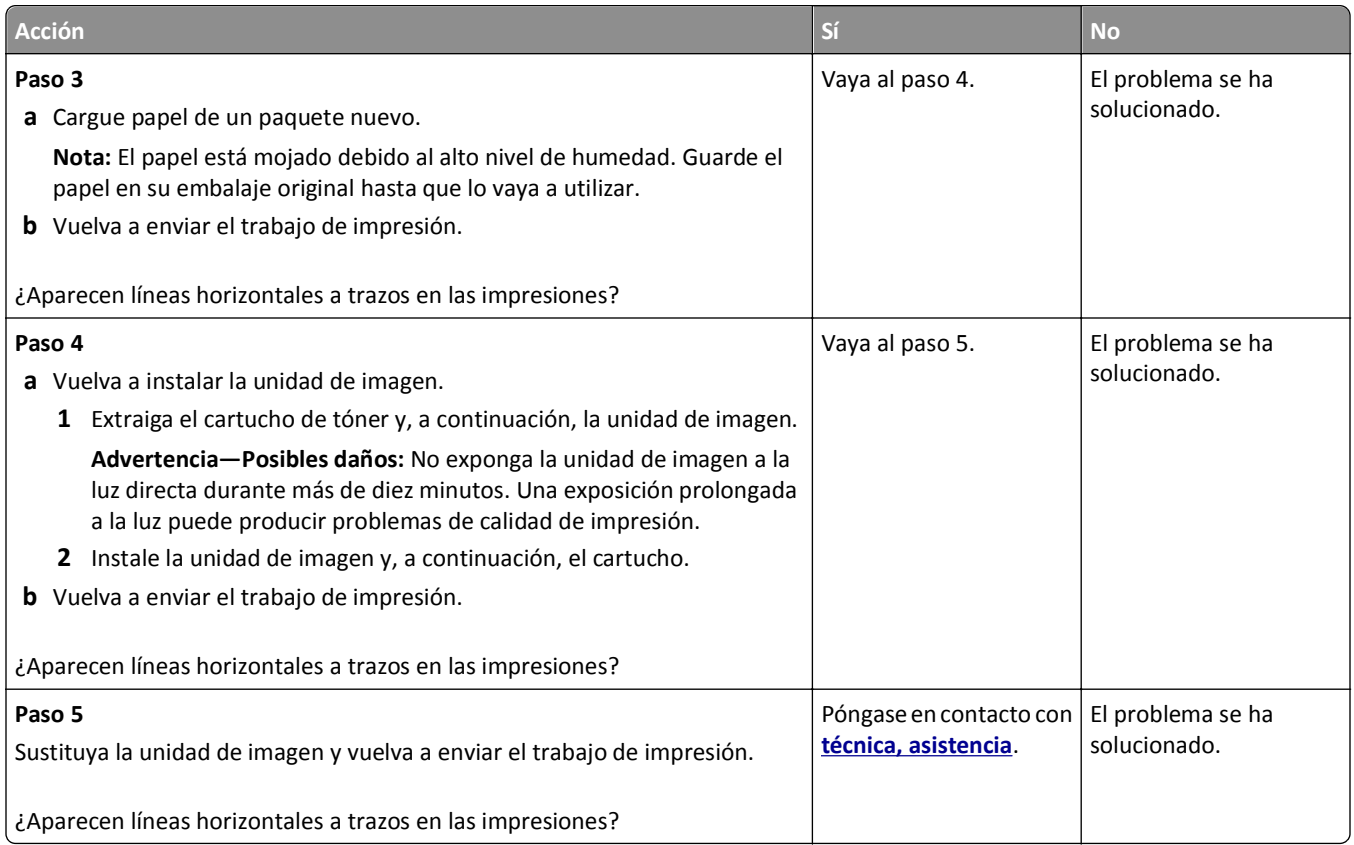

## **Líneas verticales a trazos en las impresiones**

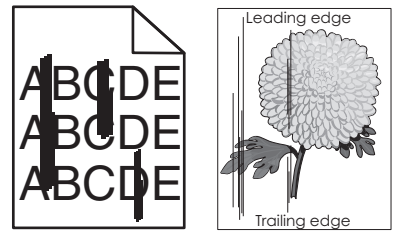

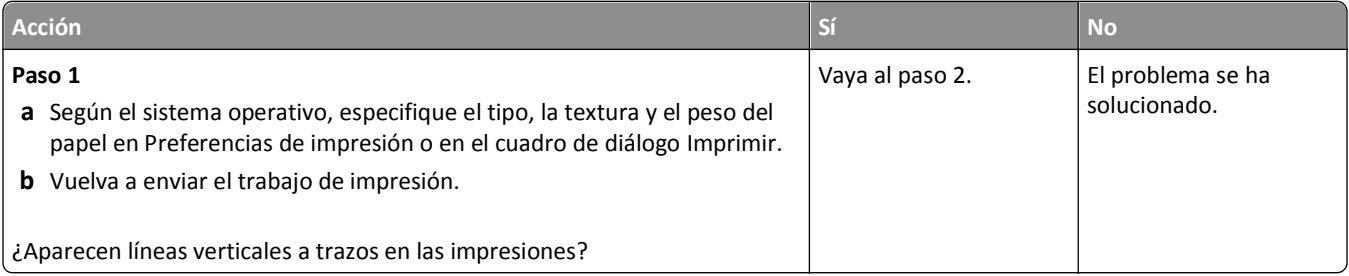

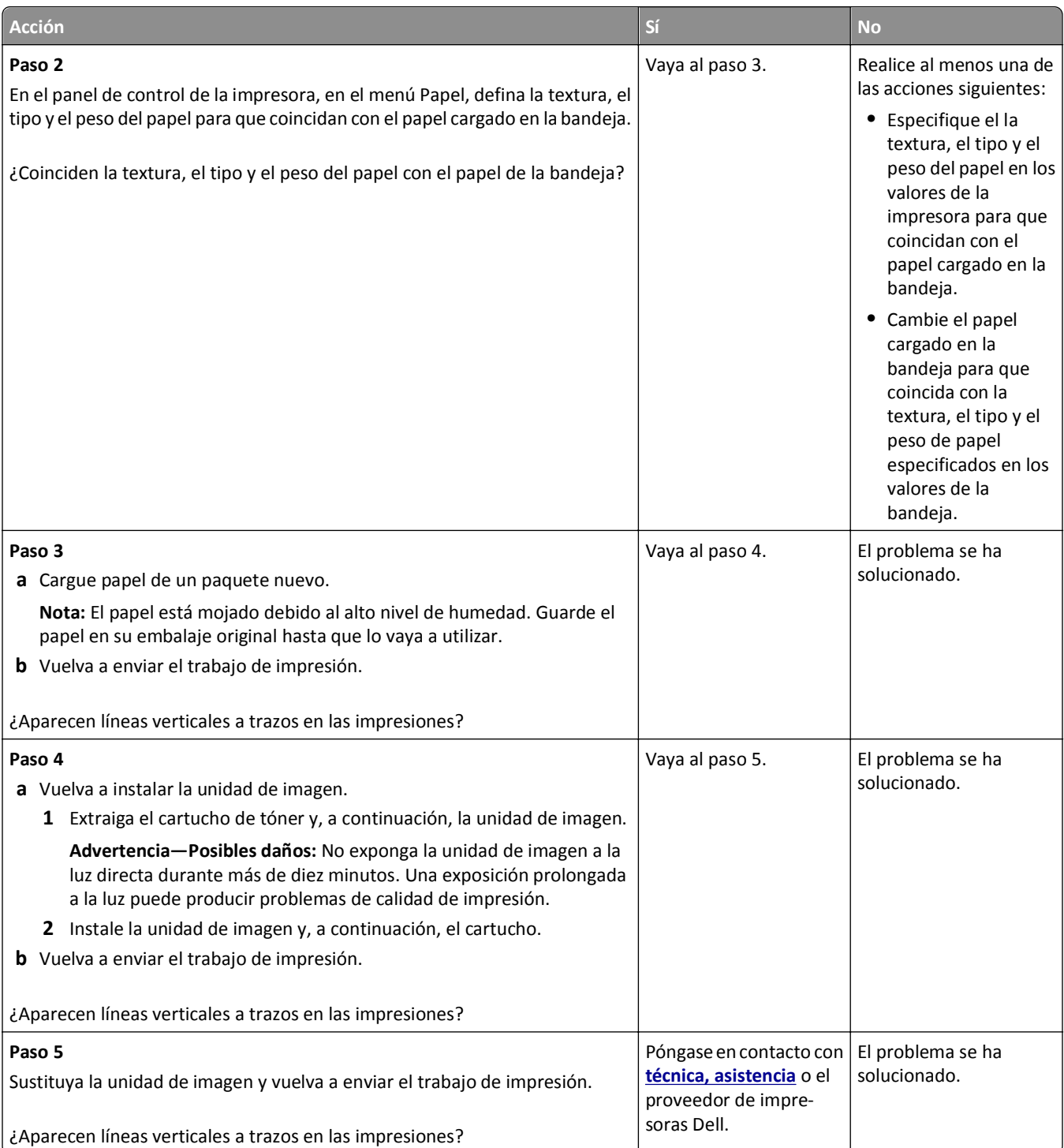

#### <span id="page-219-0"></span>**La impresión de transparencias es de baja calidad**

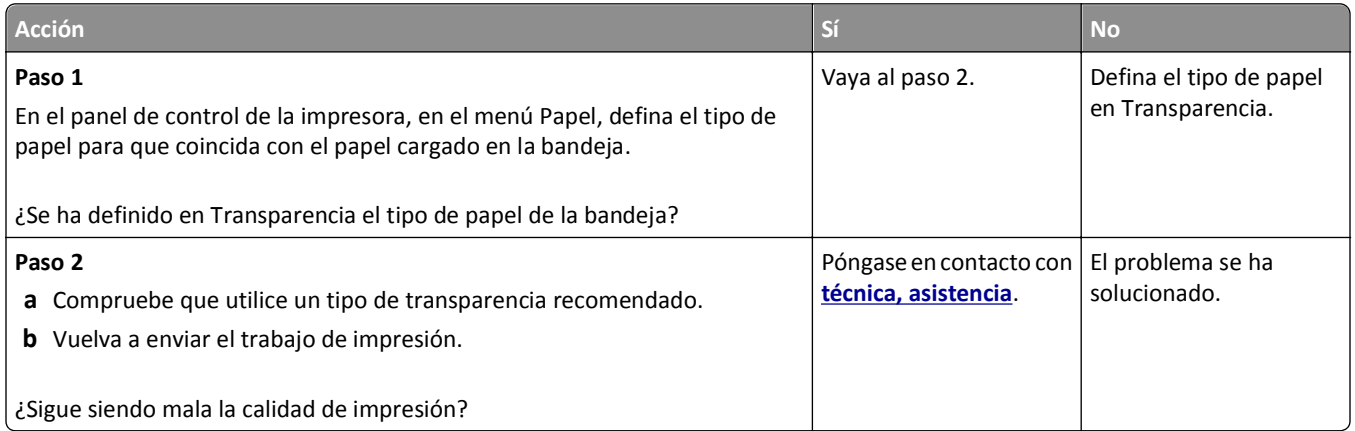

#### **Aparecen manchas de tóner en las impresiones**

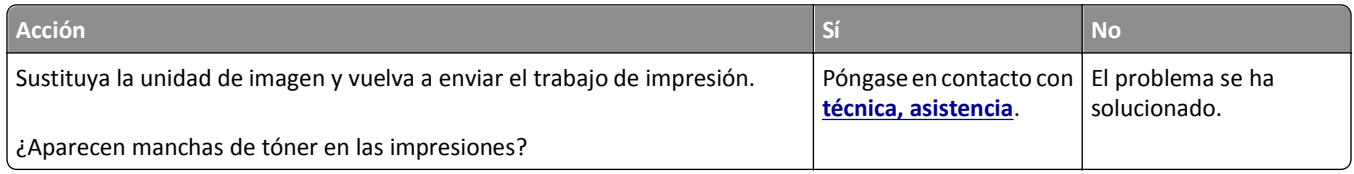

#### **Aparecen manchas de fondo o tóner borroso en las impresiones**

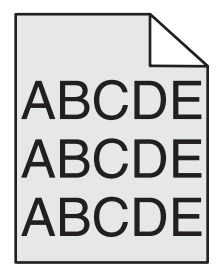

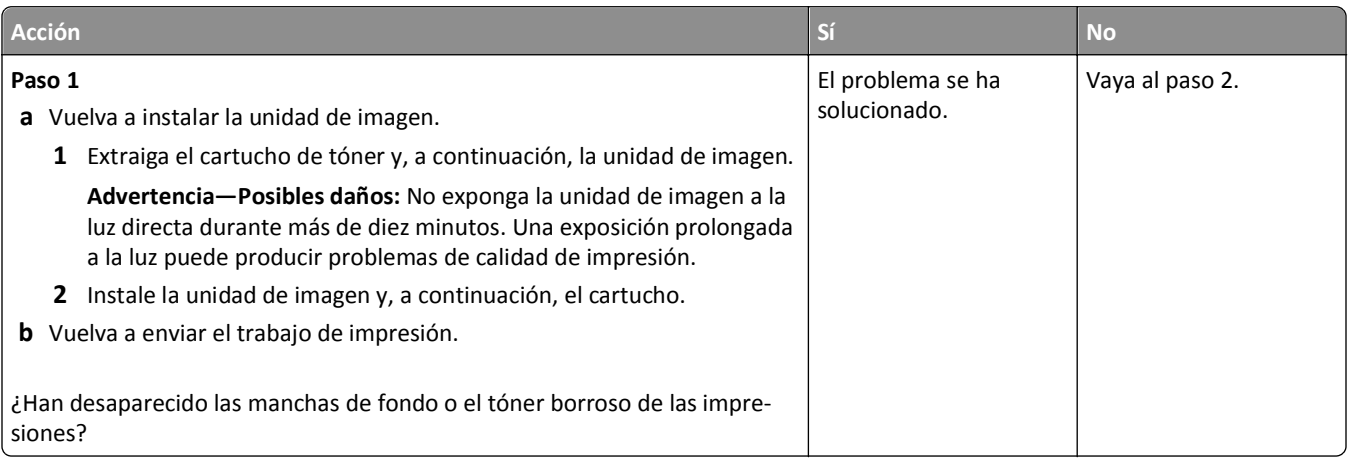

<span id="page-220-0"></span>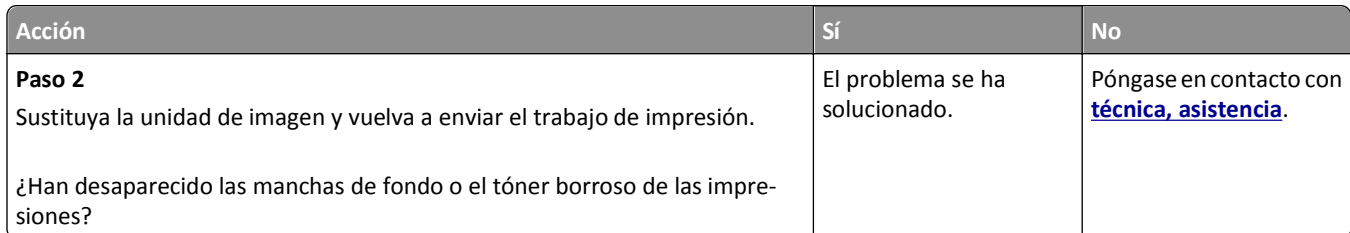

## **El tóner se difumina**

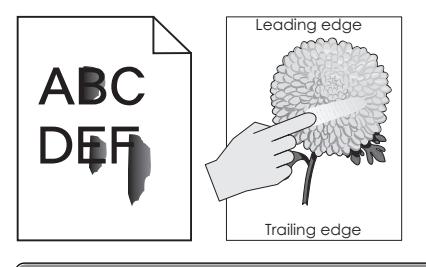

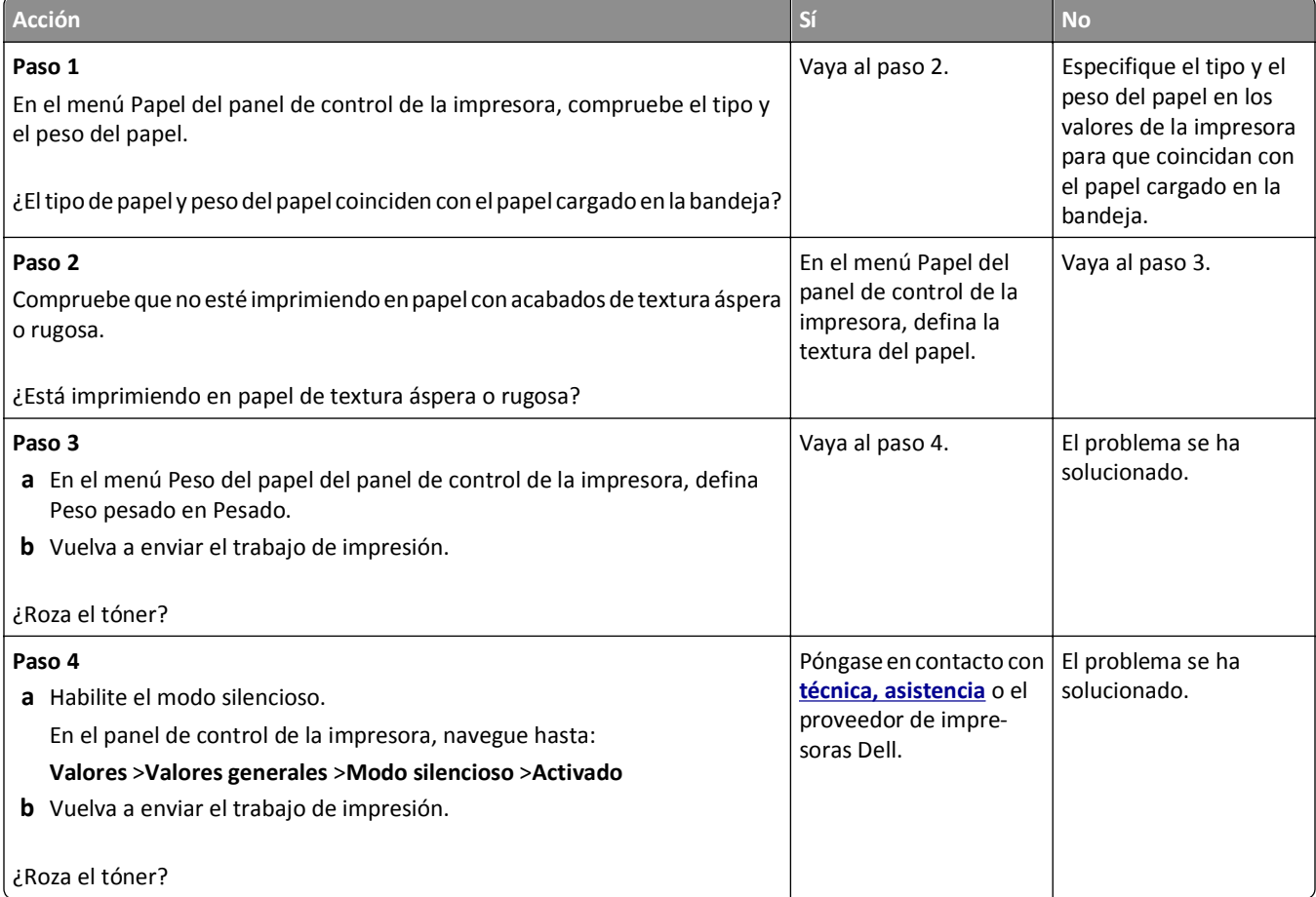

#### <span id="page-221-0"></span>**Densidad de impresión desigual**

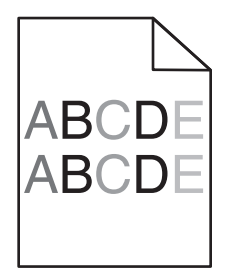

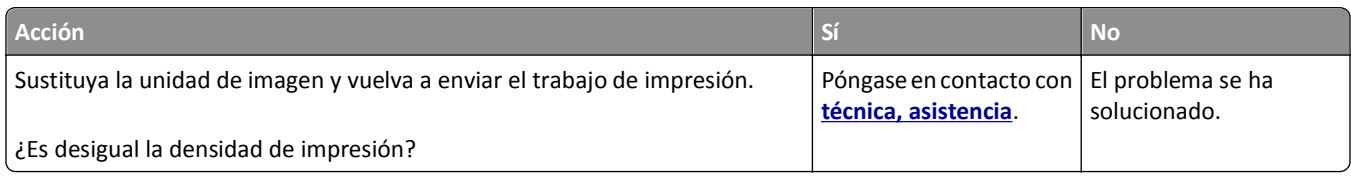

### **Aparecen espacios en blanco verticales en las impresiones**

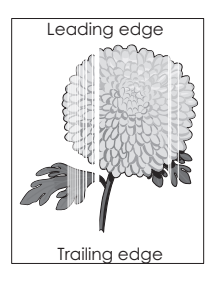

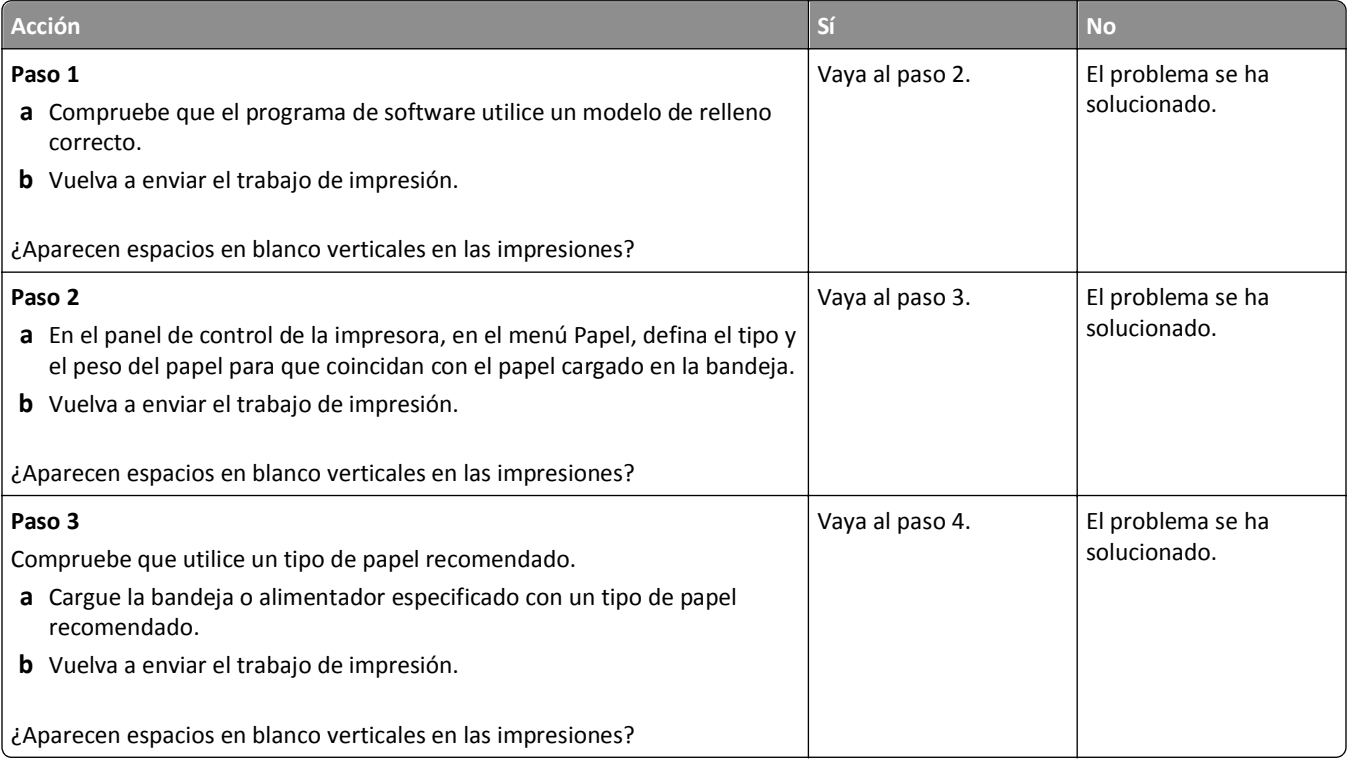

<span id="page-222-0"></span>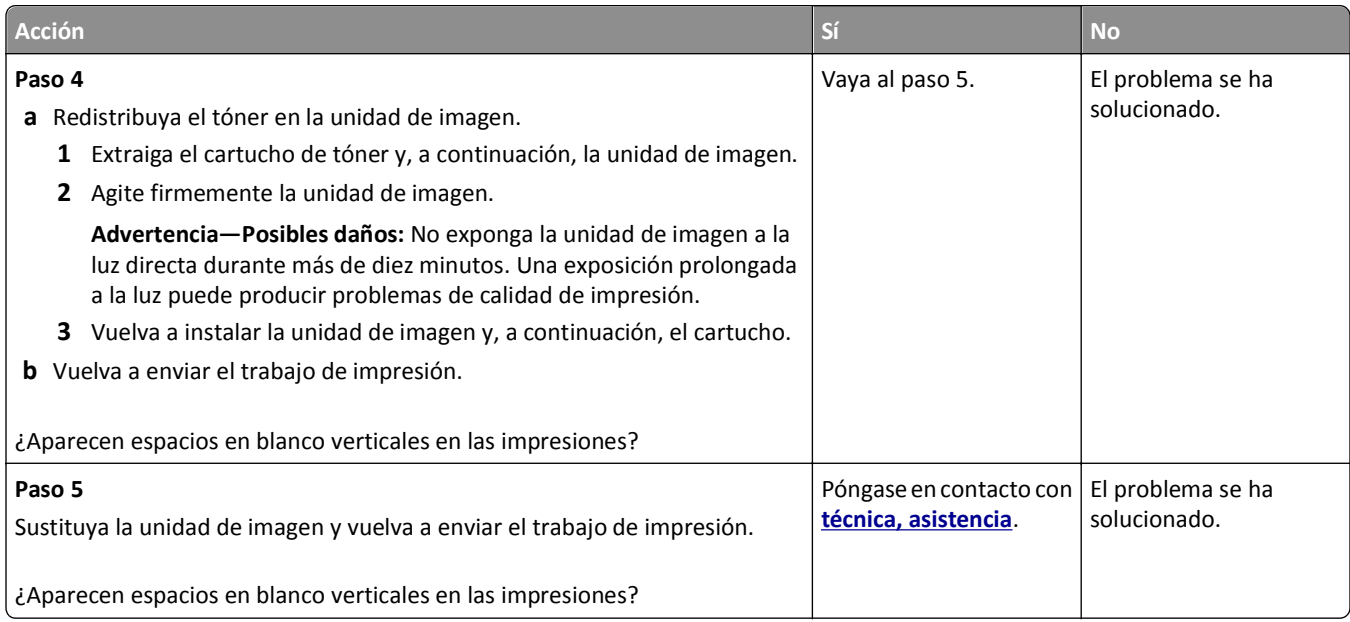

# **No se abre el servidor Web incorporado**

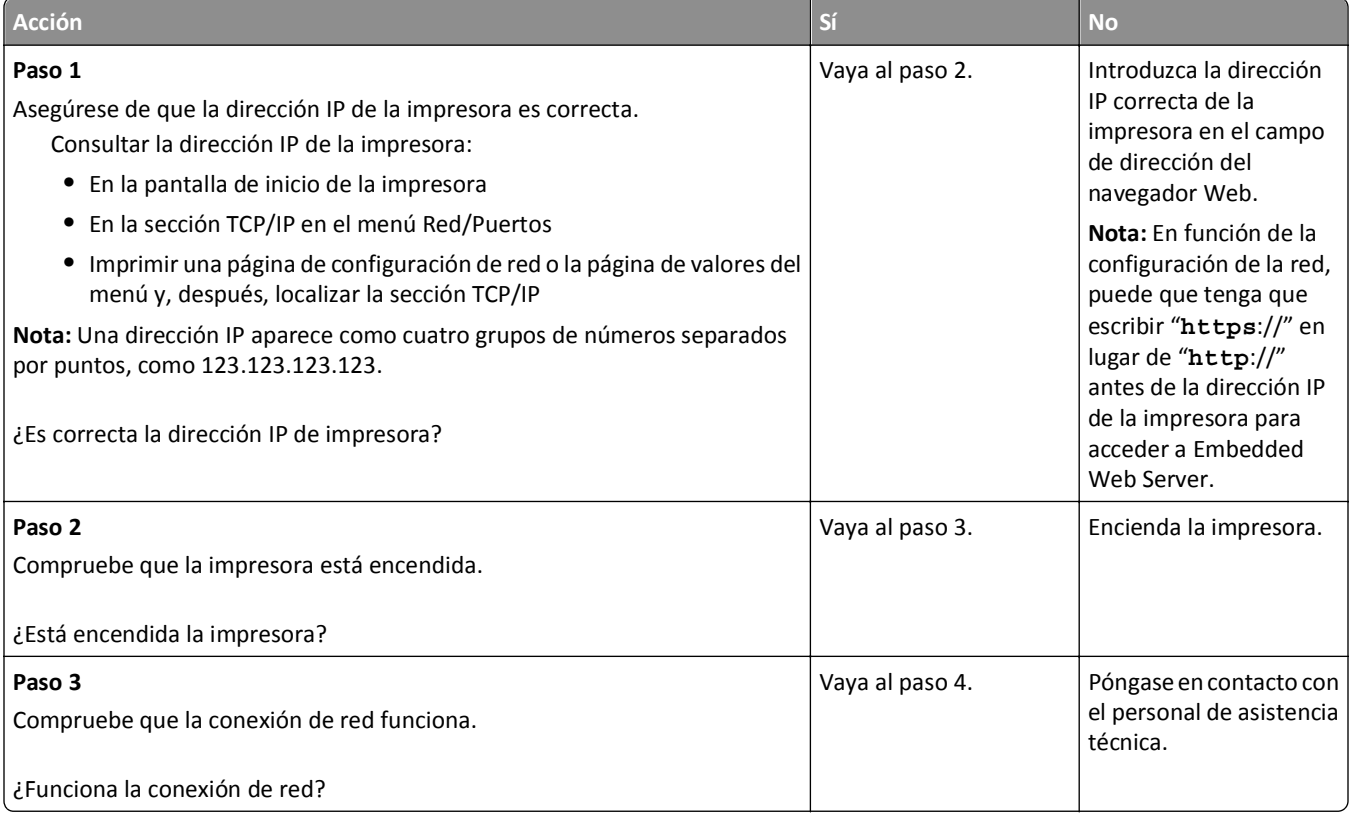

<span id="page-223-0"></span>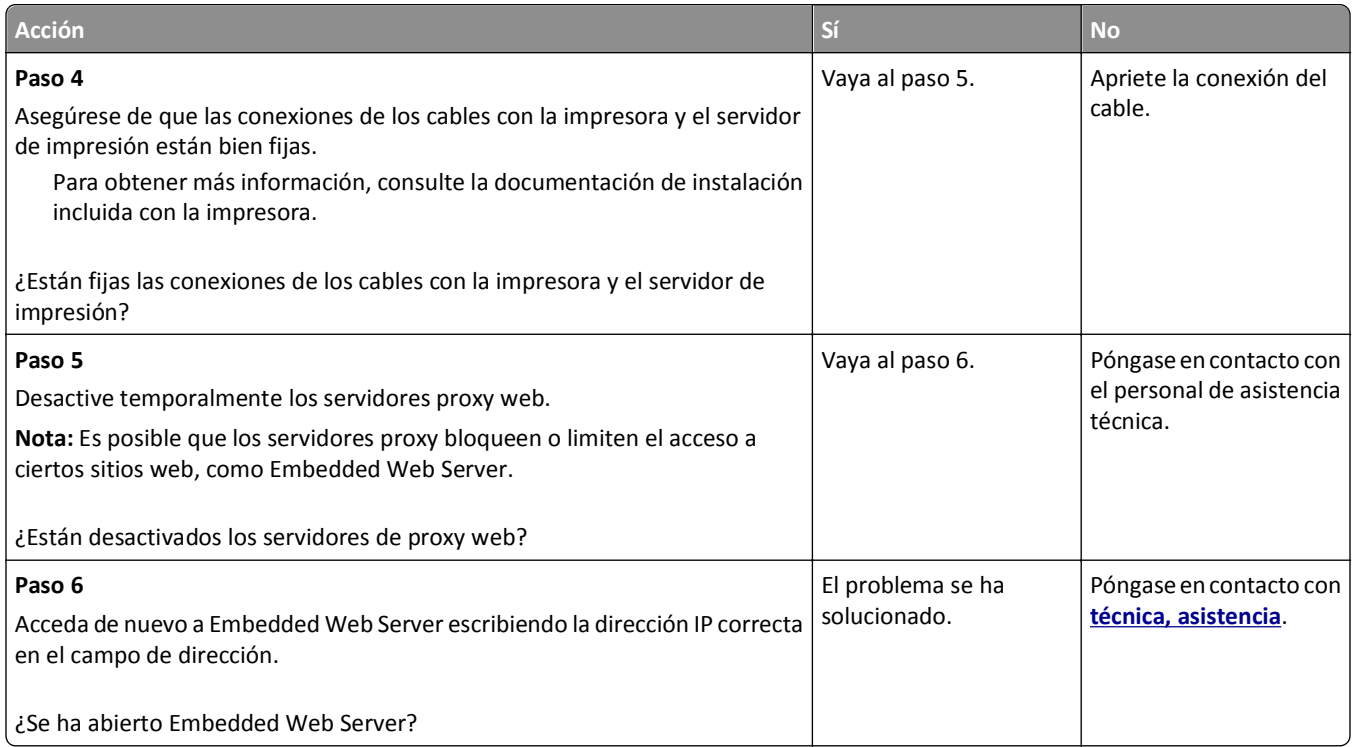

## **Contacto con el departamento de asistencia técnica**

Cuando llame al servicio de asistencia técnica, describa el problema que tiene, el mensaje de la pantalla y los pasos que ya ha realizado para encontrar una solución.

Debe conocer el tipo de modelo de impresora y el número de etiqueta de servicio o el código de servicio rápido. Para obtener más información, consulte la etiqueta de la parte posterior de la impresora. El número de etiqueta de servicio se indica en la página de valores del menú.

Para obtener más información, visite el sitio web de asistencia de Dell en **<http://support.dell.com>**.

# **Apéndice**

## **Política de asistencia técnica de Dell**

La prestación de asistencia técnica por parte de un técnico precisa de la colaboración y participación del cliente durante el proceso de solución de problemas. Este proceso conlleva el restablecimiento del sistema operativo, el software de aplicaciones y los controladores de hardware a la configuración original predeterminada con la que Dell proporciona dichos elementos. También se lleva a cabo la comprobación del funcionamiento adecuado de la impresora y de todo el hardware instalado por Dell. Además de este tipo de asistencia con la ayuda de un técnico, también puede obtener asistencia técnica en línea en el Servicio de atención al cliente de Dell. Existen otras opciones adicionales de asistencia técnica previo pago de dichos servicios.

Dell proporciona asistencia técnica limitada para la impresora y cualquier periférico y software de Dell que esté instalado. La asistencia técnica para componentes de software y dispositivos periféricos de otras empresas corre a cargo de los fabricantes originales, entre los que se incluyen aquellos componentes adquiridos e instalados mediante Software y Peripherals (DellWare), ReadyWare y Custom Factory Integration (CFI/DellPlus).

## **Contacto con Dell**

Puede acceder al servicio de atención al cliente de Dell en la página **[support.dell.com](http://support.dell.com)**. Seleccione su país en la página de bienvenida de la asistencia técnica de Dell y rellene los detalles que se le piden para acceder a las herramientas de ayuda e información.

Puede ponerse en contacto con Dell electrónicamente a través de las siguientes direcciones:

- **•** Internet **[www.dell.com/](http://www.dell.com/) [www.dell.com/ap/](http://www.dell.com/ap/)** (solo para países de Asia y el Pacífico) **[www.dell.com/jp/](http://www.dell.com/jp/)** (solo para Japón) **[www.euro.dell.com](http://www.euro.dell.com)** (solo para Europa) **[www.dell.com/la/](http://www.dell.com/la/)** (solo para países de Latinoamérica y el Caribe) **[www.dell.ca](http://www.dell.ca)** (solo para Canadá) **•** Protocolo de transferencia de archivos (FTP) anónimo **[ftp.dell.com](ftp://ftp.dell.com/)** Conéctese como usuario: anónimo y utilice su dirección de correo electrónico como contraseña. **•** Servicio de asistencia electrónica **[mobile\\_support@us.dell.com](mailto:mobile_support@us.dell.com) [support@us.dell.com](mailto:support@us.dell.com) [la-techsupport@dell.com](mailto:la-techsupport@dell.com)** (solo para países de Latinoamérica y el Caribe) **[apsupport@dell.com](mailto:apsupport@dell.com)** (solo para países de Asia y el Pacífico) **[support.jp.dell.com](http://support.jp.dell.com)** (solo para Japón) **[support.euro.dell.com](http://support.euro.dell.com)** (solo para Europa)
- **•** Servicio de presupuesto electrónico **[apmarketing@dell.com](mailto:apmarketing@dell.com)** (solo para países de Asia y el Pacífico)

**[sales\\_canada@dell.com](mailto:sales_canada@dell.com)** (solo para Canadá)

## **Política de garantía y devolución**

Dell Inc. ("Dell") fabrica sus productos de hardware a partir de partes y componentes nuevos o equivalentes a los nuevos de acuerdo con las prácticas estándar de la industria. Para obtener más información acerca de la garantía Dell para su impresora, consulte la *Guía de información del producto*.

# **Índice alfabético**

#### **¿**

¿Restaurar trabajos en espera? [186](#page-185-0)

## **[**

[31.xy] Reinstalar cartucho que falta o no responde [183](#page-182-0) [31.xy] Reinstalar unidad de imagen que falta o no responde [184](#page-183-0) [31.xy] Sustituir cartucho que falta [185](#page-184-0) [31.xy] Sustituir fusor que falta [185](#page-184-0) [31.xy] Sustituir fusor que falta o no responde [184](#page-183-0) [31.xy] Sustituir la unidad de imagen que falta [185](#page-184-0) [31.xy] Sustituir unidad de imagen defectuosa [185](#page-184-0) [32.xy] Sustituir el fusor no admitido [186](#page-185-0) [32.xy] Sustituir fusor no admitido [186](#page-185-0) [32.xy] Sustituir unidad de imagen no admitida [186](#page-185-0) [33.xy] Para [consumibles] que no sean de Dell, consulte la guía del usuario [181](#page-180-0) [34] Tamaño de papel incorrecto, abrir [origen del papel] [175](#page-174-0) [35] Memoria insuficiente para admitir característica Guardar recursos [177](#page-176-0) [37] Memoria insuficiente para clasificar trabajo [177](#page-176-0) [37] Memoria insuficiente para desfragmentar memoria flash [177](#page-176-0) [37] Memoria insuficiente, se han eliminado algunos trabajos en espera [177](#page-176-0) [37] Memoria insuficiente; algunos trabajos retenidos no se restaurarán [177](#page-176-0) [38] Memoria llena [180](#page-179-0) [39] Página compleja; puede que algunos datos no se hayan imprimido [173](#page-172-0) [50] Error de fuente PPDS [182](#page-181-0) [51] Flash defectuosa detectada [173](#page-172-0)

[52] No hay suficiente espacio en memoria flash para recursos [181](#page-180-0) [53] Flash sin formato detectada [188](#page-187-0) [54] Error [x] de software en red [180](#page-179-0) [54] Error de software en red estándar [187](#page-186-0) [55] Opción no admitida en la ranura [x] [188](#page-187-0) [56] Puerto paralelo [x] desactivado [182](#page-181-0) [56] Puerto serie [x] desactivado [186](#page-185-0) [56] Puerto USB [x] desactivado [189](#page-188-0) [56] Puerto USB estándar desactivado [187](#page-186-0) [57] Cambio en configuración; algunos trabajos retenidos no se han restaurado [173](#page-172-0) [58] Demasiadas bandejas de salida instaladas [187](#page-186-0) [58] Demasiadas bandejas instaladas [188](#page-187-0) [58] Demasiadas opciones flash instaladas [187](#page-186-0) [58] Demasiados discos instalados [187](#page-186-0) [59] Bandeja [x] incompatible [175](#page-174-0) [59] Bandeja de salida [x] incompatible [175](#page-174-0) [61] Extraer disco defectuoso [184](#page-183-0) [62] Disco lleno [174](#page-173-0) [80.xy] Kit de mantenimiento agotado [180](#page-179-0) [80.xy] Kit de mantenimiento casi agotado [180](#page-179-0) [80.xy] Kit de mantenimiento muy bajo [180](#page-179-0) [80.xy] Sustituir kit de mantenimiento, 0 páginas restantes aproximadas [185](#page-184-0) [84.xy] Sustituir unidad de imagen, 0 páginas restantes aproximadas [185](#page-184-0) [84.xy] Unidad de imagen agotada. [174](#page-173-0)

[84.xy] Unidad de imagen casi agotada [175](#page-174-0) [84.xy] Unidad de imagen muy baja [175](#page-174-0) [88.xy] Cartucho bajo [171](#page-170-0) [88.xy] Cartucho casi agotado [171](#page-170-0) [88.xy] Cartucho muy bajo [171](#page-170-0) [88.xy] Sustituir cartucho, 0 páginas restantes aproximadas [185](#page-184-0) [x] páginas atascadas, eliminar atasco en bandeja estándar. [203] [158](#page-157-0) [x]-páginas atascadas, abrir bandeja [x]. [24x] [162](#page-161-0) [x]-páginas atascadas, abrir la puerta posterior superior e inferior. [231–234] [159](#page-158-0) [x]-páginas atascadas, abrir la puerta posterior superior. [202] [157](#page-156-0) [x]-páginas atascadas, levantar cubierta frontal para extraer cartucho. [200–201] [155](#page-154-0) [x]-páginas atascadas, retirar la bandeja 1 para limpiar el dúplex. [235–239] [161](#page-160-0) [x]-páginas atascadas, retirar papel, abrir la puerta posterior de la unidad. Dejar papel en salida. [43y.xx] [166](#page-165-0) [x]-páginas atascadas, retirar papel, abrir puerta de grapadora. Dejar papel en salida. [455–457] [168](#page-167-0) [x]-páginas atascadas, retirar papel, abrir puerta posterior de buzón. Dejar papel en salida. [41y.xx] [164](#page-163-0) [x]-páginas atascadas, retirar papel, abrir puerta posterior de grapadora. Dejar papel en salida. [451] [167](#page-166-0) [x]-páginas atascadas, vaciar alimentador manual. [250] [163](#page-162-0)

#### **A**

Acabado, menú [115](#page-114-0) acceso al Centro de monitor de estado [148](#page-147-0)

actualización de opciones en el controlador de la impresora [35](#page-34-0) administración de los mensajes de la impresora [148](#page-147-0) admitidas, unidades flash [73](#page-72-0) ahorro de suministros [127](#page-126-0) ajuste de intensidad del tóner [72](#page-71-0) ajuste de modo de suspensión [129](#page-128-0) ajuste del brillo de la pantalla de la impresora [130](#page-129-0) Algunos trabajos en espera no se han restaurado [186](#page-185-0) alimentador multiuso carga [56](#page-55-0) almacenamiento papel [67](#page-66-0) suministros [139](#page-138-0) almacenamiento de trabajos de impresión [75](#page-74-0) anulación de enlace de bandejas [60](#page-59-0) aparecen imágenes comprimidas en las impresiones [206](#page-205-0) AppleTalk, menú [96](#page-95-0) atascos acceso [153](#page-152-0) cómo evitar [151](#page-150-0) descripción de los mensajes [153](#page-152-0) atascos de papel cómo evitar [151](#page-150-0) atascos de papel, borrado dentro de la impresora [155](#page-154-0) detrás de la puerta posterior [157](#page-156-0)[, 159](#page-158-0) en el alimentador multiuso [163](#page-162-0) en el área del dúplex [161](#page-160-0) en la bandeja [162](#page-161-0) en la bandeja estándar [158](#page-157-0) en la grapadora [168](#page-167-0) en la puerta posterior de la grapadora [167](#page-166-0) en la puerta posterior de la unidad [166](#page-165-0) en la puerta posterior del buzón [164](#page-163-0) atascos, borrado dentro de la impresora [155](#page-154-0) detrás de la puerta posterior [157](#page-156-0)[, 159](#page-158-0) en el alimentador multiuso [163](#page-162-0) en el área del dúplex [161](#page-160-0) en la bandeja [162](#page-161-0) en la bandeja estándar [158](#page-157-0)

en la grapadora [168](#page-167-0) en la puerta posterior de la grapadora [167](#page-166-0) en la puerta posterior de la unidad [166](#page-165-0) en la puerta posterior del buzón [164](#page-163-0) atascos, evitar [67](#page-66-0)

### **B**

Bandeja de 2100 hojas carga [49](#page-48-0) instalación [31](#page-30-0) Bandeja de 550 hojas instalación [31](#page-30-0) bandeja estándar carga [44](#page-43-0) bandeja estándar de 550 hojas carga [44](#page-43-0) bandeja opcional de 550 hojas carga [44](#page-43-0) bandejas desenlace [60](#page-59-0) enlace [60](#page-59-0) bloqueo de seguridad [132](#page-131-0) bloqueo, seguridad [132](#page-131-0) borrado de la memoria del disco duro [134](#page-133-0) borrado de la memoria del disco duro de la impresora borrar [134](#page-133-0) borrado de la memoria no volátil [133](#page-132-0) borrado de la memoria volátil [133](#page-132-0) borrado del disco duro de la impresora [134](#page-133-0) botón de pulsación, método de configuración uso [38](#page-37-0) Botón Inicio panel de control de la impresora [12](#page-11-0) Botón Parar o Cancelar panel de control de la impresora [12](#page-11-0) Botón Reposo panel de control de la impresora [12](#page-11-0) botones, panel de control de la impresora [12](#page-11-0) búsqueda de más información sobre la impresora [8](#page-7-0)

## **C**

cables Ethernet [32](#page-31-0) USB [32](#page-31-0) caja del perforador vaciado [137](#page-136-0) Cambiar [origen del papel] a [cadena personalizada], cargar [orientación] [171](#page-170-0) Cambiar [origen del papel] a [nombre de tipo personalizado], cargar [orientación] [172](#page-171-0) Cambiar [origen del papel] a [tamaño del papel] cargar [orientación] [172](#page-171-0) cambiar de [origen] a [tipo de papel] [tamaño del papel], cargar [orientación] [172](#page-171-0) cancelación imprimir trabajo desde el equipo [78](#page-77-0) cancelación de un trabajo de impresión desde el panel de control de la impresora [77](#page-76-0) desde un equipo [78](#page-77-0) características del papel [64](#page-63-0) carga alimentador multiuso [56](#page-55-0) Bandeja de 2100 hojas [49](#page-48-0) bandeja estándar de 550 hojas [44](#page-43-0) bandeja opcional de 550 hojas [44](#page-43-0) cabecera en alimentador multiuso [56](#page-55-0) cabecera en bandeja de 2100 hojas [49](#page-48-0) cabecera en bandejas [44](#page-43-0) cartulina [56](#page-55-0) sobres [56](#page-55-0) transparencias [56](#page-55-0) Cargar [origen del papel] con [cadena personalizada] [orientación de papel] [178](#page-177-0) Cargar [origen del papel] con [nombre de tipo personalizado] [orientación del papel] [178](#page-177-0) Cargar [origen del papel] con [tamaño del papel] [orientación del papel] [178](#page-177-0)

Cargar [origen del papel] con [tipo de papel] [tamaño del papel] [orientación del papel] [179](#page-178-0) Cargar alimentador manual [tipo del papel] [tamaño del papel] [orientación del papel] [180](#page-179-0) Cargar alimentador manual con [cadena personalizada] [orientación del papel] [179](#page-178-0) Cargar alimentador manual con [nombre de tipo personalizado] [orientación del papel] [179](#page-178-0) Cargar alimentador manual con [tamaño del papel] [orientación del papel] [179](#page-178-0) Cargar grapas [178](#page-177-0) cartucho de grapas sustitución [144](#page-143-0) cartucho de tóner sustitución [140](#page-139-0) Cartucho, unidad de imagen no coinciden [41.xy] [171](#page-170-0) cartulina carga [56](#page-55-0) consejos [63](#page-62-0) Centro de control de estado acceso [148](#page-147-0) Cerrar puerta frontal [173](#page-172-0) Cerrar puerta o insertar cartucho. [173](#page-172-0) clasificador finalizar características [69](#page-68-0) tamaños de papel soportados [69](#page-68-0) clasificador, características [69](#page-68-0) codificación del disco duro de la impresora [134](#page-133-0) compresión de datos dirección TCP/IP [93](#page-92-0) tamaño del papel [44](#page-43-0) tipo de papel [44](#page-43-0) comprobación de la pantalla virtual mediante Embedded Web Server [149](#page-148-0) comprobación de una impresora que no responde [189](#page-188-0) comprobación del estado de suministros y piezas [137](#page-136-0) Compruebe conexión bandeja [x] [172](#page-171-0) Concentrador USB no compatible, retírelo [174](#page-173-0)

conectando a una red inalámbrica mediante Embedded Web Server [39](#page-38-0) utilización del PBC, método de configuración de botón de pulsación [38](#page-37-0) utilización del PIN, método de Número de identificación personal [38](#page-37-0) conexión de cables [32](#page-31-0) configuración notificaciones de suministros, cartucho de tóner [138](#page-137-0) notificaciones de suministros, kit de mantenimiento [138](#page-137-0) notificaciones de suministros, unidad de imagen [138](#page-137-0) varias impresoras [149](#page-148-0) configuración de impresión por puerto serie [41](#page-40-0) configuración de la impresora. en una red Ethernet (sólo Macintosh) [36](#page-35-0) en una red Ethernet (sólo Windows) [36](#page-35-0) configuración de los valores de puerto [40](#page-39-0) configuración de notificaciones de suministros [138](#page-137-0) Configuración de SMTP, menú [102](#page-101-0) configuración de una red Ethernet mediante Windows [36](#page-35-0) utilizando Macintosh [36](#page-35-0) Configuración universal, menú [88](#page-87-0) Configuración, menú [114](#page-113-0) configuraciones impresora [10](#page-9-0) Configurar multiuso, menú [83](#page-82-0) consejos cartulina [63](#page-62-0) etiquetas, papel [64](#page-63-0) sobre el uso de sobres [63](#page-62-0) transparencias [64](#page-63-0) Consumibles necesarios para completar el trabajo [187](#page-186-0) consumibles y piezas, estado de comprobar en el panel de control de la impresora [137](#page-136-0) contactar con el departamento de asistencia técnica [224](#page-223-0)

#### **D**

datos confidenciales información sobre seguridad [135](#page-134-0) declaración de volatilidad [132](#page-131-0) definición del tamaño del papel Universal [44](#page-43-0) densidad de impresión desigual [222](#page-221-0) Disco casi lleno. Liberando espacio con seguridad. [174](#page-173-0) disco duro de la impresora codificar [134](#page-133-0) eliminar [132](#page-131-0) extracción [29](#page-28-0) instalación [25](#page-24-0) limpiar [134](#page-133-0) disco duro de la impresora, codificación [134](#page-133-0) disco, limpieza [134](#page-133-0) disponibles, opciones internas [14](#page-13-0) documentos, impresión desde Macintosh [72](#page-71-0) desde Windows [72](#page-71-0)

## **E**

eliminación de un disco duro de la impresora [132](#page-131-0) Embedded Web Server ajuste de brillo [130](#page-129-0) comprobación del estado de los piezas [137](#page-136-0) comprobación del estado de los suministros [137](#page-136-0) copia de valores a otras impresoras [149](#page-148-0) modificación de los valores de impresión confidencial [149](#page-148-0) problemas al acceder [223](#page-222-0) Emulación PCL, menú [121](#page-120-0) enlace de bandejas [60](#page-59-0) asignación de nombres de tipo de papel personalizado [61](#page-60-0) envío de la impresora [147](#page-146-0) Error al leer el concentrador USB. Extraiga el concentrador. [174](#page-173-0) Error al leer unidad USB. Extraiga la unidad USB. [174](#page-173-0) Es necesario formatear el disco para utilizarlo en este dispositivo [174](#page-173-0) espacios en blanco, aparecen [222](#page-221-0)

estado de consumibles y piezas comprobación [137](#page-136-0) Ethernet, configuración preparación para [36](#page-35-0) Ethernet, red preparación para configurar impresión Ethernet [36](#page-35-0) etiquetas, papel consejos [64](#page-63-0) exterior de la impresora limpieza [136](#page-135-0) extracción del disco duro de la impresora [29](#page-28-0) Extraer material de embalaje, [nombre de zona] [184](#page-183-0) Extraer papel de [nombre del conjunto de bandejas enlazadas] [184](#page-183-0) Extraer papel de bandeja [x] [184](#page-183-0)

### **G**

Guía del administrador de Embedded Web Server dónde encontrar [135](#page-134-0)

#### **H**

HTML, menú [124](#page-123-0)

## **I**

Imagen, menú [125](#page-124-0) impresión desde Macintosh [72](#page-71-0) desde una unidad flash [74](#page-73-0) desde Windows [72](#page-71-0) lista de directorios [77](#page-76-0) lista de muestra de fuentes [77](#page-76-0) página de configuración de red [43](#page-42-0) página de valores de menú [42](#page-41-0) Impresión confidencial, menú [104](#page-103-0) impresión confidencial, trabajos [75](#page-74-0) impresión desde Windows [76](#page-75-0) imprimir desde un equipo Macintosh [76](#page-75-0) impresión de documentos [72](#page-71-0) impresión de trabajos confidenciales y otros trabajos en espera desde un equipo Macintosh [76](#page-75-0) desde Windows [76](#page-75-0) impresión de una página de configuración de red [43](#page-42-0)

impresión desde una unidad flash [74](#page-73-0) impresión por puerto serie configuración [41](#page-40-0) impresora configuraciones [10](#page-9-0) envío [147](#page-146-0) espacios mínimos [9](#page-8-0) finalizar características [69](#page-68-0) modelos [10](#page-9-0) selección de una ubicación [9](#page-8-0) traslado [9](#page-8-0), [145](#page-144-0)[, 147](#page-146-0) impresora, imprime páginas en blanco [214](#page-213-0) impresora, información dónde encontrar [8](#page-7-0) imprimir se ralentiza [203](#page-202-0) Inalámbrico, menú [95](#page-94-0) indicador panel de control de la impresora [12](#page-11-0) información de configuración red inalámbrica [37](#page-36-0) información de seguridad [6](#page-5-0)[, 7](#page-6-0) Insertar cartucho grapas [176](#page-175-0) instalación de bandeja de 2100 hojas [31](#page-30-0) instalación de bandeja de 550 hojas [31](#page-30-0) instalación de disco duro de la impresora [25](#page-24-0) instalación de impresora en una red redes Ethernet [36](#page-35-0) instalación de opciones orden de instalación [31](#page-30-0) instalación de un puerto de soluciones interno [19](#page-18-0) instalación de una tarjeta opcional [23](#page-22-0) instalación del software de la impresora [34](#page-33-0) agregación de opciones [35](#page-34-0) Instalar bandeja [x] [176](#page-175-0) Instalar bandeja de salida [x] [176](#page-175-0) Intensidad del tóner ajustando [72](#page-71-0) Introducir bandeja [x] [176](#page-175-0) Introduzca la caja del perforador [176](#page-175-0) IPv6, menú [94](#page-93-0) irregularidades de impresión [210](#page-209-0)

#### **K**

kit de mantenimiento solicitud [139](#page-138-0)

#### **L**

limpieza exterior de la impresora [136](#page-135-0) limpieza de la impresora [136](#page-135-0) líneas horizontales a trazos en las impresiones [217](#page-216-0) líneas verticales a trazos en las impresiones [218](#page-217-0) líneas, aparecen [222](#page-221-0) lista de directorios impresión [77](#page-76-0) lista de muestra de fuentes impresión [77](#page-76-0)

#### **M**

memoria tipos instalados en la impresora [132](#page-131-0) mensajes de la impresora ¿Restaurar trabajos en espera? [186](#page-185-0) [31.xy] Reinstalar cartucho que falta o no responde [183](#page-182-0) [31.xy] Reinstalar unidad de imagen que falta o no responde [184](#page-183-0) [31.xy] Sustituir cartucho que falta [185](#page-184-0) [31.xy] Sustituir fusor que falta [185](#page-184-0) [31.xy] Sustituir fusor que falta o no responde [184](#page-183-0) [31.xy] Sustituir la unidad de imagen que falta [185](#page-184-0) [31.xy] Sustituir unidad de imagen defectuosa [185](#page-184-0) [32.xy] Sustituir el fusor no admitido [186](#page-185-0) [32.xy] Sustituir fusor no admitido [186](#page-185-0) [32.xy] Sustituir unidad de imagen no admitida [186](#page-185-0) [33.xy] Para [consumibles] que no sean de Dell, consulte la guía del usuario [181](#page-180-0) [34] Tamaño de papel incorrecto, abrir [origen del papel] [175](#page-174-0)

[35] Memoria insuficiente para admitir característica Guardar recursos [177](#page-176-0) [37] Memoria insuficiente para clasificar trabajo [177](#page-176-0) [37] Memoria insuficiente para desfragmentar memoria flash [177](#page-176-0) [37] Memoria insuficiente, se han eliminado algunos trabajos en espera [177](#page-176-0) [37] Memoria insuficiente; algunos trabajos retenidos no se restaurarán [177](#page-176-0) [38] Memoria llena [180](#page-179-0) [39] Página compleja; puede que algunos datos no se hayan imprimido [173](#page-172-0) [50] Error de fuente PPDS [182](#page-181-0) [51] Flash defectuosa detectada [173](#page-172-0) [52] No hay suficiente espacio en memoria flash para recursos [181](#page-180-0) [53] Flash sin formato detectada [188](#page-187-0) [54] Error [x] de software en red [180](#page-179-0) [54] Error de software en red estándar [187](#page-186-0) [55] Opción no admitida en la ranura [x] [188](#page-187-0) [56] Puerto paralelo [x] desactivado [182](#page-181-0) [56] Puerto serie [x] desactivado [186](#page-185-0) [56] Puerto USB [x] desactivado [189](#page-188-0) [56] Puerto USB estándar desactivado [187](#page-186-0) [57] Cambio en configuración; algunos trabajos retenidos no se han restaurado [173](#page-172-0) [58] Demasiadas bandejas de salida instaladas [187](#page-186-0) [58] Demasiadas bandejas instaladas [188](#page-187-0) [58] Demasiadas opciones flash instaladas [187](#page-186-0) [58] Demasiados discos instalados [187](#page-186-0) [59] Bandeja [x] incompatible [175](#page-174-0)

[59] Bandeja de salida [x] incompatible [175](#page-174-0) [61] Extraer disco defectuoso [184](#page-183-0) [62] Disco lleno [174](#page-173-0) [80.xy] Kit de mantenimiento agotado [180](#page-179-0) [80.xy] Kit de mantenimiento casi agotado [180](#page-179-0) [80.xy] Kit de mantenimiento muy bajo [180](#page-179-0) [80.xy] Sustituir kit de mantenimiento, 0 páginas restantes aproximadas [185](#page-184-0) [84.xy] Sustituir unidad de imagen, 0 páginas restantes aproximadas [185](#page-184-0) [84.xy] Unidad de imagen agotada. [174](#page-173-0) [84.xy] Unidad de imagen casi agotada [175](#page-174-0) [84.xy] Unidad de imagen muy baja [175](#page-174-0) [88.xy] Cartucho bajo [171](#page-170-0) [88.xy] Cartucho casi agotado [171](#page-170-0) [88.xy] Cartucho muy bajo [171](#page-170-0) [88.xy] Sustituir cartucho, 0 páginas restantes aproximadas [185](#page-184-0) [x] páginas atascadas, eliminar atasco en bandeja estándar. [203] [158](#page-157-0) [x]-páginas atascadas, abrir bandeja [x]. [24x] [162](#page-161-0) [x]-páginas atascadas, abrir la puerta posterior superior e inferior. [231–234] [159](#page-158-0) [x]-páginas atascadas, abrir la puerta posterior superior. [202] [157](#page-156-0) [x]-páginas atascadas, levantar cubierta frontal para extraer cartucho. [200–201] [155](#page-154-0) [x]-páginas atascadas, retirar la bandeja 1 para limpiar el dúplex. [235–239] [161](#page-160-0) [x]-páginas atascadas, retirar papel, abrir la puerta posterior de la unidad. Dejar papel en salida. [43y.xx] [166](#page-165-0) [x]-páginas atascadas, retirar papel, abrir puerta de

grapadora. Dejar papel en salida. [455–457] [168](#page-167-0) [x]-páginas atascadas, retirar papel, abrir puerta posterior de buzón. Dejar papel en salida. [41y.xx] [164](#page-163-0) [x]-páginas atascadas, retirar papel, abrir puerta posterior de grapadora. Dejar papel en salida. [451] [167](#page-166-0) [x]-páginas atascadas, vaciar alimentador manual. [250] [163](#page-162-0) administración [148](#page-147-0) Algunos trabajos en espera no se han restaurado [186](#page-185-0) Cambiar [origen del papel] a [cadena personalizada], cargar [orientación] [171](#page-170-0) Cambiar [origen del papel] a [nombre de tipo personalizado], cargar [orientación] [172](#page-171-0) Cambiar [origen del papel] a [tamaño del papel] cargar [orientación] [172](#page-171-0) cambiar de [origen] a [tipo de papel] [tamaño del papel], cargar [orientación] [172](#page-171-0) Cargar [origen del papel] con [cadena personalizada] [orientación de papel] [178](#page-177-0) Cargar [origen del papel] con [nombre de tipo personalizado] [orientación del papel] [178](#page-177-0) Cargar [origen del papel] con [tamaño del papel] [orientación del papel] [178](#page-177-0) Cargar [origen del papel] con [tipo de papel] [tamaño del papel] [orientación del papel] [179](#page-178-0) Cargar alimentador manual [tipo del papel] [tamaño del papel] [orientación del papel] [180](#page-179-0) Cargar alimentador manual con [cadena personalizada] [orientación del papel] [179](#page-178-0) Cargar alimentador manual con [nombre de tipo personalizado] [orientación del papel] [179](#page-178-0) Cargar alimentador manual con [tamaño del papel] [orientación del papel] [179](#page-178-0) Cargar grapas [178](#page-177-0)

Cartucho, unidad de imagen no coinciden [41.xy] [171](#page-170-0) Cerrar puerta frontal [173](#page-172-0) Cerrar puerta o insertar cartucho. [173](#page-172-0) Compruebe conexión bandeja [x] [172](#page-171-0) Concentrador USB no compatible, retírelo [174](#page-173-0) Consumibles necesarios para completar el trabajo [187](#page-186-0) Disco casi lleno. Liberando espacio con seguridad. [174](#page-173-0) Disco no admitido [188](#page-187-0) Error al leer el concentrador USB. Extraiga el concentrador. [174](#page-173-0) Error al leer unidad USB. Extraiga la unidad USB. [174](#page-173-0) Es necesario formatear el disco para utilizarlo en este dispositivo [174](#page-173-0) Extraer material de embalaje, [nombre de zona] [184](#page-183-0) Extraer papel de [nombre del conjunto de bandejas enlazadas] [184](#page-183-0) Extraer papel de bandeja [x] [184](#page-183-0) Insertar cartucho grapas [176](#page-175-0) Instalar bandeja [x] [176](#page-175-0) Instalar bandeja de salida [x] [176](#page-175-0) Introducir bandeja [x] [176](#page-175-0) Introduzca la caja del perforador [176](#page-175-0) papel, cambios necesarios [182](#page-181-0) Retirar papel de la bandeja de salida estándar [185](#page-184-0) Retirar papel de todas las bandejas [184](#page-183-0) Tamaño del papel de bandeja [x] no admitido [188](#page-187-0) Vaciar la caja del perforador [174](#page-173-0) Volver a conectar la bandeja de salida [x] [182](#page-181-0) Volver a conectar las bandejas de salida [x] – [y] [183](#page-182-0) Menú Ayuda [125](#page-124-0) Menú Calidad [117](#page-116-0) Menú Carga de papel [86](#page-85-0) Menú Fijar fecha y hora [105](#page-104-0) Menú Informes [90](#page-89-0) Menú Informes de red [92](#page-91-0) Menú Instalación de salida [89](#page-88-0)

Menú Limpiar disco [104](#page-103-0) Menú Red estándar [91](#page-90-0) Menú Tamaño/tipo de papel [80](#page-79-0) Menú TCP/IP [93](#page-92-0) Menú Textura del papel [83](#page-82-0) Menú USB estándar [96](#page-95-0) Menú Utilidades [120](#page-119-0) Menú Valores de impresión [112](#page-111-0) menús AppleTalk [96](#page-95-0) Ayuda [125](#page-124-0) Calidad [117](#page-116-0) Carga de papel [86](#page-85-0) Conf. multiuso [83](#page-82-0) Configuración [114](#page-113-0) Configuración de salida [89](#page-88-0) Configuración de SMTP, menú [102](#page-101-0) Configuración universal [88](#page-87-0) Emulación PCL [121](#page-120-0) Fijar fecha y hora [105](#page-104-0) Finalizando [115](#page-114-0) HTML [124](#page-123-0) Imagen [125](#page-124-0) Impresión confidencial [104](#page-103-0) Inalámbrico [95](#page-94-0) Informes [90](#page-89-0) Informes de red [92](#page-91-0) IPv6 [94](#page-93-0) Limpieza de disco [104](#page-103-0) lista de [79](#page-78-0) NIC activo [91](#page-90-0) Origen predeterminado [79](#page-78-0) Paralelo [x] [98](#page-97-0) PDF [121](#page-120-0) Peso del papel [85](#page-84-0) PostScript [121](#page-120-0) Red [x] [91](#page-90-0) Red estándar [91](#page-90-0) Registro de auditoría de seguridad [105](#page-104-0) Seguimiento trab. [118](#page-117-0) Serie [x] [100](#page-99-0) Sustituir tamaño [83](#page-82-0) Tamaño/tipo de papel [80](#page-79-0) Tarjeta de red [93](#page-92-0) TCP/IP [93](#page-92-0) Textura papel [83](#page-82-0) Tipos personali. [87](#page-86-0) USB estándar [96](#page-95-0) Utilidades [120](#page-119-0) Valores de impresión [112](#page-111-0)

Valores generales [107](#page-106-0) Varios [103](#page-102-0) XPS [120](#page-119-0) modo de evitar atascos de papel [151](#page-150-0) Modo de hibernación uso [130](#page-129-0) modo de suspensión ajustando [129](#page-128-0)

#### **N**

NIC activo, menú [91](#page-90-0) no se puede abrir Embedded Web Server [223](#page-222-0) no volátil, memoria [132](#page-131-0) borrar [133](#page-132-0) nombre de tipo de papel personalizado creando [60](#page-59-0) nombres de tipo de papel personalizado asignar [61](#page-60-0) notificaciones de suministros configuración [138](#page-137-0) número de identificación personal, método uso [38](#page-37-0) número de páginas restantes estimación [136](#page-135-0)

## **O**

opciones actualizar en el controlador de la impresora [35](#page-34-0) extraer el disco duro de la impresora [29](#page-28-0) instalar disco duro de la impresora [25](#page-24-0) instalar la bandeja de 2100 hojas [31](#page-30-0) instalar la bandeja de 550 hojas [31](#page-30-0) instalar puerto de soluciones interno [19](#page-18-0) tarjeta de memoria [14,](#page-13-0) [17](#page-16-0) tarjetas de firmware [14](#page-13-0) opciones de impresora, solución de problemas problemas de la bandeja de 2100 hojas [191](#page-190-0) opciones internas [14](#page-13-0)

Origen predeterminado, menú [79](#page-78-0)

#### **P**

página de configuración de red impresión [43](#page-42-0) página de valores de menú impresión [42](#page-41-0) panel de control de la impresora ajuste de brillo [130](#page-129-0) indicador [12](#page-11-0) luz del botón Reposo [12](#page-11-0) partes [12](#page-11-0) uso [12](#page-11-0) valores predeterminados de fábrica, restauración [150](#page-149-0) panel de control de la impresora, pantalla virtual mediante Embedded Web Server [149](#page-148-0) pantalla virtual comprobar mediante Embedded Web Server [149](#page-148-0) pantalla, panel de control de la impresora [12](#page-11-0) ajuste de brillo [130](#page-129-0) papel almacenamiento [64](#page-63-0)[, 67](#page-66-0) características [64](#page-63-0) establecimiento de tamaño [44](#page-43-0) establecimiento de tipo [44](#page-43-0) formularios preimpresos [66](#page-65-0) no aceptado [66](#page-65-0) papel con cabecera [66](#page-65-0) reciclado [66](#page-65-0) selección [65](#page-64-0) utilizar papel reciclado [127](#page-126-0) valor de tamaño Universal [44](#page-43-0) papel con cabecera carga, alimentador multiuso [56](#page-55-0) carga, bandeja de 2100 hojas [49](#page-48-0) carga, bandejas [44](#page-43-0) papel reciclado uso [66,](#page-65-0) [127](#page-126-0) papel, cambios necesarios [182](#page-181-0) papel, selección [65](#page-64-0) Paralelo [x], menú [98](#page-97-0) partes comprobar estado [137](#page-136-0) comprobar mediante Embedded Web Server [137](#page-136-0) PDF, menú [121](#page-120-0)

peso del papel admitido [68](#page-67-0) Peso del papel, menú [85](#page-84-0) pesos de papel admitidos [68](#page-67-0) placa del controlador acceso [14](#page-13-0) PostScript, menú [121](#page-120-0) preparación para configurar la impresora en una red Ethernet [36](#page-35-0) problemas básicos de la impresora, solución [189](#page-188-0) publicaciones dónde encontrar [8](#page-7-0) Puerto de soluciones interno cambio de valores de puerto [40](#page-39-0) instalación [19](#page-18-0) solución de problemas [195](#page-194-0) Puerto Ethernet [32](#page-31-0) Puerto USB [32](#page-31-0) panel de control de la impresora [12](#page-11-0)

#### **R**

reciclaje Productos de Dell [131](#page-130-0) Recuento de trabajos, menú [118](#page-117-0) Red [x], menú [91](#page-90-0) red inalámbrica información de configuración [37](#page-36-0) red inalámbrica, configuración mediante Embedded Web Server [39](#page-38-0) redes Ethernet Macintosh [36](#page-35-0) Windows [36](#page-35-0) reducir ruido [128](#page-127-0) Registro de auditoría de seguridad, menú [105](#page-104-0) repetir trabajos de impresión [75](#page-74-0) impresión desde Windows [76](#page-75-0) imprimir desde un equipo Macintosh [76](#page-75-0) repetitivos, defectos en las impresiones [215](#page-214-0) reserva de trabajos de impresión [75](#page-74-0) impresión desde Windows [76](#page-75-0) imprimir desde un equipo Macintosh [76](#page-75-0) Retirar papel de la bandeja de salida estándar [185](#page-184-0)

Retirar papel de todas las bandejas [184](#page-183-0) rodillo, mecanismo solicitud [139](#page-138-0) ruido, impresora reducir [128](#page-127-0)

#### **S**

seguridad modificación de los valores de impresión confidencial [149](#page-148-0) seguridad de la impresora información acerca de [135](#page-134-0) seguridad, página web dónde encontrar [135](#page-134-0) selección de una ubicación para la impresora [9](#page-8-0) Serie [x], menú [100](#page-99-0) servidor de impresión interno solución de problemas [193](#page-192-0) Silencioso, modo [128](#page-127-0) sobres carga [56](#page-55-0) consejos de uso [63](#page-62-0) software Centro de control de estado [148](#page-147-0) Mensajería de estado [148](#page-147-0) Utilidad de pedidos de suministros [139](#page-138-0) software de la impresora instalación [34](#page-33-0) solicitud kit de mantenimiento [139](#page-138-0) rodillo, mecanismo [139](#page-138-0) solicitud de suministros uso de Inicio de la impresora [139](#page-138-0) solución de problemas comprobación de una impresora que no responde [189](#page-188-0) contactar con el departamento de asistencia técnica [224](#page-223-0) no se puede abrir Embedded Web Server [223](#page-222-0) solución de problemas básicos de la impresora [189](#page-188-0) solución de problemas de alimentación del papel el mensaje permanece después de haber eliminado el atasco [197](#page-196-0)

solución de problemas de calidad de impresión aparecen imágenes comprimidas en las impresiones [206](#page-205-0) caracteres con bordes dentados [205](#page-204-0) densidad de impresión desigual [222](#page-221-0) espacios en blanco horizontales en las impresiones [207](#page-206-0) imágenes borrosas en las impresiones [216](#page-215-0) impresión de transparencias de baja calidad [220](#page-219-0) impresión demasiado clara [212](#page-211-0) impresión demasiado oscura [211](#page-210-0) impresión sesgada [217](#page-216-0) irregularidades de impresión [210](#page-209-0) la impresora imprime páginas completamente negras [215](#page-214-0) líneas blancas [222](#page-221-0) líneas horizontales a trazos en las impresiones [217](#page-216-0) líneas verticales a trazos [218](#page-217-0) manchas de tóner en las impresiones [220](#page-219-0) Páginas en blanco [214](#page-213-0) páginas o imágenes recortadas [205](#page-204-0) repetitivos, defectos en las impresiones [215](#page-214-0) se imprime un fondo gris [207](#page-206-0) tóner borroso o manchas de fondo en las impresiones [220](#page-219-0) tóner difuminado [221](#page-220-0) solución de problemas de impresión atascos de papel frecuentes [196](#page-195-0) caracteres incorrectos impresos [199](#page-198-0) curvatura del papel [209](#page-208-0) el sobre se cierra al imprimir [198](#page-197-0) el trabajo de impresión tarda más de lo esperado [201](#page-200-0) enlace de bandejas, no funciona [203](#page-202-0) error de lectura de la unidad flash [198](#page-197-0) las páginas atascadas no se vuelven a imprimir [196](#page-195-0) Los trabajos grandes no se clasifican [200](#page-199-0)

márgenes incorrectos en las impresiones [208](#page-207-0) no se imprimen los archivos PDF en varios idiomas [201](#page-200-0) saltos de página inesperados [204](#page-203-0) Trabajo impreso desde la bandeja incorrecta [199](#page-198-0) trabajo impreso en el papel incorrecto [199](#page-198-0) trabajos en espera, no se imprimen [197](#page-196-0) trabajos, no se imprimen [202](#page-201-0) solución de problemas de opciones de impresora opción interna no detectada [193](#page-192-0) problemas de bandeja [194](#page-193-0) problemas de la bandeja de 2100 hojas [191](#page-190-0) Puerto de soluciones interno [195](#page-194-0) servidor de impresión interno [193](#page-192-0) tarjeta de interfaz paralelo/USB [195](#page-194-0) solución de problemas de pantalla la pantalla de la impresora está en blanco [191](#page-190-0) solución de problemas, alimentación del papel el mensaje permanece después de haber eliminado el atasco [197](#page-196-0) solución de problemas, calidad de impresión aparecen imágenes comprimidas en las impresiones [206](#page-205-0) caracteres con bordes dentados [205](#page-204-0) densidad de impresión desigual [222](#page-221-0) espacios en blanco horizontales en las impresiones [207](#page-206-0) imágenes borrosas en las impresiones [216](#page-215-0) impresión de transparencias de baja calidad [220](#page-219-0) impresión demasiado clara [212](#page-211-0) impresión demasiado oscura [211](#page-210-0) impresión sesgada [217](#page-216-0) irregularidades de impresión [210](#page-209-0) la impresora imprime páginas completamente negras [215](#page-214-0) líneas blancas en la página [222](#page-221-0)

líneas horizontales a trazos en las impresiones [217](#page-216-0) líneas verticales a trazos [218](#page-217-0) manchas de tóner en las impresiones [220](#page-219-0) Páginas en blanco [214](#page-213-0) páginas o imágenes recortadas [205](#page-204-0) repetitivos, defectos en las impresiones [215](#page-214-0) se imprime un fondo gris [207](#page-206-0) tóner borroso o manchas de fondo en las impresiones [220](#page-219-0) tóner difuminado [221](#page-220-0) solución de problemas, impresión imprimir se ralentiza [203](#page-202-0) solución de problemas, pantalla la pantalla de la impresora está en blanco [191](#page-190-0) soluciones incorporadas borrar [133](#page-132-0) sugerencias sobre el uso de sobres [63](#page-62-0) suministros ahorro [127](#page-126-0) almacenamiento [139](#page-138-0) comprobar estado [137](#page-136-0) comprobar mediante Embedded Web Server [137](#page-136-0) solicitud [139](#page-138-0) uso de papel reciclado [127](#page-126-0) suministros, solicitud kit de mantenimiento [139](#page-138-0) rodillo, mecanismo [139](#page-138-0) sustitución unidad de imagen [142](#page-141-0) sustitución de suministros cartucho de grapas [144](#page-143-0) sustitución de un cartucho de grapas [144](#page-143-0) sustitución del cartucho de tóner [140](#page-139-0) Sustituir tamaño, menú [83](#page-82-0)

#### **T**

tamaño de papel Universal compresión de datos [44](#page-43-0) Tamaño del papel de bandeja [x] no admitido [188](#page-187-0) tamaños de papel admitido [68](#page-67-0) tamaños de papel soportados [68](#page-67-0)

tarjeta de firmware [14](#page-13-0) tarjeta de interfaz paralelo/USB solución de problemas [195](#page-194-0) tarjeta de memoria [14](#page-13-0) instalación [17](#page-16-0) Tarjeta de red, menú [93](#page-92-0) tarjeta opcional instalación [23](#page-22-0) teclado numérico panel de control de la impresora [12](#page-11-0) técnica, asistencia contacto [224](#page-223-0) tipo de papel personalizado asignar [61](#page-60-0) Tipo personalizado [x] asignación de un tipo de papel [61](#page-60-0) Tipo personalizado [x], nombre creando [60](#page-59-0) Tipo personalizado, menú [87](#page-86-0) tipos de papel admitido [68](#page-67-0) tipos permitidos de papel [68](#page-67-0) trabajo de impresión cancelación desde el panel de control de la impresora [77](#page-76-0) cancelar desde el equipo [78](#page-77-0) trabajos confidenciales modificación de los valores de impresión [149](#page-148-0) trabajos en espera [75](#page-74-0) impresión desde Windows [76](#page-75-0) imprimir desde un equipo Macintosh [76](#page-75-0) transparencias carga [56](#page-55-0) consejos [64](#page-63-0) traslado de la impresora [9](#page-8-0), [145](#page-144-0)[, 147](#page-146-0)

## **U**

unidad de imagen sustitución [142](#page-141-0) unidad flash impresión desde [74](#page-73-0) unidades flash formatos de archivo admitidos [73](#page-72-0) uso de papel reciclado [127](#page-126-0) uso del modo de hibernación [130](#page-129-0) uso del panel de control de la impresora [12](#page-11-0)

Utilidad de pedidos de suministros solicitud de suministros [139](#page-138-0)

### **V**

vaciado de la caja del perforador [137](#page-136-0) Vaciar la caja del perforador [174](#page-173-0) valor Modo ecológico [128](#page-127-0) valores de conservación ahorro de suministros [127](#page-126-0) brillo, ajuste [130](#page-129-0) Modo de hibernación [130](#page-129-0) modo de suspensión [129](#page-128-0) Modo económico [128](#page-127-0) Silencioso, modo [128](#page-127-0) valores de dispositivo y red borrar [133](#page-132-0) valores de menú cargar en varias impresoras [149](#page-148-0) valores de puerto configuración [40](#page-39-0) valores de seguridad borrar [133](#page-132-0) valores ecológicos Modo de hibernación [130](#page-129-0) Modo económico [128](#page-127-0) Silencioso, modo [128](#page-127-0) Valores generales, menú [107](#page-106-0) valores individuales borrar [133](#page-132-0) valores medioambientales ahorro de suministros [127](#page-126-0) brillo de la pantalla de la impresora, ajustar [130](#page-129-0) Modo de hibernación [130](#page-129-0) modo de suspensión [129](#page-128-0) Modo económico [128](#page-127-0) Silencioso, modo [128](#page-127-0) valores predeterminados de fábrica, restauración [150](#page-149-0) Varios, menú [103](#page-102-0) verificar trabajos de impresión [75](#page-74-0) impresión desde Windows [76](#page-75-0) imprimir desde un equipo Macintosh [76](#page-75-0) verticales, aparecen espacios en blanco [222](#page-221-0) volátil, memoria [132](#page-131-0) borrar [133](#page-132-0) volatilidad declaración de [132](#page-131-0)

Volver a conectar la bandeja de salida [x] [182](#page-181-0) Volver a conectar las bandejas de salida [x] – [y] [183](#page-182-0)

## **X**

XPS, menú [120](#page-119-0)